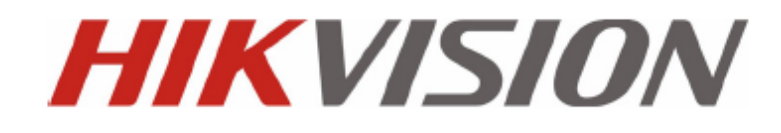

**L'enregistreurs numériques DS-7200HVI/HFI-SH MANUEL DE L'UTILISATEUR**

Manuel de l'utilisateur de l'enregistreur numérique réseau Hikvision®

Ce manuel, ainsi que le logiciel sous licence qui y est décrit, ne peuvent être utilisés ou copiés que conformément aux termes de la licence. Le contenu de ce manuel, qui n'est fourni qu'à titre d'information, peut être modifié sans préavis et ne doit pas être interprété comme un engagement de Hikvision Digital Technology Co., Ltd. (Hikvision). Hikvision décline toute responsabilité en cas d'erreurs ou d'imprécisions dans ce manuel.

Sauf dans les limites autorisées par la licence, aucune partie de cette publication ne peut être reproduite, enregistrée ou transmise, sous quelque forme ou par quelque moyen que ce soit (système électronique, mécanique, d'enregistrement ou autre), sans l'autorisation préalable écrite de Hikvision.

HIKVISION N'OFFRE AUCUNE GARANTIE, EXPRESSE OU IMPLICITE, Y COMPRIS, ENTRE AUTRES, LES GARANTIES TACITES DE VALEUR MARCHANDE ET D'ADÉQUATION À UN USAGE SPÉCIFIQUE DU LOGICIEL HIKVISION. HIKVISION N'OFFRE AUCUNE GARANTIE ET DÉCLINE TOUTE RESPONSABILITÉ CONCERNANT L'UTILISATION DU LOGICIEL HIKVISION OU LES RÉSULTATS QUI POURRAIENT EN DÉCOULER EN TERMES D'EXACTITUDE, DE PRÉCISION, DE FIABILTÉ OU AUTRE. VOUS ÊTES SEUL RESPONSABLE DES RISQUES DES RÉSULTATS ET DES PERFORMANCES DU LOGICIEL HIKVISION. L'EXCLUSION DES GARANTIES IMPLICITES EST INTERDITE PAR CERTAINS ÉTATS. LES EXCLUSIONS SUSMENTIONNÉES PEUVENT NE PAS VOUS CONCERNER.

HIKVISION, SES DIRIGEANTS, SES CADRES, SES EMPLOYÉS OU SES AGENTS NE PEUVENT EN AUCUN CAS ÊTRE TENUS POUR RESPONSABLES DES DOMMAGES IMMATÉRIELS, ACCESSOIRES OU INDIRECTS (Y COMPRIS LE MANQUE À GAGNER, LES INTERRUPTIONS D'ACTIVITÉ, LES PERTES D'INFORMATIONS COMMERCIALES, ETC.) DÉCOULANT DE L'UTILISATION OU DE L'IMPOSSIBILITÉ D'UTILISER LE LOGICIEL HIKVISION, MÊME SI HIKVISION EST INFORMÉE DE L'ÉVENTUALITÉ DE TELS PRÉJUDICES. CERTAINS ÉTATS N'AUTORISANT PAS L'EXCLUSION DES PRÉJUDICES IMMATÉRIELS OU ACCESSOIRES, OU LA LIMITATION DE RESPONSABLITITÉ AFFÉRENTE, LES RÉSERVES CI-DESSUS PEUVENT NE PAS VOUS CONCERNER.

## **Réglementation**

### **FCC**

**Conformité FCC :** Cet équipement a été testé et déclaré conforme aux réserves applicables aux appareils numériques en vertu de l'article 15 des règles de la FCC. Ces réserves visent à protéger, dans les limites du raisonnables, contre les interférences nuisibles de l'utilisation de l'équipement dans un environnement commercial. Cet équipement produit, utilise et peut émettre des ondes radio. S'il n'est pas installé et utilisé conformément aux instructions du manuel, il peut perturber les communications radio. L'utilisation de cet équipement dans une zone résidentielle est susceptible de produire des interférences nuisibles. Dans ce cas, l'utilisateur est tenu d'y remédier à ses frais.

### **Conditions de la FCC**

Cet appareil répond aux critères de l'article 15 des règles de la FCC. Son utilisation est soumise aux deux conditions suivantes :

1. Cet appareil ne doit pas produire d'interférences nuisibles.

2. Cet appareil doit accepter les interférences provenant de l'extérieur, y compris celles qui peuvent nuire à son fonctionnement.

### **Déclaration de conformité UE**

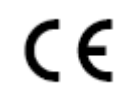

Ce produit et, le cas échéant, les accessoires fournis portent la marque « CE » attestant leur conformité aux normes européennes harmonisées en vigueur regroupées dans la directive sur les basses tensions 2006/95/EMC et la directive sur les émissions électromagnétiques 2004/108/CE.

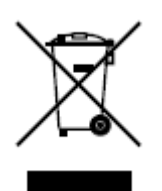

2002/96/CE (directive WEEE) : En Union Européenne, les produits portant ce pictogramme ne doivent pas être déposés dans une décharge municipale où le tri des déchets n'est pas pratiqué. Pour un recyclage adéquat, renvoyez ce produit à votre revendeur lors de l'achat d'un nouvel équipement équivalent, ou déposez-le dans un lieu de collecte prévu à cet effet. Pour plus de précisions, rendez-vous sur [: www.recyclethis.info.](http://www.recyclethis.info/)

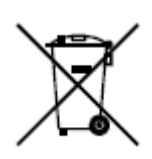

2006/66/CE (directive sur les batteries) : Ce produit renferme une batterie qui ne doit pas être déposée dans une décharge municipale où le tri des déchets n'est pas pratiqué en Union Européenne. Pour plus de précisions sur la batterie, reportez-vous à sa documentation. La batterie porte ce pictogramme, qui peut inclure la mention Cd (cadmium), Pb (plomb) ou Hg (mercure). Pour la recycler correctement, renvoyez la batterie à votre revendeur ou déposez-la à un point de collecte prévu à cet effet. Pour plus de précisions, rendez-vous sur : www.recyclethis.info.

### **Spécifications concernant le matériel laser**

Les lecteurs optiques tels que le DVD Super Multi Drive 22X (double couche) de cet ordinateur utilisent un rayon laser. L'étiquette de classification portant le libellé ci-dessous est apposée sur le lecteur.

### CLASS 1 LASER PRODUCT TO IEC60825-1 LASER KLASSE 1

Le lecteur portant l'étiquette ci-dessus est certifié conforme par le fabricant. Il répond aux critères régissant les produits laser à la date de fabrication, conformément à l'article 21 du Code of Federal Regulations des Etats-Unis d'Amérique, du ministère de la santé et de la Food and Drug Administration.

Dans les autres pays, ce lecteur est certifié conforme à la directive CEI 60825-1 et à la norme EN 60825-1 régissant les produits laser de classe 1.

Cet ordinateur est équipé d'un lecteur optique d'un modèle de la liste suivante.

## **Avertissements et consignes de sécurité**

**Veuillez respecter les avertissements et consignes de sécurité suivants :**

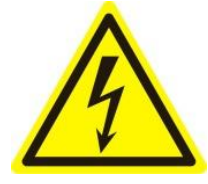

**Risque de tensions dangereuses :** L'utilisation de cet appareil exige des précautions particulières. Une tension électrique dangereuse pour l'utilisateur peut régner à l'intérieur de l'appareil. Cet appareil ne doit être utilisé que par des employés de notre

société possédant les connaissances et la formation nécessaires pour le matériel intégrant des circuits sous

tension.

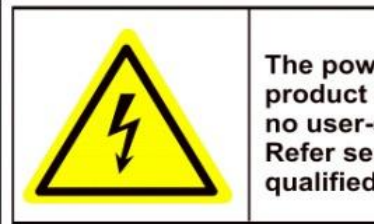

**Caution** The power supply in this product contains no user-serviceable parts. Refer servicing only to qualified personel.

**Risque lié à l'alimentation électrique :** Le bloc d'alimentation est branché sur le secteur. L'appareil doit être branché à une alimentation électrique à la tension nominale et au courant conformes, homologuée UL, et enfermée dans un boîtier de protection adéquat. **Le bloc d'alimentation ne contient aucune pièce pouvant être réparée par l'utilisateur.**

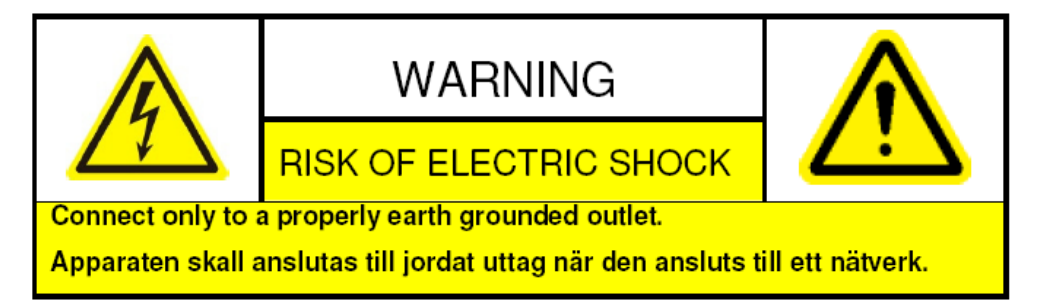

**Mise à la terre :** Pour éviter tout risque d'électrocution, le câblage électrique doit être protégé et raccordé à la terre. Tout équipement auquel cet appareil doit être raccordé doit également être branché à des prises femelles reliées à la terre et présenter toutes les garanties de sécurité.

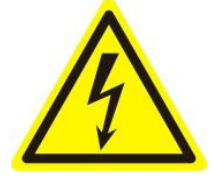

**Mise sous tension et hors tension :** Le cordon d'alimentation doit être branché sur une prise secteur installée à proximité de l'équipement et facile d'accès. Installation et entretien : Evitez de brancher ou débrancher les câbles, ou de

procéder à des opérations d'installation ou d'entretien pendant un orage.

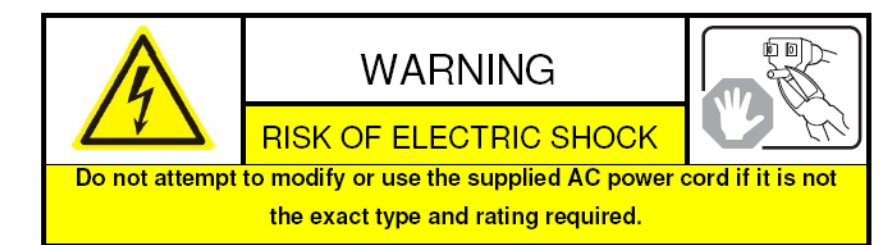

**Cordon d'alimentation :** La prise de courant mâle doit être équipée d'une broche de mise à la terre compatible avec les prises femelles en utilisation dans votre région. Elle doit être homologuée par un organisme de certification de votre région. La prise femelle du bloc d'alimentation secteur doit être conforme aux indications de l'article C13 de la directive CEI 320. Pour plus de précisions, rendez-vous sur le site web suivant [:http://kropla.com/electric2.htm.](http://kropla.com/electric2.htm)

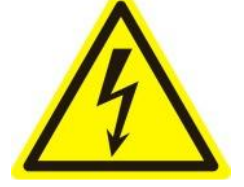

**Batterie au lithium :** ce matériel renferme une batterie au lithium. La remplacer par une batterie d'un type différent présente un risque d'explosion. Les batteries usagées doivent être mises au rebut conformément aux instructions du fournisseur et à la réglementation environnementale en vigueur. **Perchlorate :** A manipuler avec précaution. Voir

www.dtsc.ca.gov/hazardouswaste/perchlorate. Cet avis est exigé par le California Code of Regulations, Title 22, Division, 4.5, Chapter 33 : Best Management Practices for Perchlorate Materials (pratiques recommandées pour les perchlorates). Cet appareil renferme une batterie pouvant contenir du perchlorate.

**Recyclage des batteries à Taiwan :**

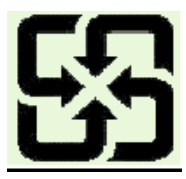

Le recyclage des batteries est obligatoire.

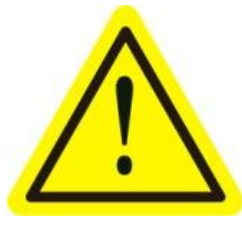

**Brûlures et blessures :** Certains composants tels que les dissipateurs thermiques, les régulateurs de tension et les processeurs peuvent dégager de la chaleur. Aussi est-il déconseillé d'y toucher.

**Interférences électromagnétiques :** La conformité de ce matériel aux directives FCC concernant les émissions électromagnétiques et aux réglementations internationales similaires n'a pas été testée. Cet appareil n'est pas, et ne doit pas être proposé à la vente ou à la location, vendu ou loué tant que l'autorisation de la FCC ou son équivalent dans les autres pays n'aura pas été accordée. L'utilisation de cet équipement sur un site résidentiel est interdite. Cet équipement produit, utilise et peut émettre des ondes susceptibles de perturber les communications radio. Si cet équipement perturbe la réception d'émissions de radio ou de télévision, ce que vous pouvez déterminer en l'éteignant puis en le rallumant, vous devez faire le nécessaire pour mettre fin aux interférences ou cesser de l'utiliser.

#### **Plomb :**

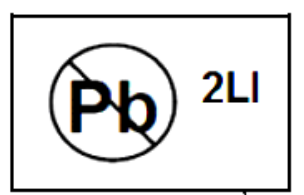

Cet appareil doit être recyclé dans le respect de l'environnement. Pour plus de précisions, reportez-vous à la réglementation environnementale en vigueur. Cet appareil ne doit en aucun cas être déposé sur une décharge municipale où le tri des déchets n'est pas pratiqué.

Merci d'avoir acheté ce produit. Pour toute question ou demande particulière, contactez, votre revendeur. Ce manuel traite exclusivement des l'enregistreurs numériques DS-7204HVI-SH, DS-7208HVI-SH, DS-7216HVI-SH; DS-7204HFI-SH, DS-7208HFI-SH et DS-7216HFI-SH.

Il peut contenir des informations techniques erronées ou des erreurs d'impression, et son contenu peut être modifié sans préavis. Les mises à jour seront ajoutées à la nouvelle version de ce manuel. Le cas échéant, nous améliorerons ou actualiserons immédiatement les produits ou procédures décrits dans ce manuel.

### **Conseils de prévention et précautions**

Avant de brancher et d'utiliser votre appareil, prenez connaissance des conseils suivants :

- **•** Assurez-vous que l'appareil est installé dans un endroit bien ventilé et exempt de poussière.
- **•** Cet appareil est conçu pour être utilisé en intérieur.
- **•** Evitez toute présence de liquides à proximité de l'appareil.
- **•** Assurez-vous que les conditions environnementales sont conformes aux spécifications du fabricant.
- **•** Assurez-vous que l'appareil est correctement installé dans un rack ou sur une étagère. En cas de chocs importants ou de secousses, les composants électroniques sensibles de l'appareil peuvent être endommagés.
- **•** Dans la mesure du possible, utilisez l'appareil avec une alimentation sans interruption (onduleur).
- **•** Éteignez l'appareil avant de brancher ou de débrancher des accessoires et des périphériques.
- **•** Vous devez utiliser un disque dur recommandé par le fabricant.
- **•** Une mauvaise utilisation de la batterie ou un remplacement erroné comporte un risque d'explosion. Ne la remplacez que par une batterie identique ou de type équivalent. Mettez les batteries usagées au rebut conformément aux instructions du fabricant.

### <span id="page-8-0"></span>**Principales caractéristiques du produit**

#### **Généralités**

- **•** Entrées vidéo adaptatives PAL/NTSC.
- z Compression vidéo au format H.264 offrant une fiabilité et une définition élevées.
- $\bullet$  Chaque canal reconnaît les flux doubles.
- z Configuration indépendante de chaque canal pour la résolution, la fréquence d'image, le débit et la qualité de l'image.
- $\bullet$  La qualité de la vidéo entrante et sortante est configurable.
- z Les paramètres d'enregistrement normal et sur évènement sont configurables par caméra.
- z Encodage du flux composite audio/vidéo et du flux vidéo ; synchronisation audio et vidéo pendant l'encodage du flux composite.
- Filigrane.

#### **Surveillance locale**

- **•** Sorties HDMI, VGA et CVBS simultanées.
- Sortie HDMI/VGA dans une résolution pouvant atteindre 1920×1080P.
- $\bullet$  Affichage en direct en mosaïque  $1/4/6/8/9/16$  et séquence d'affichage réglable.
- z Affichage direct commutable en groupe, commutation manuelle et cycle automatique pris en charge, intervalle de cycle automatique réglable.
- $\bullet$  Menu de réglage rapide pour l'affichage en direct.
- z Possibilité de masquer le canal d'affichage en direct sélectionné.
- $\bullet$  Détection des mouvements, antisabotage, alarme d'anomalie vidéo et alarme de perte de signal vidéo.
- $\bullet$  Masque de confidentialité.
- z Prise en charge de divers protocoles PTZ, des préréglages PTZ, des patrouilles et des séquences.
- $\bullet$  Zoom avant par clic de souris et suivi PTZ par déplacement de la souris.

#### **Gestion des disques durs**

- z Sur les modèles DS-7200HVI-SH et DS-7204HFI-SH, il est possible de connecter 1 disque dur SATA ; sur les modèles DS-7208/7216HFI-SH, il est possible de connecter 2 disques durs SATA, chacun ayant une capacité de stockage maximale de 4 To.
- z 8 disques réseau (8 disques NAS, ou 7 disques NAS + 1 disque SAN IP) peuvent être connectés.
- Gestion de groupes de disques durs.
- Prise en charge des DD en veille.
- **•** Propriété des DD : redondance, lecture seule, lecture/écriture (R/W).
- z Gestion des quotas de disque : possibilité d'attribuer une capacité différente à un canal différent.

#### **Enregistrement et lecture**

- $\bullet$  Configuration de programmation d'enregistrement pendant les congés.
- **•** Prise en charge des paramètres d'encodage vidéo standard et de type événement.
- z Prise en charge de plusieurs types d'enregistrement : manuel, normal et mouvement.
- z 8 périodes d'enregistrement avec types d'enregistrement distincts.
- z Enregistrement avant et après évènement la détection de mouvement ; heure de préenregistrement pour l'enregistrement programmé et manuel.
- Recherche d'enregistrement par évènement.
- **•** Personnalisation des étiquettes, recherche et lecture sur étiquette.
- z Verrouillage et déverrouillage des fichiers d'enregistrement.
- Enregistrement local redondant.
- z Recherche et lecture de fichiers d'enregistrement par numéro de canal, type d'enregistrement, heure de début, heure de fin, etc.
- Recherche intelligente dans la zone sélectionnée dans la vidéo.
- Zoom avant pendant la lecture.
- $\bullet$  Lecture en arrière.
- **•** Prise en charge des fonctions pause, lecture rapide, ralenti, saut en avant et en arrière, recherche en faisant glisser la souris.
- $\bullet$  Lecture synchrone de 4/8/16 canaux en résolution 4CIF.

#### **Sauvegarde**

- z Exportation des données vidéo sur périphérique USB ou SATA.
- z Exportation de clips vidéo pendant la lecture.
- **•** Gestion des périphériques de sauvegarde.

#### **Alarmes et exceptions**

- Possibilité de configurer l'heure d'armement des entrées/sorties d'alarme.
- z Alarme de perte de signal vidéo, de détection de mouvement, de sabotage, d'anomalie, de normes d'entrée/sortie vidéo incompatibles, de connexion illégale, de déconnexion du réseau, de conflit d'adresses IP, d'enregistrement anormal, d'erreur de DD, de disque dur plein, etc.
- L'alarme déclenche la surveillance en plein écran, l'alarme audio, notifie le centre de surveillance et envoie un e-mail.
- Restauration automatique en cas d'anomalie du système.

#### **Autres fonctions locales**

- Si pilote avec la souris ou la télécommande IR
- z Trois niveaux d'administration des utilisateurs. L'utilisateur de niveau administrateur est habilité à créer des comptes d'opérateur et à définir leurs droits, ainsi qu'à limiter leur droit d'accès à un canal quelconque.
- z Journalisation du fonctionnement et des exceptions, et possibilité de recherche dans le journal.
- Importation et exportation de configuration du matériel.

### **Fonctions réseau**

- 1 interface réseau auto-adaptative 10/100 Mbps
- $\bullet$  IPv6 pris en charge.
- z Les protocoles TCP/IP, PPPoE, DHCP, DNS, DDNS, NTP, SADP, SMTP, SNMP, UPnP™, NFS et iSCSI sont pris en charge.
- **•** TCP, UDP et RTP pour monodiffusion.
- z Recherche, lecture, téléchargement, verrouillage et déverrouillage de fichiers d'enregistrement, et reprise de téléchargement de fichiers à distance.
- Configuration de paramètres à distance ; importation à distance de paramètres d'appareil.
- z Affichage à distance de l'état du matériel, des journaux système et de l'état des alarmes.
- Verrouillage et déverrouillage à distance du tableau de commande et de la souris
- Formatage de disque dur et mise à niveau de programmes à distance.
- Redémarrage du système à distance
- **•** Transmission transparente sur les canaux RS-485.
- z Possibilité de transmettre les alarmes et les exceptions à l'hôte distant.
- $\bullet$  Démarrage/arrêt d'enregistrement à distance.
- $\bullet$  Mise à niveau depuis un serveur FTP distant.
- Pilotage PTZ à distance.
- Conversation et diffusion vocale.
- **•** Serveur web embarqué.

### **Evolutivité du développement :**

- $\bullet$  Kit de développement pour Windows et Linux.
- $\bullet$  Code source de l'application disponible pour démonstration.
- z Assistance et formation au système applicatif.

## **TABLE DES MATIÈRES**

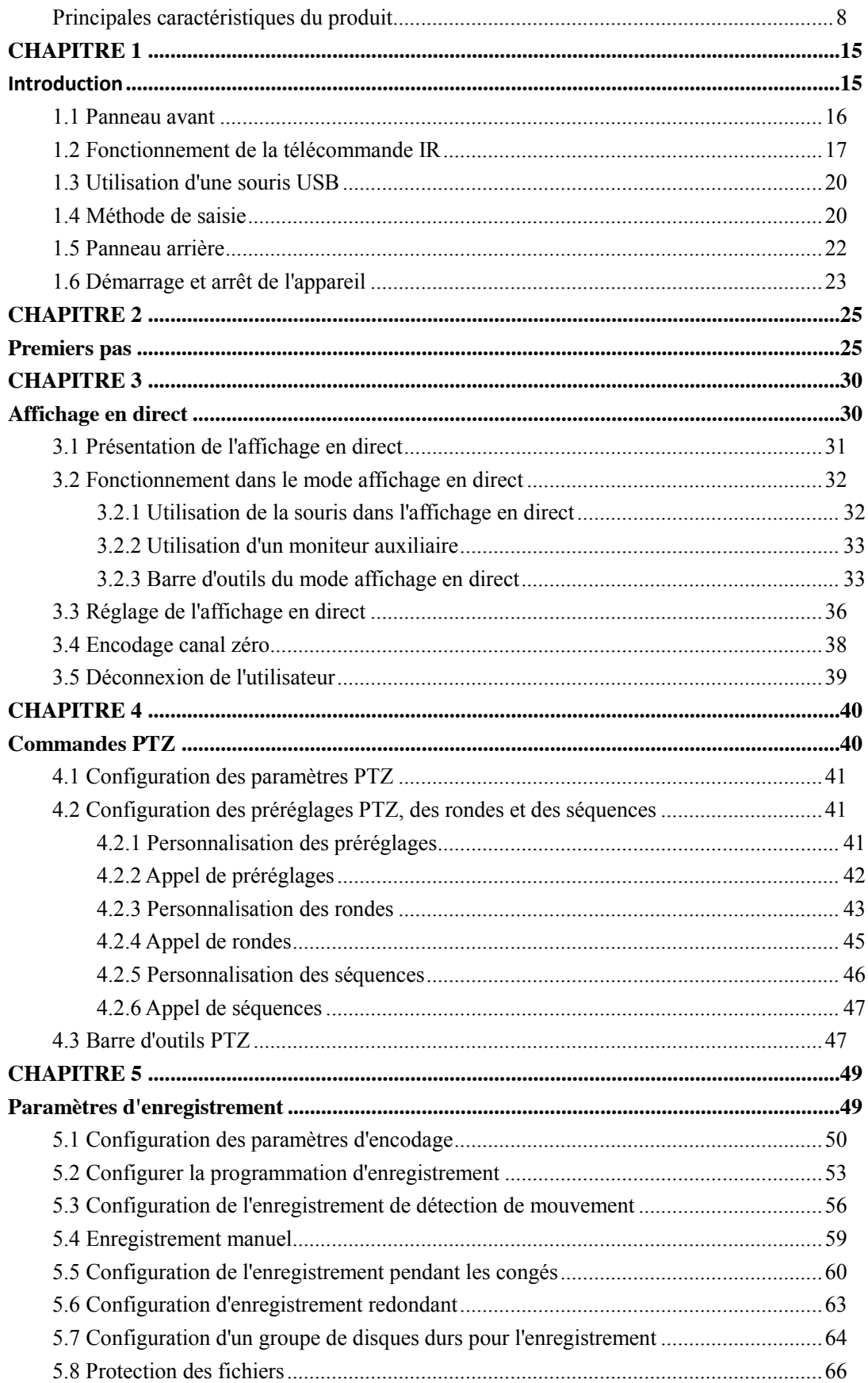

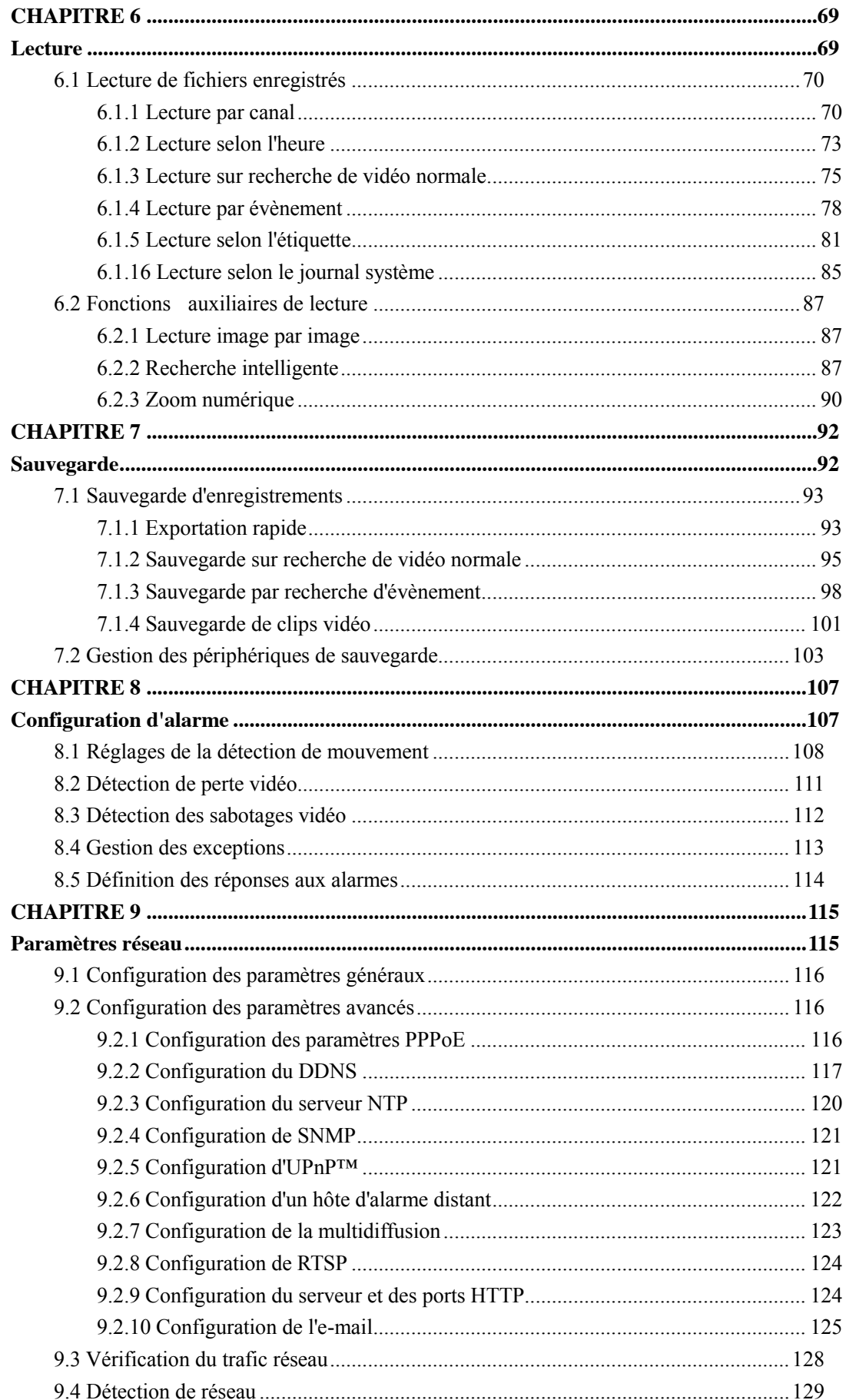

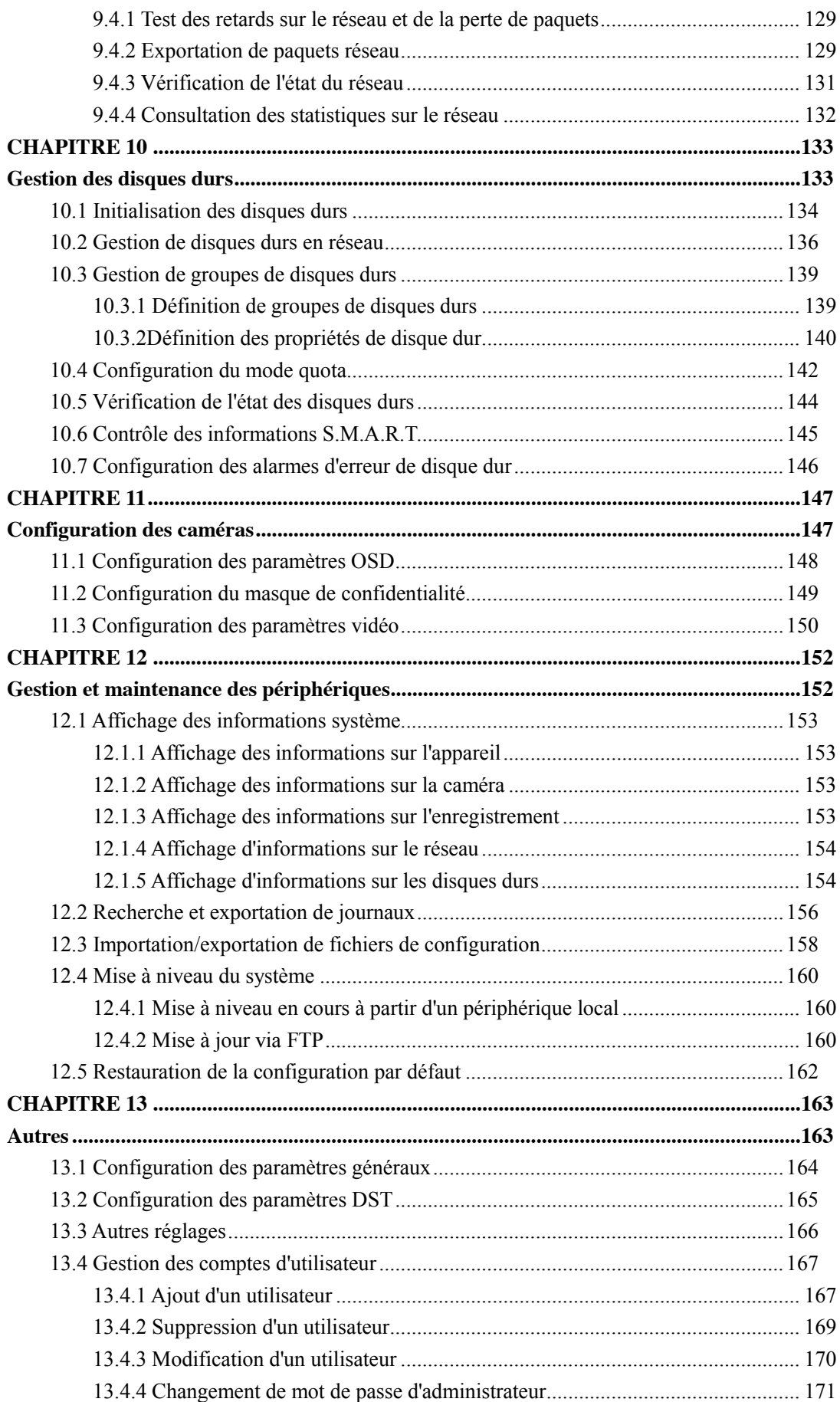

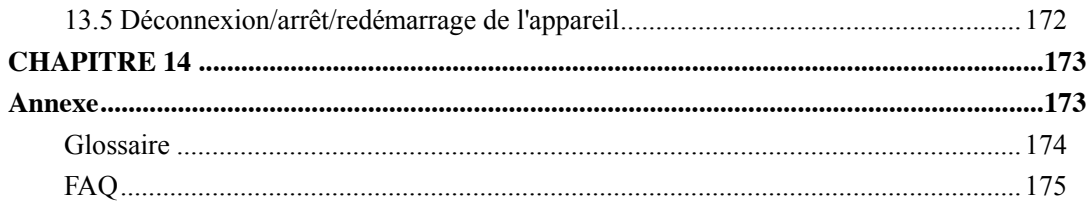

# <span id="page-15-0"></span>**CHAPITRE 1**

## <span id="page-15-1"></span>**Introduction**

## <span id="page-16-0"></span>**1.1 Panneau avant**

La figure 1.1 montre le panneau avant des l'enregistreurs DS-7200HVI-SH/DS-7200HFI-ST.

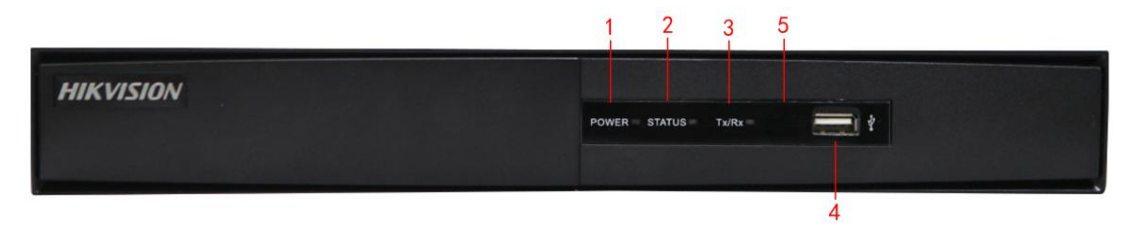

Figure 1.1 Panneau avant

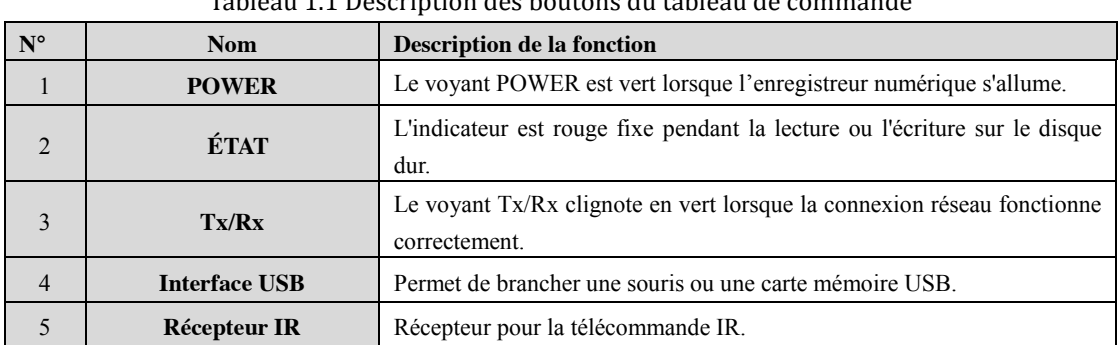

Tableau 1.1 Description des boutons du tableau de commande

## <span id="page-17-0"></span>**1.2 Fonctionnement de la télécommande IR**

Il est également possible de piloter l'appareil à l'aide de la télécommande IR fournie (figure 1.2). *Remarque :* Deux piles AAA doivent être installées avant de pouvoir l'utiliser.

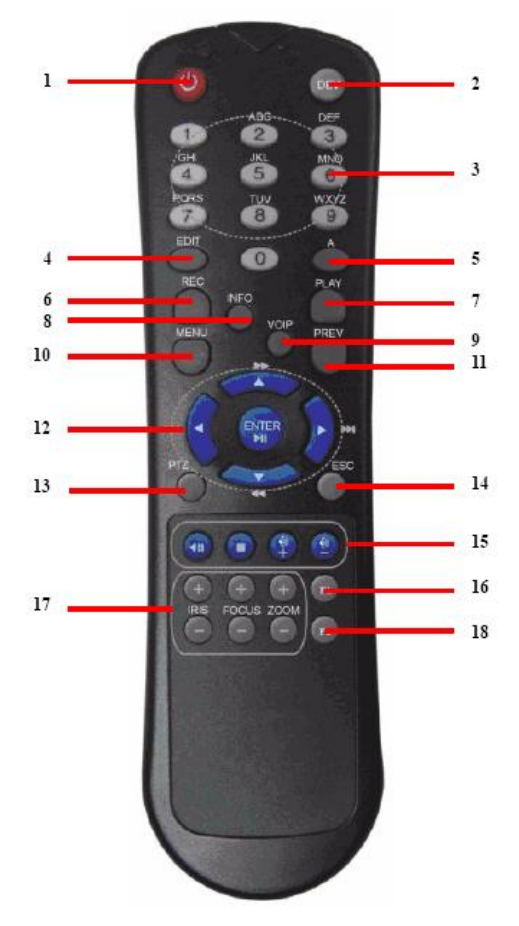

Figure 1.2 Télécommande

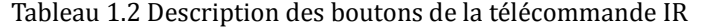

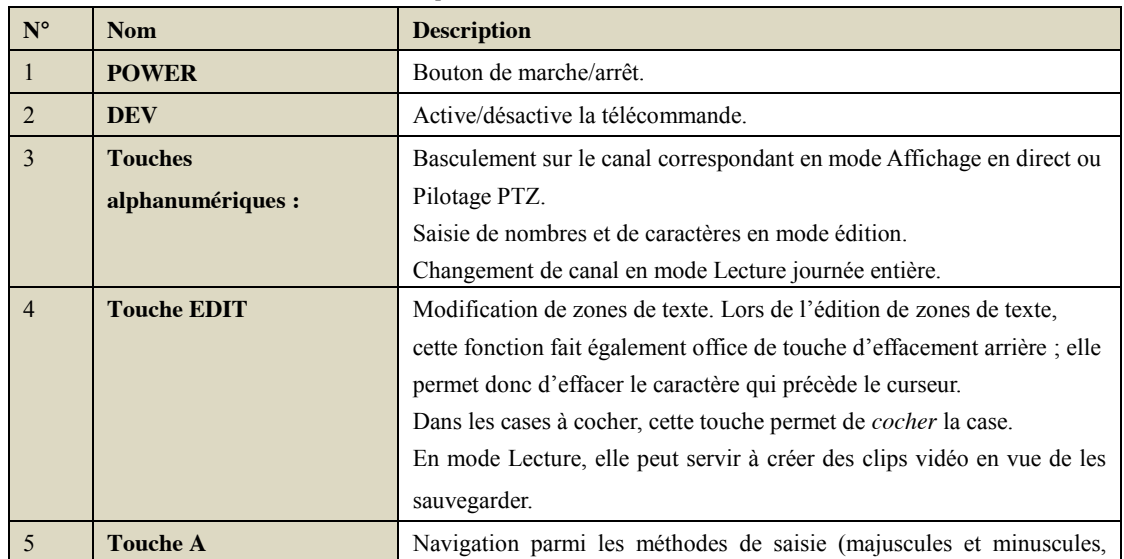

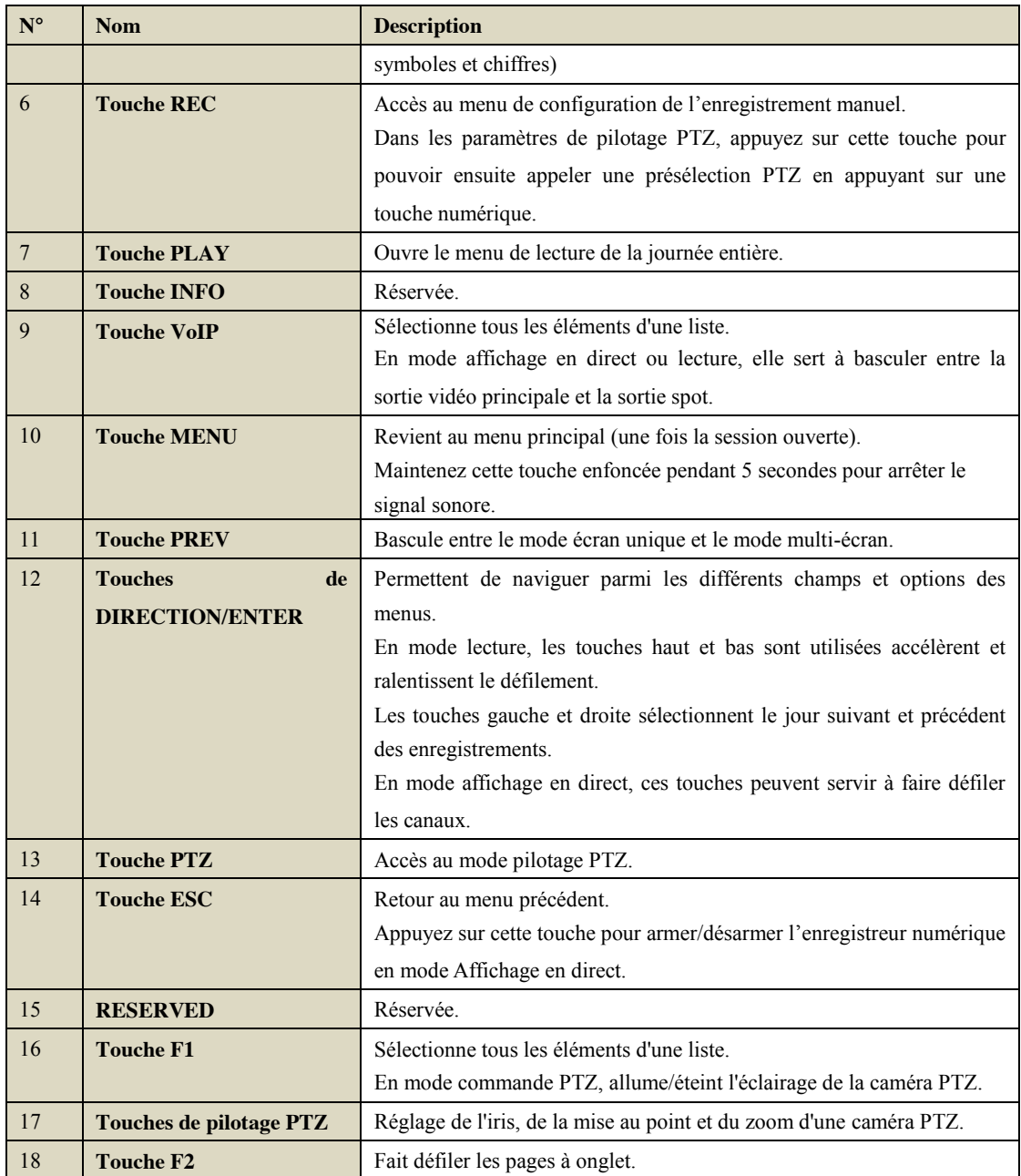

#### **Résolution des problèmes de la télécommande :**

*Remarque :* Assurez-vous d'avoir installé les piles de la télécommande correctement. Vous devez également pointer la télécommande vers le récepteur IR du panneau avant.

En l'absence de réponse après avoir appuyé sur un bouton de la télécommande, suivez la procédure ci-dessous. *Procédure :*

- **1.** À l'aide de la souris, sélectionnez Menu > Config > Général > Autres réglages.
- **2.** Vérifiez et notez l'ID de l'appareil. Par défaut, il s'agit de l'ID n°255. Cet ID est valable pour toutes les télécommandes IR.
- **3.** Appuyez sur la touche DEV de la télécommande.
- **4.** Saisissez l'ID de l'appareil noté à l'étape 2.
- **5.** Appuyez sur la touche ENTER de la télécommande.

Si que la télécommande ne répond toujours pas, vérifiez les points suivants :

- **1.** Les piles sont correctement installées et leur polarité respectée.
- **2.** Les piles sont neuves et chargées.
- **3.** Le récepteur IR n'est pas obstrué.

Si la télécommande est toujours inopérante, remplacez-la et réessayez, ou contactez le revendeur.

### <span id="page-20-0"></span>**1.3 Utilisation d'une souris USB**

Il est également possible d'utiliser une souris standard équipée de trois boutons (gauche/droit/molette) avec ce l'enregistreur numérique. Pour utiliser une souris USB :

- **1.** Branchez une souris USB dans l'un des ports USB du panneau avant de l'enregistreur numérique.
- **2.** La souris doit être détectée automatiquement. Si la souris n'est pas détectée, il est possible qu'elle soit incompatible. Dans ce cas, consultez la liste des périphériques recommandés par le revendeur.

Fonctionnement de la souris :

| <b>Nom</b>  | Opération              | <b>Description</b>                                                      |  |  |  |  |  |
|-------------|------------------------|-------------------------------------------------------------------------|--|--|--|--|--|
|             | Clic simple            | Affichage en direct : Sélectionner le canal et afficher le menu de      |  |  |  |  |  |
|             |                        | réglage rapide.                                                         |  |  |  |  |  |
|             |                        | Menu : Sélectionner puis appuyer sur Entrée.                            |  |  |  |  |  |
|             | Double clic            | Affichage en direct : basculer entre le mode écran simple et le mode    |  |  |  |  |  |
|             |                        | multi-écran.                                                            |  |  |  |  |  |
| Clic gauche | Cliquer<br>faire<br>et | Pilotage PTZ : panoramique, inclinaison et zoom.                        |  |  |  |  |  |
|             | glisser                | masque de confidentialité et détection<br>Antisabotage,<br>des          |  |  |  |  |  |
|             |                        | mouvements : sélectionner la zone cible.                                |  |  |  |  |  |
|             |                        | Zoom numérique avant : sélectionner la zone cible en faisant glisser la |  |  |  |  |  |
|             |                        | souris.                                                                 |  |  |  |  |  |
|             |                        | Affichage en direct : faire glisser la barre des canaux/chronologique.  |  |  |  |  |  |
| Clic droit  | Clic simple            | Affichage en direct : afficher le menu.                                 |  |  |  |  |  |
|             |                        | Menu : revenir au menu du niveau supérieur.                             |  |  |  |  |  |
| Molette:    | défiler vers le haut   | Affichage en direct : écran précédent.                                  |  |  |  |  |  |
|             |                        | Menu contextuel : élément précédent.                                    |  |  |  |  |  |
|             | Défilement vers le     | Affichage en direct : écran suivant.                                    |  |  |  |  |  |
|             | bas                    | Menu contextuel : élément suivant.                                      |  |  |  |  |  |

Tableau 1.3 Description de l'utilisation de la souris

### <span id="page-20-1"></span>**1.4 Méthode de saisie**

|   |   | 2 | а |   |   |    | 5 |   | ь |   |  | 8 |              |   |            | 0 |
|---|---|---|---|---|---|----|---|---|---|---|--|---|--------------|---|------------|---|
| Q |   |   |   |   | F |    |   |   |   |   |  |   |              | O |            | P |
| A |   |   |   | D |   |    |   | G |   |   |  |   |              |   |            |   |
| 国 |   | z |   | x |   | a  |   |   |   | в |  |   |              |   |            |   |
|   | a |   |   |   |   | ست |   |   |   |   |  |   | <b>Enter</b> |   | <b>ESC</b> |   |

Figure 1.3 Clavier virtuel

Touches du clavier virtuel :

| Icônes     | Description           | Icônes       | Description        |
|------------|-----------------------|--------------|--------------------|
| En         | Anglais               | А            | Anglais majuscules |
| 123        | <b>Nombres</b>        | 53           | Symboles           |
| a          | Minuscules/majuscules |              | Effacement arrière |
|            | Espace                | <b>Enter</b> | Entrée             |
| <b>ESC</b> | Sortir                |              |                    |

Tableau 1.4 Icônes des touches du clavier virtuel

### <span id="page-22-0"></span>**1.5 Panneau arrière**

Les figures 1.4, 1.5 et 1.5 montrent les panneaux arrière des modèles DS-7200HVI-SH/DS-7200HFI-SH.

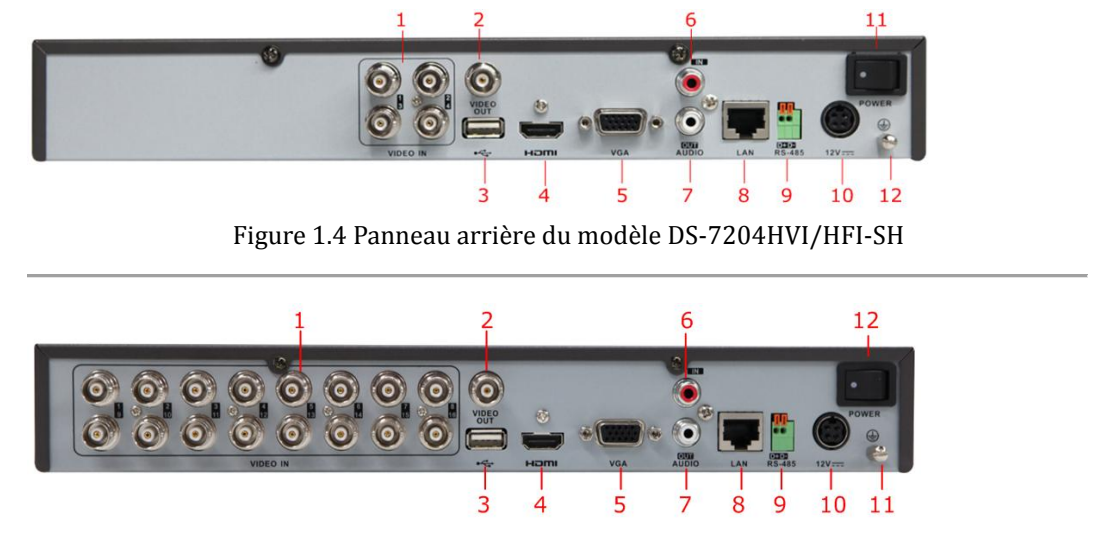

Figure 1.5 Panneau arrière du modèle DS-7216 HVI-SH

*Remarque :* Le panneau arrière du modèle DS-7208HVI-SH est équipé de 8 entrées vidéo.

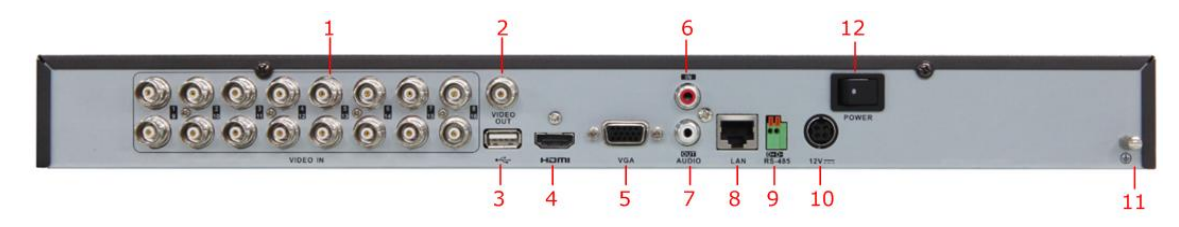

Figure 1.6 Panneau arrière du modèle DS-7216HFI-SH

*Remarque :* Le panneau arrière du modèle DS-7208HFI-SH est équipé de 8 entrées vidéo.

| $N^{\circ}$             | Elément                 | <b>Description</b>                                                   |
|-------------------------|-------------------------|----------------------------------------------------------------------|
| $\mathbf{1}$            | <b>VIDEO IN</b>         | Connecteur BNC d'entrée vidéo analogique.                            |
| $\overline{2}$          | <b>VIDEO OUT</b>        | Connecteur BNC de sortie vidéo.                                      |
| 3                       | <b>Interface USB</b>    | Permet de brancher une souris ou une carte mémoire USB.              |
| $\overline{\mathbf{4}}$ | <b>HDMI</b>             | Sortie vidéo HDMI.                                                   |
| 5                       | <b>VGA</b>              | Connecteur DB15 pour sortie VGA. Affichage de la sortie vidéo locale |
|                         |                         | et du menu.                                                          |
| 6                       | <b>AUDIO IN</b>         | Connecteur d'entrée audio RCA.                                       |
| 7                       | <b>AUDIO OUT</b>        | Connecteur de sortie audio RCA.                                      |
| 8                       | <b>Interface LAN</b>    | Connecteur pour réseau local.                                        |
| 9                       | <b>Interface RS-485</b> | Connecteur pour périphériques RS-485. Raccorde respectivement les    |
|                         |                         | bornes D+ et D- aux bornes T+ et T- des caméras PTZ.                 |
| 10                      | 12V                     | Alimentation 12 V CC                                                 |
| 11                      | <b>POWER</b>            | Mise sous tension/hors tension.                                      |
| 12                      | <b>GND</b>              | Prise de terre (doit être raccordée au démarrage de l'enregistreur   |

Tableau 1.5 Description du panneau arrière

numérique)

### <span id="page-23-0"></span>**1.6 Démarrage et arrêt de l'appareil**

### *Intérêt :*

Vous devez démarrer et arrêter votre l'enregistreur numérique dans le respect des procédures pour prolonger sa durée de vie.

#### *Avant de commencer :*

Vérifiez que la tension de l'alimentation auxiliaire correspond à la tension requise par l'appareil, et que le raccordement à la terre est effectué.

### **Démarrage de l'appareil :**

#### *Procédure :*

- **1.** Assurez-vous que le cordon d'alimentation est branché dans une prise électrique. Il est VIVEMENT recommandé d'utiliser un onduleur.
- **2.** Appuyez sur la touche **POWER** du panneau avant. Le voyant d'alimentation doit passer au vert pour signaler que l'appareil se met en marche.

### **Arrêt de l'appareil :**

### *Procédure :*

**1.** Ouvrez le menu d'arrêt.

Menu > Arrêt

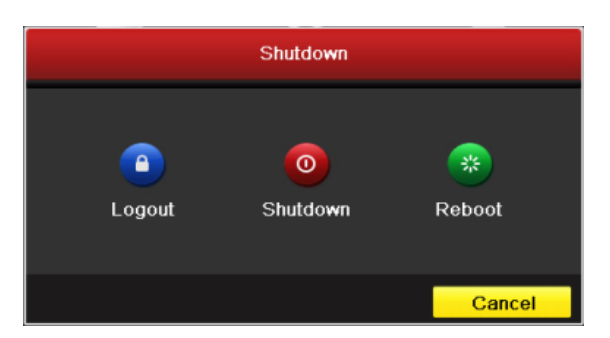

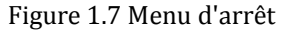

**2.** Cliquez sur le bouton **Éteindre** pour ouvrir la boîte de dialogue suivante :

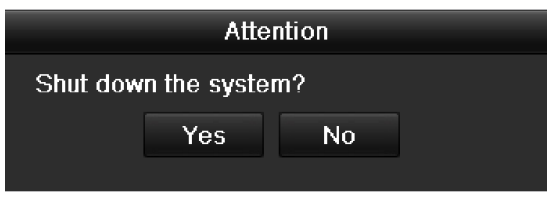

Figure 1.8 Boîte de dialogue d'arrêt

**3.** Cliquez sur le bouton **Oui**. Le message suivant s'affiche.

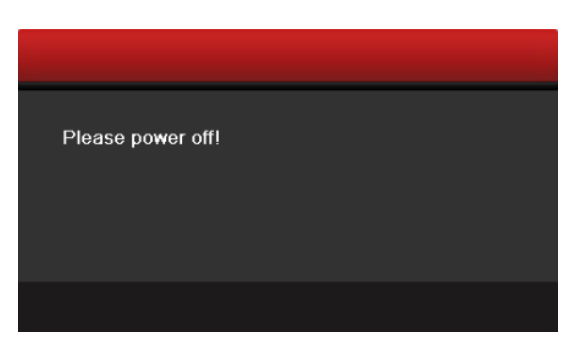

Figure 1.9 Message d'arrêt

**4.** Appuyez sur la touche d'arrêt au dos de l'enregistreur numérique.

### **Redémarrage de l'appareil**

Le menu Arrêt (figure 1.7) permet également de **redémarrer** l'appareil.

## <span id="page-25-0"></span>**CHAPITRE 2**

## <span id="page-25-1"></span>**Premiers pas**

L'assistant d'installation vous guidera dans les étapes importantes de la configuration de l'appareil. Par défaut, l'assistant de configuration démarre une fois l'appareil chargé.

Utilisation de l'assistant d'installation :

**1.** Sélectionnez la résolution du système dans le menu déroulant. La résolution par défaut est de 1280x1024/60 Hz.

Cliquez sur **Appliquer** pour enregistrer la résolution.

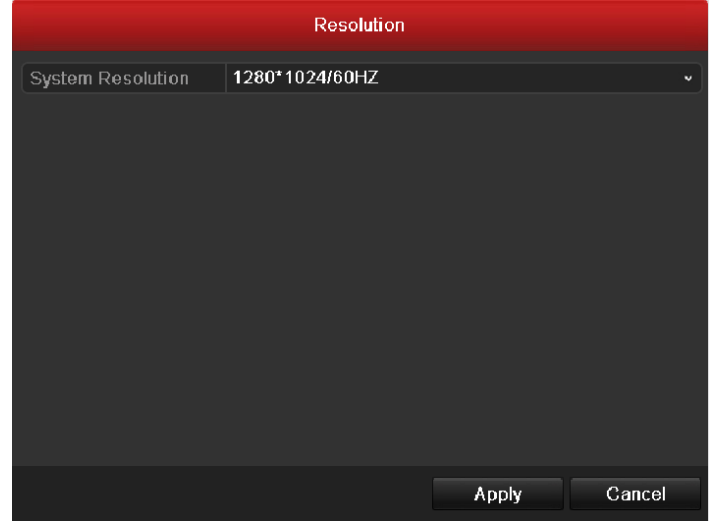

Figure 2.1 Fenêtre de démarrage de l'assistant

**2.** Cochez la case pour activer l'assistant au démarrage de l'appareil. Cliquez sur **Suivant** pour continuer. Vous pouvez également cliquer sur **Annuler** pour fermer l'assistant d'installation, ou lancer la prochaine fois en laissant la case « Lancer l'assistant au démarrage de l'appareil ? » cochée.

| Wizard                           |        |  |  |  |  |  |  |
|----------------------------------|--------|--|--|--|--|--|--|
| Start wizard when device starts? |        |  |  |  |  |  |  |
|                                  |        |  |  |  |  |  |  |
|                                  |        |  |  |  |  |  |  |
|                                  |        |  |  |  |  |  |  |
|                                  |        |  |  |  |  |  |  |
|                                  |        |  |  |  |  |  |  |
|                                  |        |  |  |  |  |  |  |
|                                  |        |  |  |  |  |  |  |
|                                  |        |  |  |  |  |  |  |
|                                  |        |  |  |  |  |  |  |
| <b>Next</b>                      | Cancel |  |  |  |  |  |  |

Figure 2.2 Fenêtre de démarrage de l'assistant

- **3.** Dans la fenêtre de l'assistant, cliquez sur **Suivant** pour ouvrir la fenêtre **Connexion**, comme le montre la figure 2.3.
	- 1) Saisissez le mot de passe administrateur. Par défaut, il s'agit du mot de passe 12345.
	- 2) Pour changer de mot de passe administrateur, cochez la case **Nouveau mot de passe administrateur**. Saisissez le nouveau mot de passe et confirmez-le dans les champs appropriés.

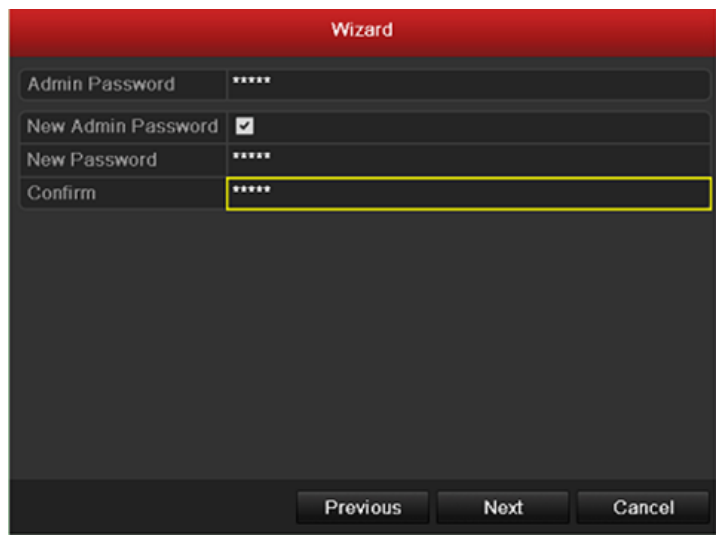

Figure 2.3 Fenêtre de connexion

**4.** Cliquez sur **Suivant** pour ouvrir la fenêtre de réglage de la **date** et de l'**heure**, comme le montre la figure 2.4.

Définissez le fuseau horaire, le format de la date, la date système et l'heure système.

| Wizard      |                                        |                       |  |  |  |  |  |  |
|-------------|----------------------------------------|-----------------------|--|--|--|--|--|--|
| Time Zone   | (GMT+08:00) Beijing, Urumqi, Singapore | ٠                     |  |  |  |  |  |  |
| Date Format | MM-DD-YYYY                             | ٠                     |  |  |  |  |  |  |
| System Date | 06-24-2011                             | 盖                     |  |  |  |  |  |  |
| System Time | 16:18:12                               |                       |  |  |  |  |  |  |
|             |                                        |                       |  |  |  |  |  |  |
|             |                                        |                       |  |  |  |  |  |  |
|             |                                        |                       |  |  |  |  |  |  |
|             |                                        |                       |  |  |  |  |  |  |
|             |                                        |                       |  |  |  |  |  |  |
|             |                                        |                       |  |  |  |  |  |  |
|             |                                        |                       |  |  |  |  |  |  |
|             |                                        |                       |  |  |  |  |  |  |
|             | Previous                               | Cancel<br><b>Next</b> |  |  |  |  |  |  |

Figure 2.4 Configuration de la date et de l'heure

**5.** Cliquez sur **Suivant** pour accéder à la fenêtre de l'assistant de configuration du **réseau**, comme le montre la figure 2.5.

Définissez les paramètres réseau : type de carte réseau, adresse IPv4, masque de sous-réseau IPv4, passerelle par défaut, etc. Vous pouvez configurer le serveur DHCP de manière à ce qu'il obtienne automatiquement une adresse IP et d'autres paramètres réseau de ce serveur.

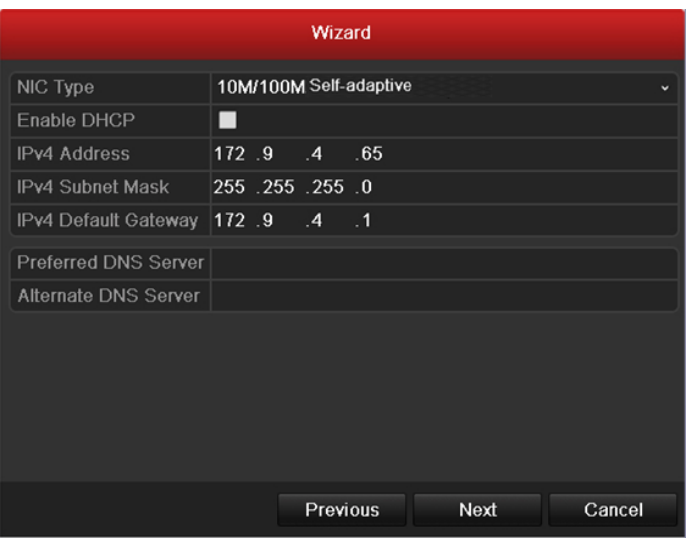

Figure 2.5 Configuration réseau

**6.** Cliquez sur **Suivant** pour ouvrir la fenêtre de réglage de **gestion des disques durs**, comme le montre la figure 2.6.

Pour initialiser le disque dur, cliquez sur **Init**. L'initialisation efface toutes les données enregistrées sur le disque dur.

| Wizard            |          |               |          |       |            |  |  |
|-------------------|----------|---------------|----------|-------|------------|--|--|
| Label             | Capacity | <b>Status</b> | Property | Type  | Free Space |  |  |
| $\mathbf{1}$<br>m | 76,319MB | Normal        | RM       | Local | 50,176MB   |  |  |
|                   |          |               |          |       |            |  |  |
|                   |          |               |          |       |            |  |  |
|                   |          |               |          |       |            |  |  |
|                   |          |               |          |       |            |  |  |
|                   |          |               |          |       |            |  |  |
|                   |          |               |          |       |            |  |  |
|                   |          |               |          |       | Init       |  |  |
|                   |          |               |          |       |            |  |  |

Figure 2.6 Gestion des disques durs

- **7.** Cliquez sur **Suivant** pour ouvrir la fenêtre des **paramètres d'enregistrement**, comme le montre la figure 2.7.
	- 1) Sélectionnez la caméra à configurer.
	- 2) Cochez la case pour activer le **démarrage de l'enregistrement**.
	- 3) Sélectionnez le mode d'enregistrement normal ou sur détection de mouvement.

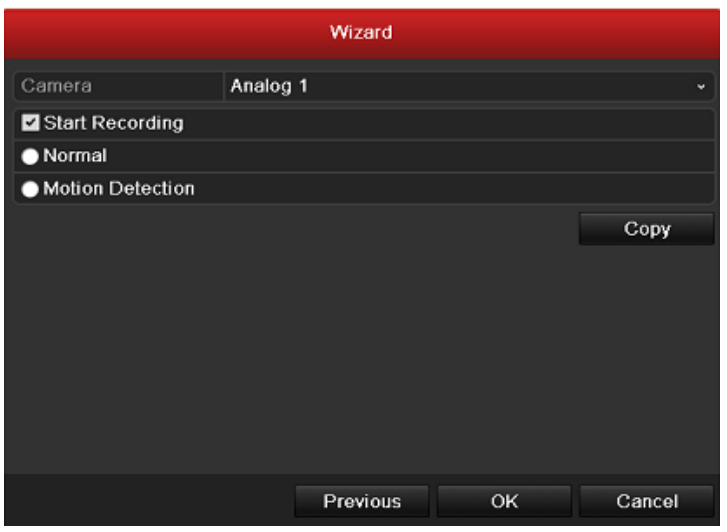

Figure 2.7 Paramètres d'enregistrement

4) Cliquez sur **Copier** pour copier la configuration d'enregistrement de la caméra active sur une ou plusieurs autres caméras, comme le montre la figure 2.8.

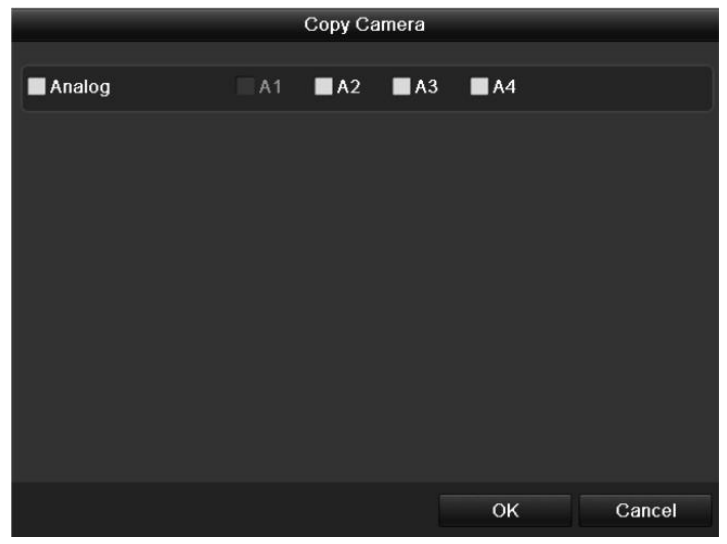

Figure 2.8 Copier les paramètres d'enregistrement

- 5) Cliquez sur **OK** pour revenir à la fenêtre de **configuration de l'enregistrement**.
- **8.** Cliquez sur **OK** pour fermer l'assistant d'installation.

## <span id="page-30-0"></span>**CHAPITRE 3**

## <span id="page-30-1"></span>**Affichage en direct**

### <span id="page-31-0"></span>**3.1 Présentation de l'affichage en direct**

Cette fonctionnalité permet de voir en temps réel les images provenant de chaque caméra. L'appareil passe automatiquement dans ce mode lorsque vous l'allumez. Il apparaît également au sommet de la hiérarchie des menus. Il vous suffit donc d'appuyer plusieurs fois sur ESC (selon le menu ouvert) pour accéder au mode affichage en direct.

### **Icônes de l'affichage en direct**

Dans le mode affichage en direct, des icônes en haut de l'écran correspondent à chaque canal. Elles indiquent l'état de l'enregistrement et des alarmes sur le canal actif. Vous savez ainsi si les images de ce canal sont enregistrées, et vous êtes informé aussitôt en cas d'alarme.

#### Tableau 3.1 Description des icônes de l'affichage en direct

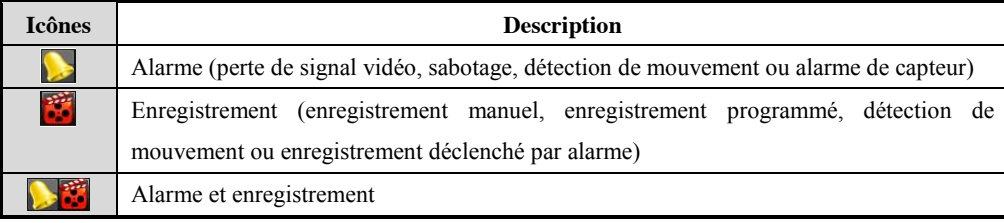

### <span id="page-32-0"></span>**3.2 Fonctionnement dans le mode affichage en direct**

Dans le mode affichage en direct, vous pouvez effectuer les opérations suivantes :

- **• Ecran simple** : l'image est affichée en plein écran.
- **• Multi-écran** : les images des différents canaux sont affichées sur plusieurs écrans en même temps.
- **• Commutation auto** : l'affichage passe automatiquement d'un canal à l'autre. Avant d'activer la commutation auto, vous devez spécifier la durée d'affichage de chaque canal dans le menu de configuration.

Menu > Configuration > Affichage en direct > Durée d'affichage.

- **• Lecture journée entière :** cette option permet de lire les vidéos enregistrées tout au long de la journée.
- **• Démarrer l'enregistrement :** démarre l'enregistrement normal ou la détection des mouvements sur tous les canaux pour la journée entière.
- **• Sortie principale/aux. :** l'enregistreur vérifie la connexion des interfaces de sortie, afin de définir les sorties principale et auxiliaire. Lorsque les ports HDMI et VGA sont connectés en même temps, ou que l'un des deux est connecté, cette interface sert de sortie vidéo auxiliaire pour l'affichage en direct, la lecture, l'enregistrement et les commandes PTZ. Lorsque les ports HTMI et VGA ne sont pas connectés, elle sert de sortie vidéo principale pour l'affichage en direct, l'enregistrement, les commandes PTZ et la navigation dans le menu.

Lorsque la sortie auxiliaire est activée, vous pouvez alors effectuer certaines opérations élémentaires en mode affichage en direct pour la sortie auxiliaire ; aucune opération n'est autorisée sur la sortie principale.

### <span id="page-32-1"></span>**3.2.1 Utilisation de la souris dans l'affichage en direct**

Si, dans l''affichage en direct, vous cliquez dans la fenêtre avec le bouton droit, vous accédez au menu suivant :

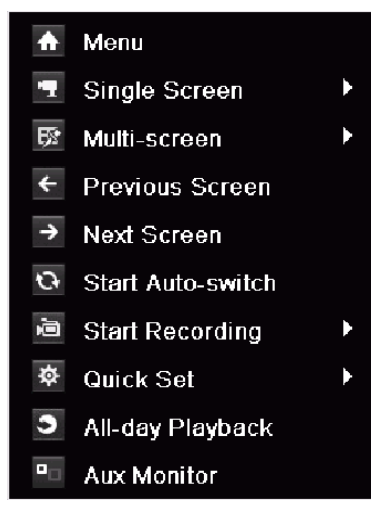

Figure 3.1 Menu contextuel

#### Tableau 3.2 Utilisation de la souris avec l'affichage en direct

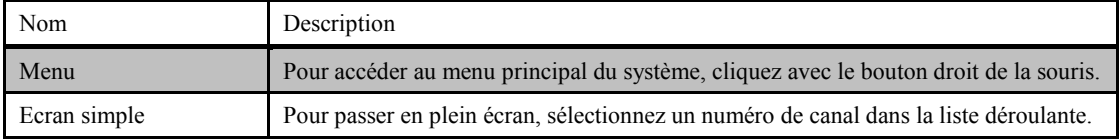

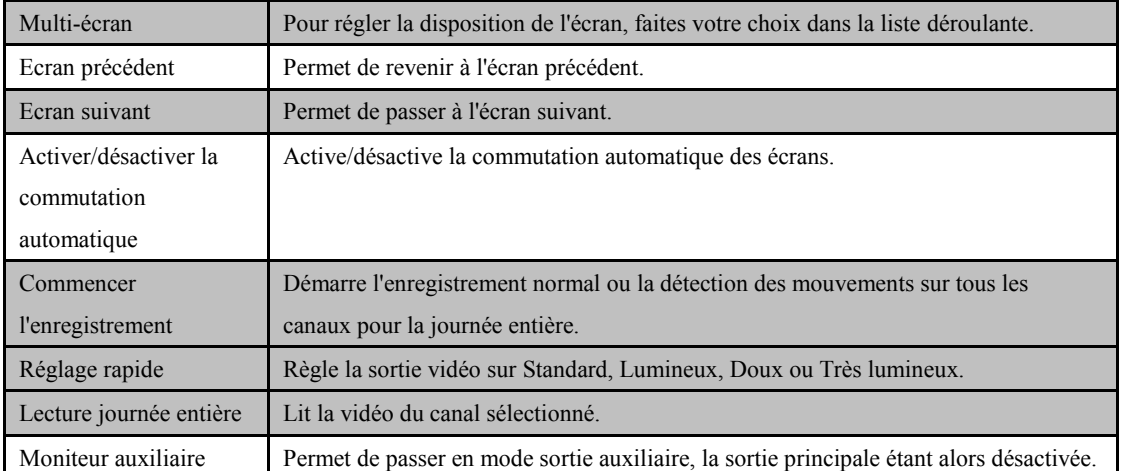

*Remarque :* La *durée d'affichage* du mode affichage en direct doit être définie avant d'activer la **commutation automatique**.

*Remarque :* Si vous passez en mode moniteur auxiliaire et que celui-ci n'est pas connecté, la souris est

inopérante ; vous devez alors repasser sur la sortie principale en appuyant sur la touche **VOIP** puis sur la touche **Enter** de la télécommande IR.

*Remarque :* Si la caméra correspondante reconnaît cette fonction, l'option de redémarrage intelligent est incluse lorsque vous cliquez sur cette caméra avec le bouton droit.

### <span id="page-33-0"></span>**3.2.2 Utilisation d'un moniteur auxiliaire**

Certaines fonctionnalités de l'affichage en direct sont également disponibles avec un moniteur auxiliaire. Ces fonctionnalités sont les suivantes :

- **• Ecran simple :** Permet d'afficher les images de la caméra sélectionnée en plein écran. La caméra peut être sélectionnée dans une liste déroulante.
- **• Multi-écran :** Vous permet de parcourir les différentes options d'affichage. Les options peuvent être sélectionnées une liste déroulante.
- **• Ecran suivant :** Lorsque le nombre de caméras en mode affichage en direct est inférieur au nombre maximum, cette fonctionnalité permet de passer au groupe d'écrans suivant.
- **• PTZ :** permet d'accéder au mode Pilotage PTZ.
- **• Moniteur principal :** Donne accès au mode moniteur principal.

*Remarque :* Dans le mode affichage en direct du moniteur principal, il n'est pas possible d'utiliser le menu lorsque le mode sortie auxiliaire est activé.

### <span id="page-33-1"></span>**3.2.3 Barre d'outils du mode affichage en direct**

Dans la fenêtre de chaque canal, une barre d'outils s'affiche lorsque vous cliquez avec le bouton droit sur la caméra.

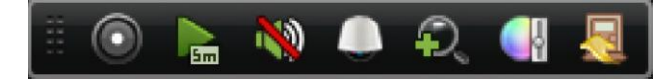

Figure 3.2 Barre d'outils de réglage rapide

| <b>Icônes</b> | <b>Description</b>          | <b>Icônes</b> | <b>Description</b>     | <b>Icônes</b> | <b>Description</b> |
|---------------|-----------------------------|---------------|------------------------|---------------|--------------------|
| $\bigcirc$    | Activer<br>l'enregistrement | 孟             | Lecture<br>instantanée |               | Son coupé/activé   |
|               | Pilotage PTZ                |               | Zoom numérique         | ٣ł            | Réglages image     |
|               | Fermer                      |               |                        |               |                    |

Tableau 3.3 Description de la barre d'outils de réglage rapide

Lecture instantanée n'affiche que les cinq premières minutes d'enregistrement. Si rien ne s'affiche, cela

signifie qu'aucune image n'a été enregistrée les cinq premières minutes.

Le zoom numérique permet d'afficher la sélection en plein écran. Pour sélectionner la zone à agrandir, maintenez le bouton gauche enfoncé puis déplacez le curseur, comme le montre la figure 3.3.

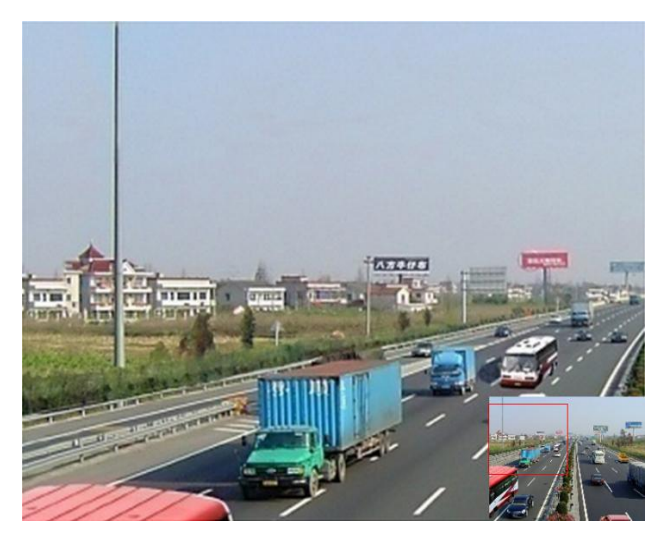

Figure 3.3 Zoom numérique

**Pour sélectionner l'icône de réglage de l'image, ouvrez le menu Réglages image.** 

### *Procédure :*

- **1.** Définissez la période de la journée pour la configuration des différents paramètres de l'image, de manière à tenir compte des conditions d'éclairage (par exemple, du jour et de la nuit). Il est possible de configurer deux périodes. Lorsque vous avez configuré la période 1, la période 2 a le statut *Other Time*.
- **2.** Sélectionnez le mode correspondant à la luminosité ambiante dans le menu déroulant. Quatre modes sont proposés :
	- $\bullet$  **Standard** : conditions d'éclairage ordinaires (par défaut).
	- Intérieur : l'image est légèrement plus fluide.
	- Lumière atténuée : l'image est plus fluide que dans les deux autres modes.
	- z **Extérieur** : l'image est relativement plus claire et plus nette. Le contraste et la saturation sont élevés.

| <b>Image Settings</b>             | ×            |                          | <b>Image Settings</b> | ×                          |
|-----------------------------------|--------------|--------------------------|-----------------------|----------------------------|
| Period 1<br>$06:00 - 18:00$<br>v. | o            | Period 2<br>$\checkmark$ | <b>Other Time</b>     |                            |
| Standard<br>Mode                  | ×            | Mode                     | Dim Light             | $\mathbf{v}$               |
|                                   |              | 枈                        |                       | $144^\circ$                |
| 枈<br>$\mathbf 0$                  | 128C<br>128C | 0                        |                       | 123C                       |
| ◍                                 | 136C         | ◍                        |                       | 112:                       |
| ⊕                                 | 128C         | ☺                        |                       | 128C                       |
|                                   | 5<br>¢       |                          |                       | $\ddot{\circ}$<br>$\bf{0}$ |
|                                   |              |                          |                       |                            |
| Restore<br>Copy                   | <b>OK</b>    | Copy                     | Restore               | OK                         |

Figure 3.4 Réglages image

**3.** Réglez les paramètres de l'image - luminosité, contraste, saturation, teinte et netteté - en déplaçant le curseur et en augmentant ou en diminuant la valeur.

*Remarque :* Les valeurs de luminosité, de contraste, de saturation et de teinte vont de 0 à 255 ; pour la luminosité, elles vont de 0 à 15.

- **4.** Copier les paramètres de l'image.
	- 1) Si vous souhaitez copier les paramètres d'image de la caméra active sur d'autres caméras, cliquez sur **Copier** pour ouvrir la fenêtre correspondante :

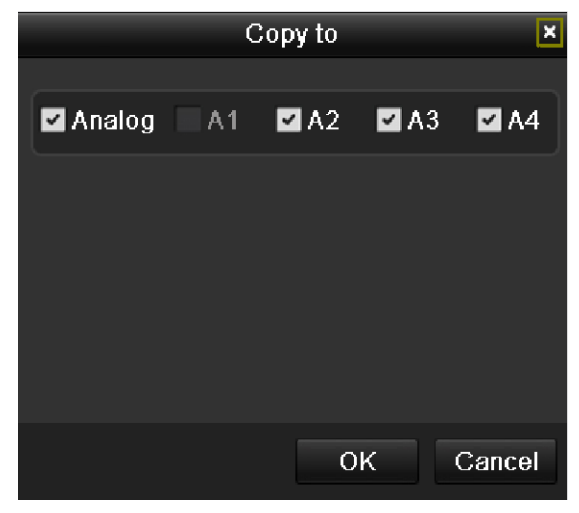

Figure 3.5 Copier la configuration sur d'autres caméras

- 2) Sélectionnez la ou les caméras à configurer avec les mêmes paramètres. Vous pouvez également cocher la case Caméra analogique pour sélectionner toutes les caméras.
- 3) Cliquez sur **OK** pour terminer la copie de la configuration.

*Remarque :* Pour restaurer la configuration par défaut, cliquez sur **Restaurer**.
# **3.3 Réglage de l'affichage en direct**

## *Intérêt :*

Vous pouvez personnaliser l'affichage en direct selon vos besoins. Ainsi, il vous est possible d'affiner les réglages suivants : interface de sortie, durée d'affichage du canal actif, couper ou activer le son, numéro d'écran de chaque canal, etc.

## *Procédure :*

**1.** Accédez à la fenêtre de réglage de l'affichage en direct.

Menu > Configuration > Affichage en direct

| View<br>Channel-Zero Encoding<br>General |                 |                          |
|------------------------------------------|-----------------|--------------------------|
| Video Output Interface                   | <b>VGA/HDMI</b> | $\overline{\phantom{a}}$ |
| Live View Mode                           | $2'$ 2          | $\ddot{}$                |
| Dwell Time                               | No Switch       | ٠                        |
| Enable Audio Output                      | ■               |                          |
| Event Output                             | <b>VGA/HDMI</b> | $\check{ }$              |
| Full Screen Monitoring Dwell Time 10s    |                 | $\overline{\phantom{a}}$ |
|                                          |                 |                          |
|                                          |                 |                          |

Figure 3.6 Affichage en direct - Général

Ce menu comprend les paramètres suivants :

- **• Interface de sortie vidéo :**Sélectionnez la sortie que vous souhaitez configurer. Vous avez le choix entre deux interfaces de sortie : VGA/HDMI et CVBS principal.
- **• Mode affichage en direct :** Sélectionnez le mode d'affichage en direct 1×1 ou 2×2.
- **• Durée d'affichage :** Indique, en secondes, la *durée* d'affichage des images de chaque canal lorsque la commutation automatique de l'affichage en direct est activée.
- **• Activer la sortie audio :** Permet d'activer/de désactiver la sortie audio pour la sortie vidéo sélectionnée.

#### *Remarques :*

- 1. Lorsque l'interface de sortie VGA/HDMI sert de sortie vidéo principale et que l'option **Sortie audio** est activée, il est possible d'utiliser les sorties audio VGA/HDMI et AUDIO OUT pour l'affichage en direct, la lecture et la communication audio bidirectionnelle.
- 2. Lorsque l'interface de sortie VGA/HDMI sert de sortie vidéo principale et que l'option **Sortie audio** est désactivée, la sortie VGA/HDMI ne transmet pas le son ; c'est alors la sortie AUDIO OUT qui est utilisée pour la communication audio bidirectionnelle.
- 3. Lorsque la sortie CVBS sert de sortie vidéo principale, la sortie audio VGA/HDMI est disponible pour la sortie vidéo auxiliaire dans l'affichage en direct ; la sortie AUDIO OUT sert alors de sortie vidéo principale (affichage en direct, lecture et communication audio bidirectionnelle).
- **• Sortie évènement :** Permet de sélectionner la sortie sur laquelle la vidéo de l'évènement sera affichée.
- **• Durée d'affichage de la surveillance en plein écran :** Durée, en secondes, d'affichage de l'écran d'alarme.
- **2.** Configuration de l'ordre des caméras

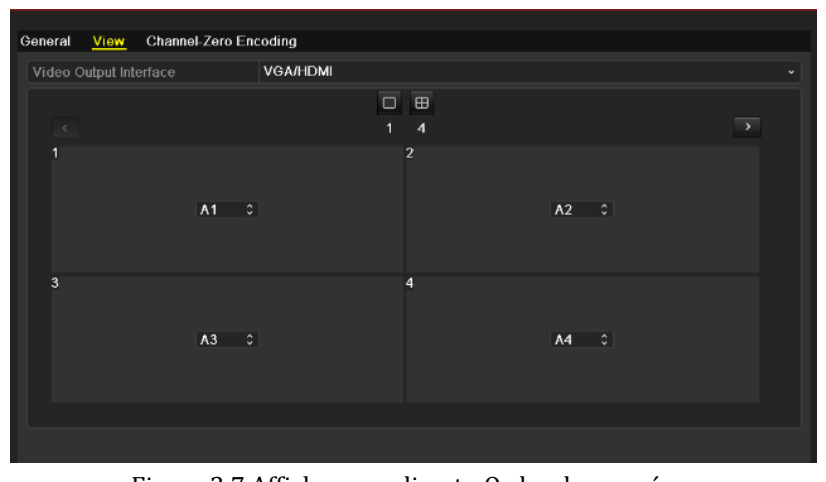

Figure 3.7 Affichage en direct - Ordre des caméras

Pour configurer l'ordre des caméras :

- 1) Cliquez sur l'onglet d'**affichage** pour ouvrir la fenêtre de réglage de l'ordre des caméras.
- 2) Sélectionner la sortie vidéo
- 3) Utilisez les boutons haut et bas de chaque écran pour sélectionner le canal que vous souhaitez afficher. Un « X » indique que le canal ne sera pas affiché.
- 4) Cliquez sur **Appliquer** pour enregistrer le réglage.

# **3.4 Encodage canal zéro**

## *Intérêt :*

Il est parfois nécessaire d'afficher à distance plusieurs canaux en temps réel dans un navigateur web ou dans le logiciel CMS (Client Management System) pour réduire la bande passante requise sans dégrader la qualité de l'image. C'est ce que permet l'encodage du canal zéro.

## *Procédure :*

- **1.** Accédez à la fenêtre de réglage de l'**affichage en direct**. Menu > Configuration > Affichage en direct
- **2.** Sélectionnez l'onglet **Encodage canal zéro**.

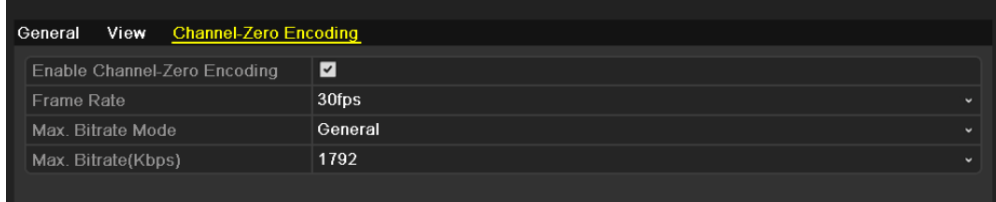

Figure 3.8 Affichage en direct - Encodage canal zéro

- **3.** Cochez la case **Activer l'encodage du canal zéro**.
- **4.** Configurez la fréquence d'image, le débit binaire maxi et le débit binaire mini.

Après avoir activé l'encodage du canal zéro, vous pouvez afficher tous les canaux sur un même écran du poste client distant ou dans un navigateur web.

# **3.5 Déconnexion de l'utilisateur**

## *Intérêt :*

Lorsque vous êtes déconnecté, le moniteur active l'affichage en direct. Si vous souhaitez effectuer une opération quelconque, vous devez rouvrir une session en saisissant votre nom d'utilisateur et votre mot de passe.

## *Procédure :*

**1.** Ouvrez le menu Arrêt.

Menu > Arrêt.

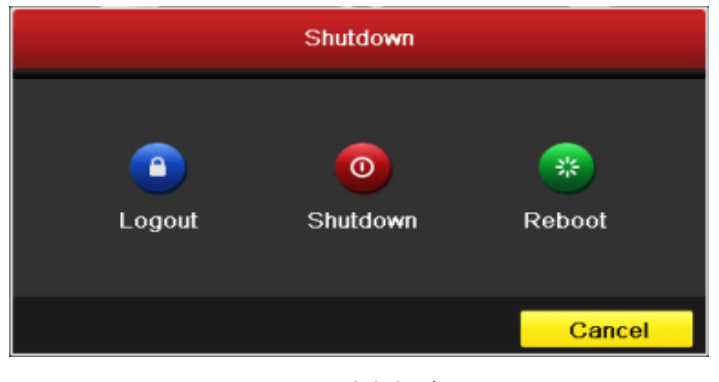

Figure 3.9 Arrêt

**2.** Cliquez sur **Déconnexion**.

*Remarque :* Une fois déconnecté du système, vous ne pouvez plus effectuer aucune opération à l'écran. Le nom d'utilisateur et le mot de passe sont obligatoires pour ouvrir une session sur le système.

# **CHAPITRE 4**

# **Commandes PTZ**

# **4.1 Configuration des paramètres PTZ**

## *Intérêt :*

Suivez la procédure pour configurer les paramètres PTZ. Cette opération doit être effectuée avant de prendre les commandes d'une caméra PTZ.

#### *Avant de commencer :*

Vérifiez que la caméra PTZ et l'enregistreur sont bien raccordés via l'interface RS-485.

## *Procédure :*

**1.** Ouvrez la fenêtre de configuration PTZ.

Menu > Caméra > PTZ > Général

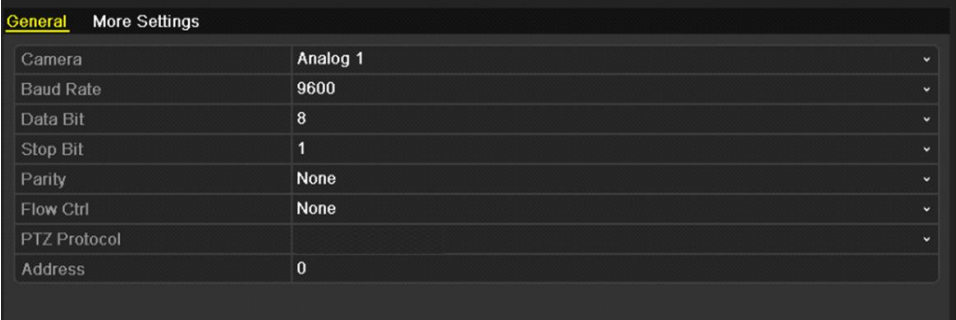

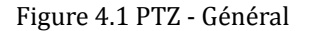

- **2.** Choisissez la caméra PTZ à configurer dans la liste déroulante **Caméras**.
- **3.** Saisissez les paramètres de la caméra PTZ.

*Remarque :* Tous les paramètres doivent être exactement identiques à ceux de la caméra PTZ. Seul le protocole PTZ peut être défini pour les caméras réseau.

*Exemple* : Si le débit de la caméra PTZ est de 115 200 bauds, vous devez spécifier cette valeur dans le champ Débit en bauds.

- **4.** Cliquez sur **Copier** si vous souhaitez effectuer la même configuration sur d'autres caméras PTZ.
- **5.** Cliquez sur **Appliquer** pour enregistrer les paramètres.

# **4.2 Configuration des préréglages PTZ, des rondes et des séquences**

#### *Avant de commencer :*

Vérifiez que les préréglages, les rondes et les séquences sont prises en charge par les protocoles PTZ.

## **4.2.1 Personnalisation des préréglages**

## *Intérêt :*

Suivez la procédure de définition de l'emplacement prédéfini que la caméra PTZ doit filmer lorsqu'un évènement se produit.

## *Procédure :*

**1.** Ouvrez la fenêtre de commande PTZ.

Menu > Caméra > PTZ > Autres réglages

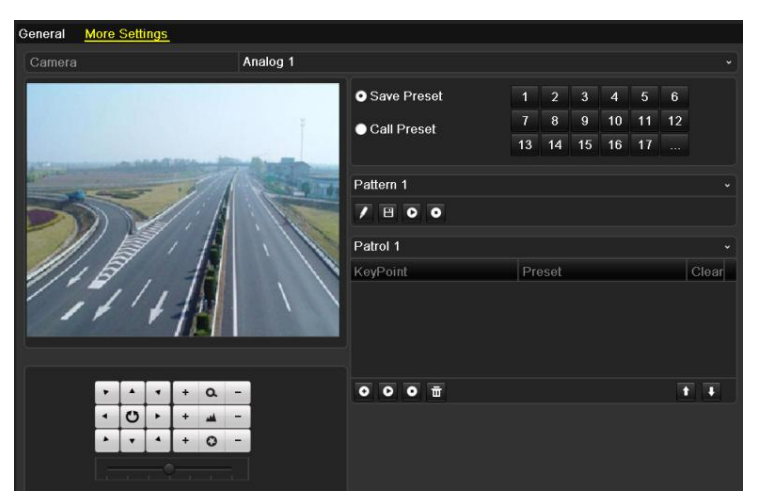

Figure 4.2 PTZ - Autres réglages

- **2.** Aidez-vous des touches directionnelles pour diriger la caméra vers l'emplacement à prérégler.
- **3.** Cliquez sur l'icône ronde en regard de l'option **Enregistrer préréglage**.
- **4.** Cliquez sur le numéro du préréglage pour l'enregistrer.

Répétez les étapes 2 à 4 pour enregistrer d'autres préréglages. Si le nombre de préréglages que vous souhaitez enregistrer dépasse 17, vous pouvez cliquer sur […] puis choisir parmi les numéros disponibles.

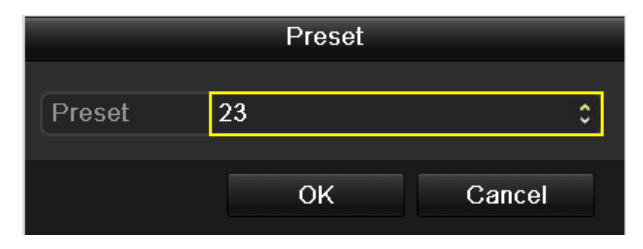

Figure 4.3 Autres préréglages

## **4.2.2 Appel de préréglages**

## *Intérêt :*

Cette fonctionnalité permet de diriger la caméra vers un emplacement précis, tel qu'une fenêtre, lorsqu'un évènement se produit.

## **Appel de préréglage dans la fenêtre de configuration PTZ :**

## *Procédure :*

- **1.** Ouvrez la fenêtre de commande PTZ.
	- Menu > Caméra > PTZ > Autres réglages
- **2.** Cliquez sur l'icône ronde **Appeler préréglage**.

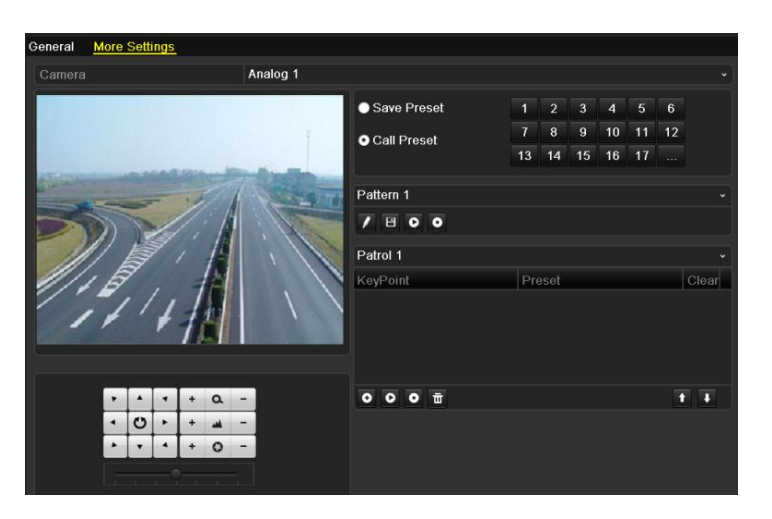

Figure 4.4 PTZ - Appeler préréglage

**3.** Choisissez le numéro de préréglage.

## **Appel de préréglage dans le mode affichage en direct :**

#### *Procédure :*

1. Dans le mode affichage en direct, cliquez sur l'icône Commande PTZ de la barre de raccourcis pour ouvrir le menu des réglages PTZ.

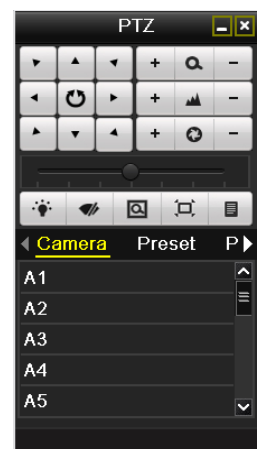

Figure 4.5 Barre d'outils PTZ

- **2.** Dans la liste du menu, choisissez **Caméra**.
- **3.** Dans la liste **Préréglages**, choisissez celui qui vous intéresse.

# **4.2.3 Personnalisation des rondes**

## *Intérêt :*

Il est possible de configurer les rondes de manière à diriger les PTZ vers différents points stratégiques pendant une durée déterminée avant de les diriger vers le point stratégique suivant. Ces points stratégiques correspondent aux préréglages. Pour définir les préréglages, suivez la procédure de la *section Personnalisation des préréglages* ci-dessus.

## *Procédure :*

**1.** Ouvrez la fenêtre de commande PTZ.

Menu > Caméra > PTZ > Autres réglages

- **2.** Sélectionnez le numéro de ronde.
- **3.** Cliquez sur  $\bullet$  dans la zone des options Ronde pour ajouter les points stratégiques à la ronde.

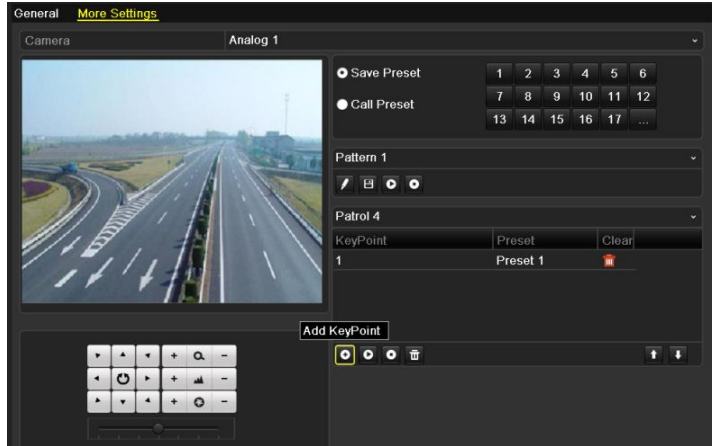

Figure 4.6 PTZ - Ajouter un point stratégique

**4.** Configurez les paramètres des points stratégiques, tels que le n° de point stratégique, la durée d'arrêt à un point stratégique et la vitesse de la ronde. Le point stratégique correspond au préréglage. Le **n° de préréglage** détermine l'ordre de suivi de la caméra PTZ pendant la séquence de la ronde. La **durée** désigne la durée du séjour au point stratégique correspondant. La **vitesse** désigne la vitesse à laquelle la caméra PTZ passe d'un point stratégique au suivant.

| KeyPoint   |   |    |        |  |  |  |  |
|------------|---|----|--------|--|--|--|--|
| KeyPoint:1 |   |    |        |  |  |  |  |
| Preset     | 1 |    | ⌒<br>v |  |  |  |  |
| Duration   | 3 |    | ́<br>v |  |  |  |  |
| Speed      | 1 |    |        |  |  |  |  |
|            |   |    |        |  |  |  |  |
|            |   | oк | Cancel |  |  |  |  |

Figure 4.7 Configuration de point stratégique

**5.** Cliquez sur **OK** pour enregistrer un point stratégique de la ronde.

Répétez les étapes ci-dessus pour ajouter d'autres points stratégiques.

Vous pouvez également supprimer tous les points stratégiques en cliquant sur l'icône de la corbeille ...

| <b>O</b> Save Presets | 1  | $\overline{2}$ | 3              | $\overline{4}$ | $\overline{5}$ | 6        |                |
|-----------------------|----|----------------|----------------|----------------|----------------|----------|----------------|
| Call Preset           | 7  | 8              | $\overline{9}$ | 10             | 11             | 12       |                |
|                       | 13 | 14             | 15             | 16             | 17             | $\cdots$ |                |
|                       |    |                |                |                |                |          |                |
| Pattern 1             |    |                |                |                |                |          | $\check{ }$    |
| $B$ o o               |    |                |                |                |                |          |                |
| Patrol 1              |    |                |                |                |                |          | $\check{ }$    |
| KeyPoint              |    | Preset         |                |                |                |          | Clear          |
| 1                     |    | Preset 1       |                |                |                |          | $\blacksquare$ |
| $\overline{2}$        |    | Preset 2       |                |                |                |          | 靣              |
| 3                     |    | Preset 3       |                |                |                |          | m              |
|                       |    |                |                |                |                |          |                |
| 面                     |    |                |                |                |                |          |                |

Figure 4.8 Suppression de point stratégique

## **4.2.4 Appel de rondes**

## *Intérêt :*

Lors de l'appel d'une ronde, la caméra PTZ suit le parcours prédéfini de la ronde.

**Appel de ronde dans la fenêtre de configuration PTZ :**

## *Procédure :*

**1.** Dans la fenêtre de configuration PTZ :

Menu > Caméra > PTZ > Autres réglages

- 2. Sélectionnez le numéro de ronde puis cliquez sur **D** pour appeler la ronde.
- **3.** Cliquez sur **O** pour l'arrêter.

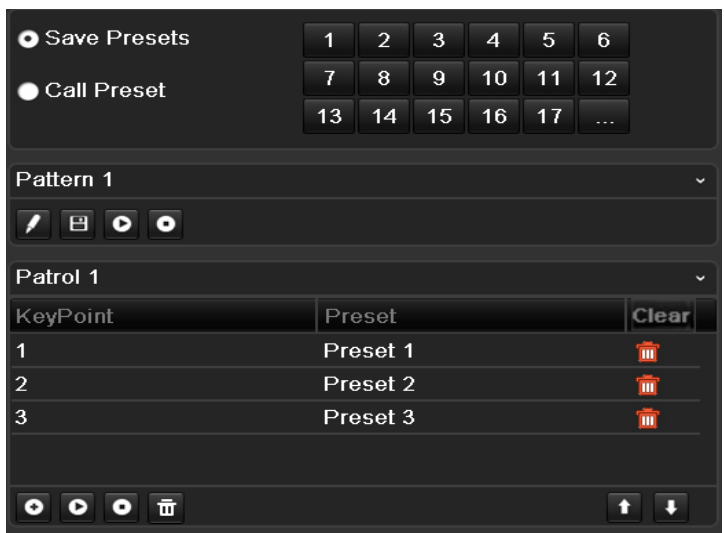

Figure 4.9 Appel de ronde

## **Appel de préréglage dans le mode affichage en direct :**

## *Procédure :*

**1.** Appuyez sur la touche de commande PTZ de la télécommande IR, ou cliquez sur l'icône de commande

PTZ dans la barre de raccourcis pour afficher la barre d'outils PTZ.

- **2.** Dans la barre de commande, choisissez **Ronde**.
- **3.** Cliquez sur la ronde que vous souhaitez appeler.

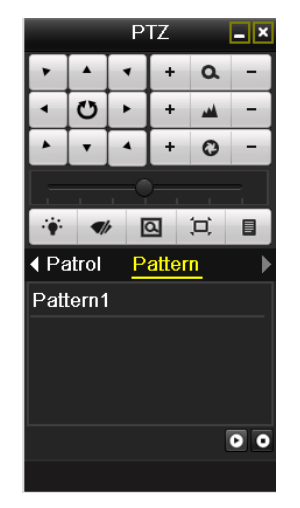

Figure 4.10 Barre d'outils PTZ - Ronde

## **4.2.5 Personnalisation des séquences**

#### *Intérêt :*

Il est possible de définir les séquences en enregistrant le déplacement d'une caméra PTZ. Vous avez la possibilité d'appeler une séquence pour que la caméra PTZ suive le chemin prédéfini.

## *Procédure :*

**1.** Ouvrez la fenêtre de commande PTZ.

Menu > Caméra > PTZ > Autres réglages

**2.** Dans la liste des options, choisissez le numéro de séquence.

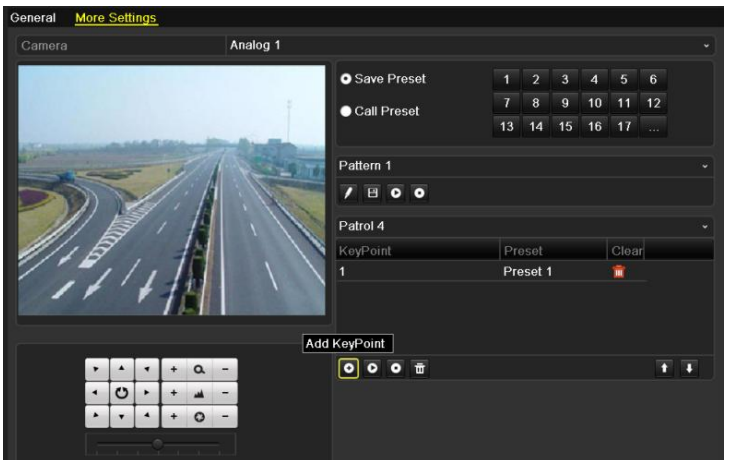

Figure 4.11 PTZ - Séquence

**3.** Cliquez sur **puis utilisez la souris pour faire glisser l'image, ou utilisez les huit touches directionnelles** en dessous de l'image pour déplacer la caméra PTZ.

Le déplacement de la caméra PTZ est enregistré sous la forme d'une séquence.

**4.** Cliquez sur **i** pour enregistrer la séquence. Répétez les étapes ci-dessus pour ajouter d'autres séquences.

# **4.2.6 Appel de séquences**

## *Intérêt :*

Pour déplacer la caméra PTZ selon la séquence prédéfinie, suivez la procédure ci-dessous.

## **Appel de séquence dans la fenêtre de configuration PTZ :**

*Procédure :*

- **1.** Ouvrez la fenêtre de commande PTZ.
- **2.** Sélectionnez le numéro de séquence.
- **3.** Cliquez sur **O** pour que la caméra PTZ suive la séquence choisie. Cliquez sur **O** pour l'arrêter.

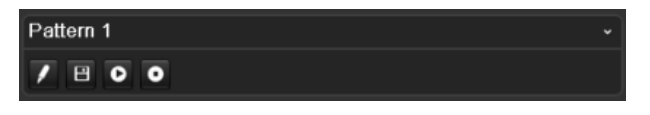

Figure 4.12 Caméra PTZ - Appel de séquence

## **Appel de séquence dans le mode affichage en direct**

## *Procédure :*

**1.** Dans le mode affichage en direct, sélectionnez la touche de commande PTZ de la télécommande IR, ou

cliquez sur l'icône de commande PTZ de la barre de raccourcis.

- **2.** Ensuite, sélectionnez **séquence** dans la barre de commandes.
- **3.** Double-cliquez sur le numéro de séquence que vous souhaitez appeler, ou sélectionnez le numéro de séquence puis cliquez sur  $\bullet$  pour l'appeler.

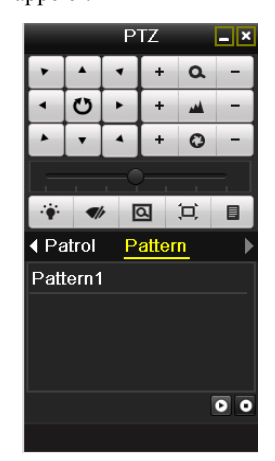

Figure 4.13 Barre d'outils PTZ - Séquence

# **4.3 Barre d'outils PTZ**

Dans le mode affichage en direct, appuyez sur la touche de commande PTZ de la télécommande IR, ou

sélectionnez l'icône de commande PTZ pour accéder à la barre d'outils PTZ.

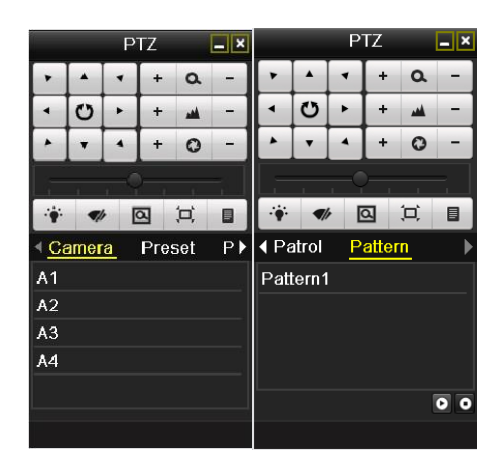

Figure 4.14 Barre d'outils PTZ

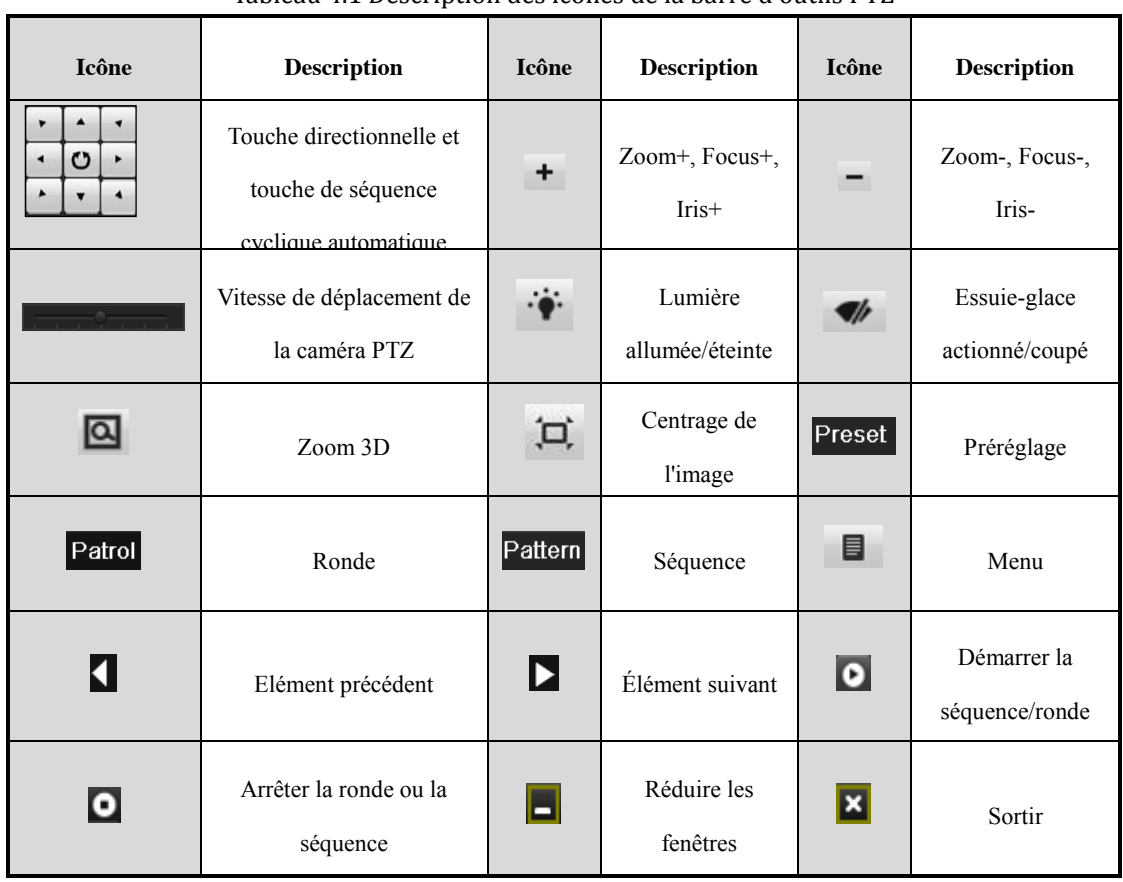

## Tableau 4.1 Description des icônes de la barre d'outils PTZ

# **CHAPITRE 5**

# **Paramètres d'enregistrement**

# **5.1 Configuration des paramètres d'encodage**

## *Intérêt :*

En configurant les paramètres d'encodage, vous pouvez définir le type du flux de transmission, la résolution, etc.

*Avant de commencer :*

**1.** Assurez-vous que le disque dur est bien installé. Sinon, installez un disque dur puis initialisez-le. (Menu > DD > Général)

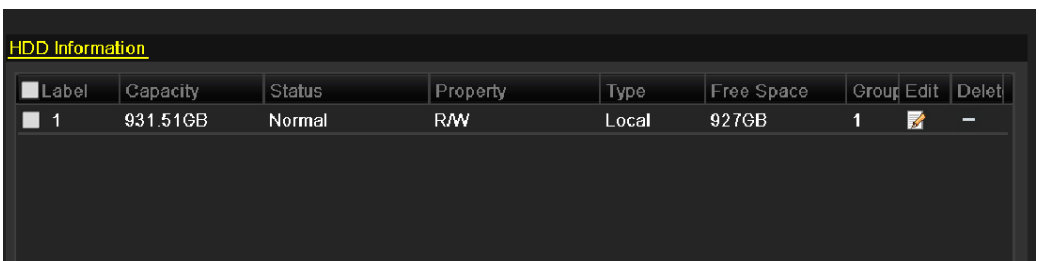

Figure 5.1 DD - Général

- **2.** Vérifiez le mode de stockage du disque dur.
	- 1) Pour vérifier le mode de stockage du disque dur, cliquez sur **Avancés**.

2) Si le disque est en mode *quota*, déclarez la capacité maximum d'enregistrement et le nombre maximum d'image qu'il est possible d'y enregistrer. Pour plus de précisions, reportez-vous à la *section 10.5, configuration du mode quota.*

3) Si le disque dur est en mode *Groupe*, vous devez déclarer le groupe de disques durs. Pour plus de précisions, reportez-vous à la *section 5.9, configuration d'un groupe de disques durs pour l'enregistrement.*

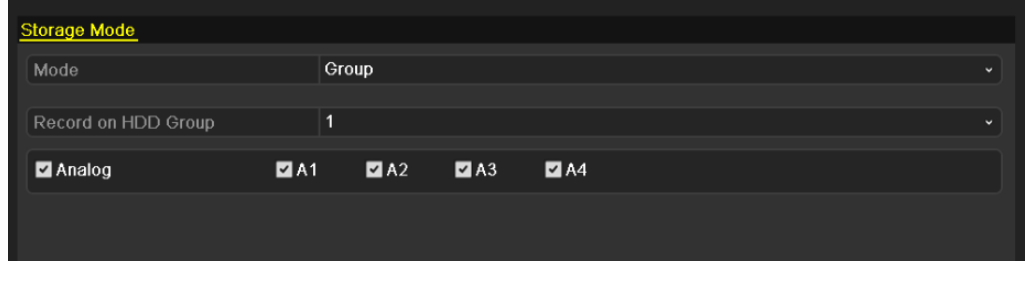

Figure 5.2 DD - Avancé

## *Procédure :*

**1.** Ouvrez la fenêtre des paramètres d'enregistrement pour configurer l'encodage :

Menu > Enregistrement > Encodage

| Substream<br>Record                          |                          |                      |                    |                          |
|----------------------------------------------|--------------------------|----------------------|--------------------|--------------------------|
| Camera                                       | Analog 1                 |                      |                    |                          |
| <b>Encoding Parameters</b>                   | Main Stream(Normal)      |                      | Main Stream(Event) |                          |
| Stream Type                                  | Video & Audio            | $\ddot{\phantom{0}}$ | Video & Audio      | v                        |
| Resolution                                   | CIF                      | $\checkmark$         | C                  | v                        |
| <b>Bitrate Type</b>                          | Variable                 | $\checkmark$         | Variable           | $\check{}$               |
| Video Quality                                | Low                      | $\ddot{\phantom{0}}$ | Low                | v                        |
| Frame Rate                                   | 25(PAL)/30(NTSC)         | $\check{}$           | 25(PAL)/30(NTSC)   | $\checkmark$             |
| Max. Bitrate Mode                            | General                  | $\ddot{\phantom{0}}$ | General            | $\overline{\phantom{a}}$ |
| Max. Bitrate(Kbps)                           | 512                      | $\ddot{\phantom{0}}$ | 512                | ×.                       |
| Max. Bitrate Range Recommended 336~560(Kbps) |                          |                      | 336~560(Kbps)      |                          |
| Pre-record                                   | 5s                       |                      |                    | $\ddot{}$                |
| Post-record                                  | 5s                       |                      |                    | v.                       |
| Expired Time (day)                           | $\bf{0}$                 |                      |                    |                          |
| <b>Redundant Record</b>                      | $\overline{\phantom{0}}$ |                      |                    |                          |
| <b>Record Audio</b>                          | ☑                        |                      |                    |                          |

Figure 5.3 Paramètres d'encodage - Flux principal

- **2.** Définition des paramètres d'encodage pour le flux principal
	- 1) Pour ouvrir la fenêtre de configuration du flux principal, sélectionner **Enregistrer**.
	- 2) Sélectionnez la caméra à configurer.
	- 3) Configurez les paramètres suivants pour le flux principal (normal) et le flux secondaire (évènement) :
		- **• Type de flux :** Déclarez le flux principal comme Vidéo ou Vidéo et audio.
		- **• Résolution :** Sélectionnez la résolution d'enregistrement : 4CIF, 2CIF, CIF ou QCIF.
		- **• Type de débit binaire :** Déclarez le débit binaire comme variable ou constant.
		- **• Qualité vidéo :** 6 niveaux de qualité sont proposés pour la qualité de la vidéo.
		- **• Cadence des images :** Définissez la cadence des images pour l'enregistrement.
		- **• Mode débit binaire maxi :** Déclarez le mode comme général ou personnalisé (32-3072).
		- **• Débit binaire maxi (Kbps) :** Sélectionnez ou définissez le débit binaire maximum des enregistrements.
		- **• Débit binaire maxi recommandé :** Un débit binaire maximum recommandé est indiqué à titre de référence.
	- 4) Configurez la durée d'enregistrement avant et après évènement, le délai d'expiration, l'enregistrement redondant (cette option n'est disponible que lorsque le disque dur est en mode *groupe*), et spécifiez si vous souhaitez enregistrer le son.
		- **• Avant enregistrement :** Durée d'enregistrement avant l'heure ou l'évènement programmé. Par exemple, si une alarme déclenche l'enregistrement à 10 h 00 et que vous déclarez un délai avant enregistrement de 5 secondes, la caméra commence l'enregistrement à 9 h 59 m 55 s.
		- **• Après enregistrement :** Durée d'enregistrement après l'heure ou l'évènement programmé. Par exemple, si une alarme déclenche l'enregistrement à 11 h 00 et que vous déclarez un délai après enregistrement de 5 secondes, la caméra commence l'enregistrement à 11 h 00 m 05 s.
		- **• Délai d'expiration :** Le délai d'expiration indique la durée maximum pendant laquelle un fichier d'enregistrement est conservé sur le disque dur. Il est supprimé lorsque cette date est atteinte. Si vous ne souhaitez pas que le fichier soit supprimé, vous pouvez fixer un délai d'expiration nul. La durée de conservation du fichier doit être déterminée par la capacité du disque dur.
		- **• Enregistrement redondant :** L'activation de l'enregistrement redondant vous permet d'enregistrer les fichiers sur un disque dur redondant. Reportez-vous à la *section 5.8, Configuration d'enregistrement redondant.*

**• Enregistrement audio :** Cochez cette case pour enregistrer le son, ou décochez-la pour le couper si vous souhaitez enregistrer uniquement l'image.

*Remarque :* L'option **Enregistrement redondant** n'est disponible que lorsque le disque dur est en mode *groupe*. La fonction d'enregistrement redondant permet de déterminer si les fichiers de la caméra doivent être enregistrés sur le disque dur redondant. Le disque dur redondant doit être configuré dans les paramètres de disque dur. Pour plus de précisions, reportez-vous à la *section 10.4.2, configuration des propriétés du disque dur.*

5) Si vous souhaitez copier les paramètres d'image de la caméra active sur d'autres caméras, cliquez sur **Copier** pour ouvrir la fenêtre correspondante. Sélectionnez la ou les caméras puis cliquez sur **OK** pour terminer la copie.

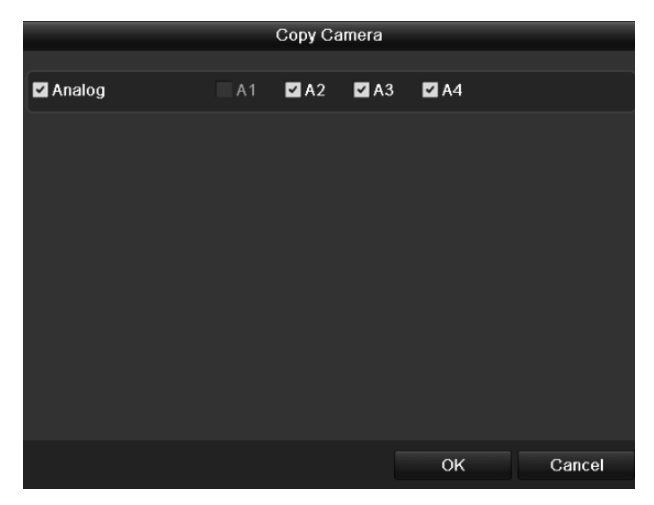

Figure 5.4 Copier les paramètres de la caméra

6) Dans la fenêtre de configuration de l'enregistrement, cliquez sur **Appliquer** pour enregistrer les paramètres.

*Remarque :* Pour restaurer la configuration par défaut du flux principal actif, cliquez sur **Restaurer**.

- **3.** Définition des paramètres d'encodage du flux secondaire
	- 1) Cliquez sur l'onglet **Flux secondaire** pour ouvrir la fenêtre de réglage correspondante.

| Record<br>Substream                            |                  |              |
|------------------------------------------------|------------------|--------------|
|                                                |                  |              |
| Camera                                         | Analog 1         | v            |
| Stream Type                                    | Video & Audio    | $\mathbf{v}$ |
| Resolution                                     | <b>OCIF</b>      | $\checkmark$ |
| <b>Bitrate Type</b>                            | Variable         | $\checkmark$ |
| Video Quality                                  | Medium           | v            |
| Frame Rate                                     | 25(PAL)/30(NTSC) | $\checkmark$ |
| Max. Bitrate Mode                              | General          | $\ddot{}$    |
| Max. Bitrate(Kbps)                             | 128              | $\checkmark$ |
| Max. Bitrate Range Recommended   192~320(Kbps) |                  |              |
|                                                |                  |              |

Figure 5.5 Paramètres d'encodage - Flux secondaire

- 2) Configurez les paramètres du flux secondaire. Reportez-vous à l'étape relative au flux principal.
- 3) Cliquez sur **Appliquer** pour enregistrer les paramètres.

*Remarque :* Pour restaurer la configuration par défaut du flux secondaire actif, cliquez sur **Restaurer**.

4) Si vous souhaitez copier les paramètres d'image du flux secondaire actif sur d'autres caméras, cliquez sur **Copier** pour ouvrir la fenêtre correspondante. Sélectionnez la ou les caméras puis cliquez sur **OK** pour terminer la copie.

# **5.2 Configurer la programmation d'enregistrement**

## *Intérêt :*

Lorsque vous programmez l'enregistrement, la caméra démarre et arrête l'enregistrement automatiquement aux heures programmées.

## *Procédure :*

**1.** Ouvrez la fenêtre de programmation d'enregistrement.

Menu > Enregistrement > Programmer

- **2.** Configurer la programmation d'enregistrement
	- 1) Cliquez sur **Programmer** pour ouvrir la fenêtre de programmation d'enregistrement.

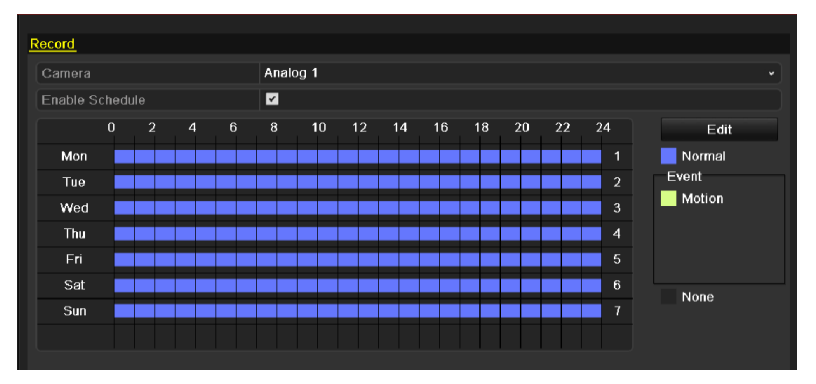

Figure 5.6 Programmation d'enregistrement

- 2) Choisissez la caméra à configurer.
- 3) Cochez la case en regard de l'option **Activer la programmation**.
- Il existe deux manières de programmer l'enregistrement.

## **Méthode 1 : Modifier la programmation**

## *Procédure :*

- 1) Cliquez sur **Modifier**.
- 2) Dans la boîte de message, choisissez le jour.
- 3) Pour programmer l'enregistrement d'une journée entière, cochez la case  $|v|$ .
- 4) Dans la liste déroulante, spécifiez le type normal ou mouvement.

*Remarque :* Pour activer l'enregistrement déclenché par la détection de mouvement, vous devez d'abord configurer cette fonction. Pour plus de précisions, reportez-vous aux *sections 8.1 et 8.2.*

| Edit           |                 |       |             |                        |  |  |  |  |
|----------------|-----------------|-------|-------------|------------------------|--|--|--|--|
| Schedule       |                 | Mon   |             | v                      |  |  |  |  |
| All Day        | ⊻               |       | Type        | Normal<br>$\checkmark$ |  |  |  |  |
| Start/End Time | 03:55-21:02     |       | Type        | Normal                 |  |  |  |  |
| Start/End Time | $00:00-00:00$   |       | <b>Type</b> | Normal                 |  |  |  |  |
| Start/End Time | $00:00-00:00$   |       | <b>Type</b> | Normal                 |  |  |  |  |
| Start/End Time | $00:00 - 00:00$ |       | <b>Type</b> | Normal                 |  |  |  |  |
| Start/End Time | $00:00-00:00$   |       | <b>Type</b> | Normal                 |  |  |  |  |
| Start/End Time | $00:00-00:00$   |       | Type        | Normal                 |  |  |  |  |
| Start/End Time | $00:00-00:00$   |       | Type        | Normal                 |  |  |  |  |
| Start/End Time | $00:00-00:00$   |       | Type        | Normal                 |  |  |  |  |
|                |                 |       |             |                        |  |  |  |  |
|                | Copy            | Apply | OK          | Cancel                 |  |  |  |  |

Figure 5.7 Modifier la programmation

5) Pour personnaliser la programmation, laissez la case à cocher **Journée entière** décochée et définissez l'heure de début et de fin, ainsi que le type.

*Remarque :* Il est possible de configurer jusqu'à 8 périodes par jour. Par ailleurs, les périodes ne doivent pas se chevaucher.

Répétez les étapes 2 à 5 ci-dessus pour programmer l'enregistrement des autres jours de la semaine. S'il est possible d'appliquer la programmation à d'autres jours, cliquez sur **Copier**.

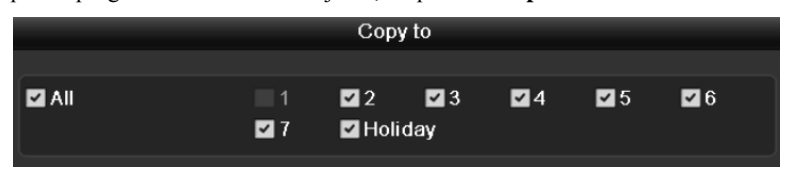

Figure 5.8 Copier la programmation sur d'autres jours

*Remarque :* L'option **Congés** apparaît dans la liste déroulante lorsque vous activez leur programmation dans la **configuration des congés**. Reportez-vous à la *section 5.6, Configuration de l'enregistrement et de l'acquisition pendant les congés.*

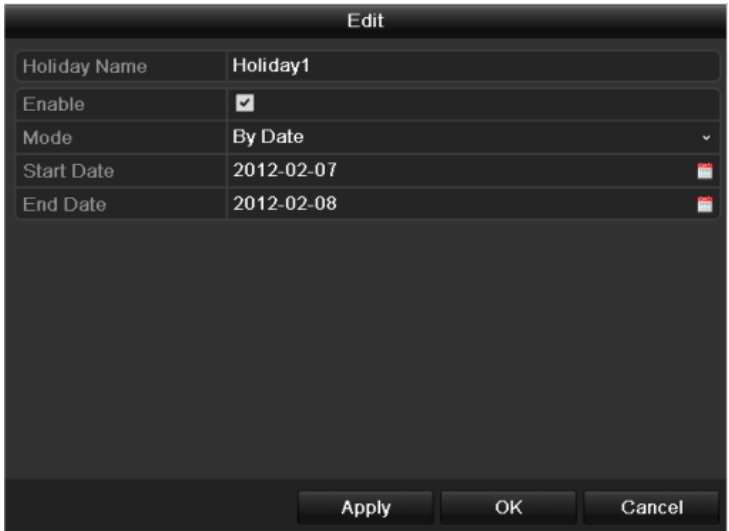

Figure 5. 9 Paramètres des congés

6) Cliquez sur **OK** pour enregistrer la configuration et revenir au menu du niveau supérieur.

## **Méthode 2 : Etablir la programmation**

## *Procédure :*

- 1) Cliquez pour sélectionner un type d'enregistrement : normal, mouvement ou néant. *Remarque :* Pour activer l'enregistrement déclenché par la détection de mouvement, vous devez configurer cette fonction. Pour plus de précisions, reportez-vous aux *sections 8.1 et 8.2.*
- 2) Délimitez les périodes en faisant glisser la souris.
	- *Remarque :* Il est possible de configurer jusqu'à 8 périodes par jour.

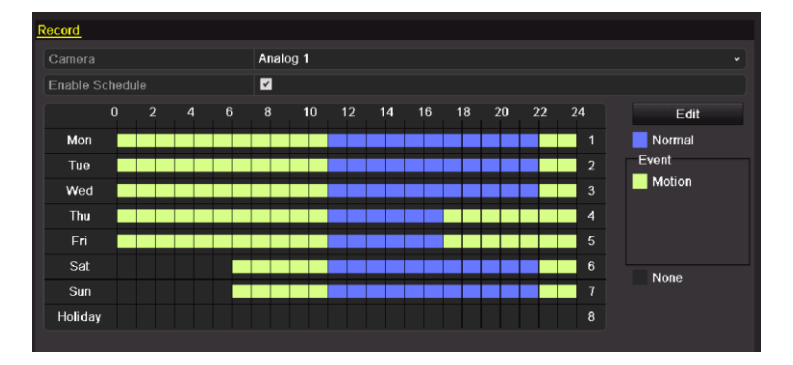

Figure 5. 10 Etablir la programmation

3) Vous pouvez répéter les étapes ci-dessus pour ajouter d'autres canaux. Si les paramètres peuvent également s'appliquer à d'autre canaux, cliquez sur **Copier** puis sélectionnez le canal sur lequel vous souhaitez les copier.

|        | Copy Camera |                |  |     |        |  |  |  |  |
|--------|-------------|----------------|--|-----|--------|--|--|--|--|
| Analog | A1          | <b>ZA2 ZA3</b> |  | 2A4 |        |  |  |  |  |
|        |             |                |  |     |        |  |  |  |  |
|        |             |                |  |     |        |  |  |  |  |
|        |             |                |  |     |        |  |  |  |  |
|        |             |                |  |     |        |  |  |  |  |
|        |             |                |  |     |        |  |  |  |  |
|        |             |                |  |     |        |  |  |  |  |
|        |             |                |  |     |        |  |  |  |  |
|        |             |                |  | OK  | Cancel |  |  |  |  |

Figure 5.11 Copier la programmation sur d'autres canaux

4) Cliquez sur **Appliquer** pour enregistrer la configuration dans la fenêtre de programmation d'enregistrement.

# **5.3 Configuration de l'enregistrement de détection de mouvement**

## *Intérêt :*

Pour définir les paramètres de détection de mouvement, procédez comme suit. Lorsqu'un mouvement est détecté en mode affichage en direct, l'appareil peut l'analyser et le traiter de différentes manières. L'activation de la détection des mouvements peut déclencher l'enregistrement sur certains canaux. Elle peut également déclencher la surveillance en plein écran, un avertissement sonore, notifier le centre de surveillance, etc. Dans cette section, vous découvrirez la marche à suivre pour programmer un enregistrement déclenché par la détection d'un mouvement.

#### *Procédure :*

**1.** Ouvrez la fenêtre de détection de mouvement.

Menu > Caméra > Mouvement

**Motion Detection** Analog 1 Camera Enable Motion Detection ø Handling **Full Screen** Clear

Figure 5.12 Détection de mouvement

- **2.** Configurer la détection de mouvement :
	- 1) Choisissez la caméra à configurer.
	- 2) Cochez la case **Activer la détection de mouvement**.
	- 3) Délimitez la zone de détection de mouvement avec la souris. Si vous souhaitez appliquer la détection de mouvement à toute la zone couverte par la caméra, cliquez sur **Plein écran**. Pour supprimer la zone de détection de mouvement, cliquez sur **Effacer**.

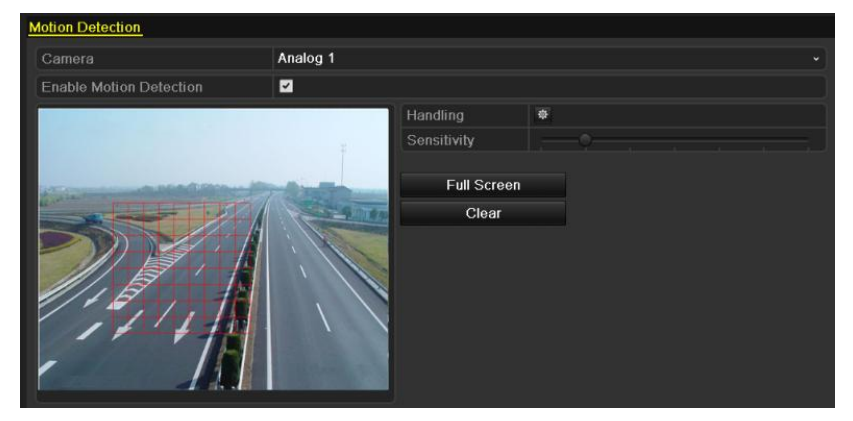

Figure 5.13 Détection de mouvement - Masque

Handling **Trigger Channel** Arming Schedule Handling Analog  $Z$ A1  $A2$  $\blacksquare$ A3  $A4$ Apply  $\overline{OK}$ Cancel

4) Cliquez sur **Gestion** pour ouvrir la fenêtre contextuelle d'information sur le canal.

Figure 5.14 Gestion de la détection de mouvement

- 5) Sélectionnez les canaux pour lesquels la détection de mouvement doit déclencher l'enregistrement.
- 6) Cliquez sur **Appliquer** pour enregistrer les paramètres.
- 7) Cliquez sur OK pour revenir au menu du niveau supérieur.
- 8) Fermez le menu de détection de mouvement.
- **3.** Ouvrez la fenêtre des paramètres de programmation.

Menu > Enregistrement > Programmation > Programmer l'enregistrement

| Record          |          |                |                  |   |                |    |    |    |    |    |    |    |                 |              |
|-----------------|----------|----------------|------------------|---|----------------|----|----|----|----|----|----|----|-----------------|--------------|
| Camera          |          |                |                  |   | Analog 1       |    |    |    |    |    |    |    |                 | $\checkmark$ |
| Enable Schedule |          |                |                  |   | $\blacksquare$ |    |    |    |    |    |    |    |                 |              |
|                 | $\bf{0}$ | $\overline{a}$ | $\boldsymbol{A}$ | 6 | $^{\rm 8}$     | 10 | 12 | 14 | 16 | 18 | 20 | 22 | 24              | Edit         |
| Mon             |          |                |                  |   |                |    |    |    |    |    |    |    | $\mathbf{1}$    | Normal       |
| Tue             |          |                |                  |   |                |    |    |    |    |    |    |    | $\overline{a}$  | Event        |
| Wed             |          |                |                  |   |                |    |    |    |    |    |    |    | $\mathbf{3}$    | Motion       |
| Thu             |          |                |                  |   |                |    |    |    |    |    |    |    | $\overline{4}$  |              |
| Fri             |          |                |                  |   |                |    |    |    |    |    |    |    | 5               |              |
| Sat             |          |                |                  |   |                |    |    |    |    |    |    |    | $6\phantom{1}6$ | None         |
| Sun             |          |                |                  |   |                |    |    |    |    |    |    |    | $\overline{7}$  |              |
|                 |          |                |                  |   |                |    |    |    |    |    |    |    |                 |              |

Figure 5.15 Programmation d'enregistrement

- 1) Cochez la case en regard de l'option **Activer la programmation**.
- 2) Cliquez sur **Modifier**.

| Edit           |                  |              |      |                        |  |  |  |  |
|----------------|------------------|--------------|------|------------------------|--|--|--|--|
| Schedule       |                  | $\checkmark$ |      |                        |  |  |  |  |
| All Day        | び                |              | Type | Motion<br>$\checkmark$ |  |  |  |  |
| Start/Fnd Time | $00:00-00:00$    |              | Type | Normal                 |  |  |  |  |
| Start/End Time | $00:00-00:00$    |              | Type | Normal                 |  |  |  |  |
| Start/End Time | $00:00-00:00$    |              | Type | Normal                 |  |  |  |  |
| Start/End Time | $00:00-00:00$    |              | Type | Normal                 |  |  |  |  |
| Start/End Time | $00:00 - 00:00$  |              | Type | Normal                 |  |  |  |  |
| Start/End Time | $00:00-00:00$    |              | Type | Normal                 |  |  |  |  |
| Start/End Time | $00:00-00:00$    |              | Type | Normal                 |  |  |  |  |
| Start/End Time | $00:00-00:00$    |              | Type | Normal                 |  |  |  |  |
|                |                  |              |      |                        |  |  |  |  |
|                |                  |              |      |                        |  |  |  |  |
|                | Co <sub>DY</sub> | <b>Apply</b> | OK   | Cancel                 |  |  |  |  |

Figure 5.16 Modifier la programmation - Détection de mouvement

- 3) Dans la boîte de message, choisissez le jour à programmer.
- 4) Déclarez le **type** comme **mouvement**.
- 5) Pour programmer l'enregistrement d'une journée entière, cochez la case en regard de l'option **Journée entière**.

| <b>Edit</b>    |               |      |                        |  |  |  |  |  |
|----------------|---------------|------|------------------------|--|--|--|--|--|
| Schedule       |               | v    |                        |  |  |  |  |  |
| All Day        | ☑             | Type | Normal<br>$\checkmark$ |  |  |  |  |  |
| Start/End Time | 03:55-21:02   | Type | Normal                 |  |  |  |  |  |
| Start/End Time | $00:00-00:00$ | Type | Normal                 |  |  |  |  |  |
| Start/End Time | $00:00-00:00$ | Type | Normal                 |  |  |  |  |  |
| Start/End Time | $00:00-00:00$ | Type | Normal                 |  |  |  |  |  |
| Start/End Time | $00:00-00:00$ | Type | Normal                 |  |  |  |  |  |
| Start/End Time | $00:00-00:00$ | Type | Normal                 |  |  |  |  |  |
| Start/End Time | $00:00-00:00$ | Type | Normal                 |  |  |  |  |  |
| Start/End Time | $00:00-00:00$ | Type | Normal                 |  |  |  |  |  |
|                |               |      |                        |  |  |  |  |  |
|                | Apply<br>Copy | OK   | Cancel                 |  |  |  |  |  |

Figure 5.17 Modifier la programmation - Journée entière

6) Pour personnaliser la programmation, laissez la case à cocher **Journée entière** décochée et définissez l'heure de début et de fin.

*Remarque* : Il est possible de configurer jusqu'à 8 périodes par jour. Par ailleurs, les périodes ne doivent pas se chevaucher.

Répétez les étapes 3 à 6 ci-dessus pour programmer l'enregistrement déclenché par la détection de mouvement pour toute la semaine. S'il est possible d'appliquer la programmation à d'autres jours, cliquez sur **Copier**.

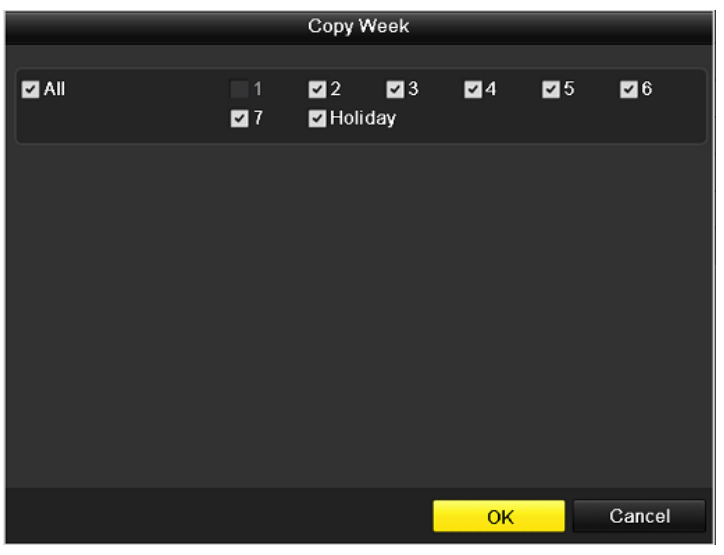

Figure 5.18 Copier la programmation sur d'autres jours

7) Cliquez sur **OK** pour revenir au menu du niveau supérieur.

Si vous souhaitez copier les paramètres de la programmation sur d'autres caméras, cliquez sur **Copier** pour ouvrir la fenêtre correspondante. Ensuite sélectionnez la ou les caméras.

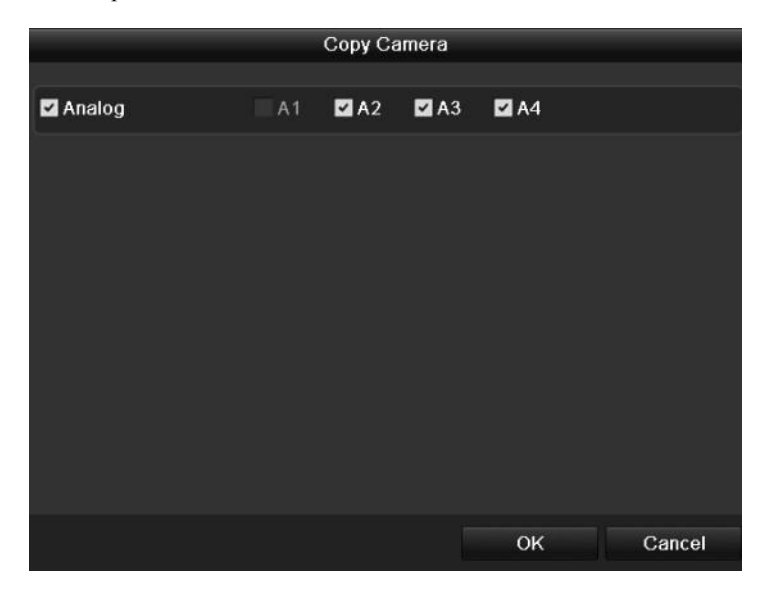

Figure 5.19 Copier la programmation sur d'autres canaux

# **5.4 Enregistrement manuel**

## *Intérêt :*

Pour paramétrer l'enregistrement manuel, procédez comme suit. Si vous souhaitez annuler un enregistrement manuel, vous devez également le faire manuellement. L'enregistrement manuel précède l'enregistrement programmé.

## *Procédure :*

**1.** Ouvrez la fenêtre de configuration manuelle. Menu > Manuel

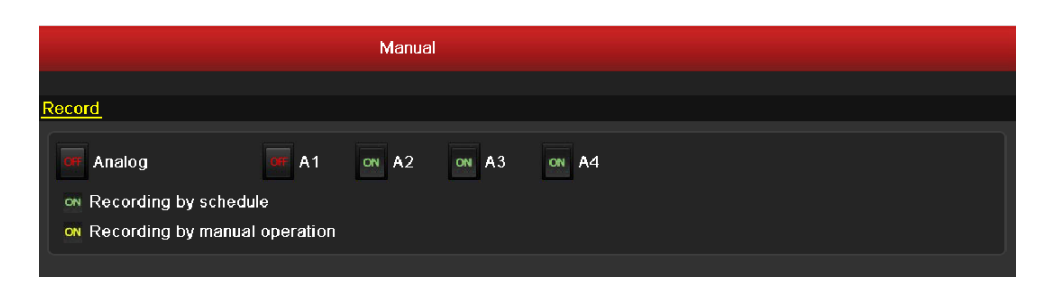

Figure 5.20 Enregistrement manuel

**2.** Activez enregistrement sur la ou les caméras.

Cliquez sur le bouton d'état en dessous de chaque numéro de caméra pour remplacer <sup>Off</sup> par <sup>on</sup> Vous pouvez également activer l'enregistrement sur toutes les caméras en cliquant sur la barre d'état en regard de **Analogique** pour le remplacer par .

**3.** Réglez le mode d'enregistrement sur manuel.

Par défaut, la caméra est activée pour l'enregistrement programmé (<sup>ON</sup>). Cliquez sur la barre d'état **ON** pour la changer en <sup>OT</sup>. Ensuite, cliquez une nouvelle fois pour régler l'enregistrement sur manuel  $(\overline{M})$ .

: enregistrement programmé.

**ON** enregistrement manuel.

*Remarque :* Après le redémarrage, tous les enregistrements manuels activés sont annulés.

## **5.5 Configuration de l'enregistrement pendant les congés**

### *Intérêt :*

Il est possible l'utiliser des programmations différentes pour l'enregistrement pendant les congés. Pour programmer l'enregistrement pendant les congés de l'année, procédez comme suit.

*Procédure :*

- **1.** Ouvrez la fenêtre de configuration de l'enregistrement. Menu > Enregistrement
- **2.** Dans la barre de gauche, sélectionnez **Congés**.

| <b>Holiday Settings</b> |                                      |                 |                   |              |      |                          |
|-------------------------|--------------------------------------|-----------------|-------------------|--------------|------|--------------------------|
| No.                     | Holiday Name                         | Status          | <b>Start Date</b> | End Date     | Edit | $\overline{\phantom{a}}$ |
|                         | Holiday1                             | Disabled        | 02-07-2012        | 02-08-2012   | Z    |                          |
| 2                       | Holiday2                             | <b>Disabled</b> | 1.Jan             | 1.Jan        | Z    |                          |
| 3                       | Holiday3                             | Disabled        | 1.Jan             | 1.Jan        | Z    |                          |
| 4                       | Holiday4                             | <b>Disabled</b> | 1.Jan             | 1.Jan        | Z    |                          |
| 5                       | Holiday5                             | Disabled        | 1.Jan             | 1 Jan        | Z    |                          |
| 6                       | Holiday6                             | Disabled        | 1.Jan             | 1.Jan        | Z    |                          |
|                         | Holiday7                             | <b>Disabled</b> | 1.Jan             | 1.Jan        | Ø    |                          |
| $\bf{8}$                | Holiday8                             | Disabled        | 1.Jan             | 1.Jan        | Z    |                          |
| 9                       | Holiday9                             | Disabled        | 1.Jan             | 1.Jan        | Z    |                          |
| 10                      | Holiday10                            | <b>Disabled</b> | 1.Jan             | 1.Jan        | ø    |                          |
| 11                      | Holiday11                            | Disabled        | 1.Jan             | 1.Jan        | Z    |                          |
| 12                      | Holiday12                            | <b>Disabled</b> | 1.Jan             | 1.Jan        | z    |                          |
|                         | <b>ALC: 12 A. LEWIS CO., LANSING</b> | _______         |                   | Actual Actor | -    | $\overline{\mathbf{v}}$  |

Figure 5.21 Paramètres des congés

- **3.** Activer la modification de la programmation des congés
	- 1) Cliquez sur  $\triangleright$  pour ouvrir la fenêtre de modification.

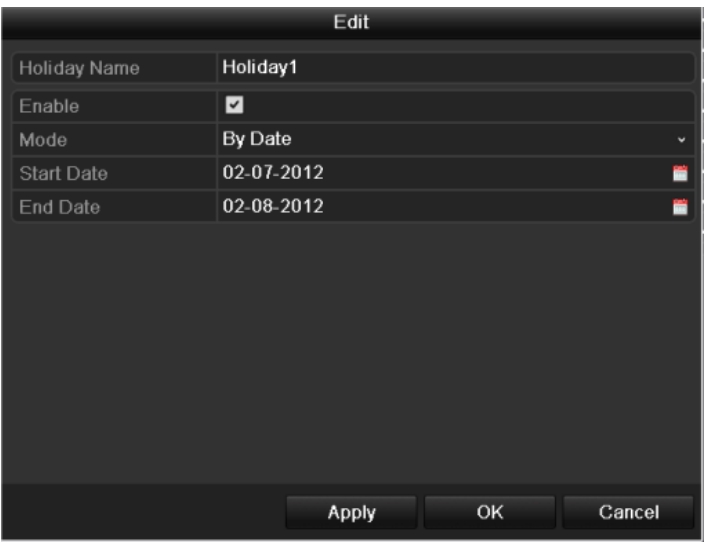

Figure 5.22 Modifier les paramètres des congés

- 2) Cochez la case **Activer**.
- 3) Sélectionnez le mode dans la liste déroulante.

Il existe trois formats de date différents pour la programmation des congés.

- 4) Spécifiez les dates de début et de fin.
- 5) Cliquez sur **Appliquer** pour enregistrer les paramètres.
- 6) Cliquez sur **OK** pour fermer la fenêtre de modification.
- **4.** Ouvrez la fenêtre de programmation d'enregistrement.

Menu > Enregistrement > Programmation

- 1) Sélectionnez **Enregistrement**.
- 2) Cochez la case **Activer la programmation**.
- 3) Cliquez sur **Modifier**.
- 4) Dans la liste déroulante **Programmation**, sélectionnez **Congés**.

|                | Edit          |         |      |                        |  |  |  |  |  |
|----------------|---------------|---------|------|------------------------|--|--|--|--|--|
| Schedule       |               | Holiday |      | $\checkmark$           |  |  |  |  |  |
| All Day        | ☑             |         | Type | Motion<br>$\checkmark$ |  |  |  |  |  |
| Start/End Time | 00:02-24:00   |         | Type | Motion   Alarr         |  |  |  |  |  |
| Start/End Time | $00:00-00:00$ |         | Type | Normal                 |  |  |  |  |  |
| Start/End Time | $00:00-00:00$ |         | Type | Normal                 |  |  |  |  |  |
| Start/End Time | $00:00-00:00$ |         | Type | Normal                 |  |  |  |  |  |
| Start/End Time | $00:00-00:00$ |         | Type | Normal                 |  |  |  |  |  |
| Start/End Time | $00:00-00:00$ |         | Type | Normal                 |  |  |  |  |  |
| Start/End Time | $00:00-00:00$ |         | Type | Normal                 |  |  |  |  |  |
| Start/End Time | $00:00-00:00$ |         | Type | Normal                 |  |  |  |  |  |
|                |               |         |      |                        |  |  |  |  |  |
|                |               |         |      |                        |  |  |  |  |  |
|                |               |         |      |                        |  |  |  |  |  |
|                | Copy          | Apply   | OK   | Cancel                 |  |  |  |  |  |

Figure 5.23 Modifier la programmation - Congés

- 5) Dans la liste déroulante **Type**, sélectionnez **Mouvement**.
- 6) Si vous devez enregistrer toute la journée, cochez la case **Journée entière**. Sinon, ne cochez pas

cette option.

7) Spécifiez l'heure de début et de fin de la programmation des congés.

*Remarque :* Il est possible de configurer jusqu'à 8 périodes par jour. Par ailleurs, les périodes ne doivent pas se chevaucher.

L'horaire du canal indique la programmation des congés et celle des jours normaux.

Répétez les étapes 4 à 7 ci-dessus pour programmer les congés sur un autre canal. Si la programmation des congés peut s'appliquer à d'autre canaux, cliquez sur **Copier** puis sélectionnez le canal sur lequel vous souhaitez les copier.

## **5.6 Configuration d'enregistrement redondant**

## *Intérêt :*

Activer l'enregistrement redondant consiste à placer les fichiers d'enregistrement non seulement sur le disque dur accessible en lecture/écriture, mais également sur le disque dur redondant. La sécurité et la fiabilité des données s'en trouvent ainsi renforcées.

*Remarque :* Pour déclarer un disque dur comme redondant, vous devez déclarer le mode de stockage comme Groupe dans les paramètres avancés du disque dur. Pour plus de précisions, reportez-vous à la *section 10.4, Gestion d'un groupe de disques durs.* Au moins un autre disque dur (réseau) doit être accessible en lecture/écriture.

## *Procédure :*

**1.** Ouvrez la fenêtre d'information sur le disque dur.

Menu > DD

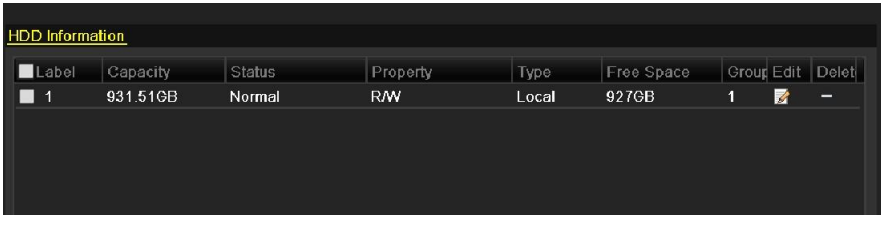

Figure 5.24 DD - Général

- 2. Sélectionnez le **disque dur** puis cliquez sur **le pour ouvrir la fenêtre des paramètres de disque dur** local.
	- 1) Déclarez le disque dur comme redondant.

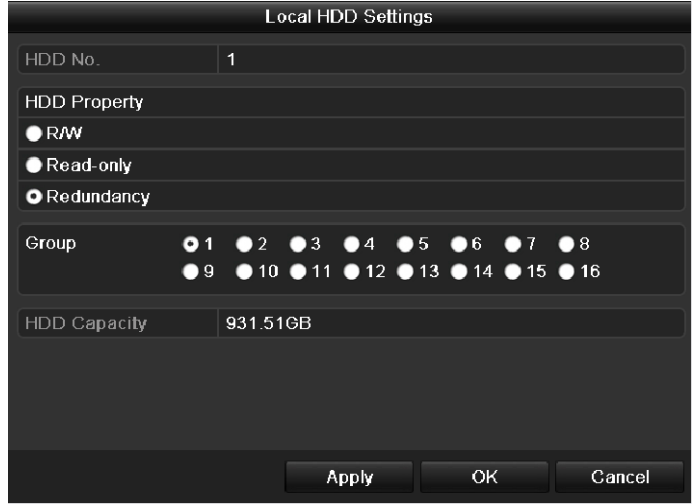

Figure 5.25 DD - Général - Modification

- 2) Cliquez sur **Appliquer** pour enregistrer les paramètres.
- 3) Cliquez sur **OK** pour revenir au menu du niveau supérieur.
- **3.** Ouvrez la fenêtre de configuration de l'enregistrement.

Menu > Enregistrement > Encodage

## 1) Sélectionnez **Enregistrement**.

| Substream<br>Record                          |                                  |                    |              |
|----------------------------------------------|----------------------------------|--------------------|--------------|
| Camera                                       | Analog 1                         |                    |              |
| <b>Encoding Parameters</b>                   | Main Stream(Normal)              | Main Stream(Event) |              |
| Stream Type                                  | Video & Audio<br>$\checkmark$    | Video & Audio      | $\checkmark$ |
| Resolution                                   | CIF<br>$\checkmark$              | C F                | $\checkmark$ |
| <b>Bitrate Type</b>                          | Variable<br>$\checkmark$         | Variable           | $\checkmark$ |
| Video Quality                                | Low<br>$\checkmark$              | Low                | $\checkmark$ |
| Frame Rate                                   | 25(PAL)/30(NTSC)<br>$\checkmark$ | 25(PAL)/30(NTSC)   | $\checkmark$ |
| Max. Bitrate Mode                            | General<br>$\checkmark$          | General            | $\ddot{}$    |
| Max. Bitrate(Kbps)                           | 512<br>$\checkmark$              | 512                |              |
| Max. Bitrate Range Recommended 336~560(Kbps) |                                  | 336~560(Kbps)      |              |
| Pre-record                                   | 5s                               |                    | $\checkmark$ |
| Post-record                                  | 5s                               |                    |              |
| Expired Time (day)                           | $\bf{0}$                         |                    |              |
| <b>Redundant Record</b>                      | ☑                                |                    |              |
| <b>Record Audio</b>                          | ☑                                |                    |              |

Figure 5.26 Encodage d'enregistrement

- 2) Sélectionnez la caméra à configurer.
- 3) Cochez la case **Enregistrement redondant**.
- 4) Cliquez sur **Appliquer** pour enregistrer la configuration et revenir au menu du niveau supérieur.

Répétez les étapes 2 à 4 ci-dessus pour configurer d'autres canaux.

# **5.7 Configuration d'un groupe de disques durs pour l'enregistrement**

#### *Intérêt :*

Il vous est possible de grouper les disques durs et de placer les fichiers d'enregistrement sur les disques durs du groupe.

*Procédure :*

**1.** Ouvrez la fenêtre de configuration des disques durs.

Menu > DD

| <b>HDD</b> Information |          |               |            |       |            |                  |   |
|------------------------|----------|---------------|------------|-------|------------|------------------|---|
| $L$ abel               | Capacity | <b>Status</b> | Property   | Type  | Free Space | Group Edit Delet |   |
| n.<br>$\overline{1}$   | 931.51GB | Normal        | <b>R/W</b> | Local | 927GB      | Z<br>1           | - |
|                        |          |               |            |       |            |                  |   |
|                        |          |               |            |       |            |                  |   |
|                        |          |               |            |       |            |                  |   |
|                        |          |               |            |       |            |                  |   |

Figure 5.27 DD - Général

- **2.** Dans la barre de gauche, sélectionnez **Avancés.** Vérifiez si le mode de stockage du disque dur est configuré sur Groupe. Sinon, configurez-le comme tel. Pour plus de précisions, reportez-vous à la *section 10.4, Gestion d'un groupe de disques durs.*
- **3.** Dans la barre de gauche, sélectionnez **Général**. Cliquez sur  $\mathbb Z$  pour ouvrir la fenêtre de modification.
- **4.** Configuration d'un groupe de disques durs.
	- 1) Choisissez le numéro du groupe de disques durs.
- 2) Cliquez sur **Appliquer** puis, dans le menu contextuel, cliquez sur **Oui** pour enregistrer votre configuration.
- 3) Cliquez sur **OK** pour revenir au menu du niveau supérieur.

Répétez les étapes 3 et 4 ci-dessus pour configurer d'autres groupes de disques durs.

- **5.** Choisissez les canaux par lesquels vous souhaitez enregistrer les fichiers d'enregistrement sur les disques durs du groupe.
	- 1) Dans la barre de gauche, sélectionnez **Avancés.**

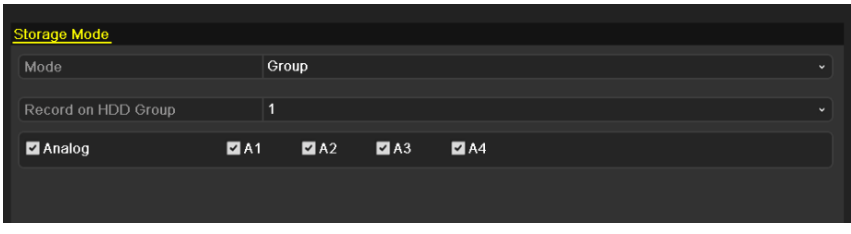

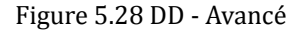

- 2) Choisissez un numéro de groupe dans la liste déroulante **Enregistrer dans le groupe de DD**.
- 3) Cochez les canaux à enregistrer dans ce groupe.
- 4) Cliquez sur **Appliquer** pour enregistrer les paramètres.

*Remarque :* Après avoir configuré les groupes de disques durs, vous pouvez configurer les fonctions d'enregistrement selon la procédure décrite dans les *sections 5.2 à 5.6.*

# 5.8 **Protection des fichiers**

## *Intérêt :*

Vous pouvez protéger les fichiers enregistrés ou déclarer un disque dur comme accessible en lecture seule pour protéger les fichiers d'enregistrement contre l'écrasement.

**Protéger en fichier d'enregistrement par verrouillage :**

## *Procédure :*

**1.** Ouvrez la fenêtre des réglages de lecture.

Menu > Lecture

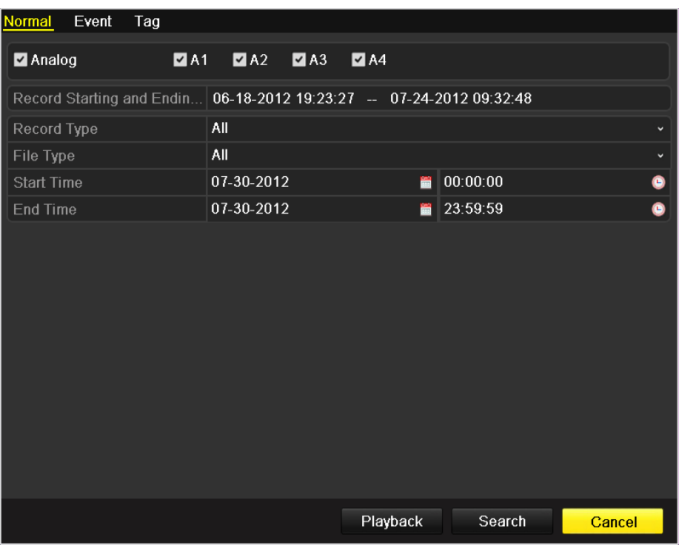

Figure 5.29 Lecture

- 2. Pour sélectionner les canaux que vous souhaitez examiner, cochez la case
- **3.** Configurez le type d'enregistrement, le type de fichier ainsi que l'heure de début/fin.
- **4.** Cliquez sur **Rechercher** pour afficher les résultats.

|                |                               | Search result                 |    |                                  |
|----------------|-------------------------------|-------------------------------|----|----------------------------------|
|                | Camera Start/End Time         | Size Play Lock                |    | 05-21-2012 Mon 08:47:12          |
| A <sub>1</sub> | 05-21-2012 08:47:17--10:55:16 | 128,293KB                     | hР |                                  |
| A <sub>1</sub> | 05-21-2012 11:04:10--14:29:39 | 205,500KB                     | ச  |                                  |
| A <sub>1</sub> | 05-21-2012 14:31:09--14:42:15 | 14,604KB                      | பி | <b>NO VIDEO</b>                  |
| A <sub>1</sub> | 05-21-2012 14:42:18-14:59:19  | 17,461KB                      | சி |                                  |
| A <sub>2</sub> | 05-21-2012 08:47:17--10:55:16 | 125,499KB                     | ்  | Cancra 01                        |
| A2             | 05-21-2012 11:04:10--14:29:39 | 201,428KB                     | சி |                                  |
| A2             | 05-21-2012 14:31:09--14:59:08 | 27,459KB                      | ளி |                                  |
| A <sub>3</sub> | 05-21-2012 08:47:17--10:55:08 | 103,092KB                     | ்∎ |                                  |
| A <sub>3</sub> | 05-21-2012 11:04:10--14:29:38 | 186,246KB                     | ்  |                                  |
| A <sub>3</sub> | 05-21-2012 14:31:09--14:59:08 | 25,438KB                      | ்∎ | HDD: 1                           |
| A4             | 05-21-2012 08:47:17--10:55:16 | 125,901KB                     | ்∎ |                                  |
| A4             | 05-21-2012 11:04:10--14:29:38 | 202,473KB                     | ்  | Start time:                      |
| A4             | 05-21-2012 14:31:09--14:59:08 | 27,551KB                      | சி | 05-21-2012 08:47:17              |
|                |                               |                               |    | Fnd time:<br>05-21-2012 10:55:16 |
|                | Total: 13 P: 1/1              | $[4 \quad 4 \quad 3 \quad 3]$ |    |                                  |
|                |                               |                               |    | Cancel                           |

Figure 5.30 Lecture - Résultat de la recherche

**5.** Protéger les fichiers d'enregistrement.

1) Recherchez les fichiers d'enregistrement que vous souhaitez protéger. Ensuite, cliquez sur l'icône  $\Box$  Elle se change en  $\Box$  pour indiquer que le fichier est verrouillé.

*Remarque :* Les fichiers dont l'enregistrement n'est pas terminé ne peuvent pas être verrouillés.

2) Cliquez sur **pour la remplacer par**  $\blacksquare$  et déverrouiller le fichier. Celui-ci n'est alors plus protégé.

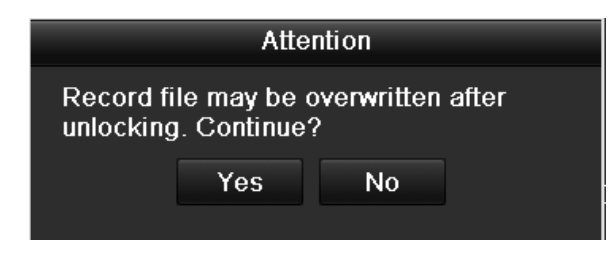

Figure 5.31 Invite de déverrouillage

#### **Protéger un fichier en déclarant le disque dur comme accessible en lecture seule**

*Remarque :* Pour modifier les propriétés d'un disque dur, vous devez déclarer son mode de stockage comme Groupe. Reportez-vous à la *section 10.4, Gestion d'un groupe de disques durs.*

## *Procédure :*

**1.** Ouvrez la fenêtre de configuration des disques durs.

Menu > DD

| <b>HDD</b> Information |          |        |            |             |            |            |           |
|------------------------|----------|--------|------------|-------------|------------|------------|-----------|
| Label                  | Capacity | Status | Property   | <b>Type</b> | Free Space | Group Edit | $ $ Delet |
| ъ                      | 931.51GB | Normal | <b>R/W</b> | Local       | 927GB      | 1<br>ø     | -         |
|                        |          |        |            |             |            |            |           |
|                        |          |        |            |             |            |            |           |
|                        |          |        |            |             |            |            |           |
|                        |          |        |            |             |            |            |           |

Figure 5.32 DD - Général

**2.** Cliquez sur  $\triangleright$  pour modifier le disque dur que vous souhaitez protéger.

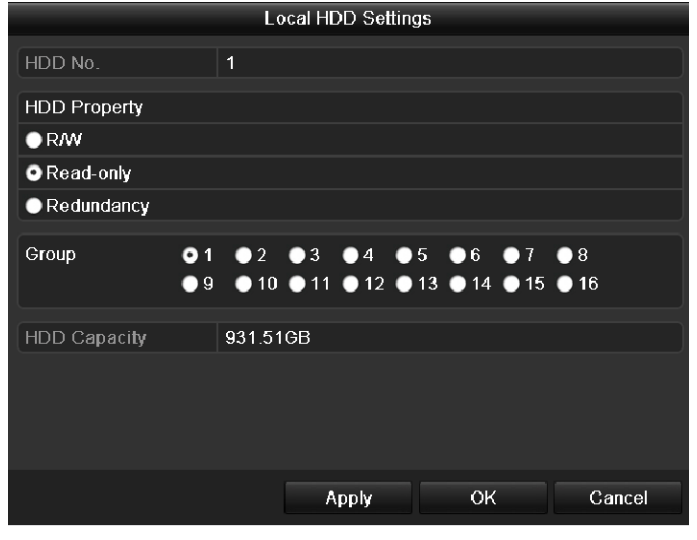

Figure 5.33 DD - Général - Modification

**3.** Déclarez le disque dur comme accessible en lecture seule.

**4.** Cliquez sur **OK** pour enregistrer la configuration et revenir au menu du niveau supérieur.

*Remarque :* Il n'est pas possible d'enregistrer de fichiers sur un disque dur accessible en lecture seule. Si vous souhaitez enregistrer des fichiers sur le disque dur, déclarez-le comme accessible en lecture/écriture.

*Remarque :* En présence d'un seul disque dur accessible en lecture seule, il n'est pas possible d'enregistrer des fichiers. Seul le mode affichage en direct est disponible.

Si vous déclarez un disque dur comme accessible en lecture seule lorsque l'enregistreur enregistre, le fichier sera enregistré sur le disque dur accessible en lecture/écriture suivant. S'il n'y a qu'un disque dur, l'enregistrement s'arrête.

# **CHAPITRE 6**

# **Lecture**

# **6.1 Lecture de fichiers enregistrés**

## **6.1.1 Lecture par canal**

## *Intérêt :*

Lire les fichiers vidéo enregistrés sur un canal donné en mode affichage en direct. Il est possible de passer d'un

canal à l'autre.

## **Lecture instantanée par canal :**

## *Procédure :*

En mode affichage en direct, choisissez un canal avec la souris puis cliquez sur dans la barre de réglage rapide.

*Remarque :* Seules les images enregistrées sur ce canal au cours des cinq dernières minutes sont lues.

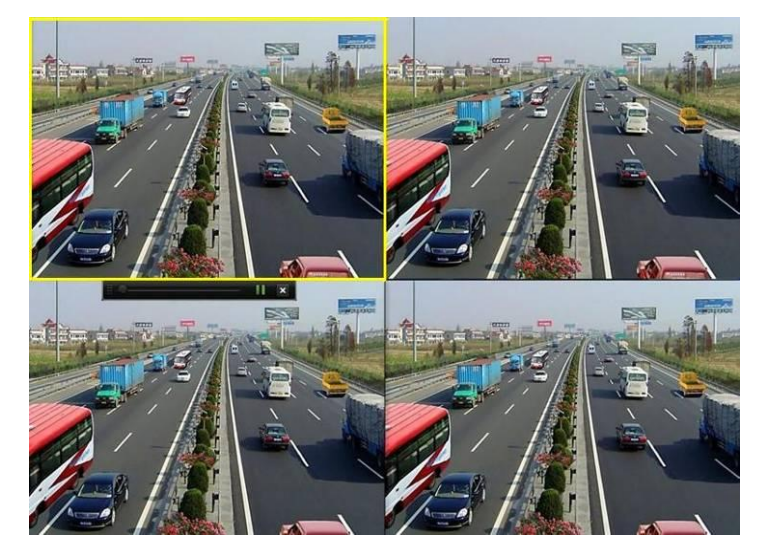

Figure 6. 1 Fenêtre de lecture instantanée

## **Lecture de la journée entière par canal**

**1.** Ouvrez la fenêtre de lecture de la journée entière.

 En mode affichage en direct, cliquez avec le bouton droit sur un canal puis sélectionnez Lecture journée entière dans le menu, comme le montre la figure 6.2.

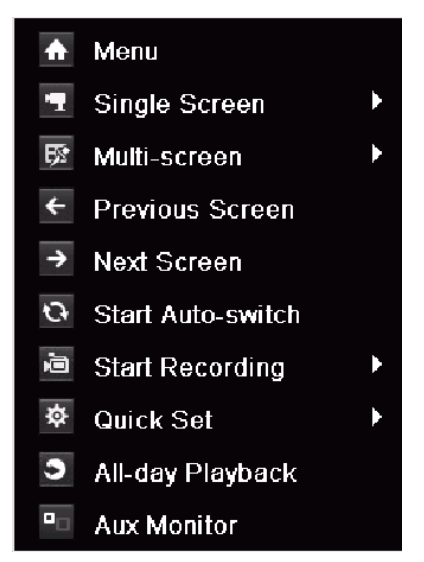

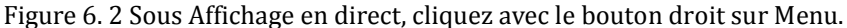

Appuyez sur la touche **PLAY** de la télécommande IR pour lire les enregistrements du canal en plein écran. En mode multi-écran en direct, les fichiers sont lus dans le canal en haut à gauche (visible). *Remarque :* Pour lire les images d'un autre canal, il vous suffit de sélectionner le numéro correspondant.

**2.** Gestion de la lecture.

La barre d'outils au bas de la fenêtre de lecture permet de suivre la progression de la lecture, comme le montre la figure 6.3.

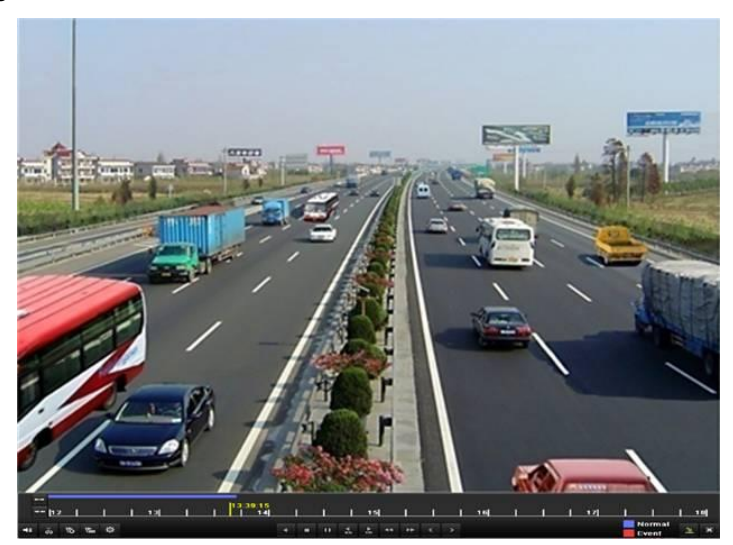

Figure 6. 3 Fenêtre Lecture journée entière

Pour afficher le menu de sélection du canal et de l'horaire, placez la souris sur la droite de la fenêtre de lecture.

Cliquez sur le ou les canaux que vous souhaitez lire, ou lisez simultanément les enregistrements de plusieurs canaux, comme le montre la figure 6.4.
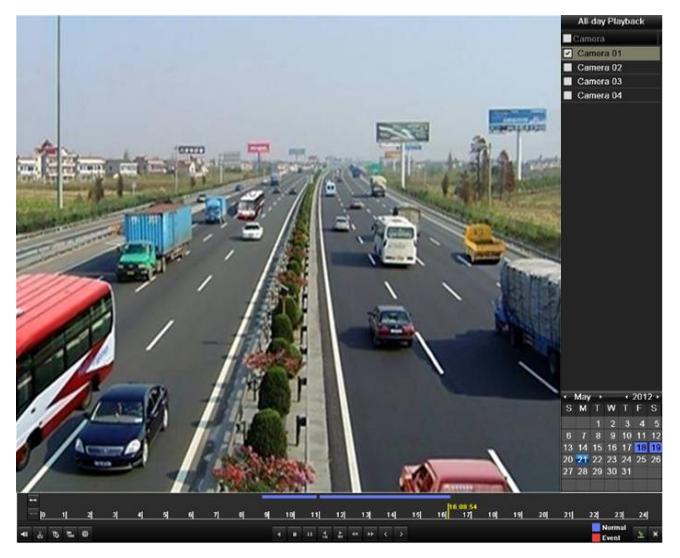

Figure 6. 4 Fenêtre Lecture journée entière avec liste de canaux

Dates signalées par des couleurs :

- $11$ : Aucun fichier d'enregistrement pour la journée.
- $\boxed{9}$ : Il existe un ou plusieurs fichiers d'enregistrement pour cette journée (autre qu'aujourd'hui).

<sup>20</sup> : Il existe un ou plusieurs fichiers d'enregistrement déclenché par évènement pour cette journée (autre qu'aujourd'hui).

 $10$ : Curseur de la souris positionné.

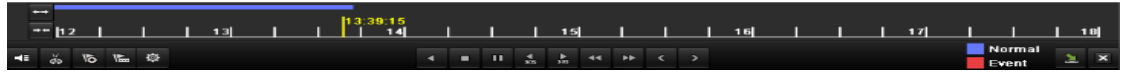

Figure 6. 5 Barre d'outils de la fenêtre Lecture journée entière

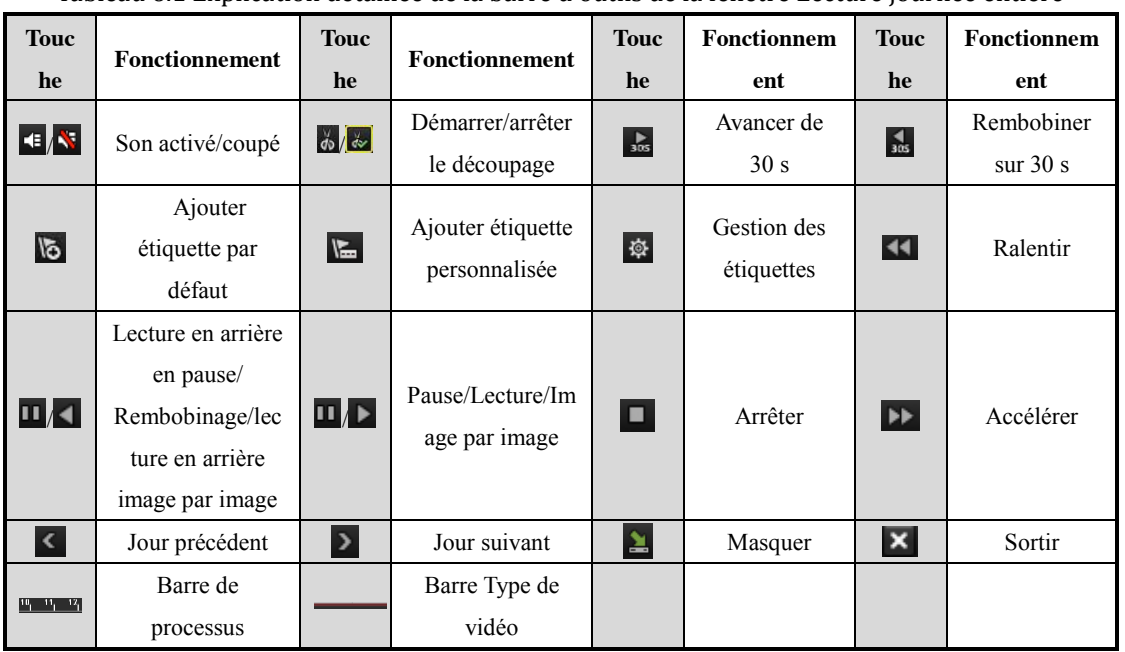

Tableau 6.1 Explication détaillée de la barre d'outils de la fenêtre Lecture journée entière

*Remarques :*

- **1.** Barre de progression de lecture : cliquez sur un emplacement quelconque ou déplacez la barre de progression à l'aide de la souris pour trouver les images qui vous intéressent.
- 2. A propos de la barre Type de vidéo : représente l'enregistrement normal (manuel ou programmé) ;  $\blacksquare$ représente l'enregistrement sur évènement (mouvement, alarme, mouvement ou alarme, mouvement et alarme).

### **6.1.2 Lecture selon l'heure**

#### *Intérêt :*

Cette option permet de lire les fichiers vidéo enregistrés à une heure donnée. Il est possible de lire plusieurs canaux simultanément ou de passer de l'un à l'autre.

#### *Procédure :*

**1.** Ouvrez la fenêtre de lecture.

Menu > Lecture

**2.** Définissez les conditions de recherche puis cliquez sur **Lire** pour ouvrir la fenêtre de lecture.

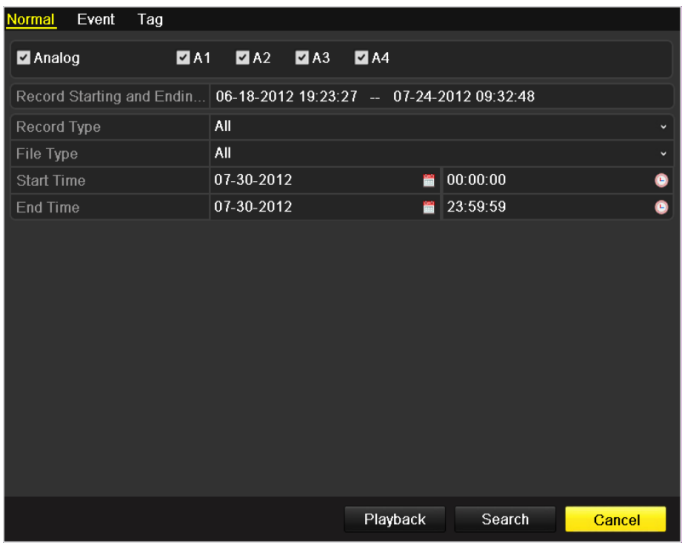

Figure 6.6 Recherche de vidéo selon l'heure

Dans la fenêtre de lecture :

La barre d'outils au bas de la fenêtre de lecture permet de suivre l'avancement de la lecture, comme le montre la figure 6.7.

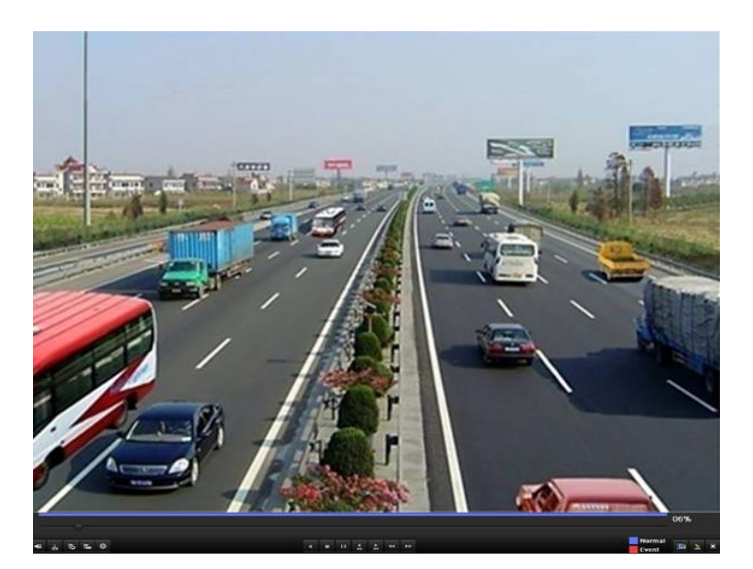

Figure 6.7 Fenêtre de lecture selon l'heure

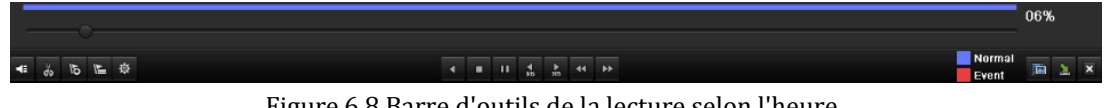

Figure 6.8 Barre d'outils de la lecture selon l'heure

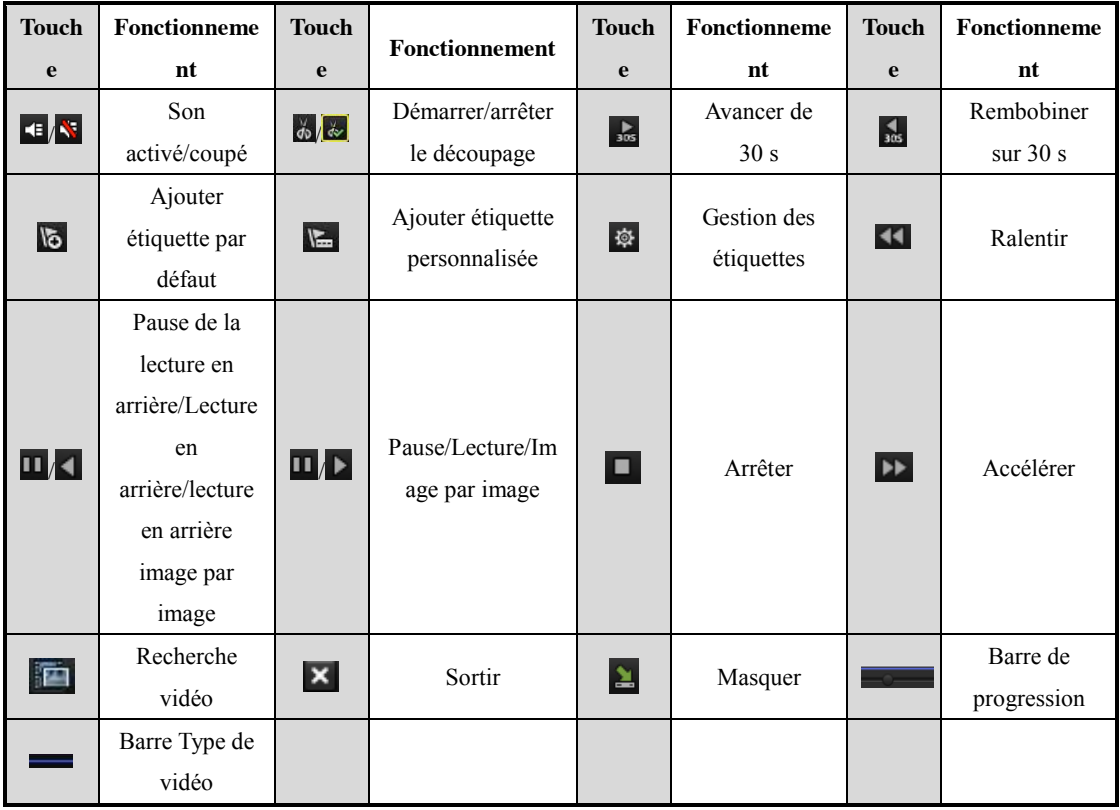

#### Tableau 6.2 Explication détaillée de la barre d'outils de la fenêtre de lecture selon l'heure

#### *Remarque :*

**1.** Barre de progression de lecture : cliquez sur un emplacement quelconque ou déplacez la barre de progression à l'aide de la souris pour trouver les images qui vous intéressent.

**2.** A propos de la barre Type de vidéo : représente l'enregistrement normal (manuel ou programmé) ; **represent** représente l'enregistrement sur évènement (mouvement, alarme, mouvement ou alarme, mouvement et alarme).

### **6.1.3 Lecture sur recherche de vidéo normale**

#### *Intérêt :*

Lire les fichiers vidéo triés par type et par heure d'enregistrement Les fichiers vidéo de la liste des résultats sont lus dans l'ordre. Il est possible de passer d'un canal à l'autre. Les types d'enregistrement sont les suivants : normal, mouvement et manuel.

#### *Procédure :*

**1.** Ouvrez la fenêtre de recherche d'enregistrement.

#### Menu > Lecture

Définissez la condition de recherche puis cliquez sur **Rechercher** pour ouvrir la fenêtre des résultats.

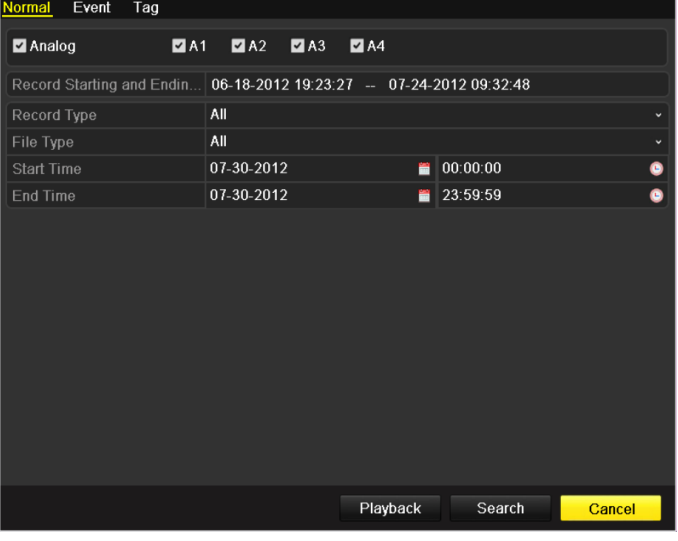

Figure 6.9 Recherche de vidéo normale

**2.** Choisissez l'enregistrement que vous souhaitez lire.

Si le résultat de la recherche n'indique qu'un canal, cliquez sur **O** pour ouvrir la fenêtre de lecture en plein écran pour ce canal.

Si plusieurs canaux sont proposés, cliquez sur  $\bullet$  pour passer aux étapes 3 et 4.

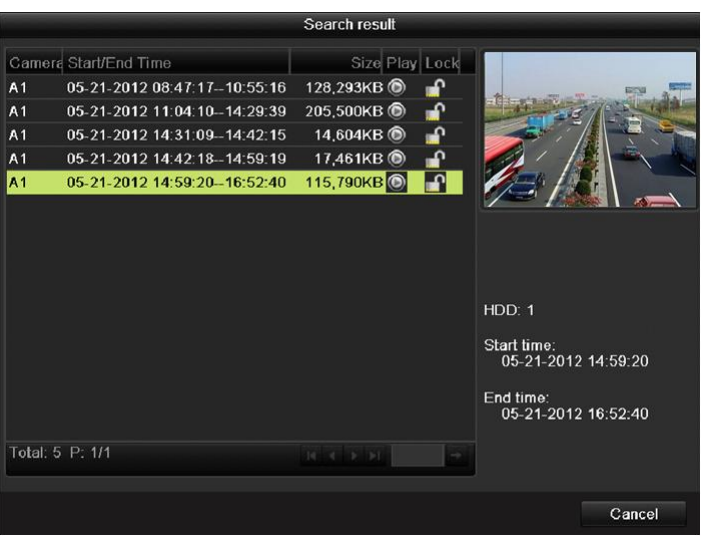

Figure 6. 10 Résultat de recherche de vidéo normale

**3.** Choisissez les canaux pour la lecture simultanée.

*Remarque :* Les canaux proposés pour la lecture simultanée sont identiques à ceux que vous avez choisis dans la recherche d'enregistrements à l'étape 1. En outre, le canal avec le fichier enregistré sélectionné à l'étape 2 est le canal principal pendant la lecture multicanal. Il apparaît dans l'angle supérieur gauche.

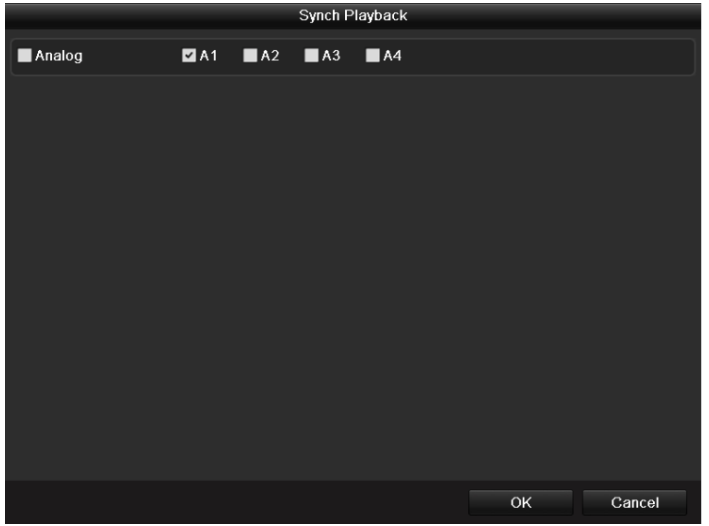

Figure 6. 11 Sélectionner les canaux pour la lecture synchrone

**4.** Fenêtre de lecture synchrone

La barre d'outils au bas de la fenêtre de lecture permet de suivre l'avancement de la lecture.

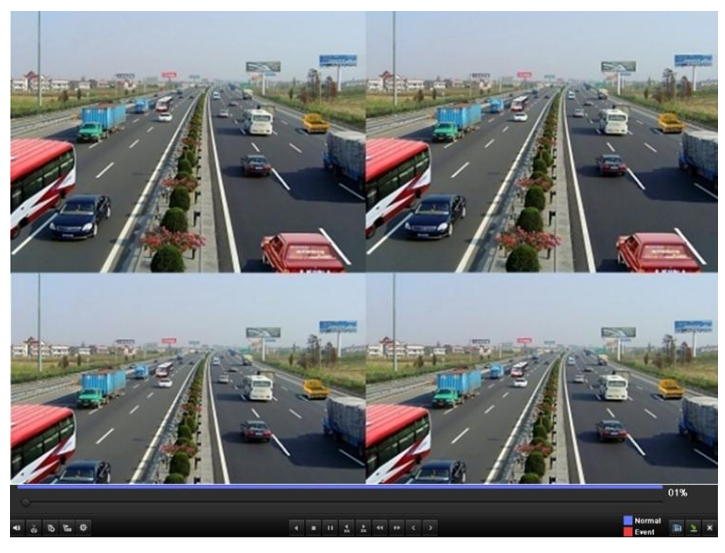

Figure 6. 12Fenêtre de lecture synchrone de 4 canaux

La liste masquée des fichiers enregistrés s'affiche lorsque vous déplacez la souris vers la droite de la fenêtre de lecture.

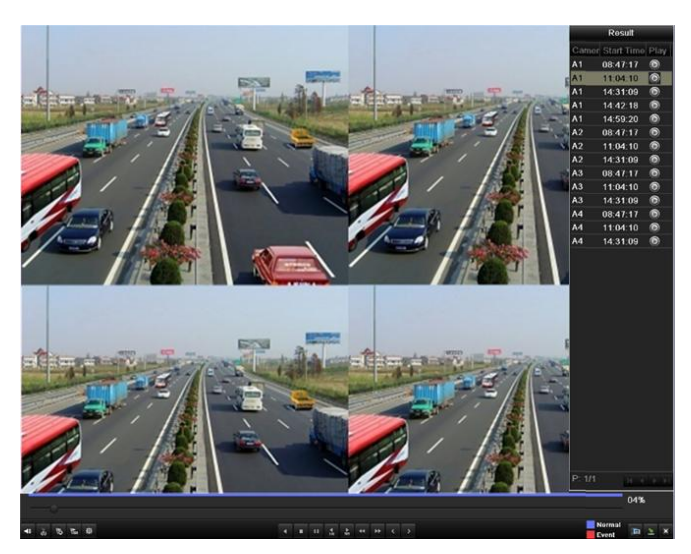

Figure 6. 13Fenêtre de lecture synchrone de 6 canaux avec liste de vidéos

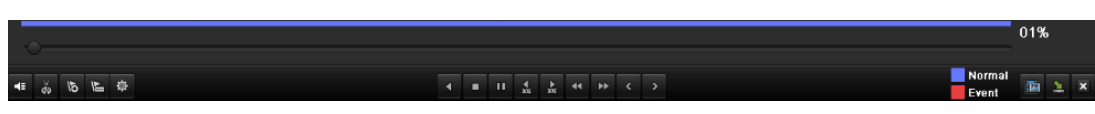

Figure 6. 14 Barre d'outils de lecture normale

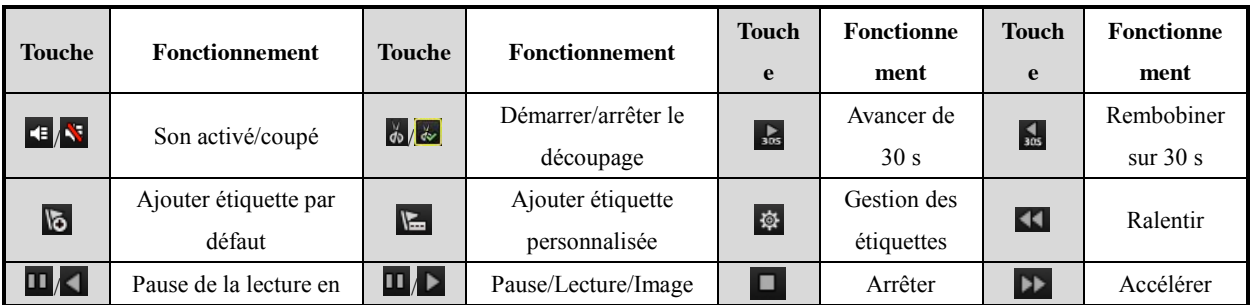

#### Tableau 6.3 Explication détaillée sur la barre d'outils de lecture normale

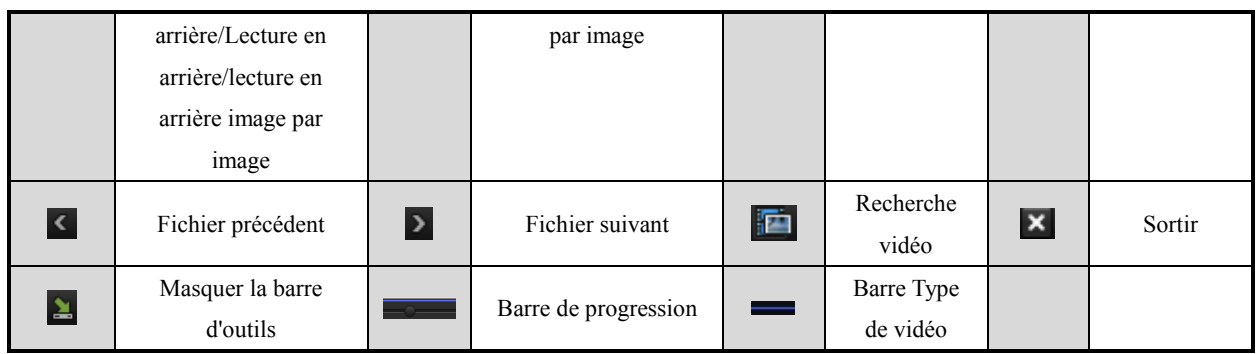

#### *Remarque :*

- **1.** Barre de progression de lecture : cliquez sur un emplacement quelconque ou déplacez la barre de progression à l'aide de la souris pour trouver les images qui vous intéressent.
- **2.** A propos de la barre Type de vidéo : **représente l'enregistrement normal (manuel ou programmé) ; <b>represent** représente l'enregistrement sur évènement (mouvement, alarme, mouvement ou alarme, mouvement et alarme).

## **6.1.4 Lecture par évènement**

#### *Intérêt :*

Lire les enregistrements effectués sur un ou plusieurs canaux, par type d'évènement (détection de mouvement). Il est possible de passer d'un canal à l'autre.

#### *Procédure :*

**1.** Ouvrez la fenêtre de lecture.

Menu > Lecture

- **2.** Cliquez sur l'onglet **Evènement** pour ouvrir la fenêtre de lecture par évènement.
- **3.** Sélectionnez **Mouvement** comme type d'évènement.
- **4.** Spécifiez l'heure de début et de fin des fichiers d'enregistrement.
- **5.** Sélectionnez la ou les caméras à rechercher.

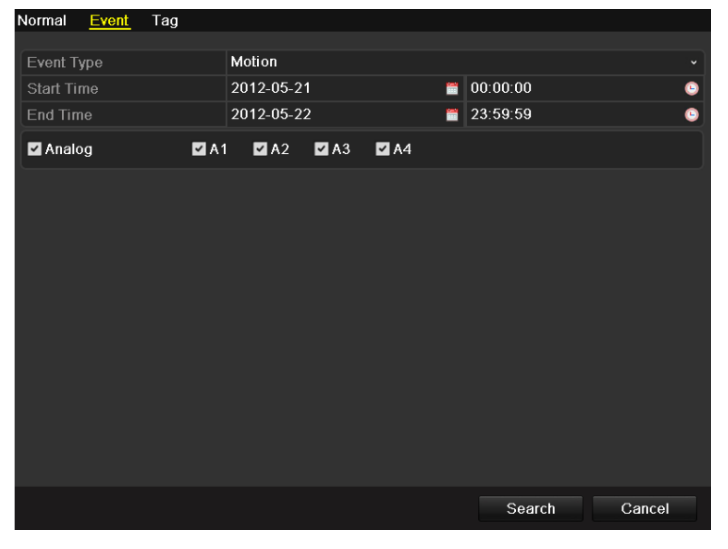

Figure 6. 15 Recherche de vidéo sur mouvement

**6.** Cliquez sur **Rechercher** pour ouvrir la fenêtre des résultats.

Il est possible de configurer le délai avant et après le début de l'enregistrement. Le délai **avant enregistrement** désigne la durée configurée avant le début de l'évènement recherché, tandis que le délai **après évènement** désigne la durée configurée après la fin de l'évènement recherché. Par exemple, lorsque la période de recherche d'évènement est *12:00:00 - 13:00:00* et que le délai avant et après lecture est respectivement de *30 s* et de *20 s,* la période réelle de lecture du fichier vidéo va de *11:59:00 à 13:00:20.*

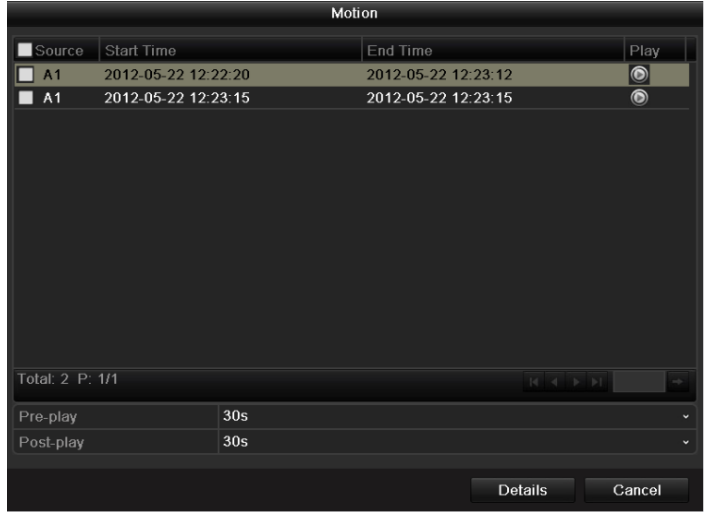

Figure 6. 16 Résultat de recherche de vidéo sur mouvement

**7.** Vous pouvez sélectionner un élément dans la liste puis cliquer sur **Détails** pour afficher des informations détaillées concernant l'enregistrement, telles que l'heure de début, l'heure de fin, la taille du fichier, etc.

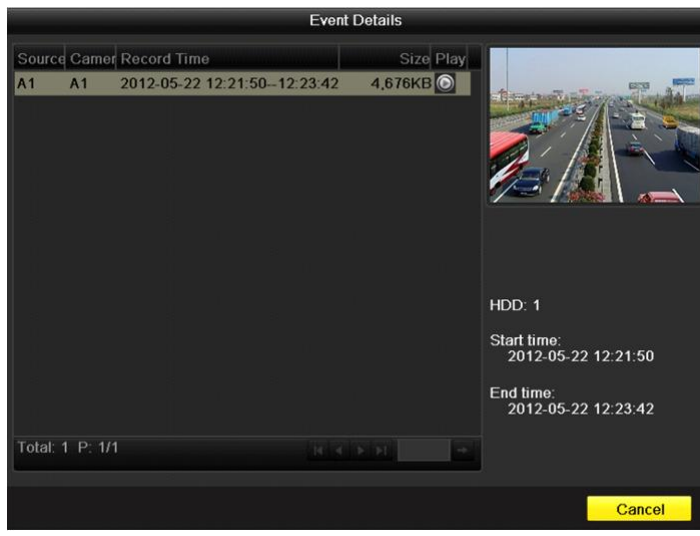

Figure 6. 17 Détails de l'évènement

8. Alternativement, vous pouvez cliquer directement sur le bouton  $\bullet$  de chaque fichier pour ouvrir sa fenêtre de lecture. La barre d'outils au bas de la fenêtre de lecture permet de suivre l'avancement de la lecture.

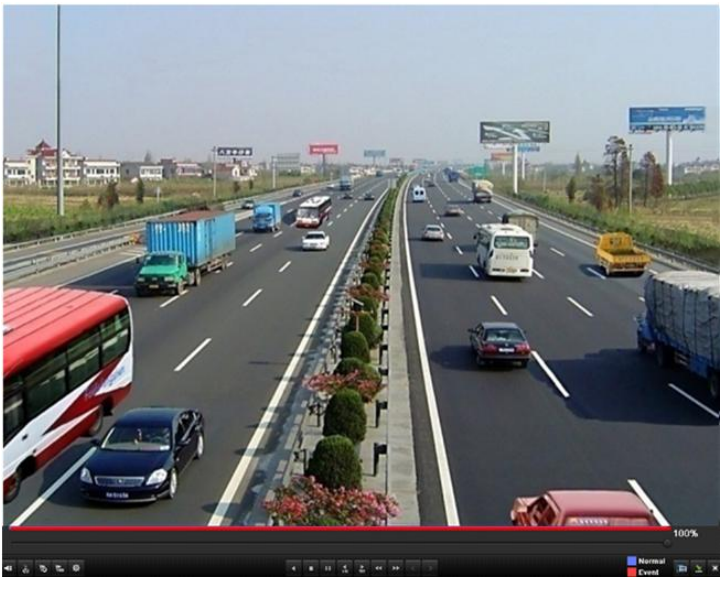

Figure 6.18 Fenêtre de lecture par évènement (1)

La liste masquée des fichiers enregistrés s'affiche lorsque vous déplacez la souris vers la droite de la fenêtre de lecture.

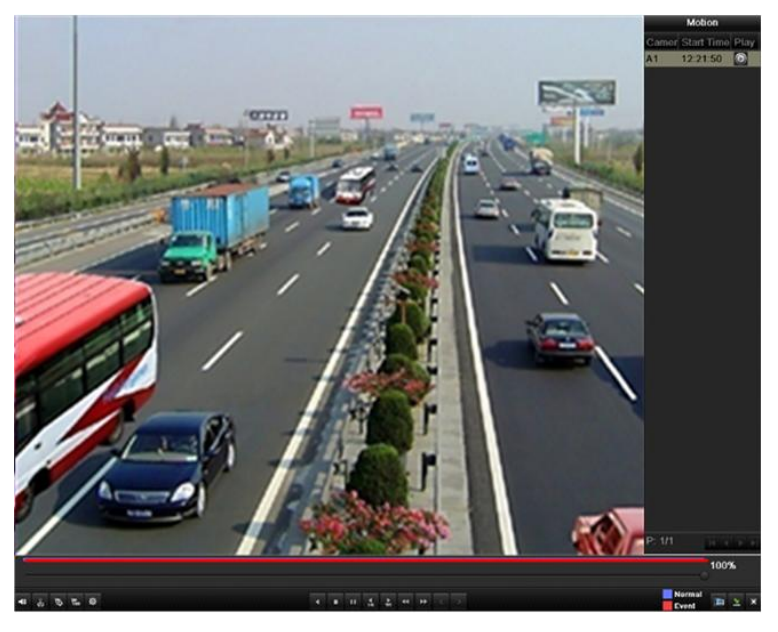

Figure 6. 19Fenêtre de lecture par évènement (2)

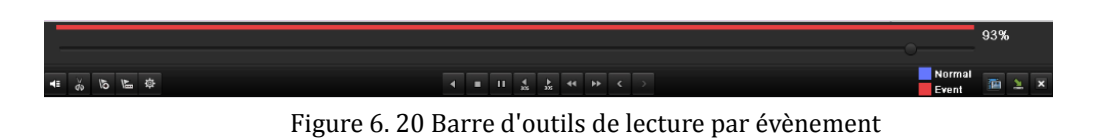

Tableau 6.4 Explication détaillée de la barre d'outils de la fenêtre de lecture par évènement

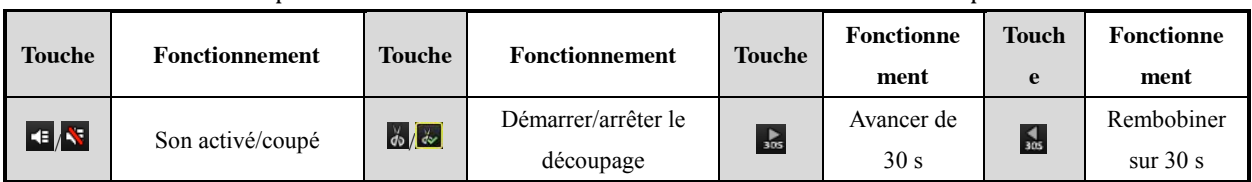

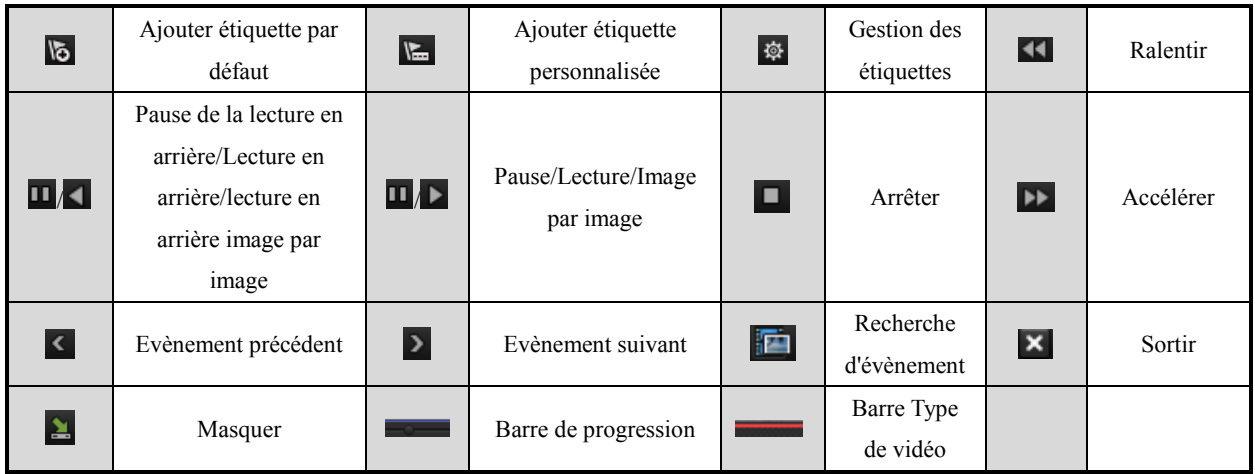

#### *Remarque :*

- **1.** Barre de progression de lecture : cliquez sur un emplacement quelconque ou déplacez la barre de progression à l'aide de la souris pour trouver les images qui vous intéressent.
- 2. A propos de la barre Type de vidéo : représente l'enregistrement normal (manuel ou programmé) ;  $\blacksquare$ représente l'enregistrement sur évènement (mouvement, alarme, mouvement ou alarme, mouvement et alarme).

### **6.1.5 Lecture selon l'étiquette**

#### *Intérêt :*

Les étiquettes vidéo permettent d'enregistrer des informations connexes concernant la ou les personnes et le lieu associés à un certain point de la lecture. Vous pouvez également utiliser des étiquettes pour rechercher des moments particuliers dans les enregistrements.

#### *Avant de lancer la lecture selon l'étiquette :*

**1.** Ouvrez la fenêtre de lecture.

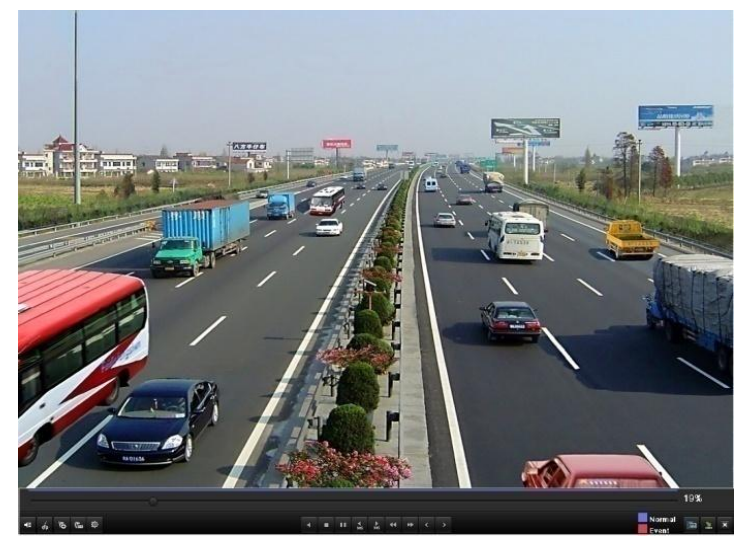

Figure 6. 21 Fenêtre de lecture selon l'heure

Cliquez sur  $\bullet$  pour ajouter une étiquette par défaut.

Cliquez sur  $\mathbb{E}$  pour ajouter une étiquette personnalisée et la nommer.

*Remarque :* Le nombre d'étiquettes ajoutées à un fichier vidéo ne doit pas dépasser 64.

**2.** Gestion des étiquettes.

Cliquez sur  $\ddot{\Phi}$  pour vérifier, modifier ou supprimer une ou plusieurs étiquettes.

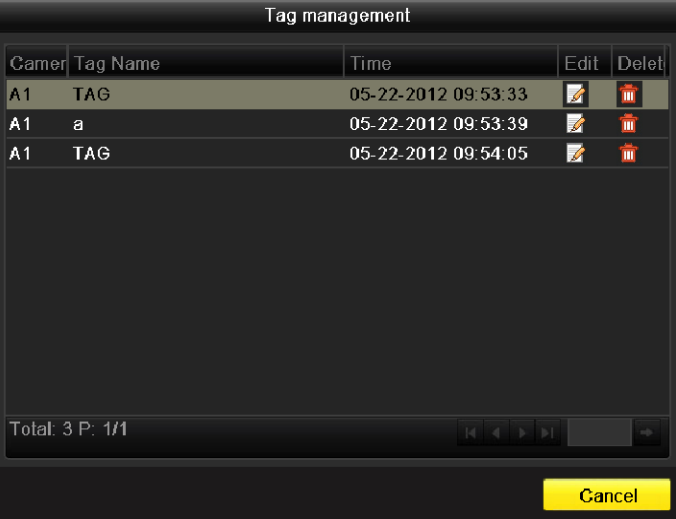

Figure 6. 22 Fenêtre de gestion des étiquettes

#### *Procédure :*

**1.** Ouvrez la fenêtre de lecture.

Menu > Lecture

Cliquez sur l'onglet **Etiquette** pour ouvrir la fenêtre de lecture par étiquette.

Choisissez les canaux, le type d'étiquette et l'heure. Ensuite, cliquez sur **Rechercher** pour ouvrir la fenêtre des résultats de la recherche.

*Remarque :* Deux types d'étiquette sont disponibles : *Tous* et *Mot-clé.* Si vous avez choisi *Mot-clé*, saisissez un mot-clé.

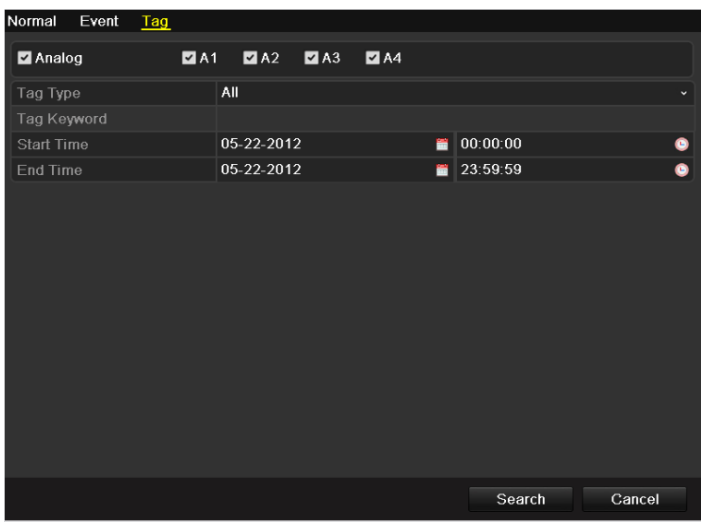

Figure 6. 23Recherche de vidéo par étiquette

**2.** Définissez les conditions de lecture et la gestion des étiquettes.

Choisissez le nom d'étiquette de l'enregistrement que vous souhaitez lire ; vous pouvez également le

modifier ou le supprimer.

Vous pouvez également adapter le délai avant et après le début de l'enregistrement à vos besoins.

*Remarque :* Le délai avant et après le début de l'enregistrement est ajouté au repère temporel de l'étiquette.

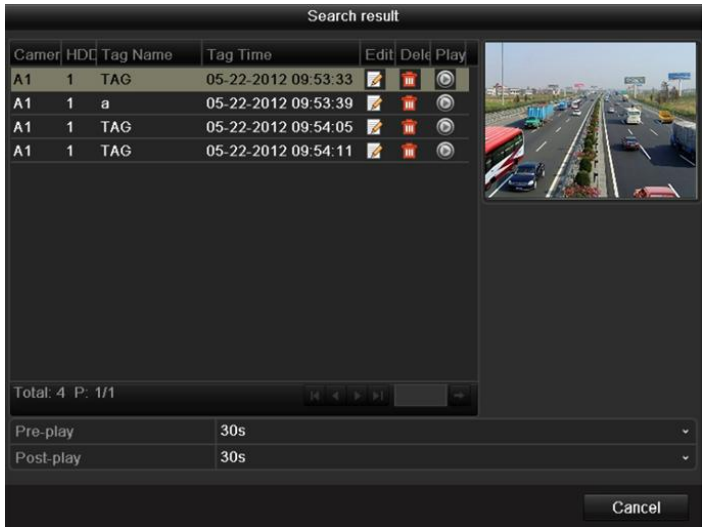

Figure 6. 24 Résultat de recherche de vidéo par étiquette

**3.** Lecture selon l'étiquette.

Choisissez une étiquette puis cliquez sur  $\Theta$  pour lire l'enregistrement correspondant.

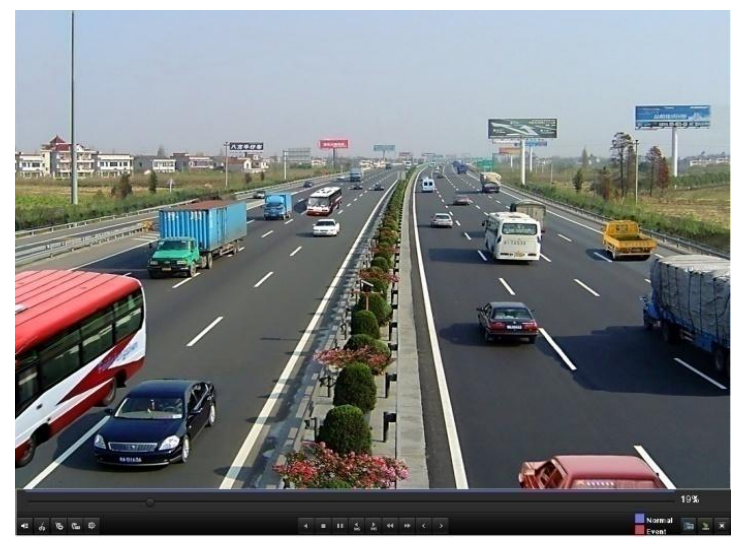

Figure 6. 25 Fenêtre de lecture selon l'étiquette

La liste masquée des étiquettes s'affiche lorsque vous déplacez la souris vers la droite de la fenêtre de lecture.

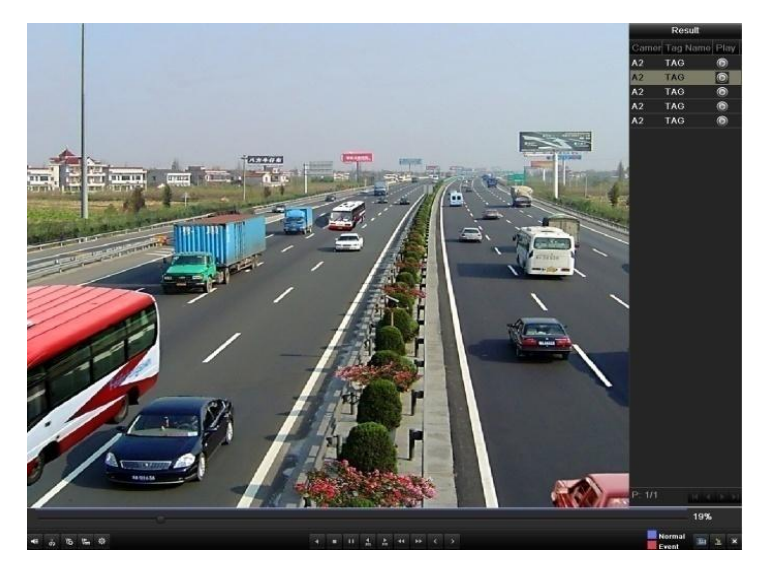

Figure 6. 26 Fenêtre de lecture selon l'étiquette avec liste de vidéos

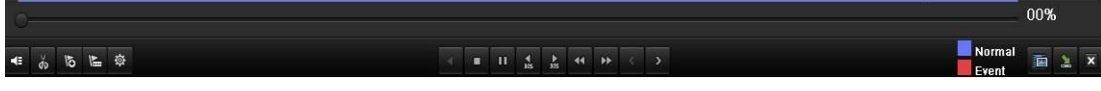

Figure 6. 27 Barre d'outils de la fenêtre de lecture selon l'étiquette

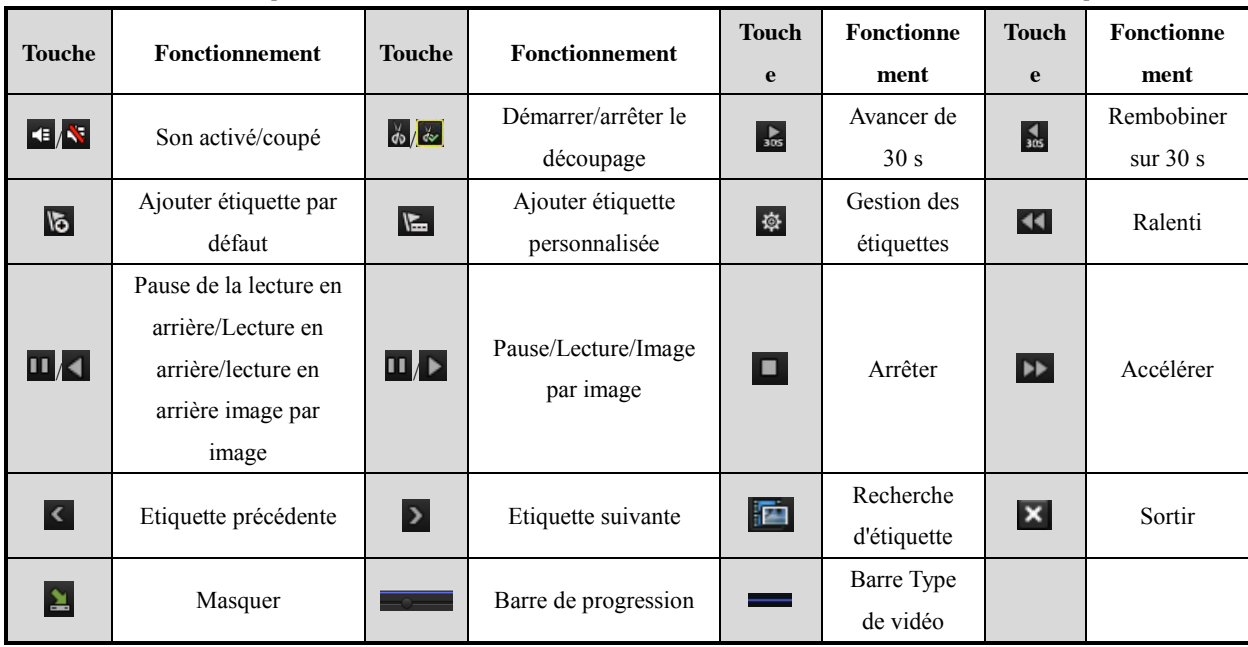

Tableau 6.5 Explication détaillée de la barre d'outils de la fenêtre de lecture selon l'étiquette

#### *Remarque :*

- **1.** Barre de progression de lecture : cliquez sur un emplacement quelconque ou déplacez la barre de progression à l'aide de la souris pour trouver les images qui vous intéressent.
- 2. A propos de la barre Type de vidéo : représente l'enregistrement normal (manuel ou programmé) ; **a** représente l'enregistrement sur évènement (mouvement, alarme, mouvement ou alarme, mouvement et alarme).

# **6.1.16 Lecture selon le journal système**

#### *Intérêt :*

Permet de lire les enregistrements associés aux canaux après consultation du journal système.

#### *Procédure :*

- **1.** Ouvrez la fenêtre de recherche dans le journal.
	- Menu > Maintenance > Rechercher dans le journal

| 00:00:00<br>04-26-2012<br><b>Start Time</b><br>■<br>۰<br>04-26-2012<br>23:59:59<br>End Time<br>■<br>۰<br>All<br>Major Type<br>v<br>All<br>Minor Type<br>v<br>Minor Type<br>Paramet Play<br>Details<br>No.<br>Major Type<br>Time | Log Search |  |  |  |  |  |
|----------------------------------------------------------------------------------------------------|------------|--|--|--|--|--|
|                                                                                                    |            |  |  |  |  |  |
|                                                                                                    |            |  |  |  |  |  |
|                                                                                                    |            |  |  |  |  |  |
|                                                                                                    |            |  |  |  |  |  |
|                                                                                                    |            |  |  |  |  |  |
|                                                                                                    |            |  |  |  |  |  |
|                                                                                                    |            |  |  |  |  |  |
|                                                                                                    |            |  |  |  |  |  |
|                                                                                                    |            |  |  |  |  |  |
|                                                                                                    |            |  |  |  |  |  |
|                                                                                                    |            |  |  |  |  |  |
|                                                                                                    |            |  |  |  |  |  |
|                                                                                                    |            |  |  |  |  |  |
|                                                                                                    |            |  |  |  |  |  |
|                                                                                                    |            |  |  |  |  |  |
| Total: 0 P: 1/1<br>$M_A + P_B$<br>$\rightarrow$                                                                                                    |            |  |  |  |  |  |

Figure 6. 28 Fenêtre de recherche dans le journal système.

**2.** Définissez l'heure et le type d'enregistrement puis cliquez sur **Rechercher**.

| Log Search        |                    |                                          |            |                |                                                 |
|-------------------|--------------------|------------------------------------------|------------|----------------|-------------------------------------------------|
| <b>Start Time</b> |                    | 04-26-2012                               | ₩          | 00:00:00       |                                                 |
| <b>End Time</b>   |                    | 04-26-2012                               | 盖          | 23:59:59       |                                                 |
| Major Type        |                    | All                                      |            |                |                                                 |
| Minor Type        |                    | All                                      |            |                |                                                 |
|                   |                    |                                          |            |                |                                                 |
| No.               | Major Type         | Time                                     | Minor Type | Paramet Play   | Details                                         |
| 36                | <b>T</b> Operation | 04-26-2012 08:51:20 Remote Operati       |            | Image          | $\checkmark$                                    |
| 37                | <b>T</b> Operation | 04-26-2012 08:51:21 Remote Operati       |            | Image          | $\bullet$                                       |
| 38                | <b>T</b> Operation | 04-26-2012 08:51:23 Remote Operati       |            | Image<br>-     | $\bullet$                                       |
| 39                | <b>T</b> Operation | 04-26-2012 08:51:46 Remote Operati       |            | Image          | $\bullet$                                       |
| 40                | <b>T</b> Operation | 04-26-2012 08:52:13 Local Operation: N/A |            | $\odot$        | $\tilde{\textbf{v}}$                            |
| 41                | <b>T</b> Operation | 04-26-2012 08:52:14 Local Operation: N/A |            | $\circledcirc$ | $\bullet$                                       |
| 42                | <b>T</b> Operation | 04-26-2012 08:52:15 Local Operation: N/A |            | $\circledcirc$ | $\bullet$                                       |
| 43                | <b>T</b> Operation | 04-26-2012 08:52:17 Local Operation: N/A |            | $\bf \odot$    | $\bullet$                                       |
| 44                | <b>T</b> Operation | 04-26-2012 08:52:26 Local Operation: N/A |            | $\bullet$      | $\bullet$                                       |
| 45                | <b>T</b> Operation | 04-26-2012 08:52:28 Local Operation: N/A |            | $\circledcirc$ | $\bullet$                                       |
| 46                | <b>A</b> Exception | 04-26-2012 09:14:02 IP Camera Disc N/A   |            | $\odot$        | $\bullet$                                       |
| 47                | <b>T</b> Operation | 04-26-2012 09:16:22 Local Operation: N/A |            |                | $\tilde{\phantom{a}}$                           |
| 48                | <b>A</b> Exception | 04-26-2012 09:18:37 IP Conflicted        |            | <b>N/A</b>     | $\tilde{\mathbf{v}}$<br>$\overline{\mathbf{v}}$ |
| Total: 94         | P: 1/1             |                                          |            |                |                                                 |

Figure 6. 29 Résultat de la recherche dans les journaux du système

**3.** Choisissez un journal contenant un fichier d'enregistrement puis cliquez sur **O** pour ouvrir la fenêtre de lecture.

*Remarque :* En l'absence d'enregistrement à la date/heure du journal, le message « Aucun résultat trouvé » apparaît.

La barre d'outils au bas de la fenêtre de lecture permet de suivre l'avancement de la lecture.

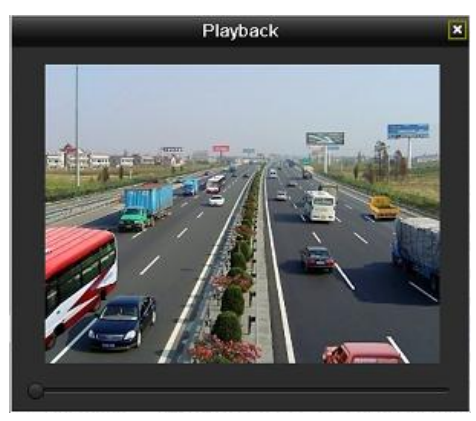

Figure 6. 30 Interface de lecture selon le journal

# **6.2 Fonctions auxiliaires de lecture**

### **6.2.1 Lecture image par image**

#### *Intérêt :*

Lire les vidéos image par image, afin de procéder à un examen détaillé en cas d'évènement anormal. *Procédure :*

Ouvrez la fenêtre de lecture. Si vous choisissez de lire un fichier d'enregistrement, cliquez sur et sur  $\blacksquare$ jusqu'à ce que la vitesse de défilement soit d'*une seule* image à la fois. Si vous cliquez dans la fenêtre de lecture, l'image en question apparaît. Si vous choisissez de lire en arrière le fichier d'enregistrement, cliquez sur **et sur D** jusqu'à ce que la vitesse de défilement soit d'*une seule* image à la fois. Si vous cliquez dans la fenêtre de lecture en arrière, l'image en question apparaît. Alternativement, vous pouvez cliquer sur le bouton  $\Box$  de la barre d'outils.

### **6.2.2 Recherche intelligente**

#### *Intérêt :*

Pour repérer un mouvement détecté facilement et rapidement dans la barre d'avancement de la lecture, vous pouvez effectuer une analyse dynamique d'une scène. Vous obtenez ainsi tous les mouvements détectés dans cette zone.

#### *Procédure :*

**1.** Ouvrez la fenêtre de lecture d'une journée entière puis lisez la vidéo.

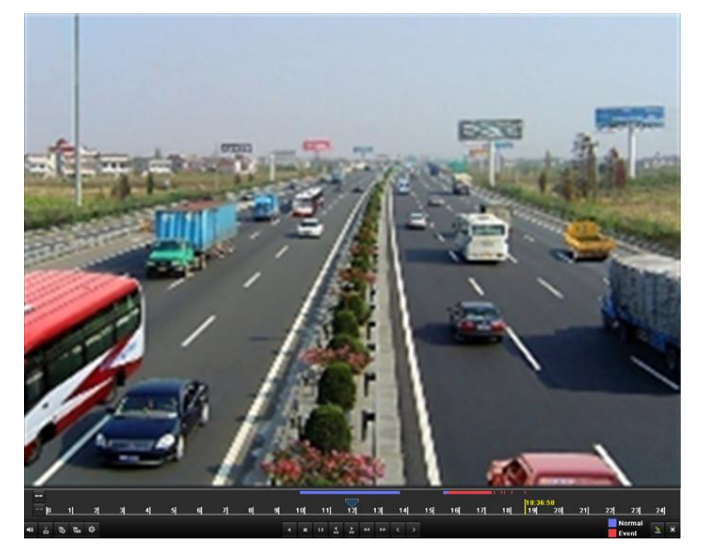

Figure 6. 31 Fenêtre Lecture journée entière

**2.** Cliquez avec le bouton droit de la souris puis sélectionnez **Recherche intelligente** pour accéder à la zone d'analyse de la sélection.

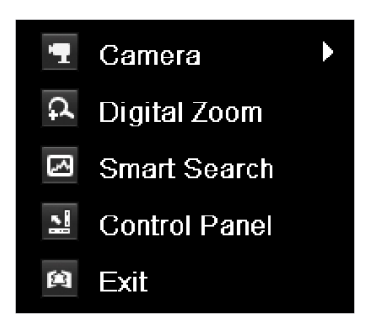

Figure 6. 32 Menu contextuel de la fenêtre Lecture journée entière

**3.** Vous pouvez cliquer sur pour définir l'intégralité de l'écran comme zone de recherche. Après avoir délimité la ou les zones qui vous intéressent, cliquez sur  $\Box$  pour lancer la recherche intelligente. *Remarque :*Il est possible d'effectuer les recherches sur plusieurs zones à la fois et en mode plein écran.

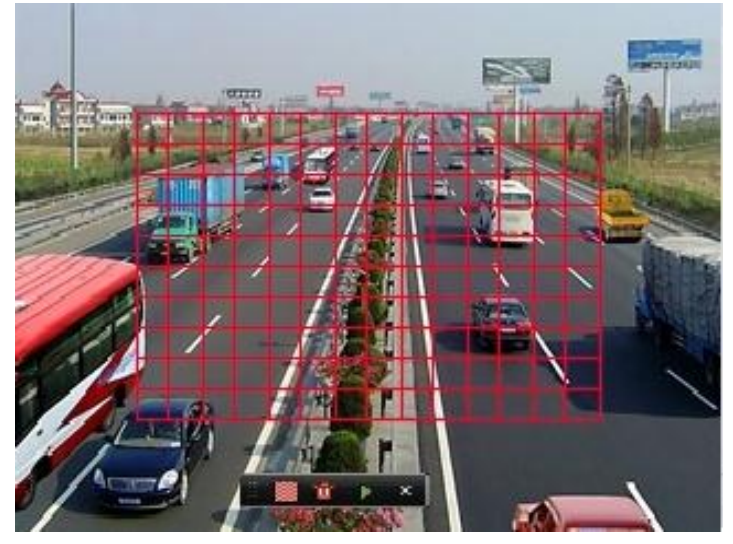

Figure 6.33 Délimiter la zone de recherche intelligente

Résultats de l'analyse intelligente :

Barre Type de vidéo :

: Fichier d'enregistrement normal ;

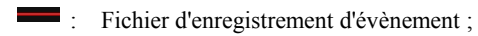

: Fichier d'enregistrement dynamique.

La liste masquée des fichiers enregistrés s'affiche lorsque vous déplacez la souris vers la droite de la fenêtre

de lecture.

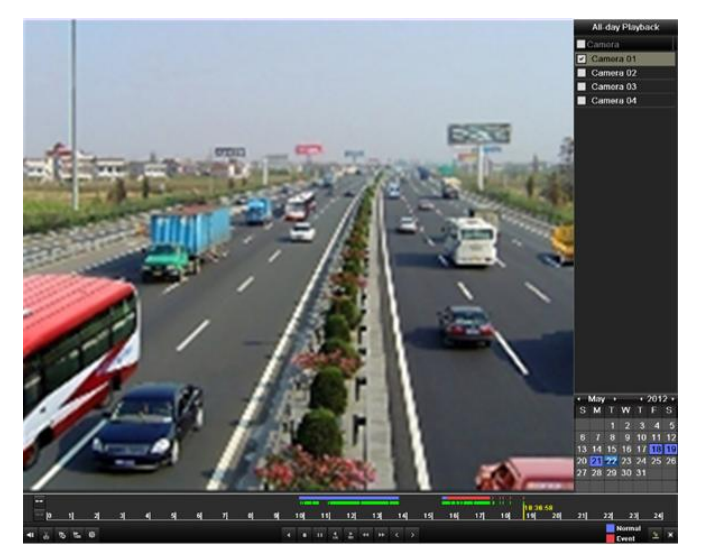

Figure 6.34 Résultat de la recherche intelligente avec liste de vidéos

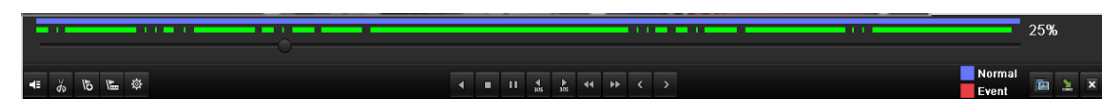

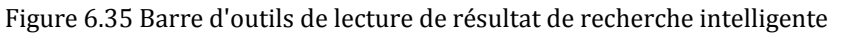

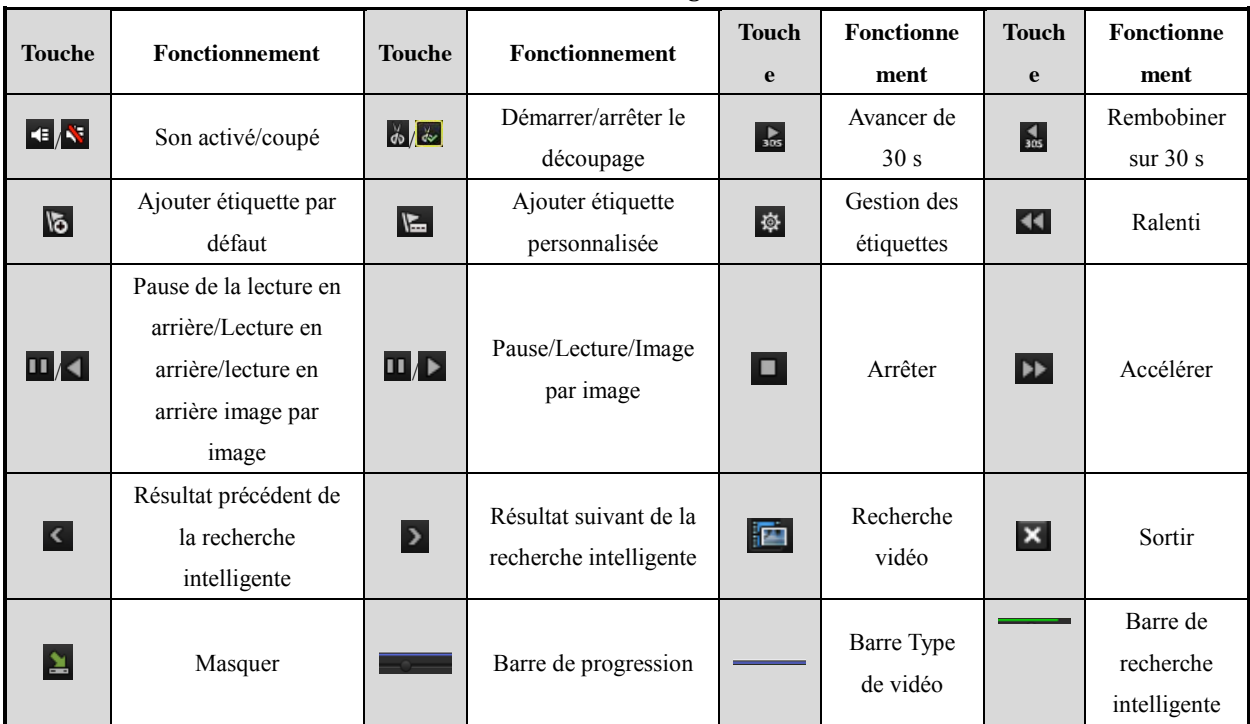

Tableau 6.6 Explication détaillée de la barre d'outils de la fenêtre de lecture de résultat de recherche intelligente

#### *Remarque :*

**1.** Barre de progression de lecture : cliquez sur un emplacement quelconque ou déplacez la barre de progression à l'aide de la souris pour trouver les images qui vous intéressent.

2. A propos de la barre Type de vidéo : représente l'enregistrement normal (manuel ou programmé) ;  $\blacksquare$ représente l'enregistrement sur évènement (mouvement, alarme, mouvement ou alarme, mouvement et alarme).

## **6.2.3 Zoom numérique**

#### *Procédure :*

- **1.** Cliquez avec le bouton droit sur un canal puis sélectionnez Zoom numérique pour ouvrir la fenêtre correspondante.
- **2.** A l'aide de la souris, tracez un triangle rouge. L'image qu'il renferme est alors agrandie 16 fois.

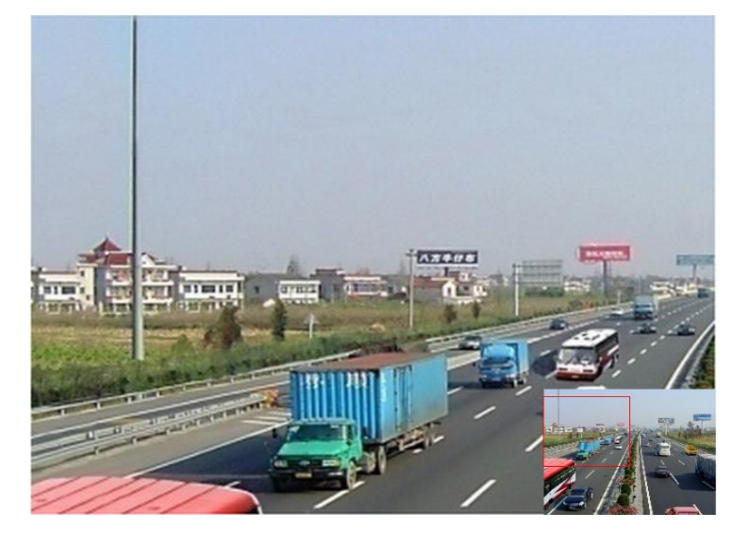

Figure 6.36 Délimiter une zone pour le zoom numérique

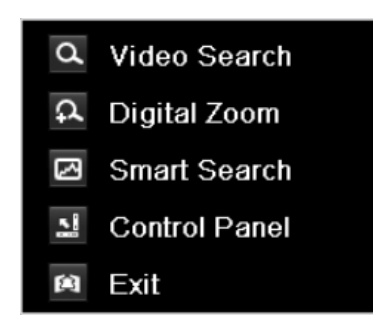

Figure 6.37 Menu contextuel du mode lecture

#### **Menu contextuel :**

*Remarque :* Ce menu diffère légèrement d'une fenêtre de lecture à l'autre.

Tableau 6.7 Explication détaillée du menu contextuel de la fenêtre de lecture

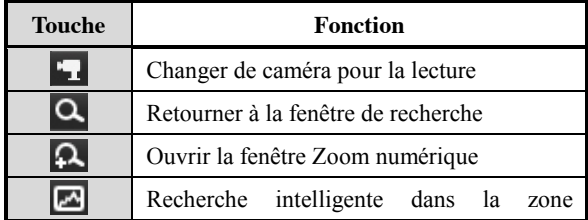

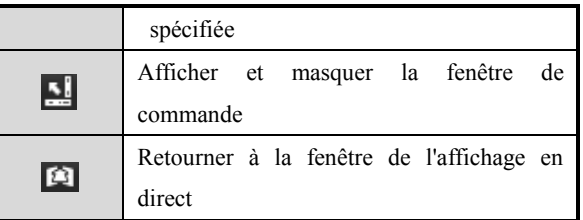

# **CHAPITRE 7**

# **Sauvegarde**

# **7.1 Sauvegarde d'enregistrements**

*Avant de commencer :*

Insérez le support de sauvegarde.

# **7.1.1 Exportation rapide**

#### *Intérêt :*

Exporter rapidement les enregistrements sur le ou les supports de sauvegarde.

#### *Procédure :*

- **1.** Ouvrez la fenêtre d'exportation vidéo.
	- Menu > Exportation > Normal

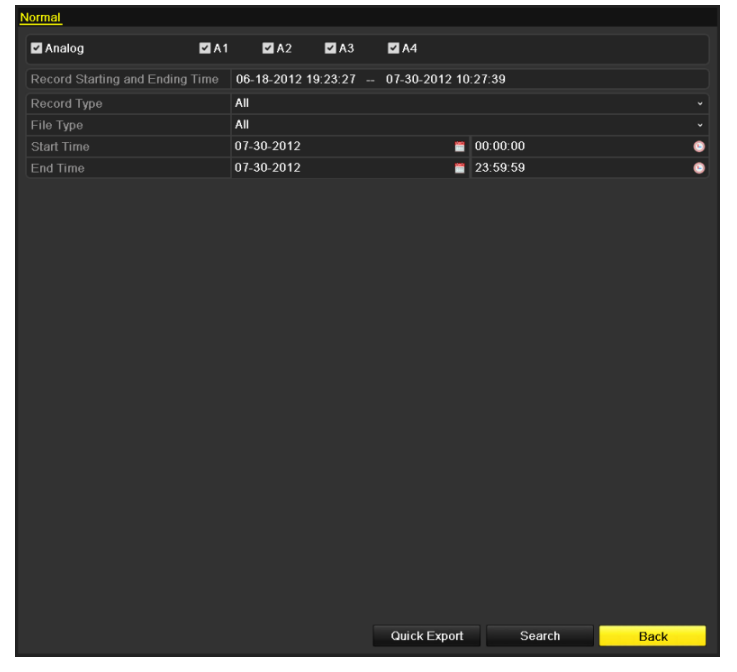

Figure 7.1 Fenêtre Exportation rapide

**2.** Choisissez le ou les canaux à sauvegarder puis cliquez sur **Exportation rapide**.

#### *Remarques :*

- 1. La durée d'enregistrement des fichiers d'un canal donné ne doit pas dépasser 24 heures. Sinon, le message « Le maximum autorisé pour l'exportation rapide est de 24 heures » apparaît.
- 2. Pour l'exportation synchrone, le nombre de canaux ne doit pas dépasser 4. Sinon, le message « Le maximum autorisé pour l'exportation rapide est de 24 heures » apparaît.

|                                    |               | Export     |                     |              |             |   |
|------------------------------------|---------------|------------|---------------------|--------------|-------------|---|
| Device Name                        | <b>USB1-1</b> |            |                     | $\checkmark$ | Refresh     |   |
| Name                               |               | Size Type  | Edit Date           |              | Delete Play |   |
| $\blacksquare$ DZ20111117 06Î+°2·( |               | Folder     | 2012-05-16 09:40:54 |              | m           | - |
| File                               |               | Folder     | 2012-05-16 09:47:50 |              | ŤĨ          | - |
| <b>HyperTRM</b>                    |               | Folder     | 2012-05-16 09:47:58 |              | 童           | - |
| <b>RECYCLER</b>                    |               | Folder     | 2012-05-16 09:48:16 |              | Ť           | - |
| backup                             |               | Folder     | 2012-05-23 12:02:30 |              | 童           | - |
|                                    |               |            |                     |              |             |   |
| Free Space                         | 1,117MB       |            |                     |              |             |   |
|                                    |               | New Folder | Format              | Export       | Cancel      |   |

Figure 7.2 Exportation rapide sur port USB1-1

**3.** Dans la fenêtre d'exportation, choisissez le périphérique de sauvegarde puis cliquez sur **Exporter** pour démarrer l'exportation.

*Remarque :* Dans ce cas, nous utilisons le lecteur flash USB. Pour connaître les autres périphériques pris en charge, reportez-vous à la section suivante, Sauvegarde normale.

**4.** Laissez la fenêtre d'exportation ouverte jusqu'à ce que tous les fichiers d'enregistrement aient été exportés sur le lecteur USB.

|                  | Export |    |
|------------------|--------|----|
| Export finished. |        |    |
|                  |        |    |
|                  |        |    |
|                  |        |    |
|                  |        |    |
|                  |        |    |
|                  |        | OK |
|                  |        |    |

Figure 7.3 Exportation terminée

**5.** Vérifiez le résultat de la sauvegarde.

Dans la fenêtre d'exportation, choisissez le fichier d'enregistrement puis cliquez sur  $\bigcirc$  pour le sélectionner.

*Remarque :* Le fichier player.exe est exporté automatiquement avec les enregistrements.

|                                   | Export            |                         |                     |
|-----------------------------------|-------------------|-------------------------|---------------------|
| Device Name                       | <b>USB1-1</b>     | $\checkmark$            | Refresh             |
| Name                              | Size Type         | <b>Edit Date</b>        | Delete Play         |
| File                              | Folder            | 05-16-2012 09:47:50     | m                   |
| <b>HyperTRM</b>                   | Folder            | 05-25-2012 11:40:00     | ŵ<br>-              |
| <b>RECYCLER</b>                   | Folder            | 05-16-2012 09:48:16     | ŵ<br>-              |
| backup                            | Folder            | 05-23-2012 13:43:08     | Ŵ<br>-              |
| ch01 2012072008515                | 6.864KB File      | 07-31-2012 14:44:08     | $\circledcirc$<br>Ш |
| ch01_2012072009022                | 160KB File        | 07-31-2012 14:44:08     | $\circledcirc$<br>m |
| $\blacksquare$ ch01 2012072009024 | 18,927KB File     | 07-31-2012 14:44:18     | $\circledcirc$<br>Ŵ |
| digicap.dav                       | 10.027KB File     | 07-13-2012 09:50:28     | $\circledcirc$<br>ň |
| digicap.mav                       | 17.944KB File     | 07-31-2012 11:03:42     | $\circledcirc$<br>ň |
| player.exe                        | 617KB File        | 07-31-2012 14:44:06     | $\circledcirc$<br>童 |
|                                   |                   |                         |                     |
| Free Space                        | 1.401MB           |                         |                     |
|                                   | <b>New Folder</b> | Format<br><b>Export</b> | Cancel              |

Figure 7.4 Vérification de l'exportation rapide sur port USB1-1

## **7.1.2 Sauvegarde sur recherche de vidéo normale**

#### *Intérêt :*

Les fichiers d'enregistrement peuvent être sauvegardés sur divers périphériques, tels que des périphériques USB (lecteurs flash USB, disques durs USB, graveur USB, graveur SATA).

#### **Sauvegarde sur lecteurs flash USB, disques durs USB et graveur SATA**

#### *Procédure :*

**1.** Ouvrez la fenêtre d'exportation.

Menu > Exportation > Normal

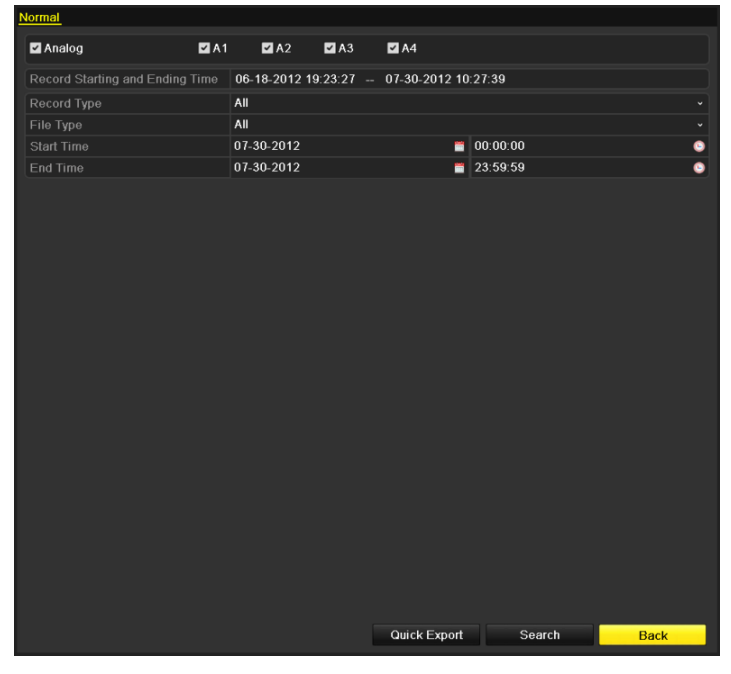

Figure 7.5 Recherche de vidéo normale pour sauvegarde

**2.** Définissez les conditions de recherche puis cliquez sur **Rechercher** pour ouvrir la fenêtre des résultats.

**3.** Sélectionnez les fichiers que vous souhaitez sauvegarder.

Cliquez sur  $\odot$  pour lire l'enregistrement que vous souhaitez vérifier.

Cochez la case en regard des fichiers que vous souhaitez sauvegarder.

*Remarque :* La taille des fichiers sélectionnés est indiquée dans l'angle inférieur gauche de la fenêtre.

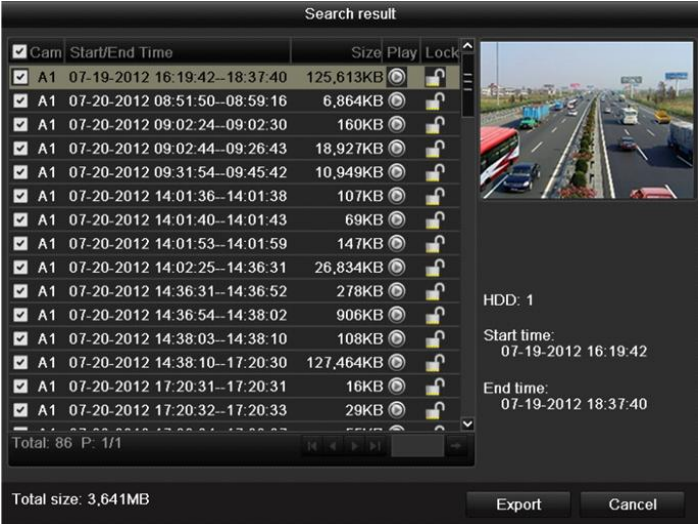

Figure 7.6 Résultat de recherche de vidéo normale pour sauvegarde

**4.** Exporter les fichiers d'enregistrement.

Cliquez sur **Exporter** et démarrez la sauvegarde.

*Remarque :* Si le support inséré n'est pas reconnu :

- **•** Cliquez sur le bouton **Actualiser**.
- **•** Reconnectez le périphérique.
- **•** Vérifiez la compatibilité auprès du fournisseur.

L'appareil vous permet également de formater des lecteurs flash USB ou des disques durs. Les supports

USB et SATA ne peuvent pas être formatés.

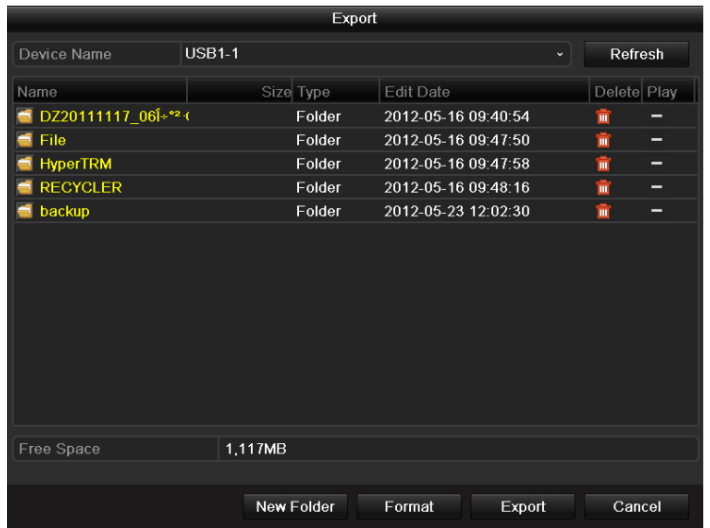

Figure 7.7 Exportation sur recherche de vidéo normale sur lecteur flash USB

|             |               | Export    |               |             |
|-------------|---------------|-----------|---------------|-------------|
| Device Name | USB CD/DVD-RW |           | $\frac{1}{2}$ | Refresh     |
| Name        | Size Type     | Edit Date |               | Delete Play |
|             |               |           |               |             |
|             |               |           |               |             |
|             |               |           |               |             |
|             |               |           |               |             |
|             |               |           |               |             |
|             |               |           |               |             |
|             |               |           |               |             |
|             |               |           |               |             |
|             |               |           |               |             |
| Free Space  | 0KB           |           |               |             |
|             |               |           |               |             |
|             |               | Erase     | Export        | Cancel      |

Figure 7. 8 Exportation sur recherche de vidéo normale sur graveur USB

Laissez la fenêtre d'exportation ouverte jusqu'à ce que tous les fichiers aient été exportés et que le message « Exportation terminée » s'affiche.

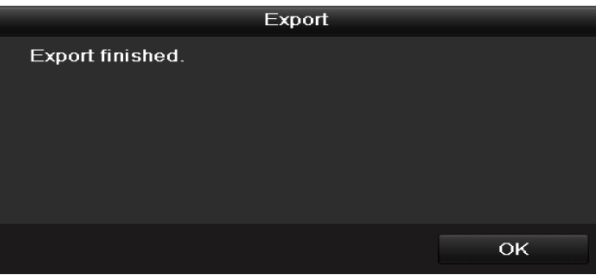

Figure 7.9 Exportation terminée

**5.** Vérifiez le résultat de la sauvegarde.

Dans la fenêtre d'exportation, choisissez le fichier d'enregistrement puis cliquez sur  $\bigcirc$  pour le sélectionner.

*Remarque :* Le fichier player.exe est exporté automatiquement avec les enregistrements.

|                    |                   | Export                  |   |                |
|--------------------|-------------------|-------------------------|---|----------------|
| Device Name        | <b>USB1-1</b>     |                         | × | Refresh        |
| Name               | Size Type         | <b>Edit Date</b>        |   | Delete Play    |
| File<br>æĩ         | Folder            | 05-16-2012 09:47:50     | m |                |
| <b>HyperTRM</b>    | Folder            | 05-25-2012 11:40:00     | 童 |                |
| <b>RECYCLER</b>    | Folder            | 05-16-2012 09:48:16     | ŵ |                |
| backup             | Folder            | 05-23-2012 13:43:08     | m | -              |
| ch01 2012072008515 | 6.864KB File      | 07-31-2012 14:44:08     | ũ | $\circledcirc$ |
| ch01 2012072009022 | 160KB File        | 07-31-2012 14:44:08     | m | $\circledcirc$ |
| ch01 2012072009024 | 18,927KB File     | 07-31-2012 14:44:18     | ŵ | $\circledcirc$ |
| digicap.dav        | 10.027KB File     | 07-13-2012 09:50:28     | ŵ | $\circledcirc$ |
| digicap.mav        | 17,944KB File     | 07-31-2012 11:03:42     | 亩 | $\circledcirc$ |
| player.exe         | 617KB File        | 07-31-2012 14:44:06     | 童 | $\circledcirc$ |
|                    |                   |                         |   |                |
| Free Space         | 1,401MB           |                         |   |                |
|                    | <b>New Folder</b> | Format<br><b>Export</b> |   | Cancel         |

Figure 7.10 Vérification du résultat de l'exportation sur lecteur flash USB

|               |                      |        |   | Refresh        |
|---------------|----------------------|--------|---|----------------|
| Size Type     | <b>Edit Date</b>     |        |   | Delete Play    |
| Folder        | 05-16-2012 09:47:50  |        | ŵ |                |
| Folder        | 05-25-2012 11:40:00  |        | ŵ |                |
| Folder        | 05-16-2012 09:48:16  |        | ŵ | -              |
| Folder        | 05-23-2012 13:43:08  |        | ŵ | -              |
| 6.864KB File  | 07-31-2012 14:44:08  |        | Ŵ | $\circledcirc$ |
| 160KB File    | 07-31-2012 14:44:08  |        | ŵ | $\circledcirc$ |
| 18.927KB File | 07-31-2012 14:44:18  |        | ŵ | $\circledcirc$ |
| 10,027KB File | 07-13-2012 09:50:28  |        | 童 | $\circledcirc$ |
| 17,944KB File | 07-31-2012 11:03:42  |        | 童 | $\bullet$      |
| 617KB File    | 07-31-2012 14:44:06  |        | 亩 | $\circledcirc$ |
| 1,401MB       |                      |        |   |                |
|               | <b>USB CD/DVD-RW</b> | Export |   |                |

Figure 7. 11 Vérification du résultat de l'exportation sur graveur USB

# **7.1.3 Sauvegarde par recherche d'évènement**

#### *Intérêt :*

Sauvegarder les enregistrements liés à des évènements sur des périphériques USB (lecteurs flash USB, disques durs USB, graveur USB ou graveur SATA). La sauvegarde rapide et la sauvegarde normale sont prises en charge.

#### *Procédure :*

**1.** Ouvrez la fenêtre d'exportation.

Menu > Exportation > Évènement

- **2.** Sélectionnez **Mouvement** comme type d'évènement.
- **3.** Spécifiez l'heure de début et de fin des fichiers d'enregistrement.
- **4.** Sélectionnez la ou les caméras à rechercher.

| 00:00:00<br>∙ |                |
|---------------|----------------|
| 23:59:59<br>n | ۰<br>$\bullet$ |
|               |                |
|               | ZAA            |

Figure 7.12 Recherche d'évènement pour sauvegarde

**5.** Cliquez sur **Rechercher** pour ouvrir la fenêtre des résultats.

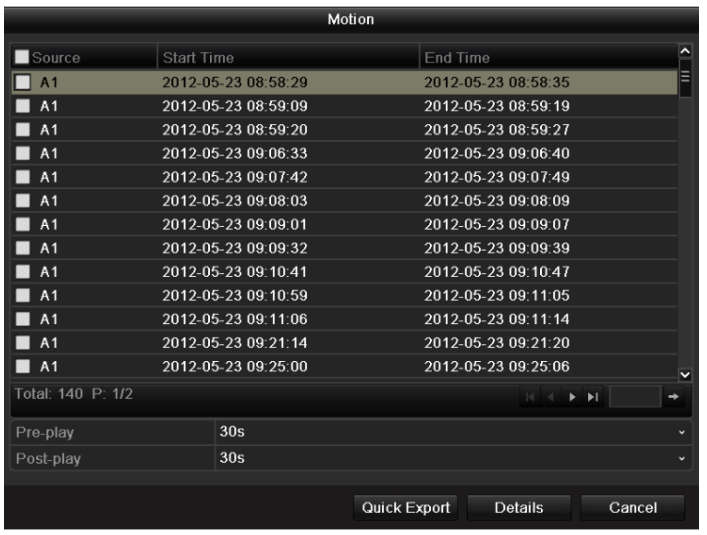

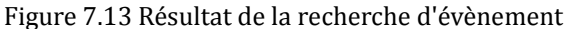

- **6.** Sélectionnez les fichiers d'enregistrement à exporter.
	- Sélectionnez le ou les évènements de détection de mouvement dans la liste puis cliquez sur **Exportation rapide** pour ouvrir la fenêtre d'exportation, comme le montre la figure 7.15.
	- z (1) Cliquez sur **Détails** pour afficher des informations détaillées concernant l'enregistrement, telles que l'heure de début, l'heure de fin, la taille du fichier, etc.

*Remarque :*La taille des fichiers sélectionnés est indiquée dans l'angle inférieur gauche de la fenêtre.

(2) Sélectionnez le ou les enregistrements dans la liste puis cliquez sur **Exporter** pour ouvrir la fenêtre d'exportation, comme le montre la figure 7.15.

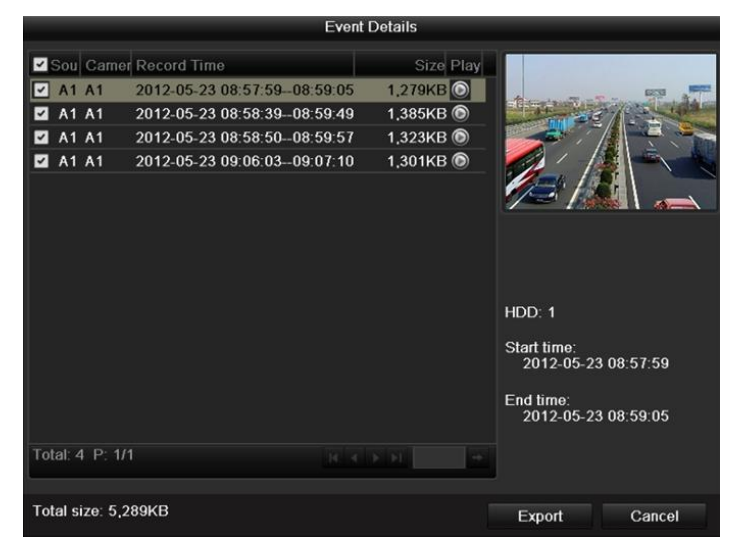

Figure 7.14 Fenêtre Détails de l'évènement

**7.** Exporter les fichiers d'enregistrement sélectionnés.

Cliquez sur **Exporter** et démarrez la sauvegarde.

*Remarque :* Si le support USB inséré n'est pas reconnu :

- **•** Cliquez sur le bouton Actualiser.
- **•** Reconnectez le périphérique.
- **•** Vérifiez la compatibilité auprès du fournisseur.

|                     |               | Export            |                     |        |             |  |
|---------------------|---------------|-------------------|---------------------|--------|-------------|--|
| Device Name         | <b>USB1-1</b> |                   |                     | v      | Refresh     |  |
| Name                |               | Size Type         | <b>Edit Date</b>    |        | Delete Play |  |
| DZ20111117_06Î÷°2·( |               | Folder            | 2012-05-16 09:40:54 |        | m<br>-      |  |
| File                |               | Folder            | 2012-05-16 09:47:50 |        | 童<br>-      |  |
| <b>HyperTRM</b>     |               | Folder            | 2012-05-16 09:47:58 |        | 童<br>-      |  |
| <b>RECYCLER</b>     |               | Folder            | 2012-05-16 09:48:16 |        | 童<br>-      |  |
| backup              |               | Folder            | 2012-05-23 12:02:30 |        | 童<br>-      |  |
|                     |               |                   |                     |        |             |  |
| Free Space          | 1,117MB       |                   |                     |        |             |  |
|                     |               |                   |                     |        |             |  |
|                     |               | <b>New Folder</b> | Format              | Export | Cancel      |  |

L'appareil permet également de formater un lecteur flash USB ou des disques durs USB.

Figure 7.15 Exportation par évènement sur lecteur flash USB

Laissez la fenêtre d'exportation ouverte jusqu'à ce que tous les fichiers aient été exportés et que la boîte de message « Exportation terminée » s'affiche.

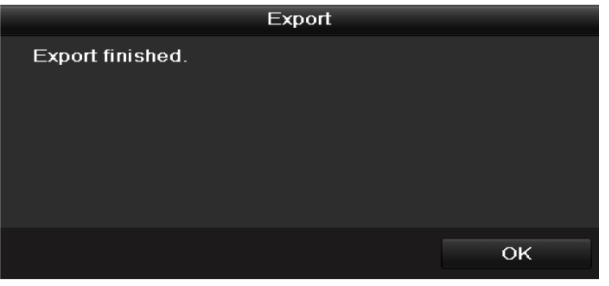

Figure 7.16 Exportation terminée

**8.** Vérifiez le résultat de la sauvegarde.

Dans la fenêtre d'exportation, choisissez le fichier d'enregistrement puis cliquez sur  $\bigcirc$  pour le sélectionner.

*Remarque :* Le fichier player.exe est exporté automatiquement avec les enregistrements.

|                          | Export        |                     |                                |
|--------------------------|---------------|---------------------|--------------------------------|
| Device Name              | <b>USB1-1</b> |                     | Refresh                        |
| Name                     | Size Type     | <b>Edit Date</b>    | Delete Play                    |
| DZ20111117 06Î÷°2-0<br>- | Folder        | 2012-05-16 09:40:54 | $\blacksquare$                 |
| File<br>-                | Folder        | 2012-05-16 09:47:50 | m                              |
| <b>HyperTRM</b>          | Folder        | 2012-05-16 09:47:58 | Ŵ<br>-                         |
| <b>RECYCLER</b>          | Folder        | 2012-05-16 09:48:16 | m<br>-                         |
| a01_md_ch01_12052:       | 1.279KB File  | 2012-05-23 15:33:52 | Ŵ<br>$\circledcirc$            |
| a01 md ch01_12052.       | 1,385KB File  | 2012-05-23 15:33:52 | $\circledcirc$<br>$\mathbf{m}$ |
| a01 md ch01 12052.       | 1.323KB File  | 2012-05-23 15:33:54 | $\circledcirc$<br>ŵ            |
| a01 md ch01 12052.       | 1,301KB File  | 2012-05-23 15:33:54 | $\circledcirc$<br>Ŵ            |
| ch01 201205230854C       | 331MB File    | 2012-05-23 13:58:18 | $\circledcirc$<br>m            |
| player.exe               | 617KB File    | 2012-05-23 15:33:52 | $\odot$<br>Ŵ                   |
|                          |               |                     |                                |
| Free Space               | 1,129MB       |                     |                                |
|                          | New Folder    | Format<br>Export    | Cancel                         |

Figure 7.17 Vérification du résultat de l'exportation d'évènement sur lecteur flash USB

# **7.1.4 Sauvegarde de clips vidéo**

#### *Intérêt :*

Permet également de sélectionner des clips vidéo à exporter directement pendant la lecture, sur des périphériques USB (lecteurs flash USB, disques durs USB, graveur USB ou graveur SATA).

#### *Procédure :*

- **1.** Ouvrez la fenêtre de lecture.
	- Reportez-vous à la *section 6.*
- **2.** Pendant la lecture, cliquez sur le bouton  $\phi$  ou  $\phi$  de la barre d'outils de lecture pour démarrer ou arrêter le découpage du ou des enregistrements en clips.
- **3.** Lorsque vous avez terminé, fermez la fenêtre de lecture. Vous êtes alors invité à enregistrer les clips. *Remarque :* Le nombre de clips qu'il est possible de sélectionner pour chaque canal est limité à 30.

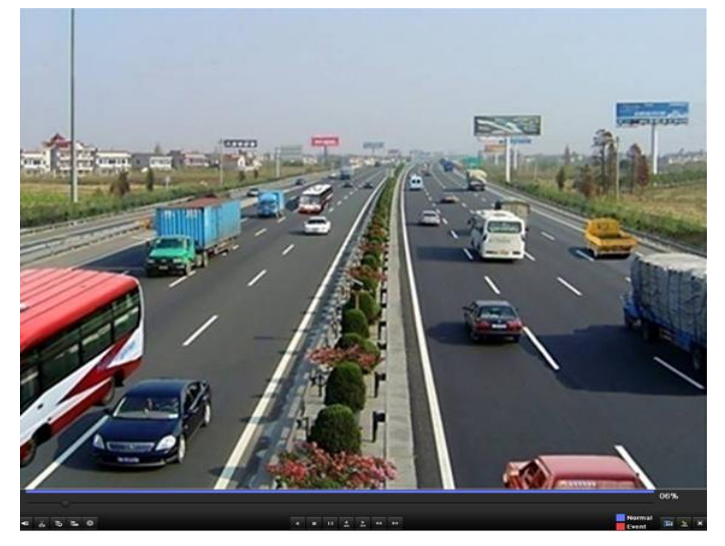

Figure 7.18 Fenêtre de lecture selon l'heure

**4.** Cliquez sur **Oui** pour enregistrer les clips vidéo et ouvrir la fenêtre d'exportation, ou sur **Non** pour

fermer la fenêtre sans enregistrer les clips.

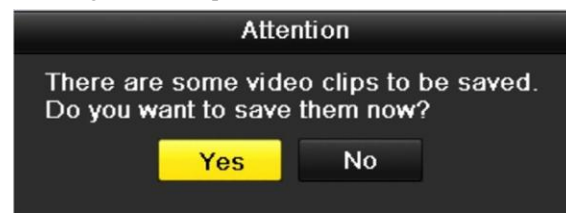

Figure 7.19 Invite à enregistrer les clips vidéo

**5.** Exporter les clips vidéo.

Cliquez sur le bouton **Exporter** et démarrez la sauvegarde.

*Remarque :* Si le support USB inséré n'est pas reconnu :

- **•** Cliquez sur le bouton **Actualiser**.
- **•** Reconnectez le périphérique.
- **•** Vérifiez la compatibilité auprès du fournisseur.

L'appareil permet également de formater un lecteur flash USB ou des disques durs USB.

| Export               |              |                     |                                  |  |  |  |
|----------------------|--------------|---------------------|----------------------------------|--|--|--|
| Device Name          | $USB1-1$     |                     | Refresh<br>$\checkmark$          |  |  |  |
| Name                 | Size Type    | <b>Edit Date</b>    | Delete Play                      |  |  |  |
| DZ20111117 06Î÷°2·(  | Folder       | 2012-05-16 09:40:54 | $\blacksquare$                   |  |  |  |
| File                 | Folder       | 2012-05-16 09:47:50 | $\blacksquare$<br>-              |  |  |  |
| <b>HyperTRM</b>      | Folder       | 2012-05-16 09:47:58 | ŵ<br>-                           |  |  |  |
| <b>RECYCLER</b>      | Folder       | 2012-05-16 09:48:16 | m<br>-                           |  |  |  |
| a01 md ch01 12052:   | 1,279KB File | 2012-05-23 15:33:52 | $\circledcirc$<br>m              |  |  |  |
| a01 md ch01 12052:   | 1.385KB File | 2012-05-23 15:33:52 | $\circledcirc$<br>m              |  |  |  |
| ■ a01_md_ch01_12052: | 1.323KB File | 2012-05-23 15:33:54 | $\circledcirc$<br>m              |  |  |  |
| a01 md ch01 12052:   | 1,301KB File | 2012-05-23 15:33:54 | $\circledcirc$<br>ŵ              |  |  |  |
| ch01 201205230854C   | 331MB File   | 2012-05-23 13:58:18 | $\circledcirc$<br>m              |  |  |  |
| Dlayer.exe           | 617KB File   | 2012-05-23 15:33:52 | $\circledcirc$<br>$\blacksquare$ |  |  |  |
|                      |              |                     |                                  |  |  |  |
| Free Space           | 1.129MB      |                     |                                  |  |  |  |
|                      |              |                     |                                  |  |  |  |
|                      | New Folder   | Format<br>Export    | Cancel                           |  |  |  |

Figure 7.20 Exportation de clips vidéo sur lecteur flash USB

Laissez la fenêtre d'exportation ouverte jusqu'à ce que tous les fichiers aient été exportés et que la boîte de message « Exportation terminée » s'affiche.

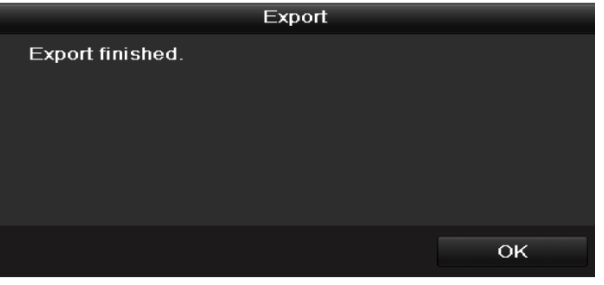

Figure 7.21 Exportation terminée

**6.** Vérifiez le résultat de la sauvegarde.

*Remarque* : Le fichier player.exe est exporté automatiquement avec les enregistrements.

| Export                       |                                       |                                             |        |                         |                |  |
|------------------------------|---------------------------------------|---------------------------------------------|--------|-------------------------|----------------|--|
| Device Name                  | $USB1-1$                              |                                             |        | Refresh                 |                |  |
| Name<br><b>DEZUTTTTT</b> OUT | Size Type<br><b>L</b> Alaci           | <b>Edit Date</b><br>ריטוי ב-10 של האריבו של |        | Delete Play             |                |  |
| File                         | Folder                                | 2012-05-16 09:47:50                         |        | $\overline{\mathbf{m}}$ | -              |  |
| <b>HyperTRM</b>              | Folder                                | 2012-05-16 09:47:58                         |        | ŵ                       | -              |  |
| <b>RECYCLER</b>              | Folder                                | 2012-05-16 09:48:16                         |        | m                       | -              |  |
| a01 md ch01 12052:           | 1.279KB File                          | 2012-05-23 15:33:52                         |        | m                       | $\circledcirc$ |  |
| a01 md ch01 12052.           | 1.385KB File                          | 2012-05-23 15:33:52                         |        | Ŵ                       | $\circledcirc$ |  |
| ■ a01 md ch01 12052:         | 1.323KB File                          | 2012-05-23 15:33:54                         |        | m                       | $\circledcirc$ |  |
| a01 md ch01 12052:           | 1,301KB File                          | 2012-05-23 15:33:54                         |        | m                       | $\circledcirc$ |  |
| ch01_201205230854C           | 331MB File                            | 2012-05-23 13:58:18                         |        | ŵ                       | $\circledcirc$ |  |
| ch01_201205230854C           | 675KB File                            | 2012-05-23 15:42:00                         |        | m                       | $\bullet$      |  |
| ch02 201205230854C           | 588KB File                            | 2012-05-23 15:42:00                         |        | $\blacksquare$          | $\circledcirc$ |  |
| ch03 201205230854C           | 544KB File                            | 2012-05-23 15:42:00                         |        | Ħ                       | $\circledcirc$ |  |
| ch04 201205230854C           | 592KB File                            | 2012-05-23 15:42:00                         |        | ш                       | $\bf \odot$    |  |
| player.exe                   | 617KB File                            | 2012-05-23 15:42:00                         |        | $\blacksquare$          | ⋒              |  |
| Free Space                   | 1,127MB                               |                                             |        |                         |                |  |
|                              |                                       |                                             |        |                         |                |  |
|                              | <b>New Folder</b><br>Format<br>Export |                                             | Cancel |                         |                |  |

Figure 7.22 Vérification du résultat de l'exportation des clips vidéo sur lecteur flash USB

# **7.2 Gestion des périphériques de sauvegarde**

#### **Gestion des lecteurs flash USB et des disques durs USB**

**1.** Ouvrez la fenêtre des résultats de la recherche de fichiers d'enregistrement.

Menu > Exportation > Normal

Définissez la condition de recherche puis cliquez sur **Rechercher** pour ouvrir la fenêtre des résultats. *Remarque :* Au moins un canal doit être sélectionné.

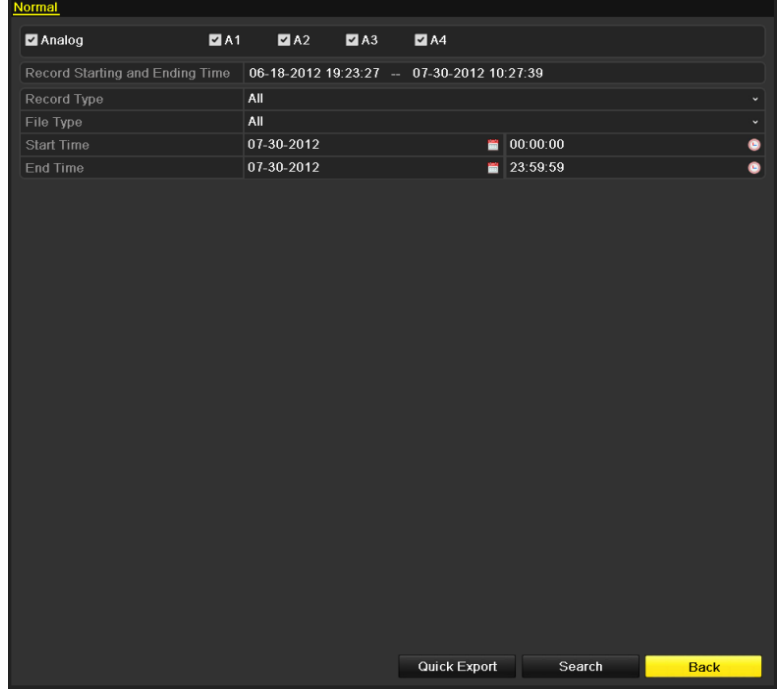

Figure 7.23 Recherche de vidéo normale

**2.** Sélectionnez les fichiers que vous souhaitez sauvegarder.

Cliquez sur **Exporter** pour ouvrir la fenêtre d'exportation.

|                                                                             | Search result              |                                    |
|-----------------------------------------------------------------------------|----------------------------|------------------------------------|
| <b>Z</b> Cam Start/End Time                                                 | Size Play Lock             |                                    |
| 07-19-2012 16:19:42--18:37:40<br>$\overline{\mathbf{v}}$                    | 125,613KB                  |                                    |
| 07-20-2012 08:51:50-08:59:16<br>A <sub>1</sub><br>$\checkmark$              | $\mathbf{\Phi}$<br>6,864KB |                                    |
| 07-20-2012 09:02:24-09:02:30<br>A <sub>1</sub><br>$\checkmark$              | 160KB<br>ⅎ                 |                                    |
| 07-20-2012 09:02:44-09:26:43<br>$\overline{\mathbf{v}}$<br>A <sub>1</sub>   | 18,927KB<br>ਜ਼ਮ            |                                    |
| 07-20-2012 09:31:54-09:45:42<br>$\overline{\phantom{0}}$<br>A <sub>1</sub>  | ₽<br>10,949KB              |                                    |
| 07-20-2012 14:01:36-14:01:38<br>A <sub>1</sub><br>$\checkmark$              | 107KB O<br>$\bullet$       |                                    |
| 07-20-2012 14:01:40--14:01:43<br>$\overline{\mathbf{v}}$<br>A <sub>1</sub>  | 69KB<br>⊋                  |                                    |
| 07-20-2012 14:01:53--14:01:59<br>$\overline{\mathbf{v}}$<br>A <sub>1</sub>  | $\bullet$<br>147KB O       |                                    |
| 07-20-2012 14:02:25-14:36:31<br>A <sub>1</sub><br>$\overline{\mathbf{v}}$   | ਜ਼ਿ<br>26,834KB            |                                    |
| 07-20-2012 14:36:31-14:36:52<br>$\checkmark$<br>A <sub>1</sub>              | ₽<br>278KB                 | HDD: 1                             |
| 07-20-2012 14:36:54-14:38:02<br>$\overline{\mathbf{v}}$<br>A <sub>1</sub>   | 906KB<br>$\bullet$         |                                    |
| 07-20-2012 14:38:03--14:38:10<br>$\overline{\mathcal{L}}$<br>A <sub>1</sub> | ⊷<br>108KB                 | Start time:<br>07-19-2012 16:19:42 |
| 07-20-2012 14:38:10-17:20:30<br>A <sub>1</sub><br>$\checkmark$              | 127,464KB<br>≖ਿ            |                                    |
| 07-20-2012 17:20:31-17:20:31<br>A <sub>1</sub><br>$\overline{\mathbf{v}}$   | 16KB <sup>(6)</sup><br>ਿ∎  | End time:                          |
| 07-20-2012 17:20:32--17:20:33<br>A1<br>$\checkmark$                         | $29KB$ $\odot$             | 07-19-2012 18:37:40                |
| Total: 86 P. 1/1                                                            | $14 - 4 - 3 - 31$          |                                    |
| Total size: 3,641MB                                                         |                            | Export<br>Cancel                   |

*Remarque :* Au moins un fichier d'enregistrement doit être sélectionné.

Figure 7.24 Résultat de recherche de vidéo normale pour sauvegarde

**3.** Gestion des périphériques de sauvegarde.

Cliquez sur **Nouveau dossier** pour créer un nouveau dossier sur le périphérique de sauvegarde.

Sélectionnez un fichier ou un dossier du périphérique de sauvegarde puis cliquez sur  $\mathbf{w}$  si vous souhaitez le supprimer.

Sélectionnez un fichier ou un dossier d'enregistrement du périphérique de sauvegarde puis cliquez sur  $\bullet$  pour le lire.

Cliquez sur **Formater** pour formater le périphérique de sauvegarde.

*Remarque :* Si le support USB inséré n'est pas reconnu :

- **•** Cliquez sur le bouton **Actualiser**.
- **•** Reconnectez le périphérique.
- **•** Vérifiez la compatibilité auprès du fournisseur.

| Export                            |               |                     |              |             |                |
|-----------------------------------|---------------|---------------------|--------------|-------------|----------------|
| Device Name                       | <b>USB1-1</b> |                     | $\checkmark$ | Refresh     |                |
| Name                              | Size Type     | <b>Edit Date</b>    |              | Delete Play |                |
| File                              | Folder        | 05-16-2012 09:47:50 |              | m           |                |
| <b>HyperTRM</b>                   | Folder        | 05-25-2012 11:40:00 |              | m           | -              |
| <b>RECYCLER</b>                   | Folder        | 05-16-2012 09:48:16 |              | m           | -              |
| backup                            | Folder        | 05-23-2012 13:43:08 |              | m           | -              |
| $\blacksquare$ ch01_2012072008515 | 6,864KB File  | 07-31-2012 14:44:08 |              | ŵ           | $\circledcirc$ |
| ch01_2012072009022                | 160KB File    | 07-31-2012 14:44:08 |              | m           | $\circledcirc$ |
| $\blacksquare$ ch01_2012072009024 | 18.927KB File | 07-31-2012 14:44:18 |              | m           | $\circledcirc$ |
| digicap.dav                       | 10,027KB File | 07-13-2012 09:50:28 |              | m           | $\circledcirc$ |
| digicap may                       | 17,944KB File | 07-31-2012 11:03:42 |              | m           | $\circledcirc$ |
| player.exe                        | 617KB File    | 07-31-2012 14:44:06 |              | m           | $\circledcirc$ |
|                                   |               |                     |              |             |                |
| Free Space                        | 1.401MB       |                     |              |             |                |
|                                   |               |                     |              |             |                |
|                                   | New Folder    | Format<br>Export    |              | Cancel      |                |

Figure 7.25 Gestion des lecteurs flash USB

**Gestion des graveurs USB et SATA**

**1.** Ouvrez la fenêtre des résultats de la recherche de fichiers d'enregistrement.

Menu > Exportation > Normal

Définissez la condition de recherche puis cliquez sur **Rechercher** pour ouvrir la fenêtre des résultats. *Remarque :* Au moins un canal doit être sélectionné.

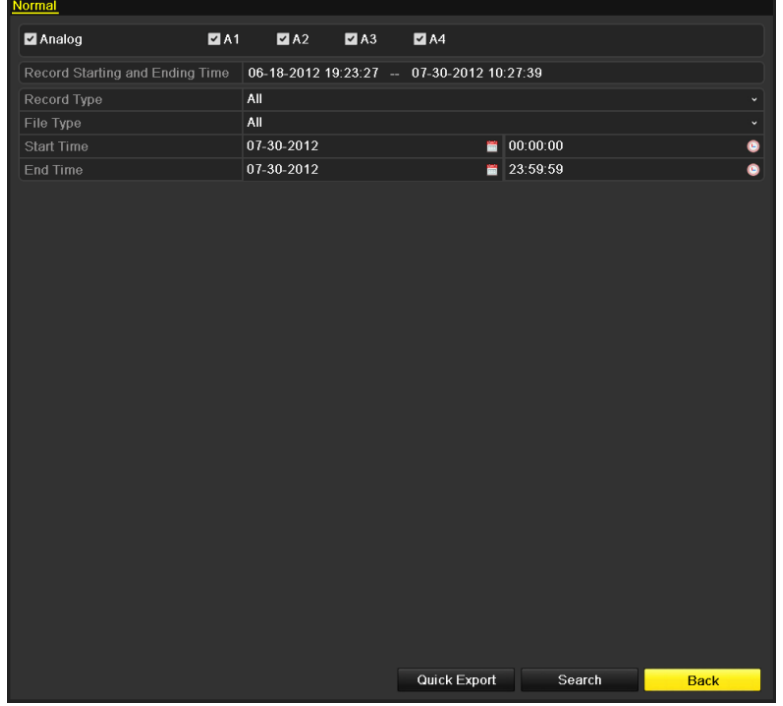

Figure 7.26 Recherche de vidéo normale pour sauvegarde

**2.** Sélectionnez les fichiers que vous souhaitez sauvegarder.

Cliquez sur **Exporter** pour ouvrir la fenêtre d'exportation.

*Remarque :* Au moins un fichier d'enregistrement doit être sélectionné.

|                                           |                                  | search result        |                 |                     |
|-------------------------------------------|----------------------------------|----------------------|-----------------|---------------------|
|                                           | <b>Z</b> Cam Start/End Time      | Size Play Lock       |                 |                     |
| $\overline{\mathbf{v}}$<br>A1             | 07-19-2012 16:19:42--18:37:40    | 125,613KB            |                 |                     |
| A <sub>1</sub><br>$\overline{\mathbf{v}}$ | 07-20-2012 08:51:50-08:59:16     | $6,864KB$ $\odot$    |                 |                     |
| A <sub>1</sub><br>$\checkmark$            | 07-20-2012 09:02:24-09:02:30     | 160KB                | $\mathbf{\Phi}$ |                     |
| A <sub>1</sub><br>$\checkmark$            | 07-20-2012 09:02:44-09:26:43     | 18,927KB             | ਜ਼ਿ             |                     |
| A1<br>$\overline{\mathbf{v}}$             | 07-20-2012 09:31:54-09:45:42     | 10,949KB             | ਜ਼ਿ             |                     |
| $\overline{\mathbf{v}}$<br>A1             | 07-20-2012 14:01:36--14:01:38    | 107KB                | ~               |                     |
| A <sub>1</sub><br>$\checkmark$            | 07-20-2012 14:01:40--14:01:43    | 69KB                 | ื้∎             |                     |
| A1<br>$\checkmark$                        | 07-20-2012 14:01:53--14:01:59    | 147KB <sup>(6)</sup> | ⊷               |                     |
| $\overline{\mathbf{v}}$<br>A1             | 07-20-2012 14:02:25-14:36:31     | 26,834KB             | ⅎ               |                     |
| A1<br>$\overline{\mathbf{v}}$             | 07-20-2012 14:36:31--14:36:52    | 278KB <sup>(b)</sup> | ⅎ               | HDD: 1              |
| A1<br>$\overline{\mathbf{v}}$             | 07-20-2012 14:36:54-14:38:02     | 906KB                | ื้∎             |                     |
| A <sub>1</sub><br>$\checkmark$            | 07-20-2012 14:38:03--14:38:10    | 108KB                | ⊷               | Start time:         |
| A <sub>1</sub><br>$\checkmark$            | 07-20-2012 14:38:10--17:20:30    | 127.464KB            | ⅎ               | 07-19-2012 16:19:42 |
| A1<br>$\checkmark$                        | 07-20-2012 17:20:31-17:20:31     | 16KB <sup>O</sup>    | ਿ∎              | End time:           |
| $\overline{\mathbf{v}}$                   | A1 07-20-2012 17:20:32--17:20:33 | 29KB <sup>(b)</sup>  |                 | 07-19-2012 18:37:40 |
|                                           | Total: 86 P: 1/1                 | $14$ $4$ $5$ $51$    |                 |                     |
|                                           | Total size: 3,641MB              |                      |                 | Cancel<br>Export    |

Figure 7. 27Résultat de recherche de vidéo normale pour sauvegarde

**3.** Gestion des périphériques de sauvegarde.

Cliquez sur **Effacer** pour effacer les fichiers d'un CD/DVD réinscriptible.

*Remarque :* un CD/DVD réinscriptible doit être présent dans le lecteur lorsque vous lancez cette

opération.

*Remarque :*Si le graveur USB ou SATA n'est pas reconnu :

- **•** Cliquez sur le bouton **Actualiser**.
- **•** Reconnectez le périphérique.
- **•** Vérifiez la compatibilité auprès du fournisseur.

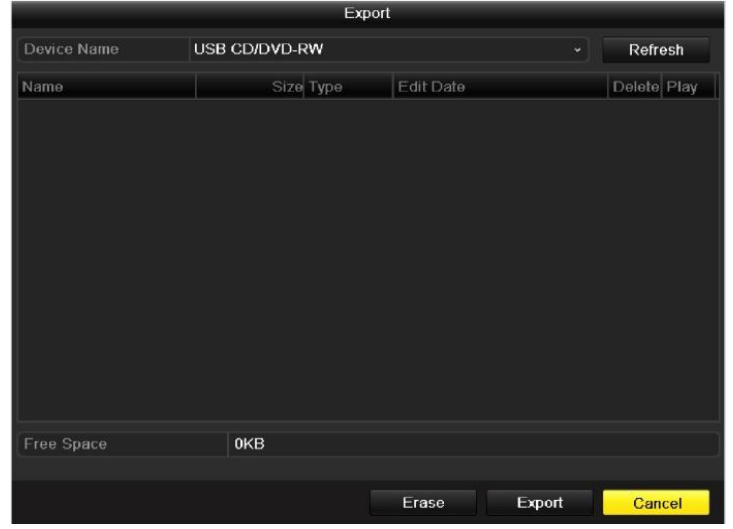

Figure 7.28 Gestion de graveur USB

# **CHAPITRE 8**

# **Configuration d'alarme**
# **8.1 Réglages de la détection de mouvement**

#### *Procédure :*

**1.** Ouvrez la fenêtre de détection de mouvement et choisissez la caméra pour laquelle vous souhaitez activer la détection des mouvements.

Menu > Caméra > Mouvement

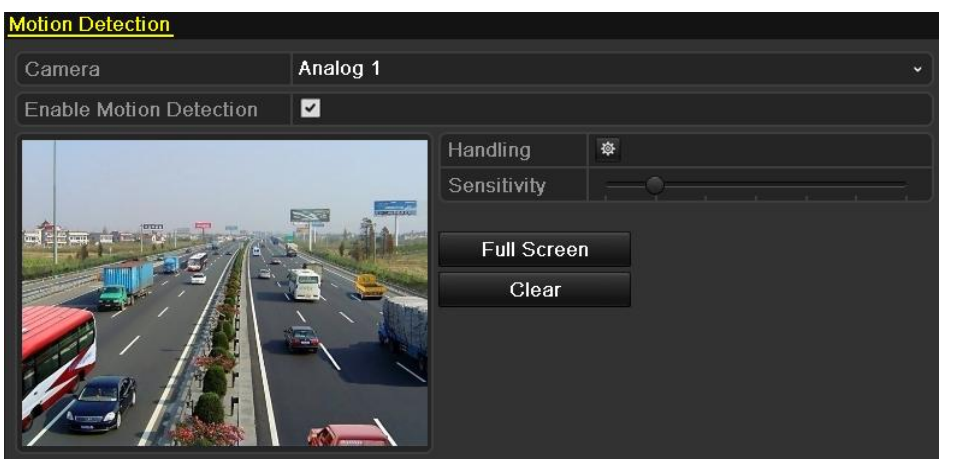

Figure 8.1 Fenêtre de configuration de la détection de mouvement

- **2.** Définissez la zone de détection et la sensibilité.
	- 1) Cochez la case **Activer la détection de mouvement** puis délimitez la zone de détection à l'aide de la souris et faites glisser la barre de sensibilité pour déterminer celle-ci.
	- 2) Cliquez sur l'icône <sup> $\ddot{\Phi}$ </sup> de **gestion** pour définir les réponses aux alarmes.

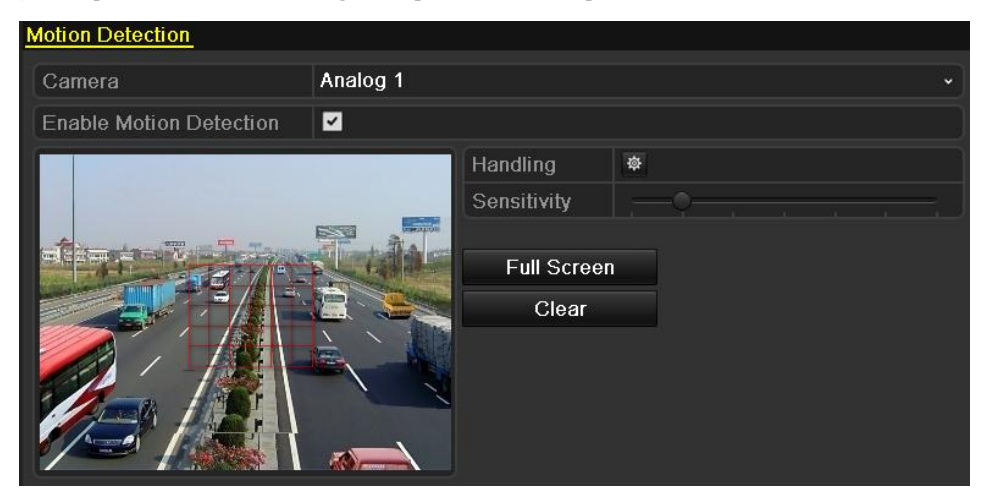

Figure 8.2 Définir la zone de détection et la sensibilité

**3.** Cliquez sur l'onglet **Canal déclencheur** puis sélectionnez un ou plusieurs canaux pour démarrer l'enregistrement ou afficher la surveillance en plein écran lorsque l'alarme de détection de mouvement se déclenche.

|                        |                 | Handling |                   |           |        |
|------------------------|-----------------|----------|-------------------|-----------|--------|
| <b>Trigger Channel</b> | Arming Schedule |          | Handling          |           |        |
| Analog                 | $2 A1$          | A2       | $\blacksquare$ A3 | A4        |        |
|                        |                 |          |                   |           |        |
|                        |                 |          |                   |           |        |
|                        |                 |          |                   |           |        |
|                        |                 |          |                   |           |        |
|                        |                 |          |                   |           |        |
|                        |                 |          |                   |           |        |
|                        |                 |          |                   |           |        |
|                        |                 |          |                   |           |        |
|                        |                 | Apply    |                   | <b>OK</b> | Cancel |

Figure 8.3 Régler la caméra déclenchée sur détection de mouvement

- **4.** Programmation de l'armement du canal.
	- 1) Sélectionnez l'onglet **Programmation de l'armement** pour programmer l'armement du canal.
	- 2) Choisissez un jour de la semaine. Pour chaque journée, vous pouvez sélectionner jusqu'à huit périodes.

*Remarque :* Les périodes ne doivent pas se répéter ni se chevaucher.

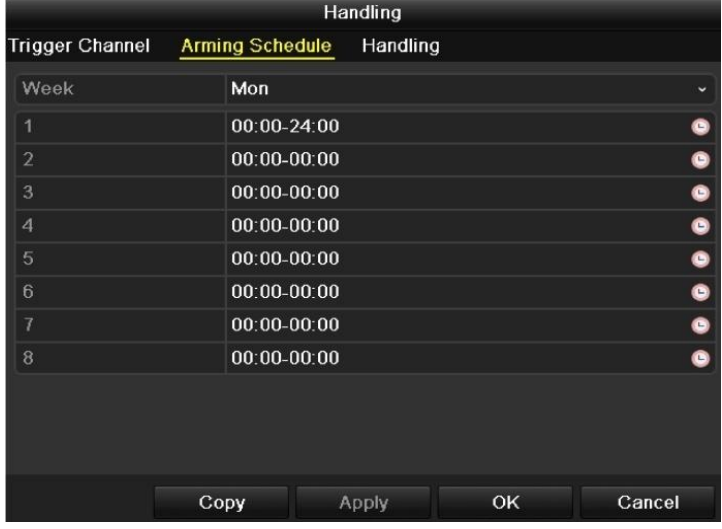

Figure 8.4 Programmation de l'armement de la détection de mouvement

- **5.** Cliquez sur l'onglet **Gestion** pour définir les réponses aux mouvements détectés (reportez-vous à la *section 8.5*).
	- 1) Répétez les étapes ci-dessus pour programmer l'armement pour les autres jours de la semaine. Vous pouvez également cliquer sur **Copier** pour copier une programmation d'armement sur d'autres jours.
	- 2) Cliquez sur **OK** pour valider la configuration de la détection des mouvements sur le canal.
- **6.** Si vous souhaitez activer la détection des mouvements sur un autre canal, il vous suffit de répéter la procédure ou de copier les paramètres ci-dessus.

*Remarque :* Il est interdit de copier l'action « Canal déclencheur ».

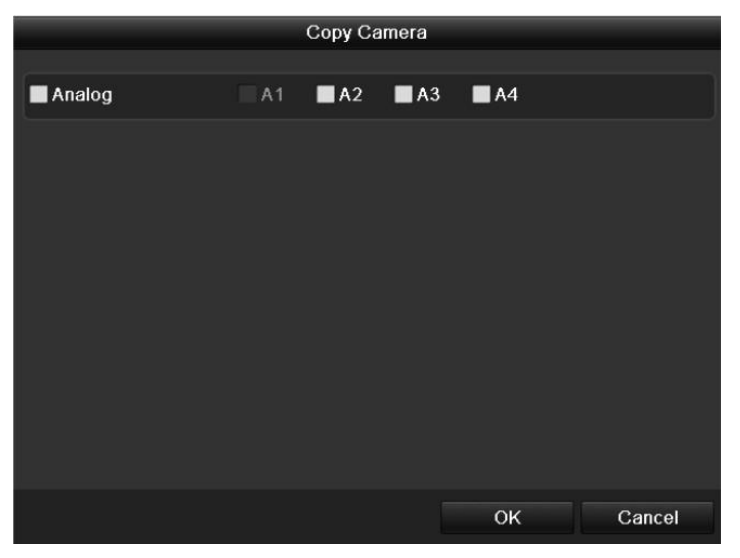

Figure 8.5 Copie des paramètres de détection de mouvement

# **8.2 Détection de perte vidéo**

### *Intérêt :*

Détecter la perte de signal vidéo d'un canal et déclencher une réponse en cas d'alarme.

### *Procédure :*

**1.** Ouvrez la fenêtre de perte de signal vidéo de l'interface de gestion des caméras.

Menu > Caméra > Perte vidéo

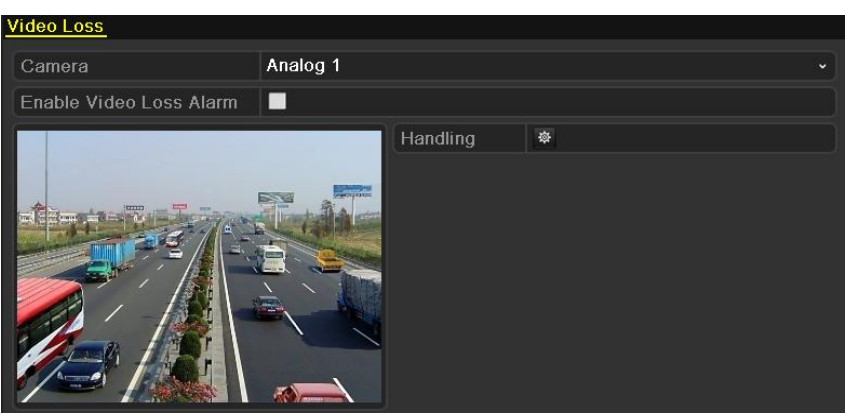

Figure 8.6 Fenêtre de configuration Perte vidéo

- **2.** Sélectionnez le canal que vous souhaitez détecter.
- **3.** Cochez la case **Activer l'alarme en cas de perte de signal vidéo**.
- **4.** Cliquez sur l'icône  $\frac{1}{2}$  de **gestion** pour ouvrir la fenêtre correspondante.
- **5.** Programmez l'armement et les réponses aux alarmes. Reportez-vous aux **étapes 4 et 5** de la *section 8.1,*

*Configuration d'alarme de détection de mouvement*.

| Handling                           |                 |                 |    |           |  |  |  |
|------------------------------------|-----------------|-----------------|----|-----------|--|--|--|
| <b>Arming Schedule</b><br>Handling |                 |                 |    |           |  |  |  |
| Week                               | Mon             |                 |    | ٧         |  |  |  |
| 1                                  | $00:00 - 24:00$ |                 |    | ●         |  |  |  |
| $\overline{2}$                     | $00:00-00:00$   |                 |    | ۰         |  |  |  |
| 3                                  | $00:00 - 00:00$ |                 |    | ۰         |  |  |  |
| 4                                  |                 | $00:00 - 00:00$ |    |           |  |  |  |
| 5                                  | $00:00-00:00$   |                 |    | $\bullet$ |  |  |  |
| 6                                  | $00:00-00:00$   |                 |    |           |  |  |  |
| 7                                  | $00:00 - 00:00$ |                 |    |           |  |  |  |
| 8                                  | $00:00-00:00$   |                 |    |           |  |  |  |
|                                    |                 |                 |    |           |  |  |  |
|                                    |                 |                 |    |           |  |  |  |
|                                    |                 |                 |    |           |  |  |  |
|                                    | Copy            | <b>Apply</b>    | OK | Cancel    |  |  |  |

Figure 8.7 Programmation de l'armement en cas de perte du signal vidéo

**6.** Cliquez sur **Appliquer** pour enregistrer les paramètres d'alarme en cas de perte de signal vidéo.

# **8.3 Détection des sabotages vidéo**

### *Intérêt :*

Déclencher l'alarme lorsque l'objectif est masqué et prendre une ou plusieurs mesures.

#### *Procédure :*

**1.** Ouvrez la fenêtre de sabotage vidéo de l'interface de gestion des caméras.

Menu > Caméra > Antisabotage.

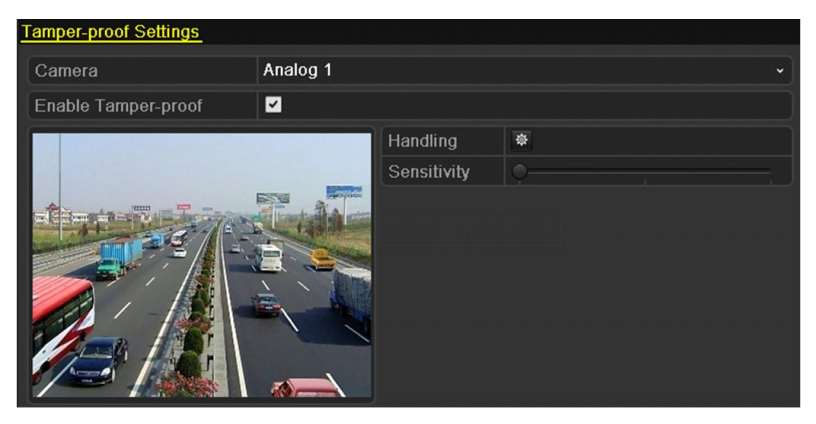

Figure 8.8 Fenêtre de configuration de la méthode antisabotage

- **2.** Sélectionnez le canal sur lequel vous souhaitez détecter les tentatives de sabotage.
- **3.** Déplacez la barre de sensibilité et choisissez le niveau approprié.
- **4.** Cliquez sur l'icône  $\ddot{\mathbf{\hat{z}}}$  de **gestion** pour ouvrir la fenêtre correspondante.
- **5.** Programmez l'armement et les réponses aux alarmes. Reportez-vous aux **étapes 4 et 5** de la *section 8.1, Configuration d'alarme de détection de mouvement*.
- **6.** Si vous souhaitez activer la méthode de gestion de la perte du signal vidéo sur un autre canal, il vous suffit de répéter la procédure ci-dessus, ou simplement de cliquer sur **Copier** pour y copier les paramètres ci-dessus.

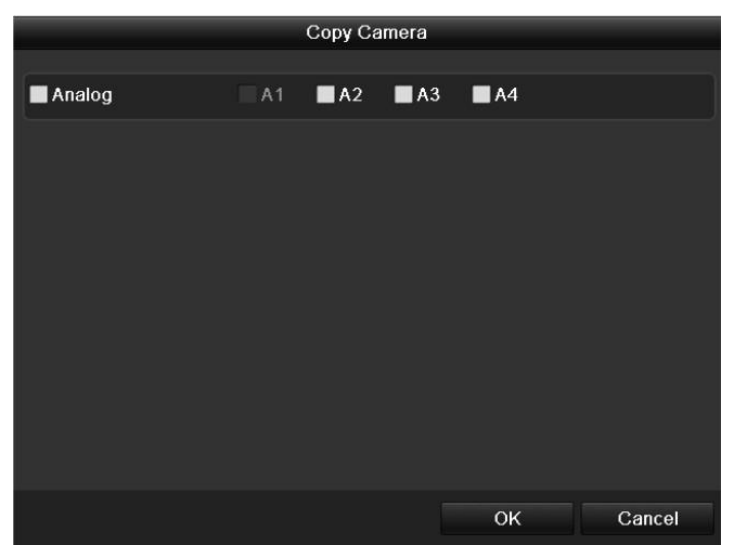

Figure 8.9 Copie des paramètres d'antisabotage vidéo

# **8.4 Gestion des exceptions**

### *Intérêt :*

Gérer les différentes exceptions, telles que :

- **DD plein :** Le disque dur est plein.
- **Erreur DD :** erreur d'écriture sur le disque dur, disque dur non formaté, etc.
- **Réseau déconnecté :** câble réseau déconnecté.
- **Conflit d'adresses IP :** adresse IP en double.
- **Connexion illégale :** ID de l'utilisateur ou mot de passe incorrect.
- **Signal vidéo anormal** : signal vidéo instable.
- **Conflit de norme vidéo entre l'entrée et la sortie :** normes vidéo des E/S incompatibles.
- **Exception d'enregistrement :** espace insuffisant pour l'enregistrement des fichiers.

#### *Procédure :*

Ouvrez la fenêtre des **exceptions** de l'interface de configuration du système pour gérer les anomalies.

Menu > Configuration > Exceptions

Pour plus de précisions sur les réponses aux alarmes, reportez-vous à la *section 8.5.*

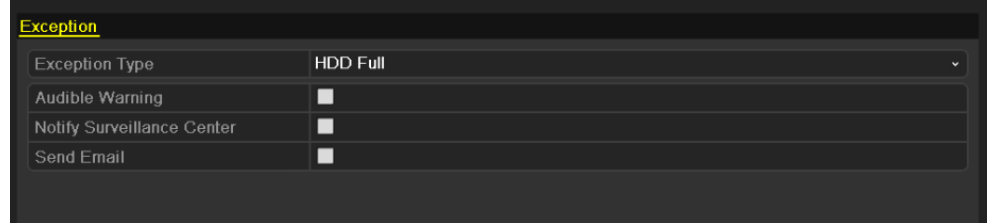

Figure 8.10 Fenêtre de configuration de la gestion des exceptions

## **8.5 Définition des réponses aux alarmes**

#### *Intérêt :*

Les réponses aux alarmes sont activées en cas d'alarme ou d'exception : surveillance en plein écran, avertissement sonore, notifier le centre de surveillance et envoyer un e-mail.

#### **Surveillance en plein écran**

Lorsqu'un évènement déclenche une alarme (détection de mouvement/antisabotage/perte de signal vidéo), le moniteur local (VGA, HDMI ou BNC) affiche en plein écran l'image vidéo du canal où l'alarme s'est déclenchée.

Si des alarmes se déclenchent simultanément sur plusieurs canaux, leurs images en plein écran s'affichent tour à tour selon un intervalle de 10 secondes (par défaut). Il est possible de définir une durée d'affichage différente en cliquant sur Menu > Configuration > Affichage en temps réel > Durée d'affichage de la surveillance en plein écran.

La commutation automatique s'arrête en même temps que l'alarme. Vous retournez alors à la fenêtre d'affichage en direct.

*Remarque :* Pour l'alarme de détection de mouvement, vous devez sélectionner le ou les canaux à surveiller en plein écran (Menu > Caméra > Mouvement > Gestion > Canal déclencheur).

#### **Avertissement sonore**

Un avertissement sonore retentit en cas d'alarme.

#### **Notifier le centre de surveillance**

Un signal d'exception ou d'alarme est envoyé à l'hôte distant en cas d'évènement. L'hôte d'alarme contacte alors le PC où le client distant est installé.

*Remarque :* Lorsque l'hôte d'alarme distant est configuré, le signal d'alarme est transmis automatiquement en mode détection. Reportez-vous à la *section 9.2.6* pour plus de précisions sur la configuration de l'hôte d'alarme*.*

#### **Envoyer un e-mail**

En cas d'alarme, cette option permet d'envoyer un e-mail d'information à un ou plusieurs utilisateurs. Reportez-vous à la *section 9.2.10* pour plus de précisions sur la configuration des e-mails*.*

# **CHAPITRE 9**

# **Paramètres réseau**

# **9.1 Configuration des paramètres généraux**

#### *Intérêt :*

Les paramètres réseau doivent être configurés avant d'utiliser un matériel connecté.

#### *Procédure :*

**1.** Ouvrez la fenêtre de configuration du réseau.

Menu > Configuration > Réseau

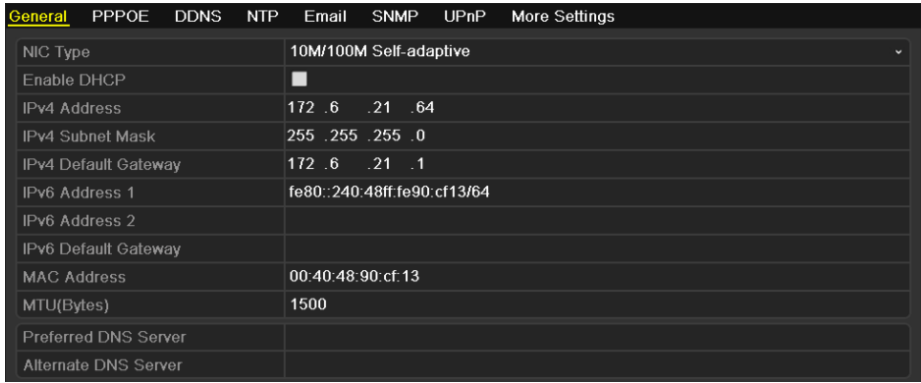

Figure 9. 1 Fenêtre de configuration générale du réseau

- **2.** Sélectionnez l'onglet **Général**.
- **3.** Dans la fenêtre **Paramètres généraux** :

Vous pouvez configurer les paramètres suivants : type de carte réseau, adresse IPv4, passerelle IPv4, MTU et serveur DNS.

Si le serveur DHCP est disponible, vous pouvez cliquer sur la case **DHCP** pour obtenir automatiquement une adresse IP et d'autres paramètres réseau de ce serveur.

*Remarque :* La plage de valeurs de la MTU va de 500 à 1500.

**4.** Après avoir configuré les paramètres généraux, cliquez sur **Appliquer** pour les enregistrer.

# **9.2 Configuration des paramètres avancés**

# **9.2.1 Configuration des paramètres PPPoE**

#### *Intérêt :*

Votre appareil reconnaît également les accès au moyen du protocole PPPoE (Point-to-Point Protocol over Ethernet).

#### *Procédure :*

- **1.** Ouvrez la fenêtre de **configuration du réseau**. Menu > Configuration > Réseau
- **2.** Cliquez sur l'onglet **PPPoE** pour ouvrir la fenêtre des paramètres PPPoE.

| $E$ nable P $P$ P $O$ E |  |
|-------------------------|--|
| User Name               |  |
| Password                |  |
|                         |  |

Figure 9. Fenêtre de configuration PPPoE

- **3.** Pour activer cette fonctionnalité, cochez la case **PPPoE**.
- **4.** Pour l'accès PPPoE, renseignez les champs **Nom de l'utilisateur**, **Mot de passe** et **Confirmer le mot de passe**.

*Remarque :* Le nom et le mot de passe de l'utilisateur doivent être attribués par votre FAI.

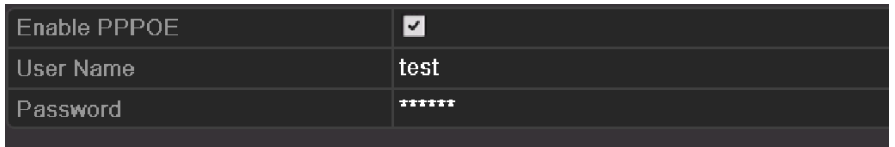

Figure 9. Fenêtre de configuration PPPoE

- **5.** Cliquez sur **Appliquer** pour enregistrer et fermer la fenêtre.
- **6.** Une fois les paramètres définis, le système vous invite à redémarrer pour les activer. La connexion PPPoE s'effectue alors automatiquement.

Pour connaître l'état de votre connexion PPPoE, sélectionnez successivement Menu > Maintenance > Infos système > Interface réseau. Reportez-vous à la *section 12.1, Affichage des informations système*  pour connaître l'état de la connexion PPPoE*.*

## **9.2.2 Configuration du DDNS**

### *Intérêt :*

Si votre appareil est configuré pour utiliser la connexion PPPoE par défaut, vous pouvez utiliser le protocole DDNS (Dynamic DNS) pour l'accès au réseau.

Avant de configurer le système pour qu'il utilise le DDNS, vous devez vous inscrire auprès de votre FAI.

### *Procédure :*

**1.** Ouvrez la fenêtre de configuration du réseau.

Menu > Configuration > Réseau

**2.** Cliquez sur l'onglet **DDNS** pour ouvrir la fenêtre des paramètres DDNS.

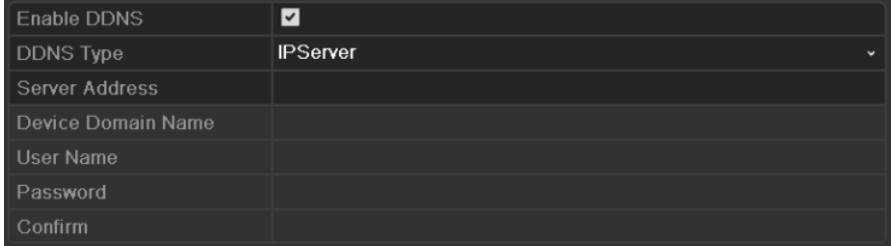

Figure 9.2 Fenêtre de configuration DDNS

- **3.** Pour activer cette fonctionnalité, cochez la case **DDNS**.
- **4.** Sélectionnez **Type DDNS**. Cinq types de DDNS sont disponibles : IPServer, DynDNS, PeanutHull,

NO-IP et HiDDNS.

**• IPServer :** Spécifiez l'**adresse** d'IPServer.

*Remarque :* L'**adresse de serveur** doit être l'adresse IP du PC exécutant IPServer.

| <b>Enable DDNS</b> | ◛                              |
|--------------------|--------------------------------|
| <b>DDNS Type</b>   | <b>IPServer</b><br>$\check{ }$ |
| Server Address     | 172.5.22.122                   |
| Device Domain Name |                                |
| <b>User Name</b>   |                                |
| Password           |                                |
| Confirm            |                                |

Figure 9.3 Fenêtre de configuration d'IPServer

#### **• DynDNS :**

- 1) Spécifiez l'**adresse de serveur** de DynDNS (par ex., members.dyndns.org).
- 2) Dans la zone de texte **Nom de domaine**, indiquez le domaine obtenu du site web DynDNS.
- 3) Spécifiez le **nom d'utilisateur** et le **mot de passe** enregistrés sur le site web DynDNS.

| Enable DDNS        | $\blacktriangledown$ |                          |
|--------------------|----------------------|--------------------------|
| <b>DDNS Type</b>   | <b>DynDNS</b>        | $\overline{\phantom{a}}$ |
| Server Address     | members.dyndns.org   |                          |
| Device Domain Name | 123.dyndns.com       |                          |
| User Name          | test                 |                          |
| Password           | *******              |                          |
| Confirm            | *******              |                          |

Figure 9.4 Fenêtre de configuration de DynDNS

**• PeanutHull :** Spécifiez le nom d'utilisateur et le mot de passe obtenus du site web PeanutHull.

| Enable DDNS        | $\blacktriangleright$      |
|--------------------|----------------------------|
| <b>DDNS Type</b>   | PeanutHull<br>$\checkmark$ |
| Server Address     |                            |
| Device Domain Name |                            |
| User Name          | 123.gicp.net               |
| Password           | ******                     |
| Confirm            | ******                     |

Figure 9.5 Fenêtre de configuration PeanutHull

#### **• NO-IP :**

Saisissez les coordonnées du compte dans les champs correspondants. Reportez-vous à la configuration de DynDNS.

- 1) Spécifiez l'**adresse de serveur** de NO-IP.
- 2) Dans la zone de texte **Nom de domaine**, indiquez le domaine obtenu du site web NO-IP (www.no-ip.com).
- 3) Spécifiez le **nom d'utilisateur** et le **mot de passe** enregistrés sur le site web NO-IP.

| Enable DDNS        | $\vert$ $\vert$                      |
|--------------------|--------------------------------------|
| <b>DDNS Type</b>   | $NO$ -IP<br>$\overline{\phantom{a}}$ |
| Server Address     | no-ip.org                            |
| Device Domain Name | $123$ .no-ip.org                     |
| User Name          | test                                 |
| Password           | ********                             |
| <b>Confirm</b>     | ********                             |

Figure 9.6Fenêtre de configuration de NO-IP

- **• HiDDNS :** Spécifiez l'**adresse du serveur** et le **nom de domaine** du système de HiDDNS. Les autres champs sont accessibles en lecture seule.
	- 1) Saisissez l'**adresse de serveur** du serveur HiDDNS : www.hik-online.com..
	- 2) Spécifiez le **nom de domaine de l'appareil**. Vous pouvez inscrire l'alias du nom de domaine du périphérique d'abord sur le serveur HiDDNS puis le saisir comme **nom de domaine de l'appareil** sur l'enregistreur numérique ; vous pouvez également spécifier le nom de domaine directement sur l'enregistreur pour le créer.

*Remarque :* Si un nouvel alias du domaine de périphérique est défini sur l'enregistreur, il remplace celui qui est déjà enregistré sur le serveur.

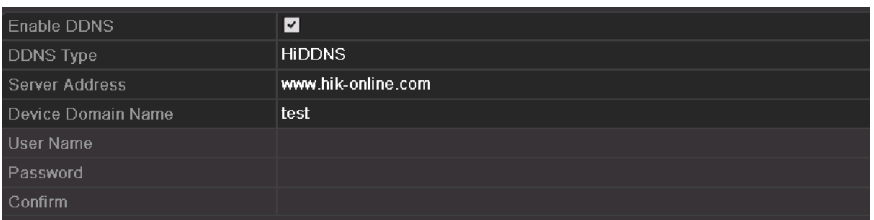

Figure 9.7 Fenêtre de configuration de HiDDNS

#### **Inscrivez le périphérique sur le serveur HiDDNS.**

- 1) Rendez-vous sur le site web HiDDNS www.hik-online.com.
- 2) Cliquez sur **Register new user** pour créer un compte d'utilisateur si vous n'en avez pas encore.
- 3) L'opération effectuée, utilisez le nom d'utilisateur et le mot de passe pour ouvrir une session.

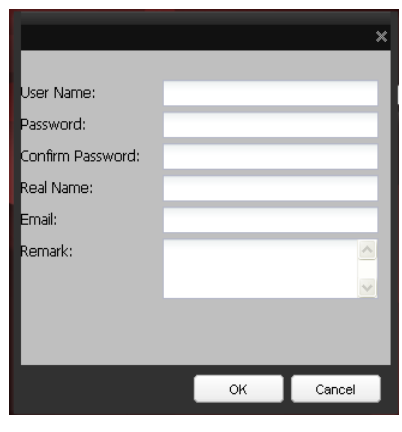

Figure 9.8 Créer un compte

4) Dans la fenêtre de gestion de périphériques, cliquez sur l'onglet **Gestion de** 

**périphérique** sur la gauche puis cliquez sur **R**<sup>Add</sup> pour inscrire le périphérique.

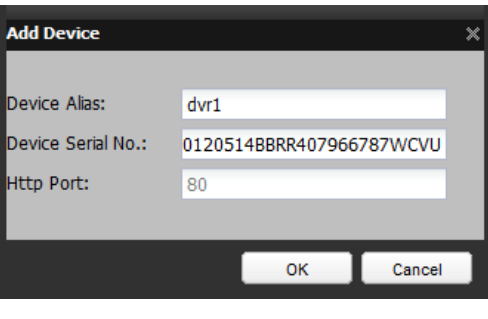

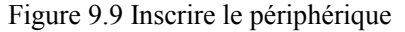

*Remarque :* Seuls les caractères non accentués, les chiffres et le trait d'union peuvent être utilisés dans

l'alias du périphérique. En outre, la première lettre doit être une minuscule non accentuée.

**5.** Cliquez sur **Appliquer** pour enregistrer et fermer la fenêtre.

# **9.2.3 Configuration du serveur NTP**

#### *Intérêt :*

Vous pouvez configurer un serveur NTP (Network Time Protocol) sur votre périphérique pour vous assurer de l'exactitude de la date/heure système.

#### *Procédure :*

**1.** Ouvrez la fenêtre de configuration du réseau.

Menu > Configuration > Réseau

**2.** Cliquez sur l'onglet **NTP** pour ouvrir la fenêtre des paramètres NTP.

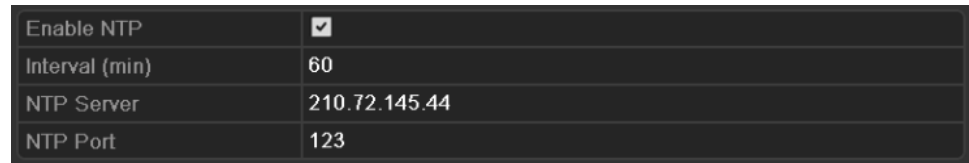

Figure 9.10Fenêtre de configuration NTP

- **3.** Pour activer cette fonctionnalité, cochez la case **Activer NTP**.
- **4.** Configurez les paramètres NTP suivants :
	- **• Intervalle :** Intervalle entre les deux synchronisations avec le serveur NTP. L'unité utilisée est la minute.
	- **• Serveur NTP :** adresse IP du serveur NTP.
	- **• Port NTP :** port du serveur NTP.
- **5.** Cliquez sur **Appliquer** pour enregistrer et fermer la fenêtre.

*Remarque :* L'intervalle de synchronisation peut aller de 1 à 10 080 mn, la valeur par défaut étant de 60 mn. Si l'enregistreur est utilisé sur un réseau public, vous devez utiliser un serveur NTP disposant d'une fonction de synchronisation de l'heure, tel que celui du National Time Center (adresse IP : 210.72.145.44). Si l'appareil est sur un réseau personnalisé, le logiciel NTP peut être utilisé pour créer un serveur NTP servant à la synchronisation de l'heure.

## **9.2.4 Configuration de SNMP**

#### *Intérêt :*

Le protocole SNMP permet de connaître l'état de l'appareil et d'obtenir ses paramètres.

### *Procédure :*

**1.** Ouvrez la fenêtre de configuration du réseau.

Menu > Configuration > Réseau

**2.** Cliquez sur l'onglet **SNMP** pour ouvrir la fenêtre des paramètres SNMP.

| Enable SNMP            |         |
|------------------------|---------|
| <b>SNMP Version</b>    | V2      |
| SNMP Port              | 161     |
| <b>Read Community</b>  | public  |
| <b>Write Community</b> | private |
| <b>Trap Address</b>    |         |
| <b>Trap Port</b>       | 162     |

Figure 9.11 Fenêtre de configuration de SNMP

- **3.** Pour activer cette fonctionnalité, cochez la case **SNMP**.
- **4.** Configurez les paramètres SNMP.

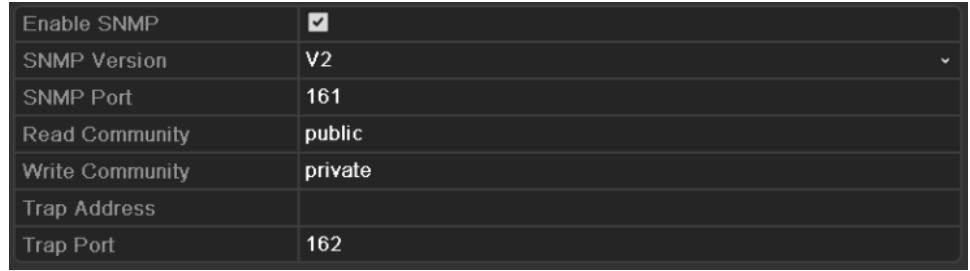

### Figure 9.12 Configurer les paramètres SNMP

**5.** Cliquez sur **Appliquer** pour enregistrer et fermer la fenêtre.

*Remarque :* Avant de configurer le protocole SNMP, téléchargez-le et configurez-le pour qu'il reçoive les informations sur le matériel via le port SNMP. Spécifiez l'adresse d'interception pour autoriser l'appareil à transmettre les alarmes et les messages d'exception au centre de surveillance.

## **9.2.5 Configuration d'UPnP™**

#### *Intérêt :*

UPnP™ permet à un appareil de détecter en toute transparence la présence d'autre périphériques sur le réseau et d'activer les services de partage de données, de communication, etc. Vous pouvez utiliser la fonction UPnP™ pour connecter instantanément l'appareil au réseau étendu via un routeur sans mappage de port. Dans ce cas, vous devez configurer les paramètres UPnP™ de l'appareil.

#### *Avant de commencer :*

Pour activer la fonction UPnP™ de l'enregistreur, vous devez d'abord l'activer sur le routeur auquel il est connecté. Lorsque l'enregistreur est en mode adresses multiples, l'itinéraire par défaut doit être sur le même segment de réseau local que l'adresse IP du routeur.

#### *Procédure :*

**1.** Ouvrez la fenêtre de configuration du réseau.

Menu > Configuration > Réseau

**2.** Cliquez sur l'onglet **UPnP**™ pour ouvrir la fenêtre UPnP™.

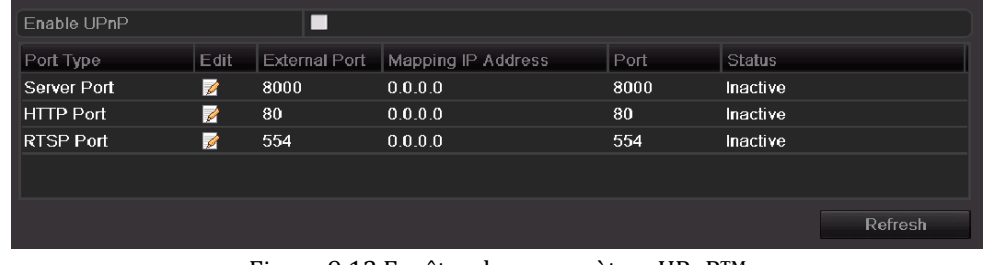

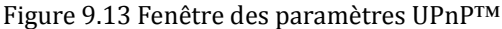

- **3.** Cochez la case **pour activer UPnP<sup>™</sup>.**
- 4. Cliquez sur pour ouvrir la boîte de dialogue de configuration des ports externes. Configurez respectivement le numéro de port externe du port serveur, du port HTTP et du port TRSP.

#### *Remarques :*

- 1) Vous pouvez utiliser le numéro de port par défaut ou en changer en fonction des besoins.
- 2) Le port externe indique le numéro de port utilisé pour le mappage des ports sur le routeur.

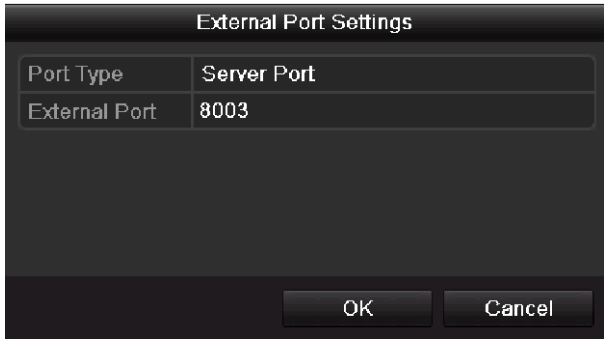

Figure 9.14 Boîte de dialogue de configuration des ports externes

**5.** Vous pouvez cliquer sur pour connaître l'état du mappage des ports en temps réel.

| Enable UPnP      |      | ⊡             |                    |       |               |         |
|------------------|------|---------------|--------------------|-------|---------------|---------|
| Port Type        | Edit | External Port | Mapping IP Address | Port. | <b>Status</b> |         |
| Server Port      | Z    | 8003          | 172.6.21.31        | 8000  | Active        |         |
| HTTP Port        | ◪    | 80            | 172.6.21.31        | 80    | Active        |         |
| <b>RTSP Port</b> | ₹    | 554           | 172.6.21.31        | 554   | Active        |         |
|                  |      |               |                    |       |               |         |
|                  |      |               |                    |       |               | Refresh |

Figure 9.15 Configuration d'UPnP terminée

**6.** Cliquez sur **Appliquer** pour enregistrer les paramètres.

# **9.2.6 Configuration d'un hôte d'alarme distant**

*Intérêt :*

Lorsqu'un hôte d'alarme distant est configuré, l'appareil transmet l'alarme ou le message d'exception à l'hôte dès qu'une alarme se déclenche. Le logiciel CMS (Client Management System) doit être installé sur l'hôte d'alarme distant.

### *Procédure :*

**1.** Ouvrez la fenêtre de configuration du réseau.

Menu > Configuration > Réseau

**2.** Sélectionnez l'onglet **Autres réglages** pour ouvrir la fenêtre correspondante.

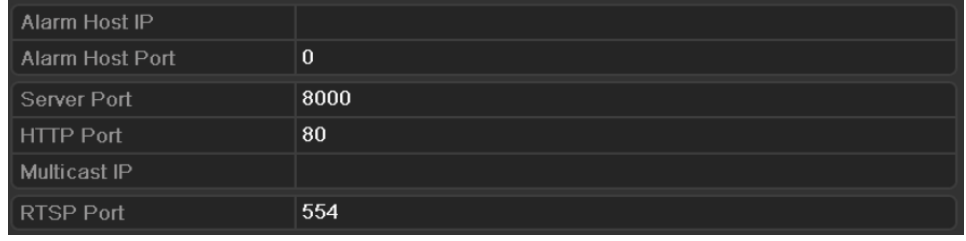

Figure 9.16 Fenêtre Autres réglages

**3.** Dans les zones de texte, indiquez l'**adresse IP de l'hôte d'alarme** et le **port de l'hôte d'alarme**. L'**adresse IP de l'hôte d'alarme** désigne l'adresse IP du PC distant sur lequel le logiciel CMS (Client

Management System) (par exemple, iVMS-4200) est installé. Quant au **port de l'hôte d'alarme**, il doit être identique au port de surveillance des alarmes configuré dans le logiciel (port par défaut : 7200).

| Alarm Host IP   | 172.5.8.111 |
|-----------------|-------------|
| Alarm Host Port | 7200        |
| Server Port     | 8000        |
| HTTP Port       | 80          |
| Multicast IP    |             |
| RTSP Port       | 554         |

Figure 9.17 Configurer l'hôte d'alarme

**4.** Cliquez sur **Appliquer** pour enregistrer et fermer la fenêtre.

# **9.2.7 Configuration de la multidiffusion**

### *Intérêt :*

Il est possible de configurer la multidiffusion pour afficher en direct, via le réseau, les images d'un nombre de caméras supérieur au nombre maximum.

Une adresse de multidiffusion couvre la plage d'adresses IP de classe D de 224.0.0.0 à 239.255.255.255. Il est conseillé d'utiliser des adresses IP comprises entre 239.252.0.0 et 239.255.255.255.

### *Procédure :*

- **1.** Ouvrez la fenêtre de configuration du réseau. Menu > Configuration > Réseau
- **2.** Sélectionnez l'onglet **Autres réglages** pour ouvrir la fenêtre correspondante.
- **3.** Définir une **adresse IP de multidiffusion**. Lors de l'ajout d'un périphérique au CMS, l'adresse de multidiffusion doit être identique à l'adresse IP de multidiffusion du périphérique.

| Alarm Host IP   | 172.5.8.111  |
|-----------------|--------------|
| Alarm Host Port | 7200         |
| Server Port     | 8000         |
| HTTP Port       | 80           |
| Multicast IP    | 239.252.2.50 |
| RTSP Port       | 554          |

Figure 9.18 Configurer la multidiffusion

**4.** Cliquez sur **Appliquer** pour enregistrer et fermer la fenêtre.

# **9.2.8 Configuration de RTSP**

### *Intérêt :*

RTSP (Real Time Streaming Protocol) est un protocole de commande [réseau,](http://en.wikipedia.org/wiki/Communications_protocol) qui permet aux systèmes de divertissement et de communication de commander les serveurs de [streaminghttp://en.wikipedia.org/wiki/Web\\_server.](http://en.wikipedia.org/wiki/Streaming_media)

### *Procédure :*

- **1.** Accédez au menu Réseau en cliquant sur Menu > Configuration > Réseau.
- **2.** Sélectionnez l'onglet **Autres réglages** pour ouvrir le menu correspondant.

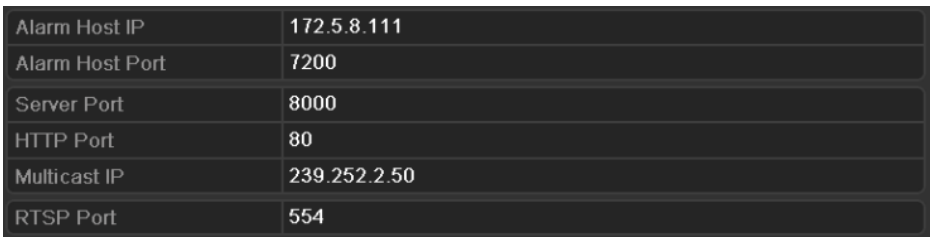

#### Figure 9.19 Fenêtre de configuration de RTSP

- **3.** Dans la zone de texte **Port de service RTSP**, spécifiez le port RTSP. Le port RTSP par défaut est le 554. Vous pouvez le changer selon vos besoins.
- **4.** Cliquez sur **Appliquer** pour enregistrer et fermer le menu.

# **9.2.9 Configuration du serveur et des ports HTTP**

### *Intérêt :*

Le menu de configuration du réseau vous permet de changer de serveur et de port HTTP. Le port du serveur par défaut est 8000, tandis que le port HTTP par défaut est 80.

### *Procédure :*

**1.** Ouvrez la fenêtre de configuration du réseau.

Menu > Configuration > Réseau

- **2.** Sélectionnez l'onglet **Autres réglages** pour ouvrir la fenêtre correspondante.
- **3.** Spécifiez le nouveau **port du serveur** et le nouveau **port HTTP.**

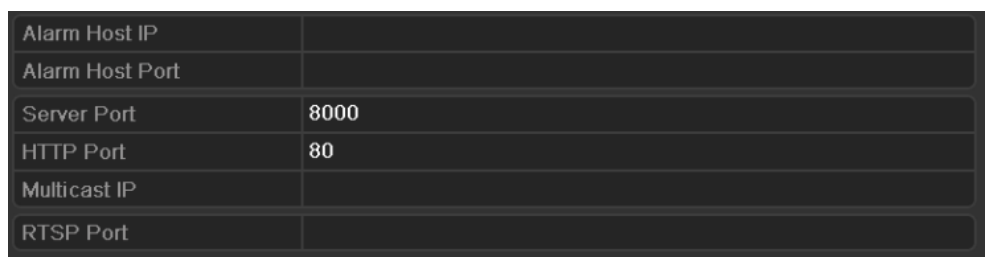

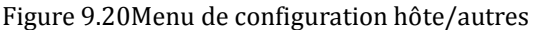

- **4.** Spécifiez le port du serveur et le nouveau port HTTP dans les zones de texte. Par défaut, le port du serveur est 8000 et le port HTTP est 80. Vous pouvez les changer si nécessaire.
- **5.** Cliquez sur **Appliquer** pour enregistrer et fermer la fenêtre.

*Remarque :* Le numéro de port du serveur doit être compris entre 2000 et 65 535. Il sert à l'accès à distance par le logiciel client. Le port HTTP est utilisé pour l'accès à distance du navigateur Internet.

# **9.2.10 Configuration de l'e-mail**

#### *Intérêt :*

Il est possible de configurer le système de sorte qu'il envoie une notification par e-mail à tous les utilisateurs désignés en cas de détection d'alarme, de mouvement, etc.

Avant de configurer la messagerie, l'appareil doit être connecté à un réseau local donnant accès à un serveur de messagerie SMTP. Selon l'emplacement des comptes de messagerie auxquels vous souhaitez envoyer la notification, le réseau doit également être relié à un intranet ou à Internet.

#### *Procédure :*

**1.** Ouvrez la fenêtre de configuration du réseau.

Menu > Configuration > Réseau

**2.** Définissez l'adresse IPv4, le masque de sous-réseau IPv4, la passerelle IPv4 et le serveur DNS privilégié dans le menu de configuration du réseau.

| General             | PPPOE                | <b>DDNS</b> | <b>NTP</b> | Email                       | <b>SNMP</b> | UPnP | <b>More Settings</b> |
|---------------------|----------------------|-------------|------------|-----------------------------|-------------|------|----------------------|
| NIC Type            |                      |             |            | 10M/100M Self-adaptive      |             |      | v                    |
| Enable DHCP         |                      |             |            | ■                           |             |      |                      |
| <b>IPv4 Address</b> |                      |             |            | 172.6                       | .21<br>.64  |      |                      |
|                     | IPv4 Subnet Mask     |             |            | 255 255 255 0               |             |      |                      |
|                     | IPv4 Default Gateway |             |            | 172.6                       | .21<br>- .1 |      |                      |
| IPv6 Address 1      |                      |             |            | fe80::240:48ff:fe90:cf13/64 |             |      |                      |
| IPv6 Address 2      |                      |             |            |                             |             |      |                      |
|                     | IPv6 Default Gateway |             |            |                             |             |      |                      |
| <b>MAC Address</b>  |                      |             |            | 00:40:48:90:cf:13           |             |      |                      |
| MTU(Bytes)          |                      |             |            | 1500                        |             |      |                      |
|                     | Preferred DNS Server |             |            | 192.0.0.200                 |             |      |                      |
|                     | Alternate DNS Server |             |            |                             |             |      |                      |

Figure 9.21 Fenêtre de configuration du réseau

- **3.** Cliquez sur **Appliquer** pour enregistrer les paramètres.
- **4.** Cliquez sur l'onglet **E-mail** pour ouvrir la fenêtre de configuration de la messagerie électronique.

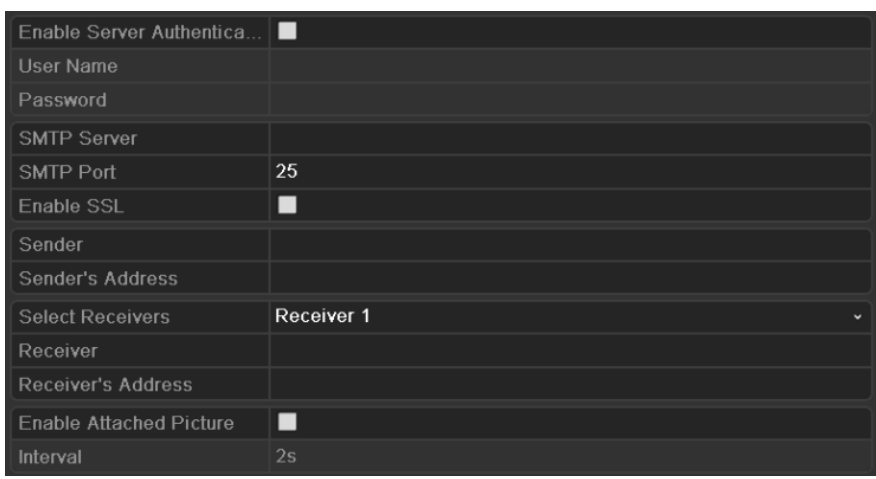

Figure 9.22 Fenêtre de configuration de la messagerie

**5.** Configurez les paramètres de messagerie suivants :

**Activer l'authentification du serveur (facultatif) :** Cochez la case pour activer l'authentification par le serveur.

**Nom d'utilisateur** : Compte d'utilisateur de l'expéditeur d'un e-mail pour authentification par le serveur SMTP.

**Mot de passe** : Mot de passe de l'expéditeur d'un e-mail pour authentification par le serveur SMTP.

**Serveur SMTP :** Adresse IP ou nom d'hôte du serveur SMTP (par ex., smtp.263xmail.com).

**Port SMTP :** Port SMTP. Le port TCP/IP par défaut du serveur SMTP est le port 25.

**Activer SSL (facultatif) :** Cochez cette case pour activer le protocole SSL si le serveur SMTP l'exige.

**Expéditeur :** Nom de l'expéditeur.

**Adresse de l'expéditeur :** Adresse e-mail de l'expéditeur.

**Sélectionner les destinataires :** Sélectionnez les destinataires. Il est possible de configurer jusqu'à 3 destinataires.

**Destinataire :** Nom de l'utilisateur à notifier.

**Adresse du destinataire :** Adresse e-mail de l'utilisateur à notifier.

**Activer les images jointes :** Cochez cette option pour **activer l'image jointe** si vous souhaitez envoyer un e-mail avec des images d'alarme en pièces jointes.

**Intervalle :** L'intervalle désigne la durée séparant deux envois d'images jointes.

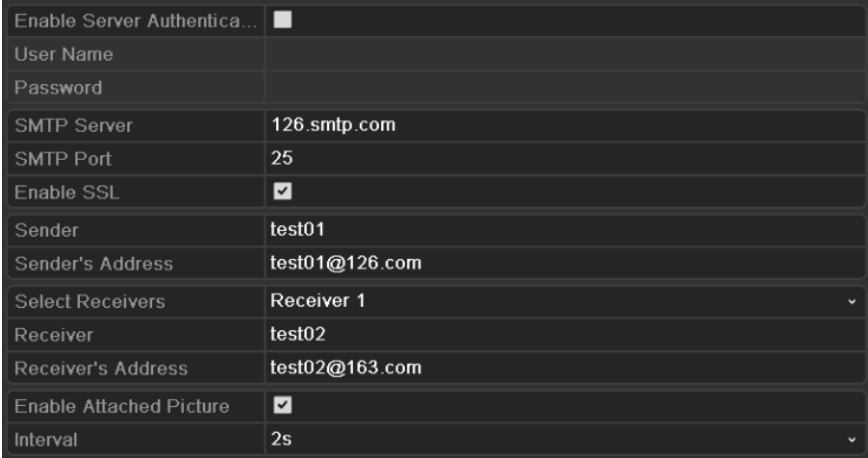

### Figure 9.23 Configurer les paramètres de la messagerie

- **6.** Cliquez sur **Appliquer** pour enregistrer les paramètres de messagerie.
- **7.** Vous pouvez cliquer sur **Tester** pour tester votre configuration de la messagerie. L'invite correspondante s'affiche.

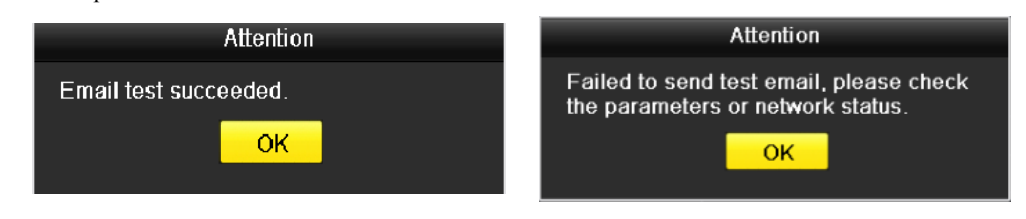

Figure 9.24 Invite du test de messagerie

# **9.3 Vérification du trafic réseau**

### *Intérêt :*

Vous pouvez consulter le trafic sur le réseau pour obtenir des informations en temps réel sur un périphérique telles que l'état de sa connexion, la MTU, la vitesse d'envoi/réception, etc.

### *Procédure :*

**1.** Ouvrez la fenêtre Trafic réseau.

Menu > Maintenance > Détection de réseau

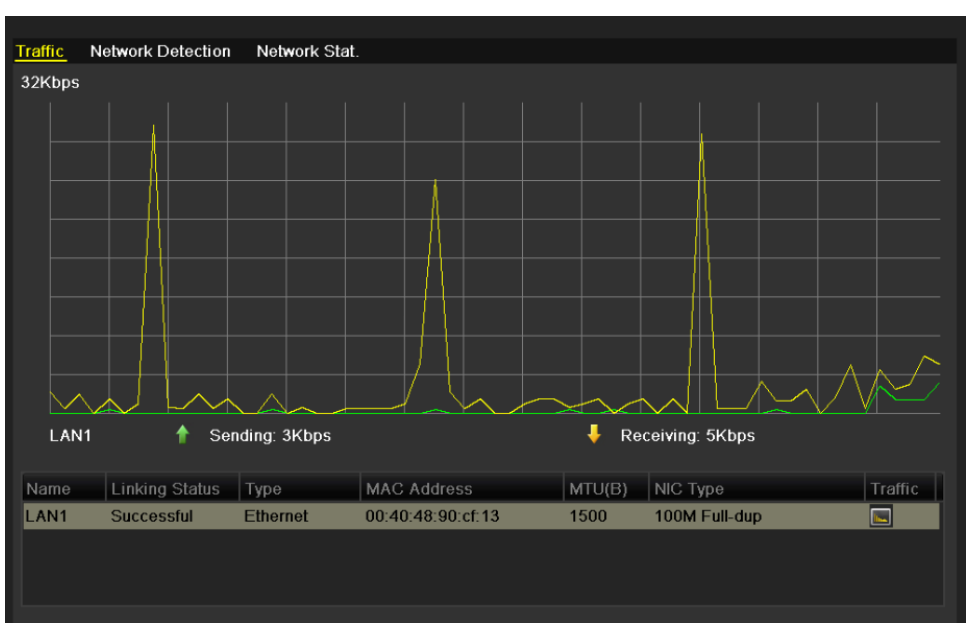

Figure 9.25 Fenêtre Trafic réseau

**2.** Cette fenêtre indique la vitesse de transmission et la vitesse de réception. Les données sur le trafic sont actualisées toutes les secondes.

# **9.4 Détection de réseau**

#### *Intérêt :*

Cette option permet de connaître l'état de connexion d'un périphérique, notamment les retards sur le réseau, la perte de paquets, etc.

## **9.4.1 Test des retards sur le réseau et de la perte de paquets**

#### *Procédure :*

**1.** Ouvrez la fenêtre Trafic réseau.

Menu > Maintenance > Détection de réseau

**2.** Cliquez sur l'onglet **Détection de réseau** pour ouvrir le menu correspondant.

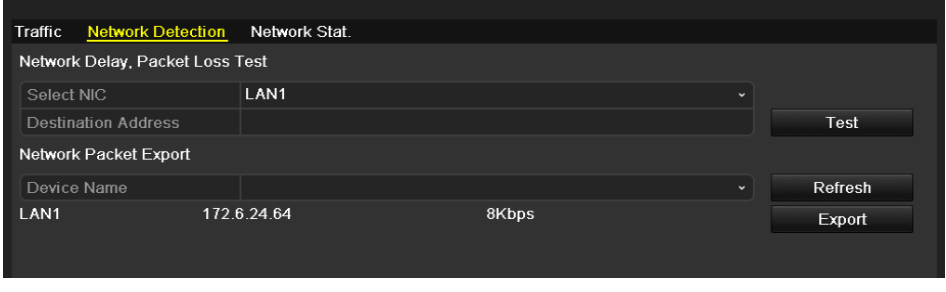

Figure 9.26 Fenêtre Détection de réseau

- **3.** Spécifiez l'**adresse du destinataire** dans la zone de texte correspondante.
- **4.** Cliquez sur **Tester** pour tester les retards et la perte de paquets sur le réseau. Le résultat du test s'affiche alors dans la fenêtre. En cas d'échec du test, un message d'erreur est affiché.

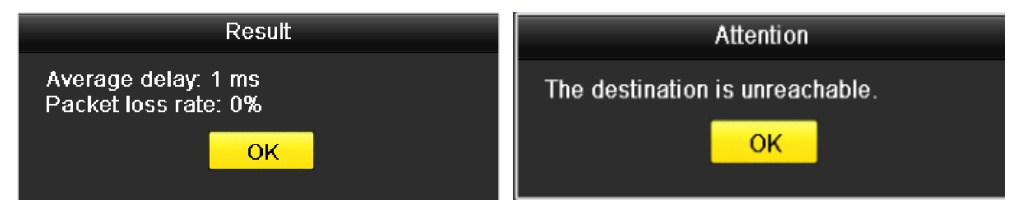

Figure 9.27 Résultat du test des retards et de la perte de paquets sur le réseau

# **9.4.2 Exportation de paquets réseau**

### *Intérêt :*

En connectant l'appareil au réseau, vous pouvez exporter les paquets de données réseau interceptés sur un lecteur flash USB sur tout autre support de sauvegarde local.

#### *Procédure :*

**1.** Ouvrez la fenêtre Trafic réseau.

Menu > Maintenance > Détection de réseau

**2.** Cliquez sur l'onglet **Détection de réseau** pour ouvrir la fenêtre correspondante.

**3.** Sélectionnez le périphérique de sauvegarde dans la liste déroulante, comme le montre la figure 9.27. *Remarque :* Cliquez sur **Actualiser** si le périphérique de sauvegarde local ne s'affiche pas. S'il n'est pas détecté, vérifiez s'il est compatible. Si le format est incorrect, vous pouvez le formater.

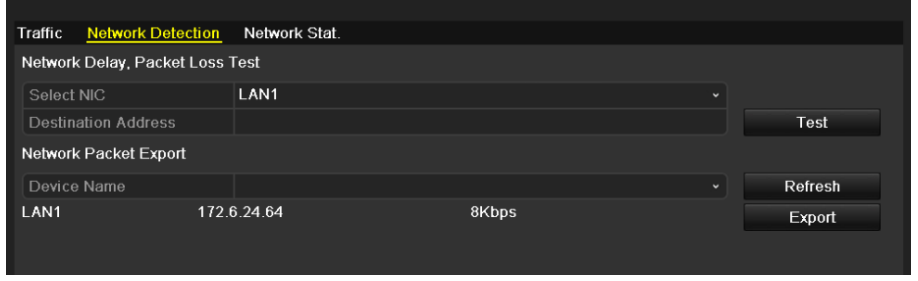

Figure 9.28 Exportation de paquets réseau

- **4.** Cliquez sur **Exporter** pour démarrer l'exportation.
- **5.** Une fois l'exportation terminée, cliquez sur **OK**.

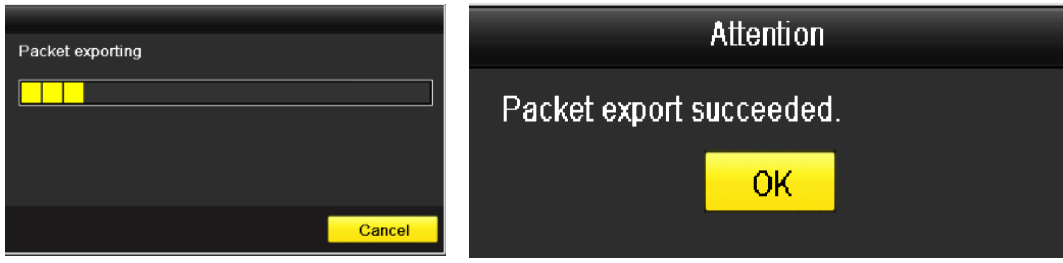

Figure 9.29 Invite à exporter les paquets

*Remarque :* Il est possible d'exporter 1 Mo de données à la fois.

# **9.4.3 Vérification de l'état du réseau**

### *Intérêt :*

Cette fenêtre permet également de vérifier l'état du réseau et d'effectuer une configuration rapide. *Procédure :*

Cliquez sur **Etat**, en bas à droite de la page.

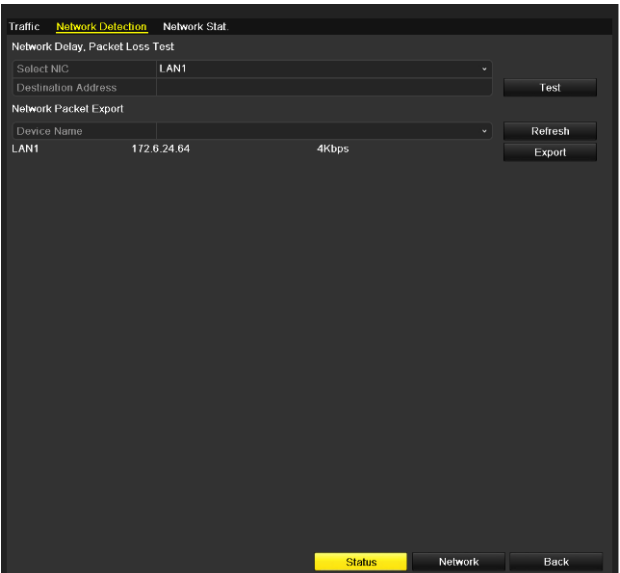

Figure 9.30 Vérification de l'état du réseau

Si le réseau est normal, le message suivant s'affiche.

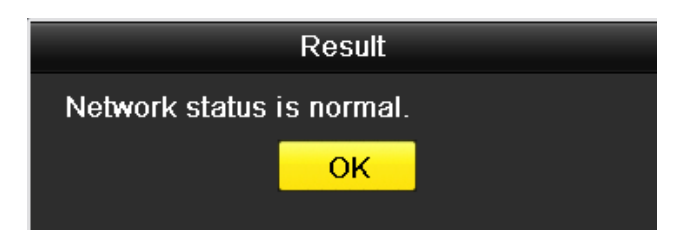

Figure 9.31 Résultat de la vérification de l'état du réseau

Si le message est différent, vous pouvez cliquer sur le bouton **Réseau** pour ouvrir la fenêtre de configuration rapide.

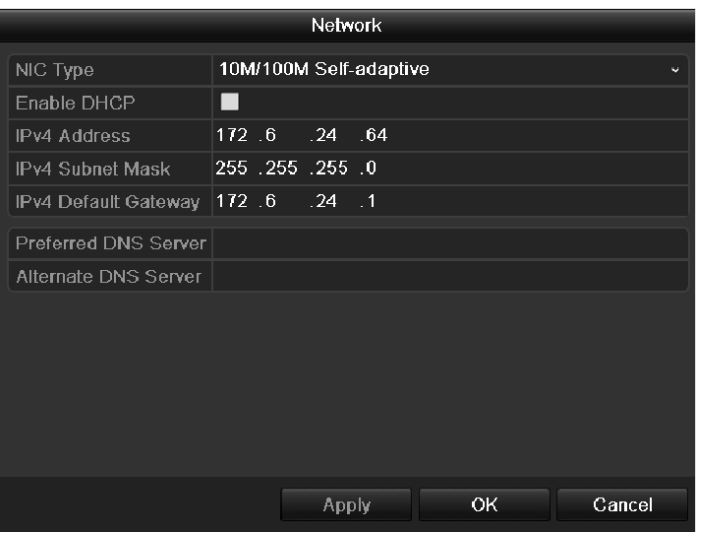

Figure 9.32 Paramétrage du réseau

# **9.4.4 Consultation des statistiques sur le réseau**

#### *Intérêt :*

Vous pouvez consulter les statistiques du réseau pour obtenir des informations en temps réel sur un périphérique. *Procédure :*

**1.** Ouvrez la fenêtre des statistiques sur le réseau.

Menu > Maintenance > Détection de réseau

**2.** Cliquez sur l'onglet **Stat. réseau** pour ouvrir la fenêtre correspondante.

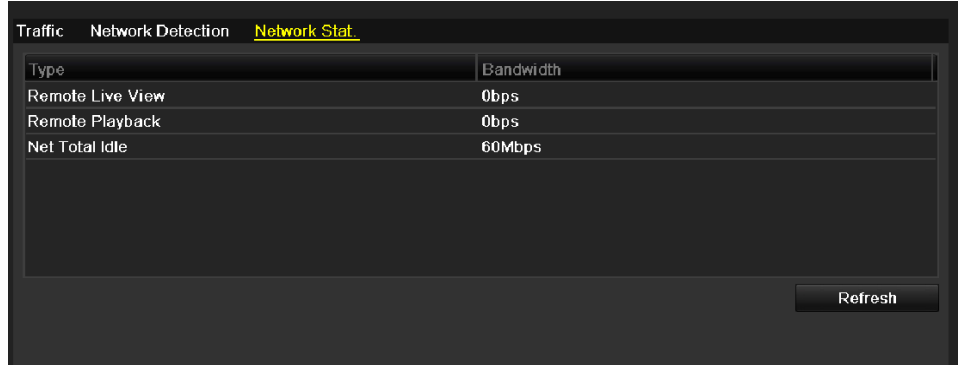

Figure 9.33 Fenêtre de statistiques sur le réseau

- **3.** Affichez la bande passante de l'affichage en direct à distance, la bande passante totale si la réception est inactive.
- **4.** Cliquez sur **Actualiser** pour afficher les statistiques sur le réseau.

# **CHAPITRE 10**

# **Gestion des disques durs**

# **10.1 Initialisation des disques durs**

### *Intérêt :*

Tout disque dur (DD) nouvellement installé doit être initialisé avant de pouvoir être utilisé avec votre

l'enregistreur numérique.

### *Procédure :*

**1.** Ouvrez la fenêtre d'information sur les disques durs.

Menu > DD > Général

| <b>HDD</b> Information |          |               |                                  |       |            |                        |
|------------------------|----------|---------------|----------------------------------|-------|------------|------------------------|
| $\blacksquare$ Label   | Capacity | Status        | Property                         | Type  | Free Space | Group Edit Delet       |
| $\blacksquare$ 5       | 931.51GB | Uninitialized | $\mathsf{R}\mathsf{N}\mathsf{V}$ | Local | 0KB        | ø<br>$\mathbf{1}$<br>۰ |
|                        |          |               |                                  |       |            |                        |
|                        |          |               |                                  |       |            |                        |
|                        |          |               |                                  |       |            |                        |
|                        |          |               |                                  |       |            |                        |
|                        |          |               |                                  |       |            |                        |
|                        |          |               |                                  |       |            |                        |
|                        |          |               |                                  |       |            |                        |
|                        |          |               |                                  |       |            |                        |
|                        |          |               |                                  |       |            |                        |
|                        |          |               |                                  |       |            |                        |
|                        |          |               |                                  |       |            |                        |
|                        |          |               |                                  |       |            |                        |
|                        |          |               |                                  |       |            |                        |
|                        |          |               |                                  |       |            |                        |
| Total Capacity         |          | 931.51GB      |                                  |       |            |                        |
| Free Space             |          | 0KB           |                                  |       |            |                        |
|                        |          |               |                                  |       |            |                        |
|                        |          |               |                                  |       |            |                        |
|                        |          |               |                                  |       |            |                        |
|                        |          |               |                                  |       |            |                        |
|                        |          |               |                                  |       |            |                        |
|                        |          |               |                                  |       |            |                        |
|                        |          |               |                                  |       |            |                        |
|                        |          |               |                                  |       |            |                        |
|                        |          |               |                                  |       |            |                        |
|                        |          |               |                                  |       |            |                        |
|                        |          |               |                                  | Add   | Init       | Back                   |
|                        |          |               |                                  |       |            |                        |

Figure 10.1 Fenêtre d'information sur les disques durs

- **2.** Sélectionnez le disque dur à initialiser.
- **3.** Cliquez sur le bouton **Init**.

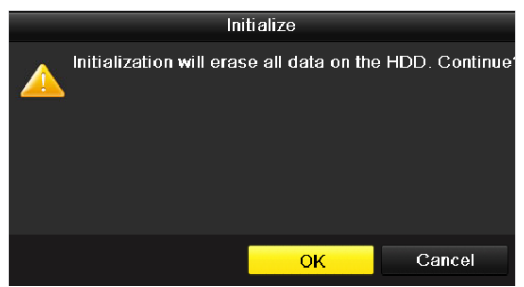

Figure 10.2 Confirmer l'initialisation

**4.** Cliquez sur **OK** pour lancer l'initialisation.

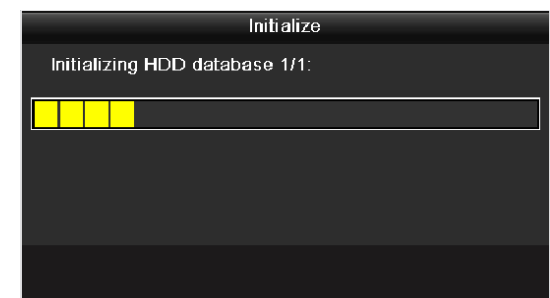

Figure 10. 3 Démarrer l'initialisation

**5.** Une fois le disque dur initialisé, son état passe de *Non initialisé* à *Normal*.

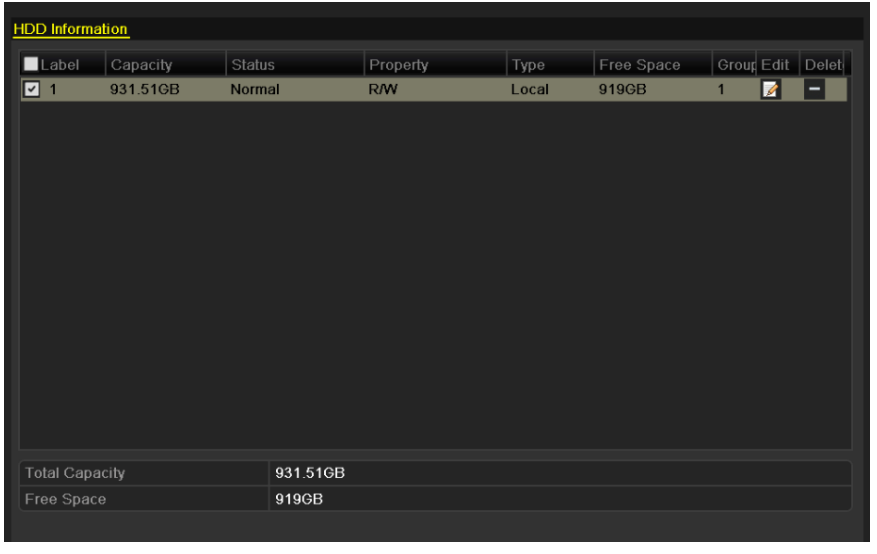

Figure 10.4 L'état du disque dur passe à Normal.

*Remarque :* L'initialisation du disque dur efface tous les données qu'il contient.

# **10.2 Gestion de disques durs en réseau**

### *Intérêt :*

Vous pouvez ajouter le NAS ou le SAN IP attribué à l'appareil et l'utiliser comme disque dur réseau.

### *Procédure :*

**1.** Ouvrez la fenêtre d'information sur les disques durs.

Menu > DD > Général

| <b>HDD</b> Information |          |               |            |       |            |                   |                          |
|------------------------|----------|---------------|------------|-------|------------|-------------------|--------------------------|
| Label                  | Capacity | <b>Status</b> | Property   | Type  | Free Space | Group Edit Delet  |                          |
| ☑ 1                    | 931.51GB | Normal        | <b>R/W</b> | Local | 919GB      | ☑<br>$\mathbf{1}$ | $\overline{\phantom{0}}$ |
|                        |          |               |            |       |            |                   |                          |
| <b>Total Capacity</b>  |          | 931.51GB      |            |       |            |                   |                          |
| Free Space             |          | 919GB         |            |       |            |                   |                          |
|                        |          |               |            |       |            |                   |                          |

Figure 10.5 Fenêtre d'information sur les disques durs

**2.** Cliquez sur **Ajouter** pour ouvrir la fenêtre d'ajout de disque dur réseau, comme le montre la figure 10.6.

| Add NetHDD        |              |    |              |  |
|-------------------|--------------|----|--------------|--|
| NetHDD            | NetHDD 1     |    | $\checkmark$ |  |
| Type              | <b>NAS</b>   |    | $\checkmark$ |  |
| NetHDD IP Address | ٠<br>т.<br>٠ |    |              |  |
| NetHDD Directory  |              |    |              |  |
|                   |              |    |              |  |
|                   |              |    |              |  |
|                   |              |    |              |  |
|                   |              |    |              |  |
|                   |              |    |              |  |
|                   |              |    |              |  |
|                   |              |    |              |  |
|                   |              |    |              |  |
|                   |              | OK | Cancel       |  |

Figure 10.6 Fenêtre d'ajout de disque dur réseau

- **3.** Ajouter le disque dur réseau attribué.
- **4.** Sélectionnez le type de disque dur réseau : NAS ou SAN IP.
- **5.** Configurez le type de disque dur réseau : NAS ou SAN IP.

#### **• Ajouter un NAS :**

1) Spécifiez l'adresse IP du disque dur réseau dans la zone de texte correspondante.

- 2) Spécifiez le répertoire du disque dur réseau dans la zone de texte correspondante.
- 3) Cliquez sur **OK** pour ajouter le NAS configuré.

*Remarque :* Il est possible d'ajouter jusqu'à 8 lecteurs NAS.

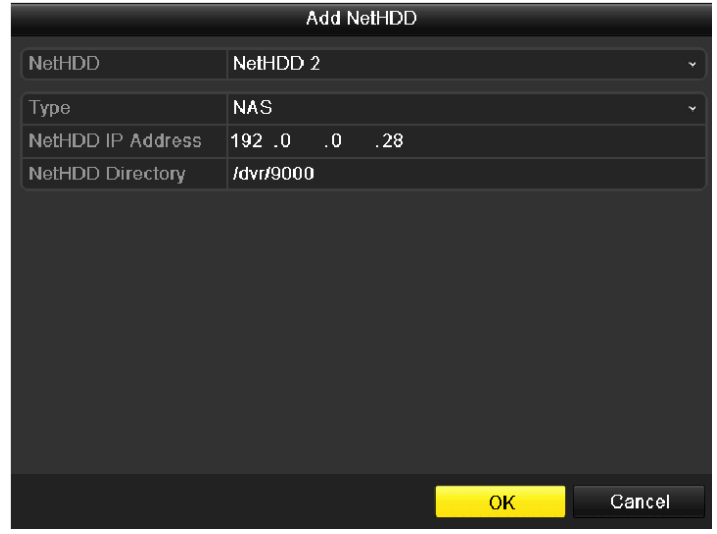

Figure 10.7 Ajouter un NAS

#### **• Ajouter un SAN IP :**

- 1) Spécifiez l'adresse IP du disque dur réseau dans la zone de texte correspondante.
- 2) Cliquez sur **Rechercher** pour rechercher les SAN IP disponibles.
- 3) Sélectionnez le SAN IP dans la liste ci-dessous.
- 4) Cliquez sur **OK** pour ajouter le SAN IP sélectionné.

*Remarque :* Il est possible d'ajouter un seul SAN IP.

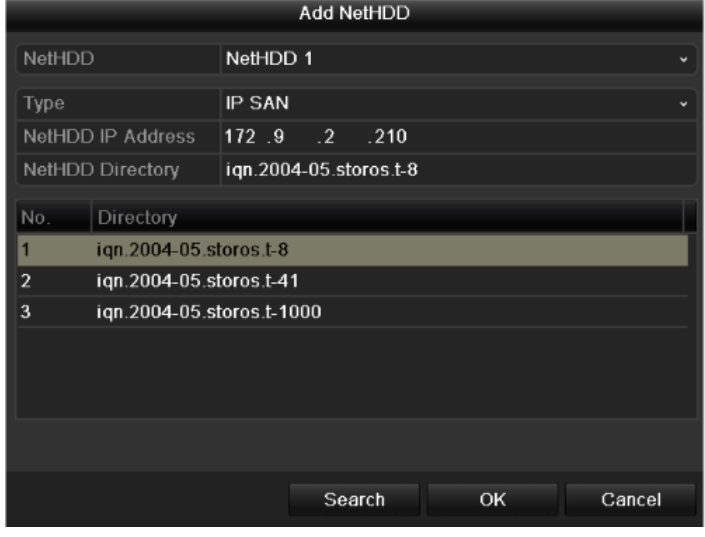

Figure 10. 8 Ajouter un SAN IP

**6.** Après avoir ajouté le NAS ou le SAN IP, retournez dans le menu d'information sur les disques durs. Le disque dur réseau ajouté apparaît alors dans la liste.

*Remarque :* Si le disque dur réseau ajouté n'est pas initialisé, sélectionnez-le puis cliquez sur **Init** pour l'initialiser.

|        |            | Type          | Free Space   Grot Edit Dele |   |                |   |
|--------|------------|---------------|-----------------------------|---|----------------|---|
| Normal | <b>R/W</b> | Local         | 931GB                       | 0 |                | - |
| Normal | <b>R/W</b> | <b>IP SAN</b> | 22,528MB                    | 1 | $\overline{a}$ | п |
|        | 40,000MB   |               |                             |   |                |   |

Figure 10.9 Initialiser un disque dur réseau ajouté

# **10.3 Gestion de groupes de disques durs**

# **10.3.1 Définition de groupes de disques durs**

### *Intérêt :*

Il est possible de gérer plusieurs disques durs collectivement. Il est possible de configurer les vidéos provenant des canaux spécifiés pour les enregistrer sur un groupe spécifique de disques durs.

### *Procédure :*

- **1.** Ouvrez la fenêtre Mode de stockage. Menu > DD > Avancé
- **2.** Déclarez le **mode** comme Groupe, comme ci-dessous :

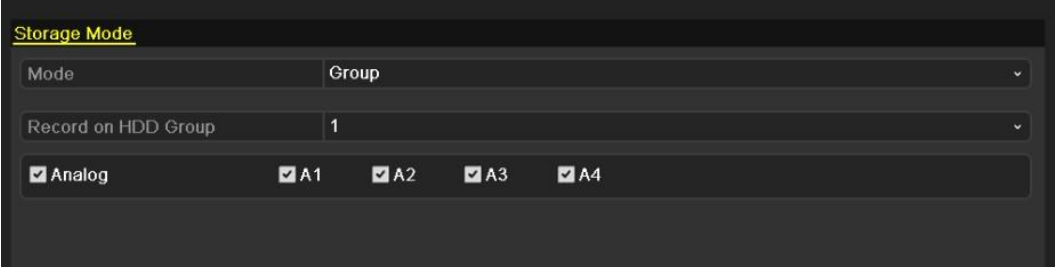

Figure 10. 10 Fenêtre Mode de stockage

**3.** Cliquez sur **Appliquer**. L'invite suivante apparaît.

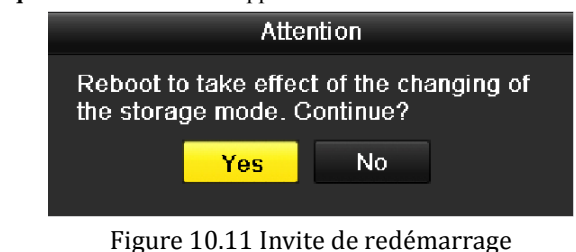

- **4.** Cliquez sur **Oui** pour redémarrer l'appareil et activer les modifications.
- **5.** Après avoir redémarré, ouvrez la fenêtre d'information sur les disques durs. Menu > DD > Général
- **6.** Sélectionnez le disque dur dans la liste puis cliquez sur **pour ouvrir la fenêtre de configuration des** disques durs locaux.

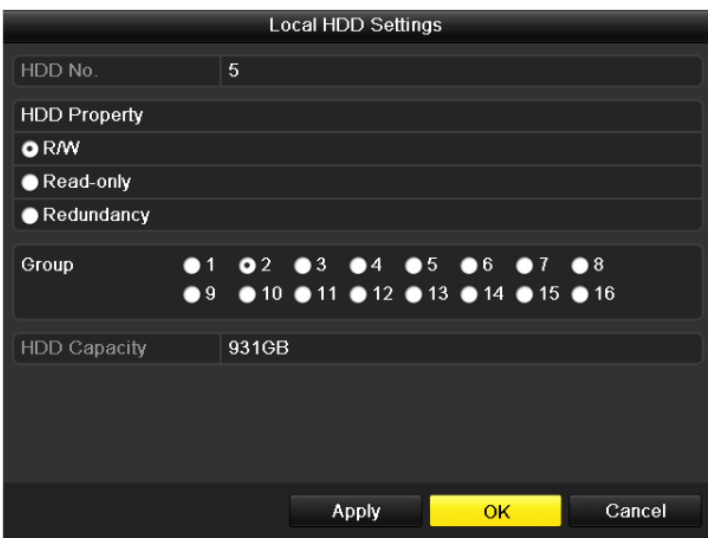

Figure 10.12 Fenêtre de configuration de disque dur local

- **7.** Sélectionnez le numéro du groupe de disques durs actif.
- *Remarque :* Le numéro de groupe par défaut de chaque disque dur est 1.
- **8.** Cliquez sur **OK** pour confirmer la configuration.

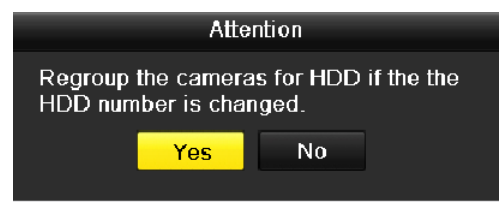

Figure 10. 13 Confirmer la configuration du groupe de disques durs

**9.** Dans la fenêtre d'invite, cliquez sur **Oui** pour terminer la configuration.

# **10.3.2Définition des propriétés de disque dur**

### *Intérêt :*

Vous pouvez attribuer les propriétés suivantes : redondance, lecture seule ou lecture/écriture. Avant de définir les propriétés d'un disque dur, déclarez le mode de stockage comme groupe (reportez-vous aux étapes 1-4 de la *section 10.3.1,Définition de groupes de disques durs*).

Un disque dur peut être configuré en lecture seule pour éviter l'écrasement des fichiers importants lorsqu'il est plein.

S'il est configuré en mode redondant, l'enregistrement peut être effectué à la fois sur le disque dur redondant et le disque dur accessible en lecture/écriture, afin de garantir la sécurité et la fiabilité des données vidéo.

### *Procédure :*

- **1.** Ouvrez la fenêtre d'information sur les disques durs. Menu > DD > Général
- 2. Sélectionnez le disque dur dans la liste puis cliquez sur **pour ouvrir la fenêtre de configuration des** disques durs locaux.

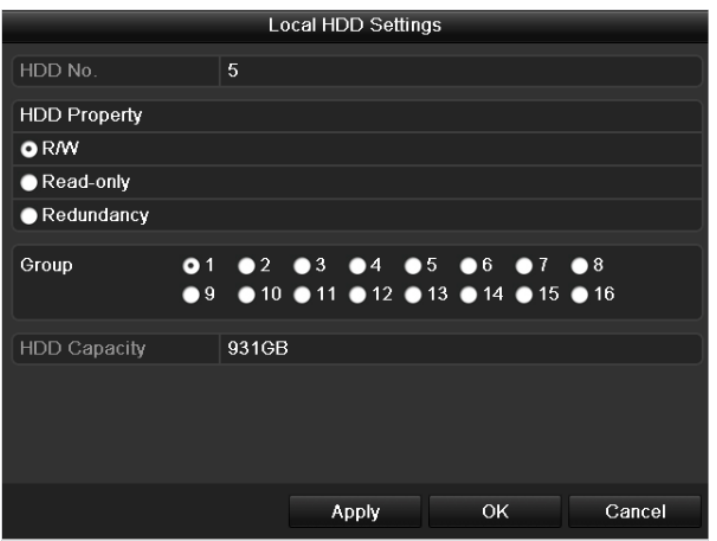

Figure 10.14 Définir les propriétés des disques durs

- **3.** Déclarez le disque dur comme accessible en lecture/écriture, en lecture seule ou redondant.
- **4.** Cliquez sur **OK** pour enregistrer la configuration et fermer la fenêtre.
- **5.** Les propriétés des disques durs apparaissent alors dans la liste du menu d'information sur ceux-ci.

*Remarque :* Au moins deux disques durs doivent être installés sur votre appareil pour en déclarer un comme redondant, tandis que l'autre doit être accessible en lecture/écriture.

# **10.4 Configuration du mode quota**

### *Intérêt*

Un quota peut être attribué à chaque caméra pour le stockage des enregistrements ou des images.

### *Procédure*

**1.** Ouvrez la fenêtre Mode de stockage.

Menu > DD > Avancé

**2.** Déclarez le **mode** comme **Quota**.

*Remarque :* L'appareil doit être redémarré pour que les modifications prennent effet.

| Storage Mode               |          |                          |
|----------------------------|----------|--------------------------|
| Mode                       | Quota    | $\overline{\phantom{a}}$ |
| Camera                     | Analog 1 | $\checkmark$             |
| <b>Used Record Cpacity</b> | 1.024MB  |                          |
| HDD Capacity (GB)          | 931      |                          |
| Max. Record Capacity (GB)  | $\bf{0}$ |                          |
|                            |          |                          |

Figure 10.15 Fenêtre de configuration du mode de stockage

**3.** Spécifiez la capacité de stockage dans les zones de texte **Capacité maxi d'enregistrement (Go)**.

| Storage Mode              |          |              |
|---------------------------|----------|--------------|
| Mode                      | Quota    | $\mathbf{v}$ |
| Camera                    | Analog 1 | $\checkmark$ |
| Used Record Cpacity       | 1,024MB  |              |
| HDD Capacity (GB)         | 931      |              |
| Max. Record Capacity (GB) | 300      |              |
|                           |          |              |
|                           |          |              |
|                           |          |              |

Figure 10.16 Configurer le quota d'enregistrement

**4.** Si nécessaire, vous pouvez copier les quotas de la caméra active sur d'autres caméras. Cliquez sur **Copier** pour ouvrir le menu de copie de caméra, comme ci-dessous.

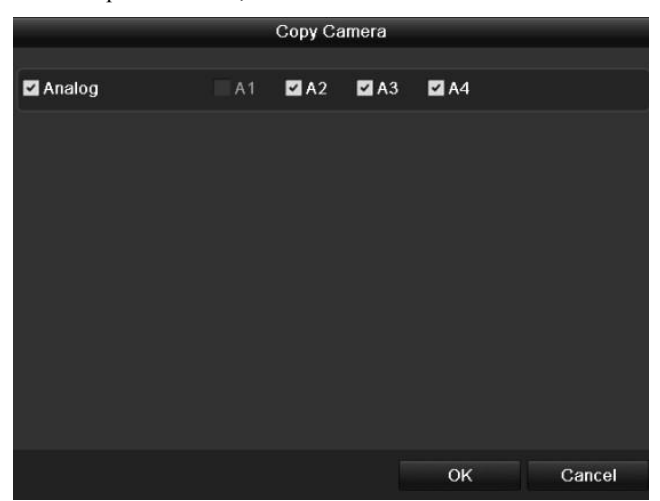

Figure 10. 17 Copier la configuration sur d'autres caméras

- **5.** Sélectionnez la ou les caméras à configurer avec les mêmes quotas. Vous pouvez également cocher la case **Caméra analogique** pour sélectionner toutes les caméras.
- **6.** Cliquez sur **OK** pour enregistrer la configuration et revenir à la fenêtre du mode de stockage.
- **7.** Cliquez sur **Appliquer** pour appliquer la configuration.

*Remarque :* Si la capacité de stockage est de *0*, toutes les caméras utilisent la capacité totale des disques durs pour les enregistrements.
# **10.5 Vérification de l'état des disques durs**

#### *Intérêt :*

Vous pouvez vérifier l'état des disques durs installés, afin d'intervenir immédiatement en cas de défaillance d'un disque.

#### **Vérification de l'état des disques durs dans la fenêtre d'information**

#### *Procédure :*

- **1.** Ouvrez la fenêtre d'information sur les disques durs.
	- Menu > DD > Général
- **2.** Vérifiez l'état de chaque disque dur de la liste.

| <b>HDD</b> Information |          |               |                                                             |             |            |                   |   |       |
|------------------------|----------|---------------|-------------------------------------------------------------|-------------|------------|-------------------|---|-------|
| Label                  | Capacity | <b>Status</b> | Property                                                    | <b>Type</b> | Free Space | <b>Group Edit</b> |   | Delet |
| -1                     | 931.51GB | Normal        | <b>R/W</b>                                                  | Local       | 927GB      | 1                 | Ø | -     |
|                        |          |               |                                                             |             |            |                   |   |       |
|                        |          |               |                                                             |             |            |                   |   |       |
|                        |          |               |                                                             |             |            |                   |   |       |
|                        |          |               |                                                             |             |            |                   |   |       |
|                        |          |               |                                                             |             |            |                   |   |       |
|                        |          |               | $E_{\text{GUMO}}$ 10.10 Affisher l'état du disque dur $(1)$ |             |            |                   |   |       |

Figure 10.18 Afficher l'état du disque dur (1)

*Remarque :* Si l'état du disque dur est *Normal* ou *En sommeil*, cela indique qu'il fonctionne normalement. Si l'état est *Non initialisé* ou *Anormal*, initialisez le disque dur avant de l'utiliser. Si l'initialisation du disque dur échoue, remplacez-le.

#### **Vérification de l'état des disques durs dans la fenêtre d'information**

#### *Procédure :*

**1.** Ouvrez la fenêtre d'information sur le système.

Menu > Maintenance > Infos système

**2.** Cliquez sur l'onglet **DD** pour afficher l'état des disques durs de la liste.

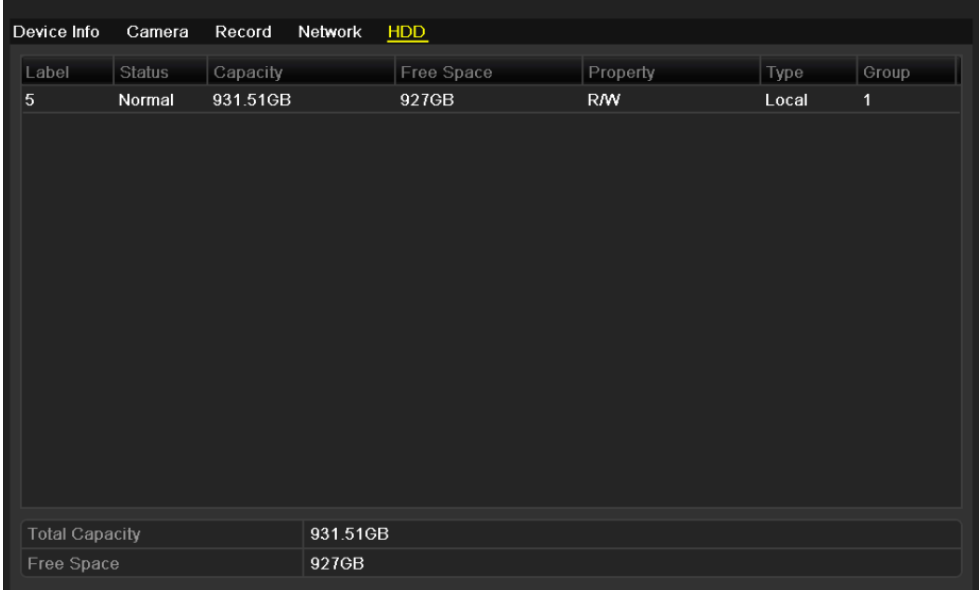

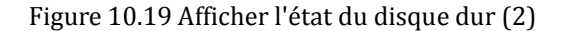

# **10.6 Contrôle des informations S.M.A.R.T.**

#### *Intérêt :*

S.M.A.R.T. *(*Self-Monitoring, Analysis and Reporting Technology) désigne un système de surveillance des disques durs permettant de détecter et de signaler divers indices de fiabilité dans le but d'anticiper les pannes.

#### *Procédure :*

**1.** Ouvrez la fenêtre de configuration S.M.A.R.T. .

 $Menu > DD > S.M.A.R.T.$ 

**2.** Sélectionnez le disque dur dont vous souhaitez consulter les données S.M.A.R.T.

*Remarque :*Si vous souhaitez utiliser le disque dur même en cas d'échec du contrôle S.M.A.R.T., cochez la case **Utiliser ce disque en cas d'échec de l'auto-évaluation**.

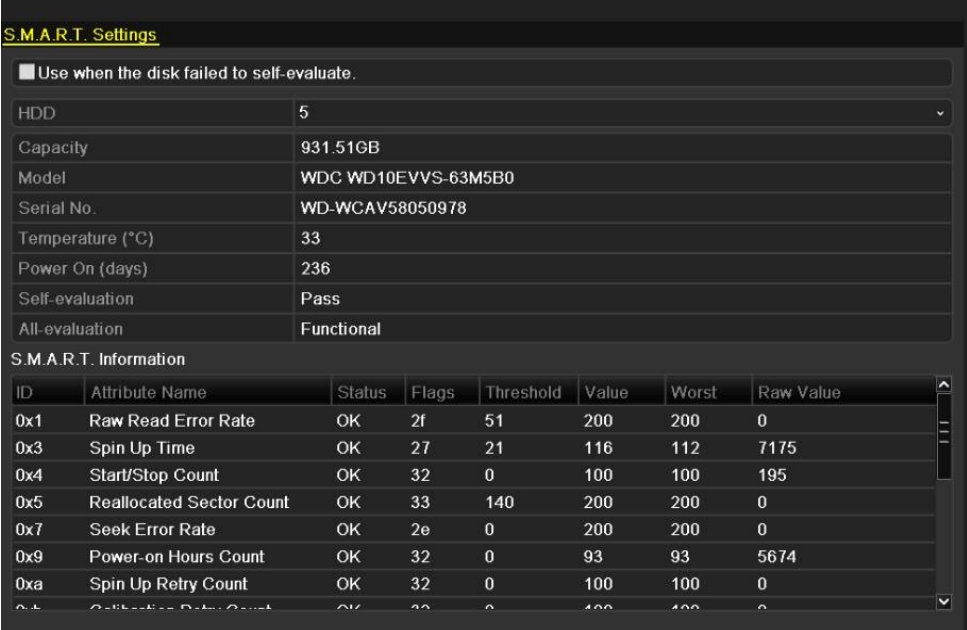

Figure 10.20 Fenêtre de configuration S.M.A.R.T.

# **10.7 Configuration des alarmes d'erreur de disque dur**

#### *Intérêt :*

Vous pouvez configurer les alarmes d'erreur de disque dur lorsque l'état d'un disque dur est *Non initialisé* ou *Anormal*.

#### *Procédure :*

**1.** Ouvrez la fenêtre des exceptions.

Menu > Configuration > Exceptions

- **2.** Sélectionnez le type d'exception **Erreur DD** dans la liste déroulante.
- **3.** Cochez la ou les cases ci-dessous pour sélectionner le ou les types d'alarme d'erreur de disque dur.

*Remarque :* Vous pouvez sélectionner les types d'alarme suivants : Avertissement sonore, Notifier le centre de surveillance et Envoyer un e-mail. Pour plus de précisions, reportez-vous à la *section 8.5, Réponse aux alarmes.*

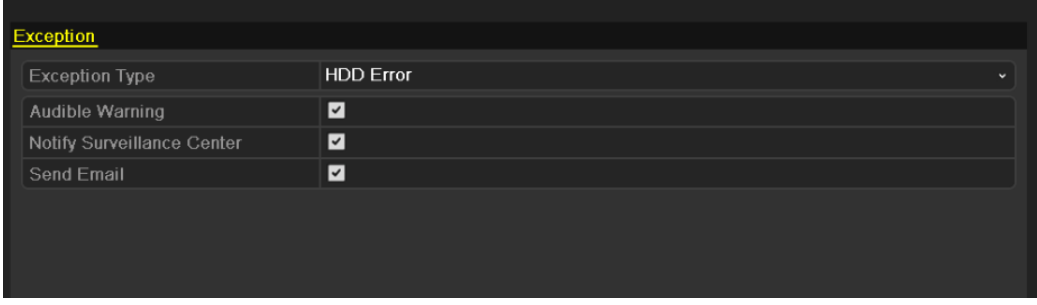

Figure 10.21 Configurer les alarmes d'erreur de disque dur

**4.** Cliquez sur **Appliquer** pour enregistrer les paramètres.

# **CHAPITRE 11**

# **Configuration des caméras**

# **11.1 Configuration des paramètres OSD**

#### *Intérêt :*

Vous avez la possibilité de configurer le menu OSD (On-Screen Display, affichage incrusté) pour indiquer la date/heure d'une caméra, son nom, etc.

#### *Procédure :*

**1.** Ouvrez la fenêtre de configuration OSD.

Menu > Caméra > OSD

- **2.** Sélectionnez la caméra dont vous souhaitez configurer les paramètres OSD.
- **3.** Spécifiez le nom de la caméra dans la zone de texte.
- **4.** Configurez les options Afficher le nom, Afficher la date et Afficher la semaine en cochant les cases correspondantes.
- **5.** Sélectionnez le format de date, le format de l'heure et le mode d'affichage.

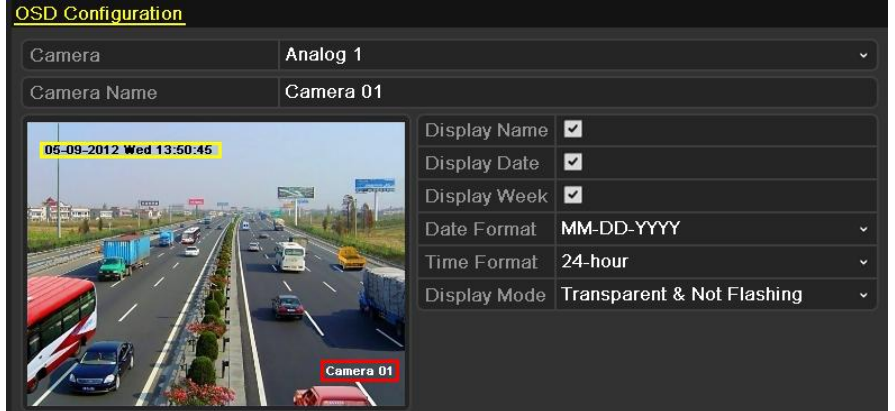

Figure 11.1 Fenêtre de configuration OSD

- **6.** Pour déplacer le menu OSD, il vous suffit de cliquer et de faire glisser la zone de texte de la fenêtre d'aperçu.
- **7.** Copier les paramètres de la caméra
	- 1) Si vous souhaitez copier les paramètres OSD de la caméra active sur d'autres caméras, cliquez sur **Copier** pour ouvrir la fenêtre correspondante, comme le montre la figure 11.2.

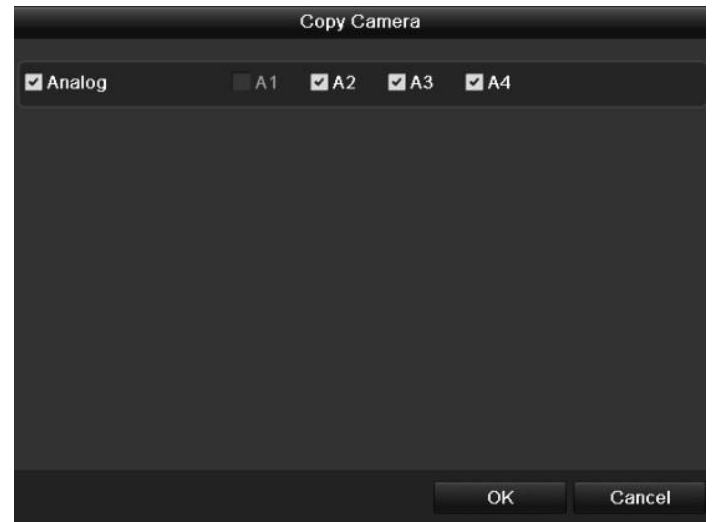

Figure 11.2 Copier la configuration sur d'autres caméras

- 2) Sélectionnez la ou les caméras à configurer avec les mêmes paramètres OSD. Vous pouvez également cocher la case Caméra analogique pour sélectionner toutes les caméras.
- 3) Cliquez sur **OK** pour terminer la copie de la configuration et revenir à la fenêtre de configuration du menu OSD.
- **8.** Cliquez sur **Appliquer** pour appliquer la configuration. *Remarque :* Pour restaurer les paramètres OSD par défaut, cliquez sur **Restaurer**.

### **11.2 Configuration du masque de confidentialité**

#### *Intérêt :*

Vous pouvez configurer les masques de confidentialité de manière à ce qu'ils soient invisibles pour l'opérateur. *Procédure :*

**1.** Ouvrez la fenêtre de configuration du masque de confidentialité.

Menu > Caméra > Masque de confidentialité

- **2.** Sélectionnez la caméra à laquelle vous souhaitez appliquer le masque de confidentialité.
- **3.** Cochez la case **Activer le masque de confidentialité.**

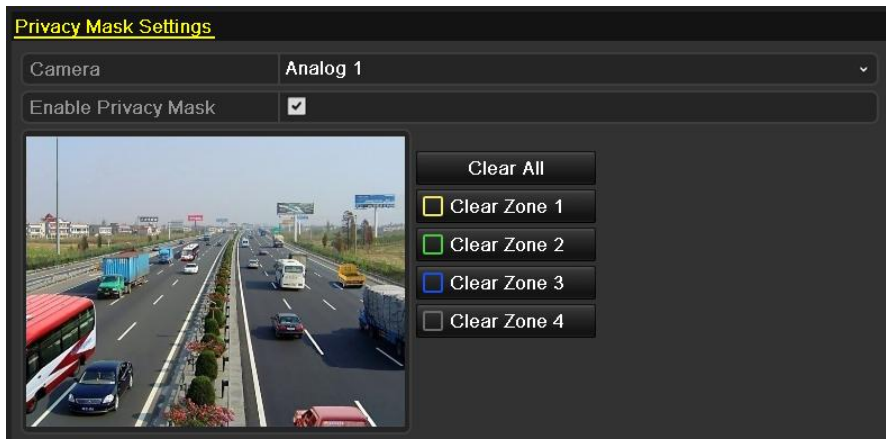

Figure 11.3 Fenêtre de configuration du masque de confidentialité

**4.** Délimitez une zone dans la fenêtre avec la souris. Une couleur différente est attribuée à chaque cadre. *Remarque :* Il est possible de délimiter jusqu'à 4 masques de confidentialité et de les dimensionner à volonté. **5.** Vous pouvez supprimer les masques de confidentialité configurés en cliquant sur les icônes d'effacement de

1 à 4 sur la droite de la fenêtre, ou en cliquant sur **Tout effacer** pour les effacer toutes à la fois.

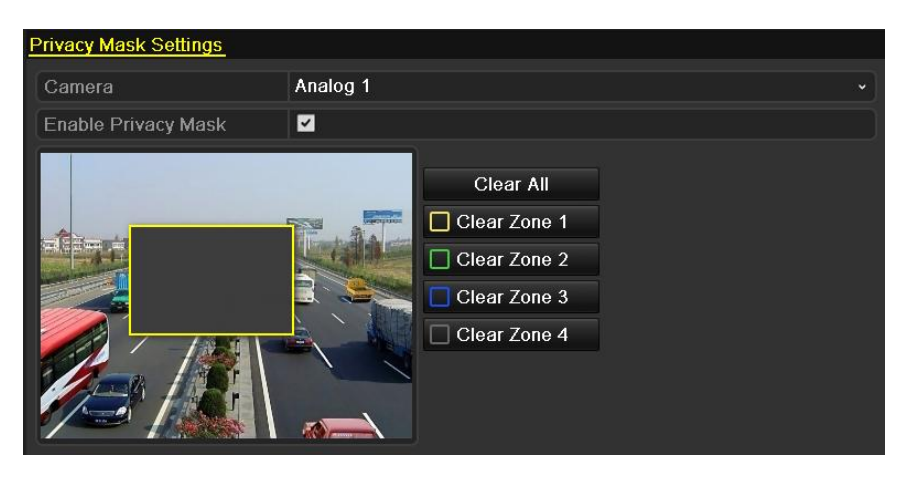

Figure 11.4 Définir un masque de confidentialité.

- **6.** Vous pouvez cliquer sur **Copier** pour copier la configuration du masque de confidentialité de la caméra active sur d'autres caméras. Reportez-vous à l'étape 7 de la *section 11.1, Configuration du menu OSD.*
- **7.** Cliquez sur **Appliquer** pour enregistrer les paramètres.

*Remarque :* Pour restaurer les paramètres OSD par défaut, cliquez sur **Restaurer**.

### **11.3 Configuration des paramètres vidéo**

#### *Procédure :*

**1.** Ouvrez la fenêtre de configuration de l'image.

Menu > Caméra > Image

- **2.** Sélectionnez la caméra dont vous souhaitez configurer l'image.
- **3.** Définissez la période de la journée pour la configuration des différents paramètres de l'image, de manière à tenir compte des conditions d'éclairage (par exemple, du jour et de la nuit). Il est possible de configurer deux périodes. Lorsque vous avez configuré la période 1, la période 2 a le statut *Other Time*.

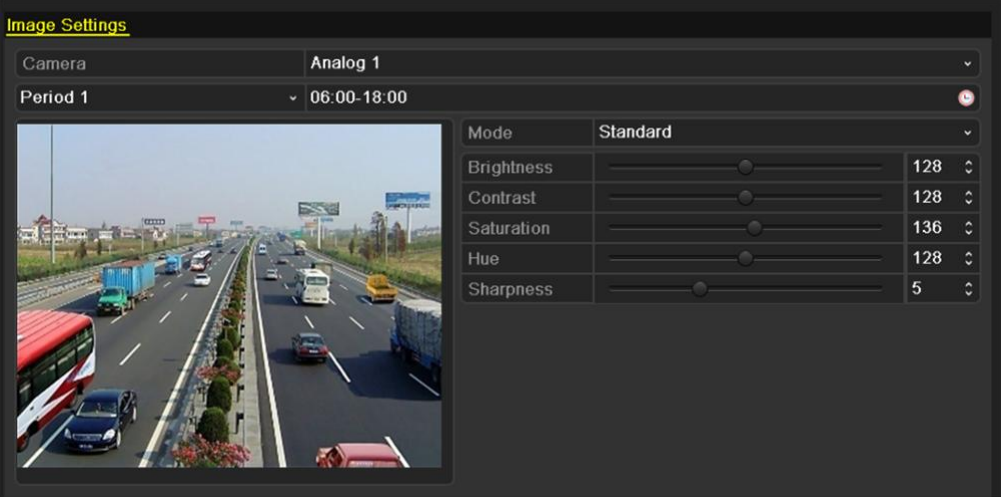

Figure 11.5 Fenêtre de configuration de l'image

- **4.** Sélectionnez le mode correspondant à la luminosité ambiante dans le menu déroulant. Quatre modes sont proposés :
	- **Standard** : conditions d'éclairage ordinaires (par défaut).
- z **Intérieur** : l'image est légèrement plus fluide.
- z **Lumière atténuée** : l'image est plus fluide que dans les deux autres modes.
- **Extérieur** : l'image est relativement plus claire et plus nette. Le contraste et la saturation sont élevés.
- **5.** Réglez les paramètres de l'image luminosité, contraste, saturation, teinte et netteté en déplaçant le curseur et en augmentant ou en diminuant la valeur.

*Remarque :* Les valeurs de luminosité, de contraste, de saturation et de teinte vont de 0 à 255 ; pour la luminosité, elles vont de 0 à 15.

- **6.** Vous pouvez cliquer sur **Copier** pour copier la configuration de l'image de la caméra active sur d'autres caméras. Reportez-vous à l'étape 7 de la *section 11.1, Configuration du menu OSD.*
- **7.** Dans la fenêtre de configuration de l'image, cliquez sur **Appliquer** pour enregistrer les paramètres.

*Remarque :* pour restaurer la configuration par défaut de l'image, cliquez sur **Restaurer**.

# **CHAPITRE 12**

# **Gestion et maintenance des périphériques**

# **12.1 Affichage des informations système**

### **12.1.1 Affichage des informations sur l'appareil**

#### *Procédure :*

- **1.** Ouvrez la fenêtre d'information sur le système. Menu > Maintenance > Infos système
- **2.** Cliquez sur l'onglet **Infos système** pour ouvrir un menu indiquant le nom de l'appareil, le modèle, le numéro de série, la version du micrologiciel et la version de l'encodage.

| Record<br>Device Info<br>Camera | Network HDD                 |
|---------------------------------|-----------------------------|
|                                 |                             |
| Device Name                     | Embedded Net DVR            |
| Model                           | DS-7216HVLSH                |
| Serial No.                      | 1620120829BBRR410414910WCVU |
| Firmware Version                | V2.1.2, Build 120823        |
| Encoding Version                | V5.0, Build 120822          |
|                                 |                             |
|                                 |                             |

Figure 12.1 Fenêtre d'information sur l'appareil

## **12.1.2 Affichage des informations sur la caméra**

*Procédure :*

**1.** Ouvrez la fenêtre d'information sur le système.

Menu > Maintenance > Infos système

**2.** Cliquez sur l'onglet **Caméra** pour ouvrir un menu d'information indiquant l'état de chaque caméra.

| Device Info           | <b>Camera</b> | Record | <b>Network</b> | HDD.           |                                        |          |          |             |
|-----------------------|---------------|--------|----------------|----------------|----------------------------------------|----------|----------|-------------|
| Camera No Camera Name |               |        |                | <b>Status</b>  | Motion Detection Tamper-prd Video Loss |          |          | Video Excel |
| A <sub>1</sub>        | Camera 01     |        |                | Enabled        | Used                                   | Not used | Not used | Used        |
| A2                    | Camera 02     |        |                | <b>Enabled</b> | Not used                               | Not used | Not used | Used        |
| A <sub>3</sub>        | Camera 03     |        |                | Enabled        | Not used                               | Not used | Not used | Used        |
| A4                    | Camera 04     |        |                | Enabled        | Not used                               | Not used | Not used | Used        |
|                       |               |        |                |                |                                        |          |          |             |
|                       |               |        |                |                |                                        |          |          |             |

Figure 12.2 Fenêtre d'information sur la caméra

## **12.1.3 Affichage des informations sur l'enregistrement**

#### *Procédure :*

- **1.** Ouvrez la fenêtre d'information sur le système. Menu > Maintenance > Infos système
- **2.** Cliquez sur l'onglet **Enregistrement** pour ouvrir un menu indiquant l'état d'enregistrement et les paramètres d'encodage de chaque caméra.

| Device Info    | Camera | Record           | Network | <b>HDD</b>                                                |              |        |        |                                 |
|----------------|--------|------------------|---------|-----------------------------------------------------------|--------------|--------|--------|---------------------------------|
|                |        |                  |         |                                                           |              |        |        |                                 |
|                |        |                  |         | Camera No Recording   Stream Typ Frame Rate Bitrate(Kbps) | Resolution   |        |        | Record Typ Encoding P Redundant |
| A <sub>1</sub> | Used   | Video & Au 30fps |         | 129/512                                                   | 352*240(CIF) | Normal | Normal | N <sub>0</sub>                  |
| A <sub>2</sub> | Used   | Video & Au 30fps |         | 116/512                                                   | 352*240(CIF) | Normal | Normal | No.                             |
| A <sub>3</sub> | Used   | Video & Au 30fps |         | 64/512                                                    | 352*240(CIF) | Normal | Normal | N <sub>0</sub>                  |
| A4             | Used   | Video & Au 30fps |         | 64/512                                                    | 352*240(CIF) | Normal | Normal | No.                             |
|                |        |                  |         |                                                           |              |        |        |                                 |
|                |        |                  |         |                                                           |              |        |        |                                 |

Figure 12.3 Fenêtre d'information sur l'enregistrement

# **12.1.4 Affichage d'informations sur le réseau**

#### *Procédure :*

**1.** Ouvrez la fenêtre d'information sur le système.

Menu > Maintenance > Infos système

**2.** Cliquez sur l'onglet **Réseau** pour ouvrir le menu d'information sur le réseau.

| Device Info<br>Camera    | HDD<br>Record<br>Network |                             |  |  |
|--------------------------|--------------------------|-----------------------------|--|--|
| NIC.                     |                          | LAN1                        |  |  |
| IPv4 Address             |                          | 172.6.24.64                 |  |  |
| IPv4 Subnet Mask         |                          | 255.255.255.0               |  |  |
| IPv4 Default Gateway     |                          | 172.6.24.1                  |  |  |
| IPv6 Address 1           |                          | fe80::240:48ff:fe90:cf13/64 |  |  |
| IPv6 Address 2           |                          |                             |  |  |
| IPv6 Default Gateway     |                          |                             |  |  |
| Preferred DNS Server     |                          | 0.0.0.0                     |  |  |
| Alternate DNS Server     |                          | 0.0.0.0                     |  |  |
| Enable DHCP              |                          | Disabled                    |  |  |
| Enable PPPOE             |                          | Disabled                    |  |  |
| <b>PPPOE Address</b>     |                          |                             |  |  |
| <b>PPPOE Subnet Mask</b> |                          |                             |  |  |
| PPPOE Default Gateway    |                          |                             |  |  |
|                          |                          |                             |  |  |
|                          |                          |                             |  |  |
|                          |                          |                             |  |  |

Figure 12.4 Fenêtre d'informations sur le réseau

## **12.1.5 Affichage d'informations sur les disques durs**

#### *Procédure :*

**1.** Ouvrez la fenêtre d'information sur le système.

Menu > Maintenance > Infos système

**2.** Cliquez sur l'onglet **DD** pour ouvrir le menu indiquant l'état du disque dur, l'espace libre, ses propriétés, etc.

| Device Info           | Camera | Record   | Network  | HDD        |            |       |       |
|-----------------------|--------|----------|----------|------------|------------|-------|-------|
|                       |        |          |          |            |            |       |       |
| Label                 | Status | Capacity |          | Free Space | Property   | Type  | Group |
| $\overline{5}$        | Normal | 931.51GB |          | 927GB      | <b>R/W</b> | Local | 1     |
|                       |        |          |          |            |            |       |       |
|                       |        |          |          |            |            |       |       |
|                       |        |          |          |            |            |       |       |
|                       |        |          |          |            |            |       |       |
|                       |        |          |          |            |            |       |       |
|                       |        |          |          |            |            |       |       |
|                       |        |          |          |            |            |       |       |
|                       |        |          |          |            |            |       |       |
|                       |        |          |          |            |            |       |       |
|                       |        |          |          |            |            |       |       |
|                       |        |          |          |            |            |       |       |
|                       |        |          |          |            |            |       |       |
|                       |        |          |          |            |            |       |       |
|                       |        |          |          |            |            |       |       |
| <b>Total Capacity</b> |        |          | 931.51GB |            |            |       |       |
| Free Space            |        |          | 927GB    |            |            |       |       |

Figure 12.5 Fenêtre d'information sur les disques durs

# **12.2 Recherche et exportation de journaux**

#### *Intérêt :*

Il est possible de consigner l'état de fonctionnement, les alarmes, les anomalies et diverses informations sur l'appareil dans des journaux consultables et exportables à tout moment.

#### *Procédure :*

**1.** Ouvrez la fenêtre de recherche dans le journal.

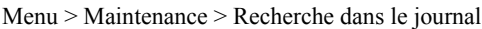

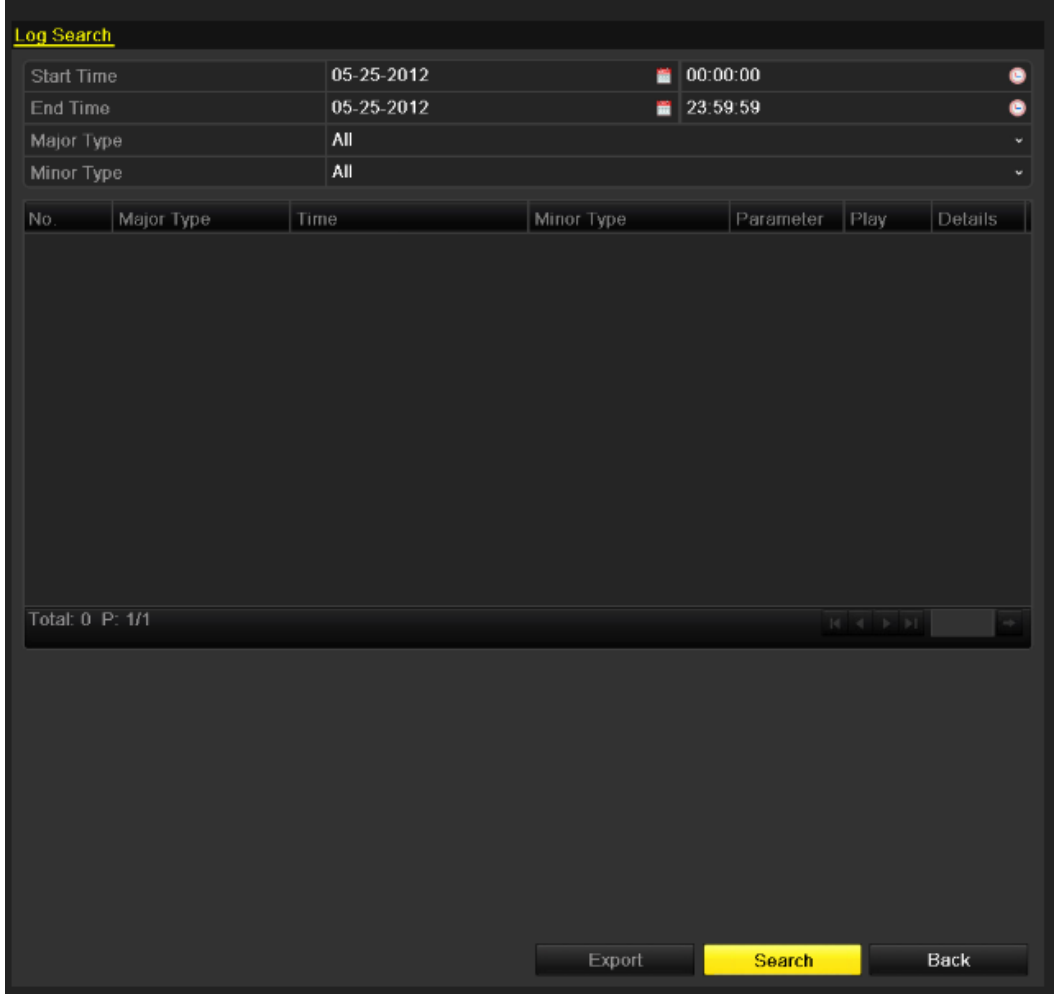

Figure 12.6 Fenêtre de recherche dans le journal.

- **2.** Pour affiner votre recherche, définissez des conditions telles que l'heure de début, l'heure de fin, le type principal et le type secondaire.
- **3.** Cliquez sur **Rechercher** pour lancer la recherche dans les journaux.
- **4.** Les fichiers trouvés apparaissent dans la liste ci-dessous.

*Remarque :* Il est possible d'afficher jusqu'à 2000 journaux à chaque consultation.

| Start Time |                      | 05-25-2012          |                                   | 00:00:00   |                |                       |   |
|------------|----------------------|---------------------|-----------------------------------|------------|----------------|-----------------------|---|
|            |                      |                     |                                   |            |                |                       | G |
| End Time   |                      | 05-25-2012          | ∙                                 | 23 59 59   |                |                       | G |
| Major Type |                      | All                 |                                   |            |                |                       | ٧ |
| Minor Type |                      | All                 |                                   |            |                |                       | v |
| No.        | Major Type           | Time                | Minor Type                        | Parameter  | <b>Play</b>    | Details               |   |
| 1          | <b>O</b> Information | 05-25-2012 08:55:25 | HDD S.M.A.R.T.                    | <b>N/A</b> | –              | v                     |   |
| 2          | <b>T</b> Operation   | 05-25-2012 08:55:26 | Power On                          | <b>N/A</b> | -              | ۰                     |   |
| 3          | <b>O</b> Information | 05-25-2012 08:55:26 | Local HDD Information N/A         |            | -              | $\tilde{\phantom{a}}$ |   |
| 4          | <b>A</b> Exception   | 05-25-2012 08:55:31 | Input/Output Video Stan N/A       |            | $\bullet$      | $\ddot{\phantom{0}}$  |   |
| 5          | <b>O</b> Information | 05 25 2012 08:55:37 | <b>Start Recording</b>            | <b>N/A</b> | $\circ$        | V                     |   |
| 6          | <b>O</b> Information | 05-25-2012 08:55:38 | <b>Start Recording</b>            | <b>N/A</b> | $\circledcirc$ | v                     |   |
| 7          | <b>O</b> Information | 05-25-2012 08:55:38 | Start Recording                   | <b>N/A</b> | ◉              | V                     |   |
| 8          | <b>O</b> Information | 05-25-2012 08:55:38 | <b>Start Recording</b>            | <b>N/A</b> | ◉              | $\tilde{\mathbf{v}}$  |   |
| 9          | <b>T</b> Operation   | 05-25-2012 08:56:38 | Local Operation: Login N/A        |            | -              | v                     |   |
| 10         | Alarm                | 05-25-2012 09:11:24 | Start Motion Detection N/A        |            | ◉              | v                     |   |
| 11         | Alarm                | 05-25-2012 09:11:31 | <b>Stop Motion Detection</b>      | <b>N/A</b> | ◉              | ۰                     |   |
| 12         | Alarm                | 05-25-2012 09:15:28 | <b>Start Motion Detection N/A</b> |            | ◉              | ۰                     |   |
| 13         | <b>Alarm</b>         | 05-25-2012 09:15:34 | Stop Motion Detection N/A         |            | ⋒              | $\tilde{\phantom{a}}$ | M |

Figure 12.7 Résultats de la recherche dans les journaux

**5.** Dans un journal, vous pouvez cliquer sur  $\vee$  ou double-cliquer sur le journal pour afficher des informations détaillées. Vous pouvez également cliquer sur le bouton  $\bigcirc$  pour afficher les fichiers vidéo associés.

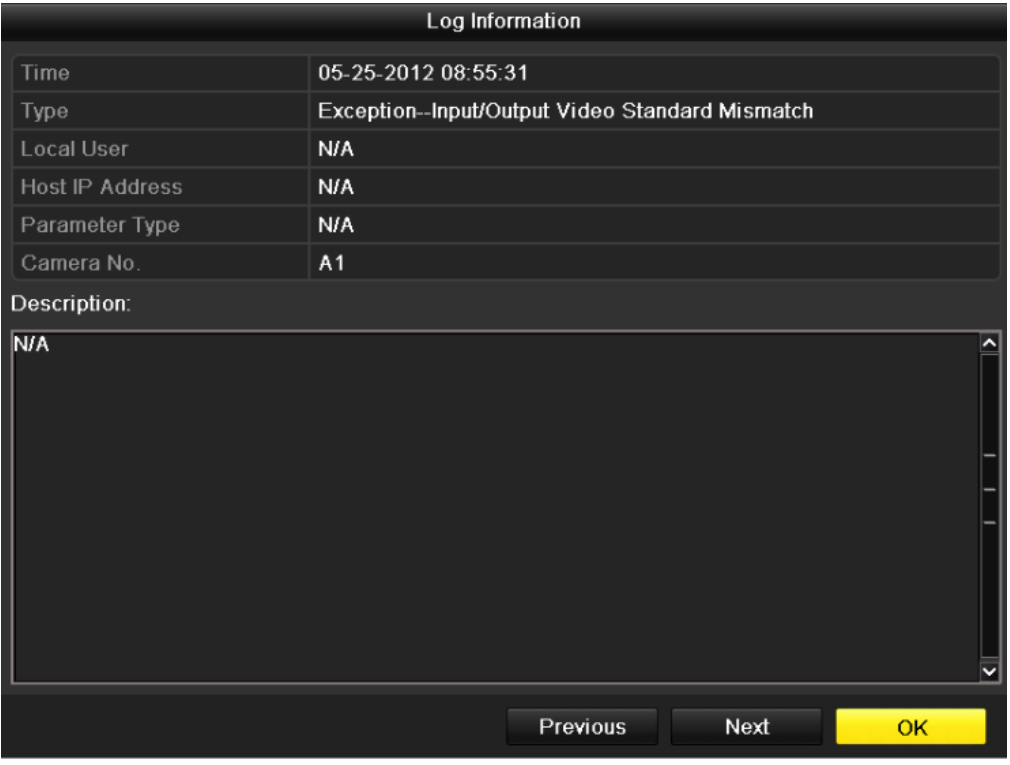

#### Figure 12.8 Détails du journal

**6.** Pour exporter les journaux, cliquez sur **Exporter** pour ouvrir le menu d'exportation.

|                      | Export        |                     |             |                |
|----------------------|---------------|---------------------|-------------|----------------|
| Device Name          | <b>USB1-1</b> | v.                  | Refresh     |                |
| Name                 | Size Type     | <b>Edit Date</b>    | Delete Play |                |
| File<br>٠            | Folder        | 05-16-2012 09:47:50 | 面           | -              |
| <b>RECYCLER</b>      | Folder        | 05-16-2012 09:48:16 | 童           | -              |
| backup<br>╕          | Folder        | 05-23-2012 13:43:08 | 童           | -              |
| ■ 20120525115558logB | 13KB File     | 05-25-2012 11:55:58 | 童           | $\circledcirc$ |
| ■ 20120525115625logB | 13KB File     | 05-25-2012 11:56:25 | 童           | $\circledcirc$ |
|                      |               |                     |             |                |
| Free Space           | 1,544MB       |                     |             |                |
|                      |               |                     |             |                |
|                      | New Folder    | Format<br>Export    | Cancel      |                |

Figure 12.9 Exporter des journaux

- **7.** Sélectionnez le périphérique de sauvegarde dans la liste déroulante **Nom du périphérique**.
- **8.** Cliquez sur **Exporter** pour exporter les journaux sur le périphérique de sauvegarde sélectionné. Vous pouvez cliquer sur **Nouveau dossier** pour créer un nouveau dossier sur le périphérique de sauvegarde,

ou sur **Formater** pour le formater avant d'exporter le journal.

*Remarque :*

- 1) Avant d'exporter le journal, n'oubliez pas de brancher le périphérique de sauvegarde.
- 2) Les journaux exportés sur le périphérique de sauvegarde sont nommés d'après l'heure à laquelle ils sont exportés, par exemple, *20120514124841logBack.txt.*

# **12.3 Importation/exportation de fichiers de configuration**

#### *Intérêt :*

Il est possible d'exporter les fichiers de configuration de l'appareil sur un périphérique de sauvegarde. Il est également possible d'importer ces fichiers sur plusieurs appareils s'ils sont configurés avec les mêmes paramètres. *Procédure :*

**1.** Ouvrez la fenêtre d'importation/exportation de fichier de configuration. Menu > Maintenance > Importation/exportation

| <b>USB1-1</b><br>Device Name<br>Refresh<br>ิ∾  <br>Size Type<br>Delete Play<br>Edit Date<br>Name<br>$\blacksquare$ File<br>Folder<br>05-16-2012 09:47:50<br>宣<br>-<br>宣宣<br><b>RECYCLER</b><br>Folder<br>05-16-2012 09:48:16<br>-<br>backup<br>Folder<br>05-23-2012 13:43:08<br>-<br>È<br>$\bullet$<br>20120525115558logBack.<br>13KB File<br>05-25-2012 11:55:58<br>Ē<br>$\bullet$<br>20120525115625logBack<br>13KB File<br>05-25-2012 11:56:24<br>1,544MB<br>Free Space | Import/Export Config File |  |  |  |
|----------------------------------------------------------------------------------------------------|---------------------------|--|--|--|
|                                                                                                    |                           |  |  |  |
|                                                                                                    |                           |  |  |  |
|                                                                                                    |                           |  |  |  |
|                                                                                                    |                           |  |  |  |
|                                                                                                    |                           |  |  |  |
|                                                                                                    |                           |  |  |  |
|                                                                                                    |                           |  |  |  |
|                                                                                                    |                           |  |  |  |
|                                                                                                    |                           |  |  |  |
|                                                                                                    |                           |  |  |  |
| New Folder<br>Import<br>Export<br>Back                                                                                                    |                           |  |  |  |

Figure 12.10 Importer/exporter le fichier de configuration

- **2.** Cliquez sur **Exporter** pour exporter les fichiers de configuration sur le périphérique de sauvegarde sélectionné.
- **3.** Pour importer un fichier de configuration, sélectionnez le fichier à partir du périphérique de sauvegarde puis cliquez sur **Importer**. Une fois l'importation terminée, vous devez redémarrer l'appareil.

*Remarque :* Lorsque l'importation des fichiers de configuration est terminée, l'appareil redémarre automatiquement.

## **12.4 Mise à niveau du système**

#### *Intérêt :*

Il est possible de mettre à niveau le micrologiciel de votre appareil à partir d'un périphérique de sauvegarde local ou d'un serveur FTP.

### **12.4.1 Mise à niveau en cours à partir d'un périphérique local**

#### *Procédure :*

- **1.** Branchez un périphérique de sauvegarde contenant le fichier de mise à jour du micrologiciel sur votre appareil.
- **2.** Ouvrez la fenêtre de mise à niveau.

Menu > Maintenance > Mise à niveau

**3.** Cliquez sur l'onglet **Mise à niveau locale** pour ouvrir le menu correspondant.

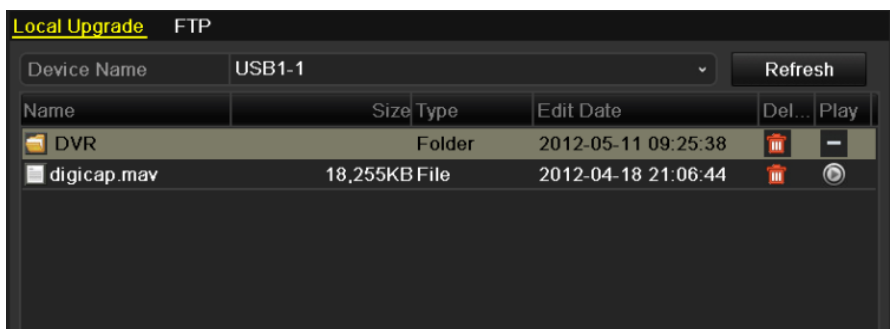

Figure 12.11 Fenêtre de mise à niveau locale

- **4.** Sélectionnez le fichier de mise à jour sur le périphérique de sauvegarde.
- **5.** Cliquez sur la touche **Mettre à niveau** pour démarrer l'opération.
- **6.** Une fois l'opération terminée, redémarrez l'appareil pour activer le nouveau micrologiciel.

# **12.4.2 Mise à jour via FTP**

#### *Avant de commencer :*

Configurez le PC (exécutant le serveur FTP) et l'appareil sur le même réseau local. Exécutez le logiciel TFTP tiers sur le PC et copiez le micrologiciel dans le répertoire racine du serveur TFTP.

#### *Procédure :*

**1.** Ouvrez la fenêtre de mise à niveau.

Menu > Maintenance > Mise à niveau

**2.** Cliquez sur l'onglet **FTP** pour ouvrir la fenêtre de mise à niveau locale.

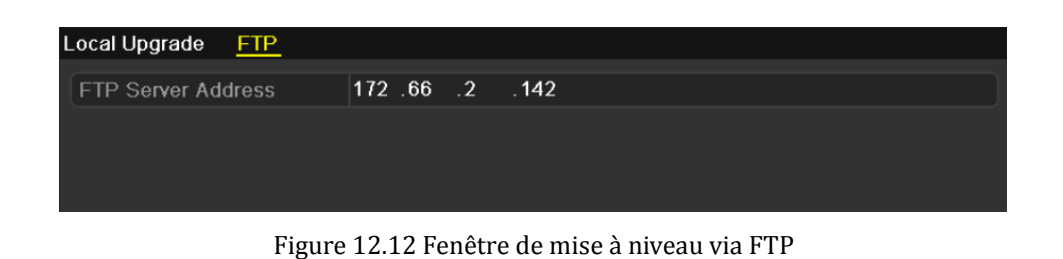

- **3.** Spécifiez l'adresse du serveur FTP dans la zone de texte correspondante.
- **4.** Cliquez sur la touche **Mettre à niveau** pour démarrer l'opération.
- **5.** Une fois l'opération terminée, redémarrez l'appareil pour activer le nouveau micrologiciel.

# **12.5 Restauration de la configuration par défaut**

#### *Procédure :*

**1.** Ouvrez la fenêtre des paramètres par défaut.

Menu > Maintenance > Paramètres par défaut

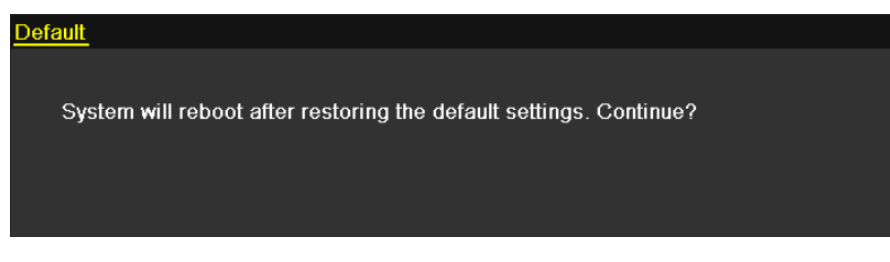

Figure 12.13 Restaurer les paramètres par défaut

**2.** Pour restaurer la configuration par défaut, cliquez sur **OK**.

*Remarque :* A l'exception des paramètres réseau (adresse IP, masque de sous-réseau, passerelle, MTU et port serveur), tous les autres paramètres de l'appareil sont restaurés dans leur configuration usine.

# **CHAPITRE 13**

# **Autres**

# **13.1 Configuration des paramètres généraux**

#### *Intérêt :*

Il vous est possible de configurer la norme de sortie BNC, la résolution de sortie VGA/HDMI, la vitesse du curseur de la souris, etc.

*Procédure :*

**1.** Ouvrez la fenêtre des paramètres généraux.

Menu > Configuration > Général

**2.** Sélectionnez l'onglet **Général**.

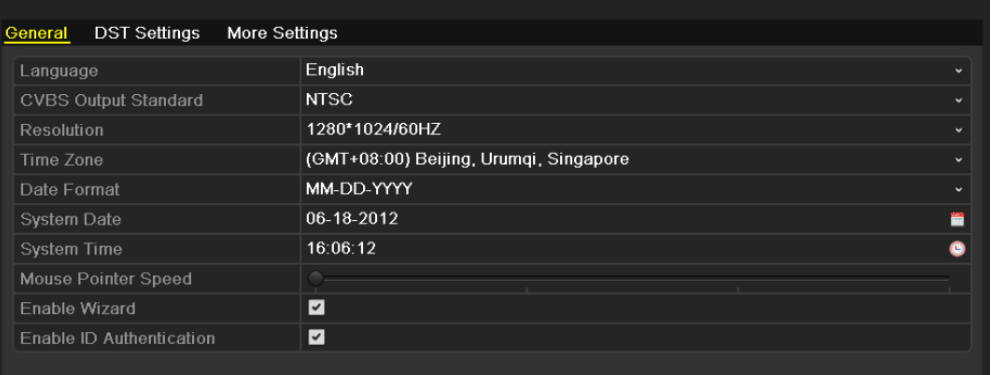

Figure 13.1 Fenêtre de configuration générale

- **3.** Configurez les paramètres suivants :
	- **• Langue :** la langue par défaut est l'*anglais*.
	- **• Norme de sortie CVBS :** sélectionnez la norme de sortie CVBS NTSC ou PAL ; elle doit être identique à la norme d'entrée vidéo.
	- **• Résolution :** Sélectionnez la résolution de sortie VGA/HDMI ; elle doit être identique à celle de l'écran.
	- **• Fuseau horaire :** sélectionnez le fuseau horaire.
	- **• Format de date :** sélectionnez le format de date.
	- **• Date système :** sélectionnez la date système.
	- **• Heure système :** sélectionnez l'heure système.
	- **• Vitesse du pointeur de la souris :** choisissez l'une des quatre vitesses proposées pour le curseur de la souris.
	- **• Activer l'assistant :** permet d'activer/désactiver l'assistant au démarrage de l'enregistreur.
	- **• Activer le mot de passe :** permet d'activer/désactiver l'utilisation d'un mot de passe de connexion.
- **4.** Cliquez sur **Appliquer** pour enregistrer les paramètres.

# **13.2 Configuration des paramètres DST**

#### *Procédure :*

- **1.** Ouvrez la fenêtre des paramètres généraux. Menu > Configuration > Général
- **2.** Cliquez sur l'onglet **Paramètres DST**.

| <b>DST Settings</b><br>General | More Settings           |              |      |       |              |           |           |          |                          |
|--------------------------------|-------------------------|--------------|------|-------|--------------|-----------|-----------|----------|--------------------------|
| Auto DST Adjustment            |                         |              |      |       |              |           |           |          |                          |
| Enable DST                     | $\overline{\mathbf{v}}$ |              |      |       |              |           |           |          |                          |
| <b>From</b>                    | Apr                     | $\checkmark$ | ∣1st | ∗ Sun | $\checkmark$ | $\vert$ 2 | $\hat{c}$ | $\pm 00$ |                          |
| To                             | Oct                     | $\checkmark$ | ∐ast | ∗∣Sun | $\checkmark$ | $\vert$ 2 | $\hat{c}$ | $\pm 00$ |                          |
| <b>DST Bias</b>                | 60 Minutes              |              |      |       |              |           |           |          | $\overline{\phantom{a}}$ |
|                                |                         |              |      |       |              |           |           |          |                          |

Figure 13. 2 Fenêtre de configuration DST

Vous pouvez cocher la case en regard de **Réglage DST automatique**. Sinon, vous pouvez cocher la case Activer DST puis choisir la période.

# **13.3 Autres réglages**

#### *Procédure :*

**1.** Ouvrez la fenêtre des paramètres généraux.

Menu > Configuration > Général

**2.** Cliquez sur l'onglet **Autres réglages** pour ouvrir la fenêtre correspondante.

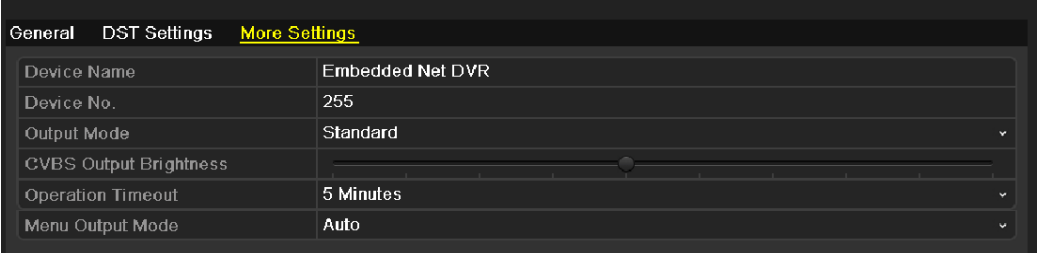

Figure 13.3 Fenêtre Autres réglages

- **3.** Configurez les paramètres suivants :
	- **• Nom du périphérique :** spécifiez ou modifiez le nom du périphérique.
	- **• Périphérique n° :** spécifiez ou modifiez le numéro de série du périphérique. Le numéro du périphérique doit être compris entre 1 et 255 ; la valeur par défaut est 255.
	- **• Mode de sortie :** Sélectionnez sortie vidéo Standard, Lumineux, Doux ou Très lumineux.
	- **• Luminosité de sortie CVBS :** Réglez la luminosité de sortie vidéo.
	- **• Temporisation de l'opération :** indique le délai de désactivation du menu en cas d'inactivité. Par exemple, si la temporisation est réglée sur *5 minutes*, le système ferme le menu ouvert et passe en mode affichage en direct au bout de 5 minutes d'inactivité dans le menu.
	- **• Menu Mode de sortie :** Permet de sélectionner le mode de sortie : automatique, HDMI/VGA ou CVBS principal.
- **4.** Cliquez sur **Appliquer** pour enregistrer les paramètres.

# **13.4 Gestion des comptes d'utilisateur**

#### *Intérêt :*

Un compte par défaut est attribué à l'appareil : *Administrateur*. Le nom d'utilisateur du compte *Administrateur* est *admin* et le mot de passe *12345*. L'*administrateur* est autorisé à ajouter et à supprimer des utilisateurs, ainsi qu'à les configurer.

## **13.4.1 Ajout d'un utilisateur**

#### *Procédure :*

- **1.** Ouvrez la fenêtre de gestion des utilisateurs.
	- Menu > Configuration > Utilisateur ser Management User Name Level User's MAC Addres  $P_{e}$ Edit De admin Admin  $00:00:00:00:00:00$ н  $\overline{ }$  $\overline{\text{test}}$ Operator  $00:00:00:00:00:00$

Figure 13.4 Fenêtre de gestion des utilisateurs

**2.** Cliquez sur **Ajouter** pour ouvrir la fenêtre d'ajout d'utilisateur.

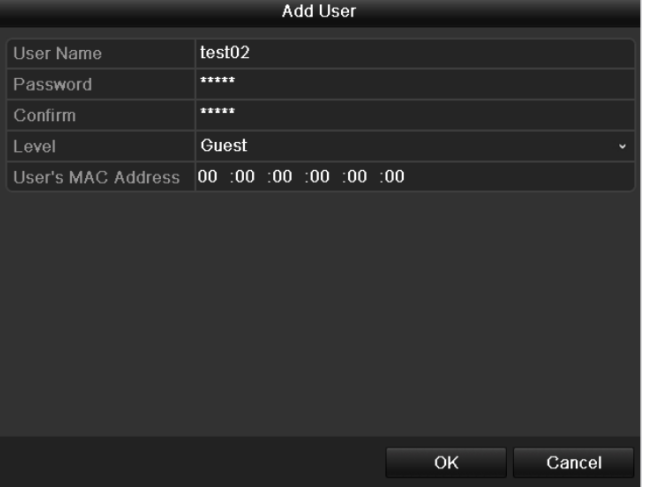

Figure 13.5 Menu Ajouter un utilisateur

**3.** Saisissez les coordonnées du nouvel utilisateur : **nom d'utilisateur, mot de passe, niveau** et **adresse MAC de l'utilisateur**.

**Niveau :** attribuez à l'utilisateur le niveau Opérateur ou Invité. Les droits dont il dispose varient selon le

niveau de l'utilisateur.

- **• Opérateur :** L'utilisateur de niveau *opérateur* peut accéder aux fonctions de recherche de journal local dans la configuration locale, de recherche de journal distant et de communication audio bidirectionnelle dans la configuration distante ; il dispose également de tous les droits pour la configuration des caméras.
- **• Invité :** L'utilisateur de niveau invité peut accéder aux fonctions de recherche de journal local dans la configuration locale et de recherche de journal distant. Il ne dispose toutefois que de droits de lecture locale/à distance pour la configuration des caméras.

**Adresse MAC de l'utilisateur :** Adresse MAC du PC distant qui se connecte à l'enregistreur. Si elle est configurée et activée, elle permet uniquement à l'utilisateur distant possédant cette adresse MAC d'accéder à l'appareil.

**4.** Cliquez sur **OK** pour enregistrer la configuration et retourner dans la fenêtre de gestion des utilisateurs. L'utilisateur qui vient d'être ajouté apparaît dans la liste, comme le montre la figure 13.6.

|                | <b>User Management</b> |          |                           |                      |   |              |
|----------------|------------------------|----------|---------------------------|----------------------|---|--------------|
| No.            | <b>User Name</b>       | Level    | <b>User's MAC Address</b> |                      |   | Pe Edit Del  |
| 1              | admin                  | Admin    | 00:00:00:00:00:00         |                      | Ø | -            |
| $\overline{2}$ | test                   | Operator | 00:00:00:00:00:00         | $\blacktriangledown$ | Ø | $\mathbf{m}$ |
| 3              | test02                 | Guest    | 00:00:00:00:00:00         | $\checkmark$         |   | m            |
|                |                        |          |                           |                      |   |              |
|                |                        |          |                           |                      |   |              |
|                |                        |          |                           |                      |   |              |
|                |                        |          |                           |                      |   |              |
|                |                        |          |                           |                      |   |              |
|                |                        |          |                           |                      |   |              |
|                |                        |          |                           |                      |   |              |
|                |                        |          |                           |                      |   |              |
|                |                        |          |                           |                      |   |              |

Figure 13.6 Nouvel utilisateur dans la fenêtre de gestion des utilisateurs

**5.** Sélectionnez l'utilisateur dans la liste puis cliquez sur **v** pour ouvrir la fenêtre de configuration des

#### autorisations.

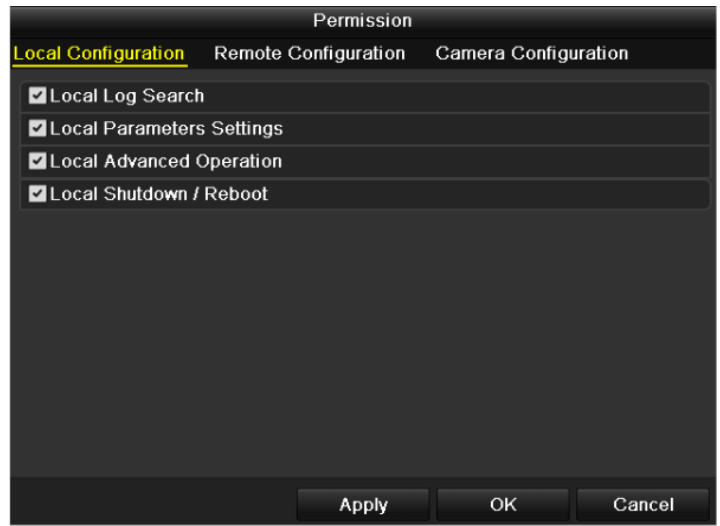

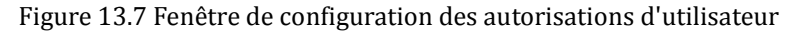

**6.** Spécifiez les droits de l'utilisateur : configuration locale, configuration distante et configuration des caméras.

#### **Configuration locale**

- **•** Recherche de journal local : recherche et affichage de journaux et d'informations système sur l'appareil.
- **•** Configuration des paramètres locaux : configuration des paramètres locaux, restauration des paramètres usine et importation/exportation de fichiers de configuration.
- **•** Mode local avancé : gestion des disques durs (initialisation, définition des propriétés), mise à jour du micrologiciel, suppression d'alarmes d'E/S.
- **•** Local / redémarrage local : arrêt ou redémarrage de l'appareil.

#### **Configuration distante**

- **•** Recherche de journal distant : consultation à distance des journaux enregistrés sur l'appareil.
- **•** Configuration des paramètres distants : configuration des paramètres distants, restauration des paramètres usine et importation/exportation de fichiers de configuration.
- **•** Contrôle de port série distant : Configurez les paramètres des ports RS-485 :
- **•** Contrôle de sortie vidéo distante : envoi de signal au tableau de commande distant.
- **•** Audio bidirectionnel : permet la communication radio bidirectionnelle entre le client distant et l'appareil.
- **•** Contrôle d'alarme distante : armement à distance (signaler les alarmes et envoyer des messages d'exception au client distant), et contrôle de la sortie d'alarme.
- **•** Mode distant avancé : gestion des disques durs à distance (initialisation, définition des propriétés), mise à jour du micrologiciel, suppression d'alarmes d'E/S.
- **•** Arrêt/redémarrage à distance : arrêt ou redémarrage de l'appareil à distance.

#### **Configuration des caméras**

- **•** Affichage en direct à distance : affichage à distance de la vidéo en direct pour la ou les caméras sélectionnées.
- **•** Mode manuel local : démarrage/arrêt manuel local de l'enregistrement, de l'acquisition d'images et des alarmes pour la ou les caméras sélectionnées.
- **•** Mode manuel à distance : démarrage/arrêt manuel à distance de l'enregistrement, de l'acquisition d'images et des alarmes pour la ou les caméras sélectionnées.
- **•** Lecture locale : lecture locale de fichiers enregistrés sur la ou les caméras sélectionnées.
- **•** Lecture à distance : lecture à distance de fichiers enregistrés sur la ou les caméras sélectionnées.
- **•** Pilotage PTZ local : pilotage local des fonctions PTZ de la ou des caméras sélectionnées.
- **•** Pilotage PTZ à distance : pilotage à distance des fonctions PTZ de la ou des caméras sélectionnées.
- **•** Exportation de vidéo locale : exportation locale de fichiers enregistrés sur la ou les caméras sélectionnées.

*Remarque :* Dans la fenêtre de configuration des caméras, vous devez sélectionner la ou les caméras pour lesquelles vous configurez les autorisations d'utilisation.

**7.** Cliquez sur **OK** pour enregistrer la configuration et fermer la fenêtre.

*Remarque :* Seul le compte d'utilisateur *admin* est autorisé à restaurer la configuration usine.

## **13.4.2 Suppression d'un utilisateur**

#### *Procédure :*

- **1.** Ouvrez la fenêtre de gestion des utilisateurs.
	- Menu > Configuration > Utilisateur

**2.** Sélectionnez l'utilisateur à supprimer dans la liste.

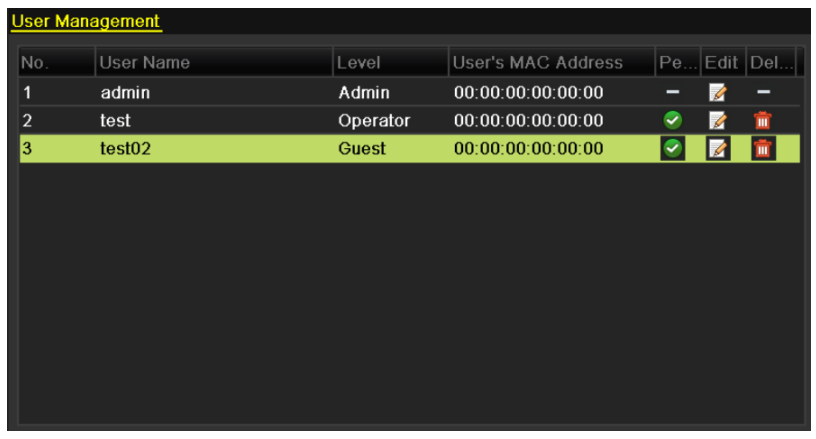

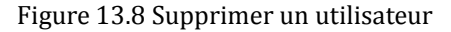

**3.** Cliquez sur **n** pour supprimer l'utilisateur sélectionné.

# **13.4.3 Modification d'un utilisateur**

#### *Procédure :*

- **1.** Ouvrez la fenêtre de gestion des utilisateurs. Menu > Configuration > Utilisateur
- **2.** Sélectionnez l'utilisateur à modifier dans la liste.

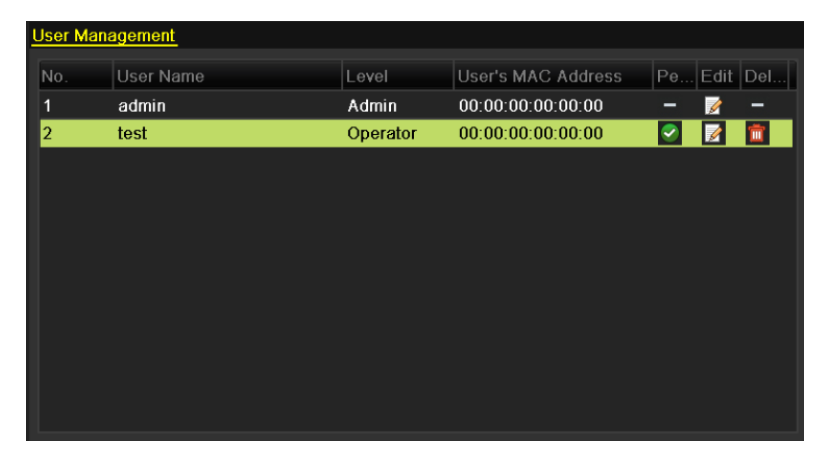

Figure 13.9 Modifier un utilisateur

**3.** Cliquez sur *i* pour ouvrir la fenêtre de modification d'utilisateur.

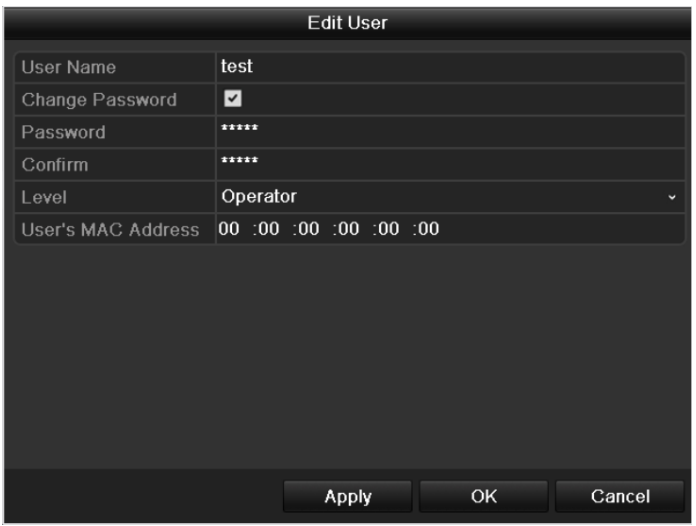

Figure 13.10 Fenêtre de modification d'utilisateur

- **4.** Modifiez les coordonnées de l'utilisateur : nom d'utilisateur, mot de passe, niveau et adresse MAC.
- **5.** Cliquez sur **OK** pour enregistrer la configuration et fermer le menu.

# **13.4.4 Changement de mot de passe d'administrateur**

#### *Intérêt :*

Le menu de gestion des utilisateurs permet de changer le mot de passe du compte *admin*.

#### *Procédure :*

**1.** Ouvrez la fenêtre de gestion des utilisateurs.

Menu > Configuration > Utilisateur

**2.** Pour ouvrir le menu de changement du mot de passe, cliquez sur **Changer le mot de passe**.

| User Management Change Password |                   |
|---------------------------------|-------------------|
| User Name                       | admin             |
| Old Password                    | $+ + + +$         |
| New Password                    | *****             |
| Confirm                         |                   |
| <b>MAC Address</b>              | 00:00:00:00:00:00 |
|                                 |                   |
|                                 |                   |

Figure 13.11 Changer de mot de passe

- **3.** Saisissez l'ancien mot de passe, saisissez le nouveau mot de passe puis confirmez-le.
- **4.** Cliquez sur **Appliquer** pour enregistrer les modifications.

# **13.5 Déconnexion/arrêt/redémarrage de l'appareil**

#### *Procédure :*

**1.** Ouvrez la fenêtre de la procédure d'arrêt.

Menu > Arrêt

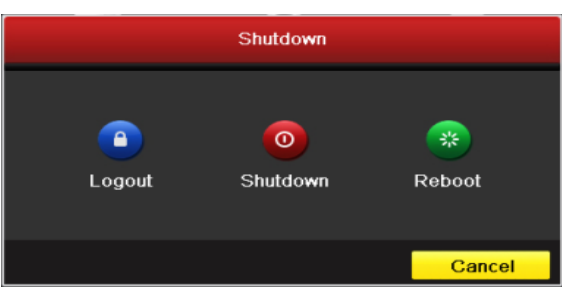

Figure 13.12 Menu d'arrêt

**2.** Cliquez sur **Déconnexion** pour fermer la session, ou

Cliquez sur **Arrêt** pour arrêter l'appareil, ou

Cliquez sur le bouton **Redémarrer** pour le redémarrer.

*Remarque :* Après avoir fermé la session, vous ne pouvez plus utiliser le menu affiché. Le nom d'utilisateur et le mot de passe sont obligatoires pour ouvrir une session sur le système.

# **CHAPITRE 14**

# **Annexe**

### **Glossaire**

- **• Double flux :** le double flux sert à enregistrer des vidéos haute résolution au niveau local tout en transmettant un flux basse résolution sur le réseau. Les deux flux sont générés par l'appareil, le flux principal ayant une résolution maximale de 4 CIF et les flux secondaires une résolution maximale de CIF.
- **• DVR :** acronyme de Digital Video Recorder, c'est-à-dire l'enregistreur numérique. L'enregistreur numérique accepte les signaux vidéo des caméras analogiques, compresse les signaux et les stocke sur son disque dur.
- **• DD :** acronyme de disque dur. Support de stockage de données codées numériquement sur des disques à revêtement magnétique.
- **• DHCP :** Dynamic Host Configuration Protocol (DHCP) est un protocole d'application réseau utilisé par des périphériques (clients DHCP) pour obtenir des informations de configuration dans le cadre d'un réseau IP.
- **• HTTP :** acronyme de Hypertext Transfer Protocol. Protocole permettant de transférer des demandes et informations hypertexte entre le serveur et les navigateurs d'un réseau.
- **• PPPoE :** PPPoE (Point-to-Point Protocol over Ethernet) est un protocole d'encapsulation Point-to-Point Protocol (PPP) sur réseau Ethernet. Il est principalement utilisé par les connexions ADSL destinées aux particuliers qui se connectent à l'émetteur-récepteur ADSL (modem) sur des réseaux Ethernet et métropolitains Ethernet.
- **• DDNS :** DNS Dynamique est une méthode, un protocole ou un service réseau qui permet aux périphériques réseau, tels que les routeurs ou les ordinateurs utilisant l'IPS, de notifier à un serveur de noms de domaine de changer en temps réel (ad-hoc) la configuration DNS active des noms d'hôte, adresses et autres informations enregistrés sur le DNS.
- **• L'enregistreur hybride :** Il s'agit d'une combinaison de l'enregistreur numérique et de l'enregistreur réseau.
- **• NTP :** acronyme de Network Time Protocol. Protocole servant à synchroniser les horloges des ordinateurs d'un réseau.
- **• NTSC :** acronyme de National Television System Committee. NTSC est une norme de télévision analogique utilisée dans des pays comme les États-Unis et le Japon. Chaque image comprend 525 lignes, et la fréquence de balayage est de 60 Hz.
- **• NVR :** Acronyme de Network Video Recorder, c'est-à-dire l'enregistreur réseau. Un l'enregistreur réseau peut être un logiciel s'exécutant sur un PC ou un système embarqué centralisant la gestion et le stockage des enregistrements de caméras IP, de dômes IP et d'autres l'enregistreurs numériques.
- **• PAL :** acronyme de Phase Alternating Line. Le PAL est également une norme vidéo utilisée dans les systèmes de diffusion de nombreuses régions du monde. Le signal PAL comprend 625 lignes, et sa fréquence de balayage est de 50 Hz.
- **• PTZ :** acronyme de Vidéo, Panoramique, Inclinaison et Zoom. Les caméras PTZ sont des systèmes motorisés qui permettent d'effectuer des panoramiques gauche et droit, d'être inclinés vers le haut et vers le bas, et d'effectuer des zooms avant et arrière.
- **• USB :** acronyme d'Universal Serial Bus. L'USB est une norme de bus série plug-and-play assurant l'interface entre des périphériques et un ordinateur hôte.

# **FAQ**

#### **• Pourquoi mon l'enregistreur émet-il un bip après le démarrage ?**

Les principales raisons du bip d'avertissement sont les suivantes :

- a) Aucun disque dur n'est installé dans l'appareil.
- b) Le disque dur n'est pas initialisé.
- c) Erreur de disque dur

Pour arrêter le signal sonore et utiliser l'appareil sans disque dur, ouvrez la fenêtre de configuration des

exceptions. Pour plus de précisions, reportez-vous à la section traitant de la gestion des exceptions.

#### **• Pourquoi mon l'enregistreur ne réagit-il pas lorsque j'utilise la télécommande IR ?**

Lisez la section *Utilisation de la télécommande IR* puis faites les vérifications suivantes :

- a) Les piles doivent être installées correctement dans la télécommande et leur polarité doit être respectée.
- b) Les piles doivent être neuves et chargées.
- c) La télécommande n'a pas été sabotée.
- d) Aucune lampe fluorescente n'est allumée à proximité.

#### **• Pourquoi la caméra PTZ ne réagit-elle pas ?**

Si la caméra PTZ ne réagit pas, vérifiez les points suivants :

- a) Le câble RS-485 est bien connecté.
- b) Le type de décodeur du dôme est correct.
- c) La configuration de la vitesse du décodeur du dôme est correcte.
- d) La configuration du bit d'adressage du décodeur du dôme est correcte.
- e) L'interface de la carte principale RS-485 n'est pas interrompue.

#### **• Pourquoi aucune vidéo n'est-elle enregistrée après la configuration de la détection de mouvement ?**

En l'absence de vidéos enregistrées après le réglage de la détection de mouvement, vérifiez les points suivants :

- a) La programmation d'enregistrement est configurée correctement dans la procédure *Configuration d'enregistrement.*
- b) La zone de détection de mouvement est bien configurée (voir *Configuration de la détection de mouvement*).
- c) La détection de mouvement est déclenchée sur les canaux (voir *Configuration de la détection de mouvement*).
- **• Pourquoi l'enregistreur ne détecte-t-il pas le périphérique USB sur lequel je souhaite exporter des fichiers enregistrés ?**

Votre l'enregistreur et votre périphérique USB sont peut-être incompatibles. Rendez-vous sur le site web de notre société pour consulter la liste des périphériques compatibles.

**• Mon l'enregistreur est en mode affichage en direct, mais le menu n'apparaît pas. Il ne réagit pas à la souris ni à la télécommande IR.**

Votre l'enregistreur est peut-être en mode auxiliaire. Cela se produit lorsque vous appuyez sur le bouton **VOIP** de la télécommande. Pour revenir au mode de fonctionnement précédent, appuyez une nouvelle fois sur les touches **VOIP** et **Enter** de la télécommande.